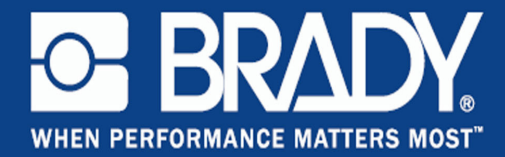

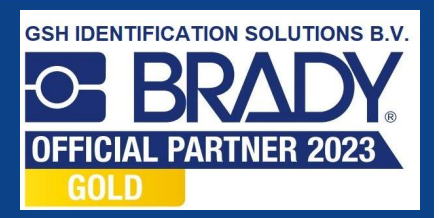

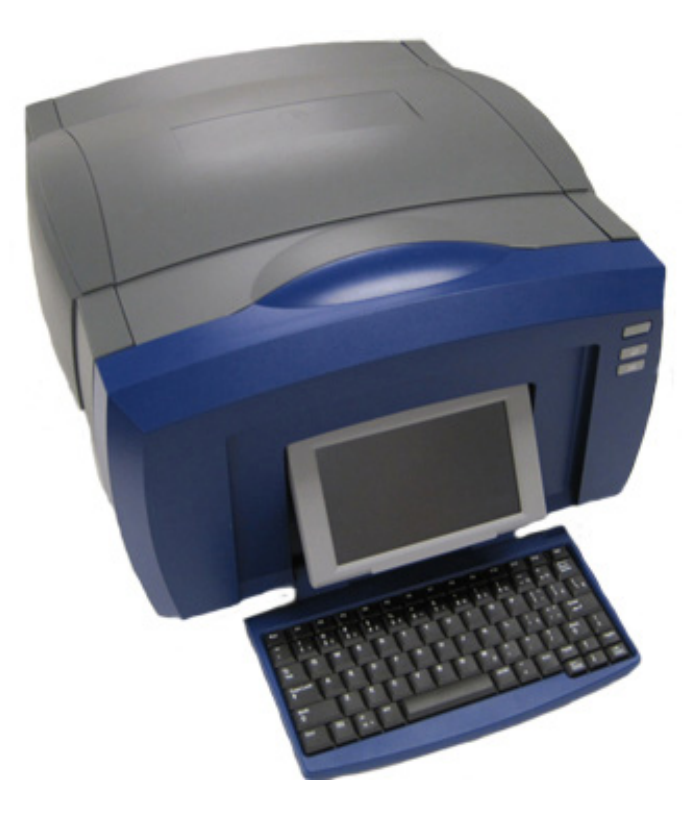

# BBP®85 **CEPRINTER**<br>**Gebruikershandleiding**

### **Copyrightinformatie en handelsmerken**

### **Garantiebeperkingen**

Deze handleiding is eigendom van **Brady** Worldwide, Inc. (hierna "**Brady**" te noemen) en kan van tijd tot tijd worden gewijzigd zonder voorafgaande kennisgeving. **Brady** doet geen enkele toezegging met betrekking tot het beschikbaar stellen van zulke wijzigingen.

Deze handleiding is auteursrechtelijk beschermd. Alle rechten voorbehouden. Niets uit deze handleiding mag worden gekopieerd of verveelvoudigd, in enige vorm of op enige wijze, zonder voorafgaande schriftelijke toestemming van **Brady**.

Ondanks alle aan de samenstelling van deze handleiding bestede zorg, kan **Brady** geen enkele aansprakelijkheid aanvaarden voor eventuele verliezen of schade veroorzaakt door fouten en weglatingen of door uitspraken als gevolg van onachtzaamheid, ongevallen of enigerlei andere oorzaak. **Brady** kan evenmin aansprakelijk worden gesteld voor de gevolgen van het gebruik of de toepassing van de hierin beschreven producten of systemen, noch voor incidentele schade of gevolgschade die zou kunnen voortvloeien uit het gebruik van deze handleiding. **Brady** wijst iedere garantie af met betrekking tot de verkoopbaarheid of geschiktheid voor een bepaald doel.

**Brady** behoudt zich het recht voor zonder nadere kennisgeving wijzigingen aan te brengen in enig in deze handleiding beschreven product of systeem met als doel de betrouwbaarheid, de functionaliteit of het ontwerp daarvan te verbeteren.

### **Handelsmerken**

**BBP®85** is een handelsmerk van **Brady** Worldwide, Inc.

Microsoft, Windows, Excel, Access en SQL Server zijn gedeponeerde handelsmerken van Microsoft Corporation.

Lotus 1-2-3 is een gedeponeerd handelsmerk van Lotus Development Corporation.

Alle merk- of productnamen waarnaar in deze handleiding wordt verwezen, zijn handelsmerken (™) of geregistreerde/gedeponeerde handelsmerken (<sup>®</sup>) van hun respectieve bedrijven of organisaties.

#### © 2012 **Brady Corporation**. Alle rechten voorbehouden.

Y2113366 Revision B

**Brady Corporation** 6555 West Good Hope Road P.O. Box 2131 Milwaukee, WI 53201-2131 USA www.bradycorp.com **Verkoop/Klantenondersteuning**:+1 (800) 537 8791

**Licentieovereenkomst voor eindgebruikers van Microsoft Windows CE©**

> U hebt een apparaat aangeschaft dat is voorzien van software waarvoor Brady Worldwide, Inc. een licentie heeft verkregen van Microsoft Licensing of een van haar zusterondernemingen ("MS"). De geïnstalleerde Microsoft softwareproducten worden, evenals bijbehorende media, drukwerken en "on line" of elektronische documentatie (de "SOFTWARE"), beschermd door internationale wetten en verdragen met betrekking tot intellectuele eigendom. Er wordt een licentie voor de SOFTWARE verleend, maar de SOFTWARE wordt niet verkocht. Alle rechten voorbehouden.

> INDIEN U NIET AKKOORD GAAT MET DEZE LICENTIEOVEREENKOMST VOOR EINDGEBRUIKERS, MAG U HET APPARAAT NIET GEBRUIKEN EN DE SOFTWARE NIET KOPIËREN. NEEM IN PLAATS DAARVAN ONMIDDELLIJK CONTACT OP MET BRADY WORLDWIDE, INC. VOOR INSTRUCTIES VOOR RETOURZENDING VAN HET ONGEBRUIKTE APPARAAT EN VOOR RESTITUTIE VAN DE AANKOOPPRIJS. **ELK GEBRUIK VAN DE SOFTWARE, AL DAN NIET IN COMBINATIE MET HET APPARAAT, IMPLICEERT INSTEMMING MET DEZE LICENTIEOVEREENKOMST VOOR EINDGEBRUIKERS (OF BEKRACHTIGING VAN EERDERE INSTEMMING).**

**VERLENING VAN SOFTWARELICENTIE:** Deze licentieovereenkomst voor eindgebruikers verleent u de volgende licentie:

U mag de SOFTWARE uitsluitend op het APPARAAT gebruiken.

**NIET FOUTBESTENDIG.** DE SOFTWARE IS NIET FOUTBESTENDIG. BRADY WORLDWIDE, INC. HEEFT ONAFHANKELIJK BEPAALD HOE DE SOFTWARE IN HET APPARAAT GEBRUIKT MOET WORDEN. MS VERTROUWT EROP DAT BRADY WORLDWIDE, INC. VOLDOENDE TESTS HEEFT UITGEVOERD OM VAST TE STELLEN DAT DE SOFTWARE GESCHIKT IS VOOR EEN DERGELIJK GEBRUIK.

GEEN GARANTIE OP DE SOFTWARE. **De SOFTWARE wordt geleverd in de huidige toestand ("as is") en inclusief alle eventuele fouten. ALLE RISICO'S OP HET GEBIED VAN KWALITEIT, PRESTATIES, CORRECTHEID EN INSPANNING (INCLUSIEF DE AFWEZIGHEID VAN NALATIGHEID) BERUSTEN BIJ U. ER WORDT EVENMIN GARANTIE VERLEEND TEGEN NIET-OPTIMAAL GEBRUIK VAN DE SOFTWARE OF TEGEN EVENTUELE INBREUKEN.** ALS U GARANTIES MET BETREKKING TOT HET APPARAAT OF DE SOFTWARE HEBT ONTVANGEN, DAN ZIJN DEZE GARANTIES NIET AFKOMSTIG VAN EN NIET BINDEND VOOR MS.

Handelsmerken

**Java-ondersteuning.** De SOFTWARE bevat mogelijk ondersteuning voor programma's die in Java geschreven zijn. Java-technologie is niet foutbestendig en is niet ontworpen, geproduceerd of bedoeld voor gebruik of wederverkoop als on line controlemechanisme in risicodragende omgevingen waarin foutvrije prestaties vereist zijn, zoals bij de besturing van nucleaire faciliteiten, navigatieen communicatiesystemen voor de luchtvaart, luchtverkeersleiding, levensinstandhoudende machines of wapensystemen, waarbij een fout in de Java-technologie rechtstreeks zou kunnen leiden tot dodelijke ongevallen, persoonlijk letsel of ernstige fysieke schade of milieuschade. Sun Microsystems, Inc. heeft MS contractueel verplicht deze aansprakelijkheidsuitsluiting op te nemen.

**Geen aansprakelijkheid voor bepaalde schade.** VOOR ZOVER WETTELIJK TOEGESTAAN, WIJST MS ELKE AANSPRAKELIJKHEID AF VOOR ALLE INDIRECTE, BIJZONDERE, INCIDENTELE OF GEVOLGSCHADE VOORTKOMEND UIT OF VERBANDHOUDEND MET HET GEBRUIK OF FUNCTIONEREN VAN DE SOFTWARE. DEZE BEPERKING GELDT OOK WANNEER EEN EVENTUELE REMEDIE NIET VOLDOET AAN DE DOELSTELLING. IN GEEN ENKEL GEVAL IS MS AANSPRAKELIJK VOOR EEN BEDRAG HOGER DAN TWEEHONDERDVIJFTIG AMERIKAANSE DOLLARS (USD 250,00).

**Beperkingen ten aanzien van reverse-engineering, decompilering en disassemblage.** Reverse-engineering, decompilering en disassemblage van de SOFTWARE is niet toegestaan, tenzij dergelijke activiteiten expliciet geheel of gedeeltelijk worden toegestaan door de van toepassing zijnde wetgeving, deze beperking onverlet latend.

**OVERDRACHT VAN DE SOFTWARE BEPERKT TOEGESTAAN.** Het is toegestaan de rechten voortvloeiend uit deze licentieovereenkomst voor eindgebruikers permanent over te dragen, doch uitsluitend als onderdeel van een definitieve verkoop of overdracht van het APPARAAT en op voorwaarde dat de ontvanger instemt met deze licentieovereenkomst voor eindgebruikers. Als de SOFTWARE een upgrade betreft, dienen bij een overdracht tevens alle eerdere versies van de SOFTWARE te worden overgedragen.

**EXPORTBEPERKINGEN.** U accepteert dat de SOFTWARE afkomstig is uit de Verenigde Staten. U stemt erin toe zich te houden aan alle op de SOFTWARE van toepassing zijnde nationale en internationale wetgeving, waaronder begrepen de U.S. Export Administration Regulations en de beperkingen die door de Amerikaanse en andere overheden zijn opgelegd ten aanzien van eindgebruikers, eindgebruik en bestemmingslanden. Voor meer informatie over het exporteren van de SOFTWARE raadpleegt u http://www.microsoft.com/exporting/.

### **Brady-garantie**

Brady-producten worden verkocht met dien verstande dat de koper het product zal testen bij het daadwerkelijke gebruik ervan en voor zichzelf de geschiktheid ervan voor zijn/haar bedoeld gebruik zal bepalen. Brady garandeert de koper dat de producten vrij zijn van defecten in materialen en constructie, maar beperkt zijn verplichtingen voortvloeiend uit deze garantie tot het vervangen van producten waarvan duidelijk kan worden aangetoond dat ze het defect al vertoonden op het ogenblik dat Brady ze verkocht. Deze garantie gaat niet over op andere personen die het product van de koper verkrijgen.

DEZE GARANTIE IS IN PLAATS VAN ENIGE ANDERE GARANTIE, NOCH UITDRUKKELIJK NOCH IMPLICIET, DAARONDER MEDE BEGREPEN, MAAR NIET BEPERKT TOT, IMPLICIETE GARANTIES BETREFFENDE DE VERKOOPBAARHEID OF DE GESCHIKTHEID VOOR EEN BEPAALDE TOEPASSING, EN VAN ENIGE ANDERE VERPLICHTING OF AANSPRAKELIJKHEID VAN DE KANT VAN BRADY. IN GEEN GEVAL KAN BRADY AANSPRAKELIJK WORDEN GESTELD VOOR VERLIES, SCHADE, KOSTEN OF GEVOLGSCHADE VAN ENIGE AARD DIE VOORTVLOEIT UIT HET GEBRUIK DAN WEL DE ONMOGELIJKHEID TOT GEBRUIK VAN BRADY'S PRODUCTEN.

Europa

### **Naleving van voorschriften en goedkeuringen van overheidsinstanties**

### **Verenigde Staten**

### *FCC-kennisgeving (alleen Verenigde Staten)*

**Waarschuwing:** Dit apparaat genereert en gebruikt radiofrequentie-energie en kan deze mogelijk uitstralen. Als de apparatuur niet volgens de instructies in de handleiding wordt geïnstalleerd en gebruikt, kan deze schadelijke radiostoring veroorzaken. Het apparaat is getest en voldoet aan de eisen voor Klasse Acomputerapparatuur conform subonderdeel B van onderdeel 15 van de FCCvoorschriften, die zijn ontworpen om een redelijke bescherming te bieden tegen interferentie bij gebruik in een bedrijfsomgeving. Gebruik van dit apparaat in een woonhuis veroorzaakt met een hoge mate van waarschijnlijkheid interferentie; in dat geval is de eigenaar zelf verantwoordelijk voor de kosten van corrigerende maatregelen. We wijzen er uitdrukkelijk op dat aanpassingen of wijzigingen die niet uitdrukkelijk zijn goedgekeurd door Brady Worldwide, Inc., tot gevolg kunnen hebben dat de gebruiker niet langer gerechtigd is het apparaat te gebruiken.

### **Canada**

### *ICES-003 Klasse A-kennisgeving, Klasse A*

Dit digitale apparaat van klasse A voldoet aan alle vereisten van de Canadese wetgeving op radiostoring.

Cet appareil numerique de la classe A respecte toutes les exigences du Reglement sur le material broilleur du Canada.

### **Europa**

**Waarschuwing** – Dit is een product van Klasse A. In een woonomgeving kan dit product schadelijke radiostoring veroorzaken; in dat geval dient de gebruiker zelf de nodige maatregelen te nemen.

### *Richtlijn betreffende afgedankte elektrische en elektronische apparatuur*

In overeenkomst met de Europese WEEE-richtlijn is recyclen van dit apparaat verplicht in het land van de Europese Unie waar het is gekocht.

### *RoHS-richtlijn 2002/95/EC*

Deze verklaring biedt uitsluitsel over de naleving van het product van **Brady** met de Richtlijn 2002/95/EC van de EU, Beperking van gevaarlijke stoffen.

### *Verklaring omtrent uitstoot klasse A China*

该产品可能会造成元线电干扰。<br>在这种情况下,可能需要用户对其<br>干扰采取切实可行的措施。

### **Veiligheid en het milieu**

Zorg dat u deze handleiding leest en begrijpt alvorens de *Gebruikshandleiding*  **BBP®85** *Labelprinter* voor het eerst te gebruiken. Deze handleiding biedt een beschrijving van alle belangrijke functie van de **BBP®85**-printer.

### **Voorzorgsmaatregelen**

Neem alvorens de **BBP®85**-printer te gebruiken de volgende voorzorgsmaatregelen:

- Lees zorgvuldig alle instructies alvorens de printer te gebruiken en alvorens een procedure uit te voeren.
- Plaats het apparaat niet op een onstabiele ondergrond of een staander.
- Plaats geen andere voorwerpen op het apparaat.
- Houd de bovenkant vrij van obstructies.
- Gebruik de printer altijd in een goed geventileerde ruimte. De voor ventilatie voorziene sleuven en openingen van het apparaat mogen niet worden geblokkeerd.
- Gebruik uitsluitend elektrische voeding zoals omschreven op het specificatielabel.
- Gebruik uitsluitend de voedingskabel die bij het apparaat is geleverd.
- Plaats geen voorwerpen op de voedingskabel.

### **Technische ondersteuning en registratie**

### **Contactinformatie**

Zoek voor reparaties en technische assistentie naar een kantoor van **Brady** via URL:

- **Noord- en Zuid-Amerika**: www.bradyid.com
- **Europa**: www.bradyeurope.com
- **Azië, Australië en Nieuw-Zeeland**: www.bradycorp.com

### **Registratie-informatie**

Ga om de printer te registreren naar www.bradycorp.com/register.

### **Reparatie en retournering**

Als u om de een of andere reden de **BBP®85**-printer moet terugsturen voor reparatie, neemt u contact op met de Technische ondersteuning van **Brady** voor reparatie- en vervangingsinformatie.

### **Overzicht**

### **Informatie over dit document**

Het doel van deze handleiding is het verstrekken van informatie en instructies voor gebruik van de *Gebruikshandleiding* **BBP®85** *Labelprinter* .

### **Conventies**

Tijdens gebruik van dit document is het belangrijk dat u de in deze handleiding toegepaste conventies begrijpt.

- Alle door de gebruiker uit te voeren acties zijn aangegeven in **Vetdruk**.
- Verwijzingen naar menu's, dialoogvensters, knoppen en schermen worden weergegeven in *Cursiefdruk*.
- Zie *["Menu's, dialoogvensters en schermen" op pagina 1-5](#page-20-0)* voor een beschrijving van de menu's en regelfuncties.
- Bij het verwijzen naar paginanummers staat het eerste nummer voor de sectie en het tweede voor het paginanummer binnen die sectie (bijv. pagina 3-6 is sectie 3, pagina 6).

# Inhoudsopgave

### 1 - Inleiding

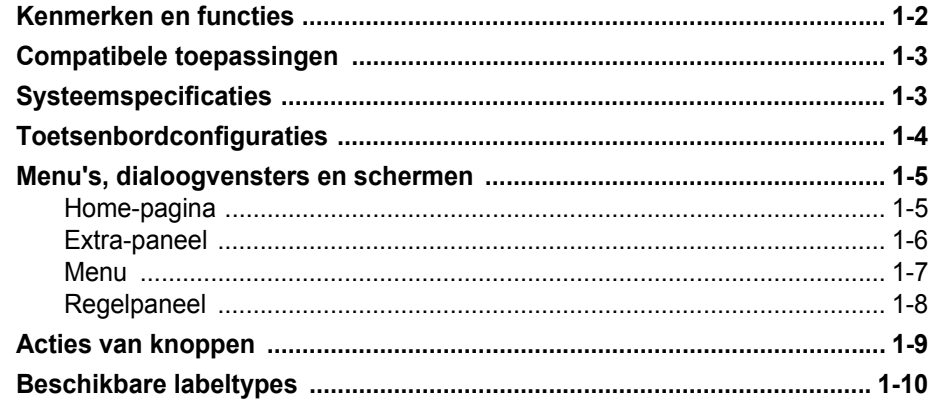

### 2 - De printer instellen

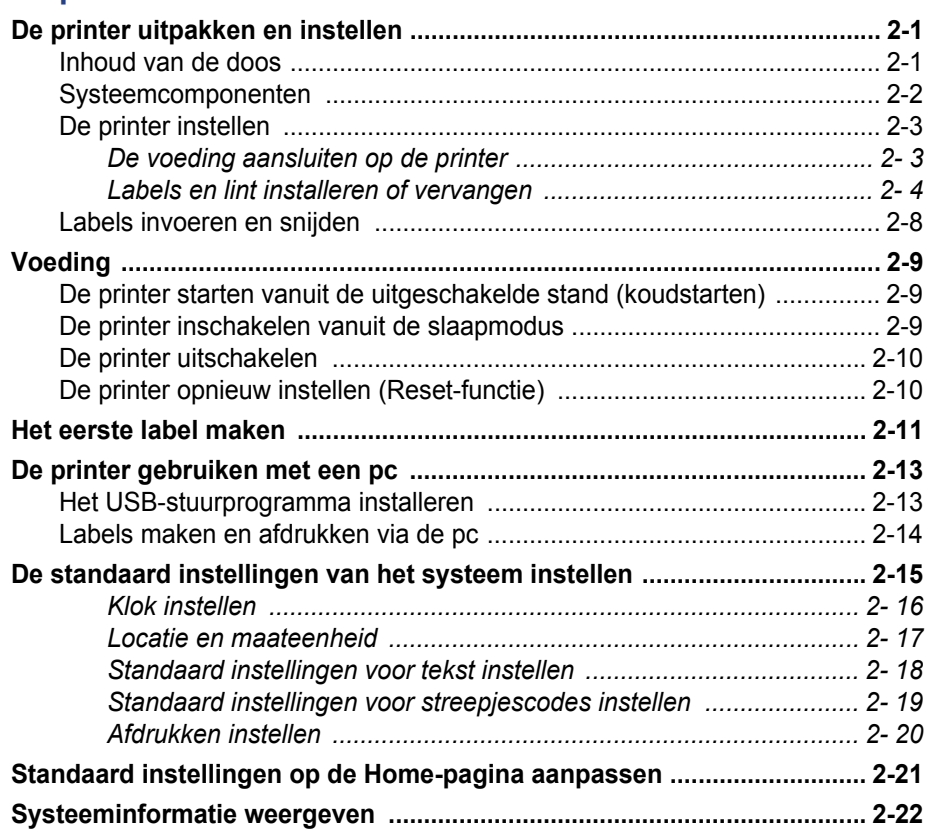

### 3 - Werken met labels

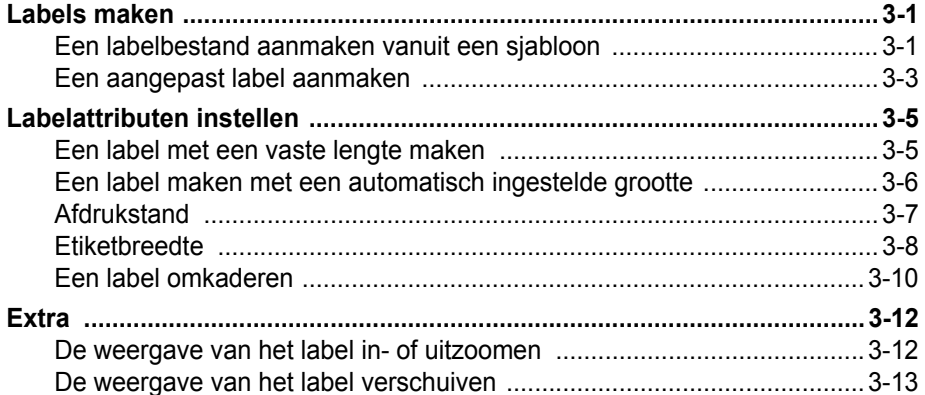

### 4 - Werken met objecten

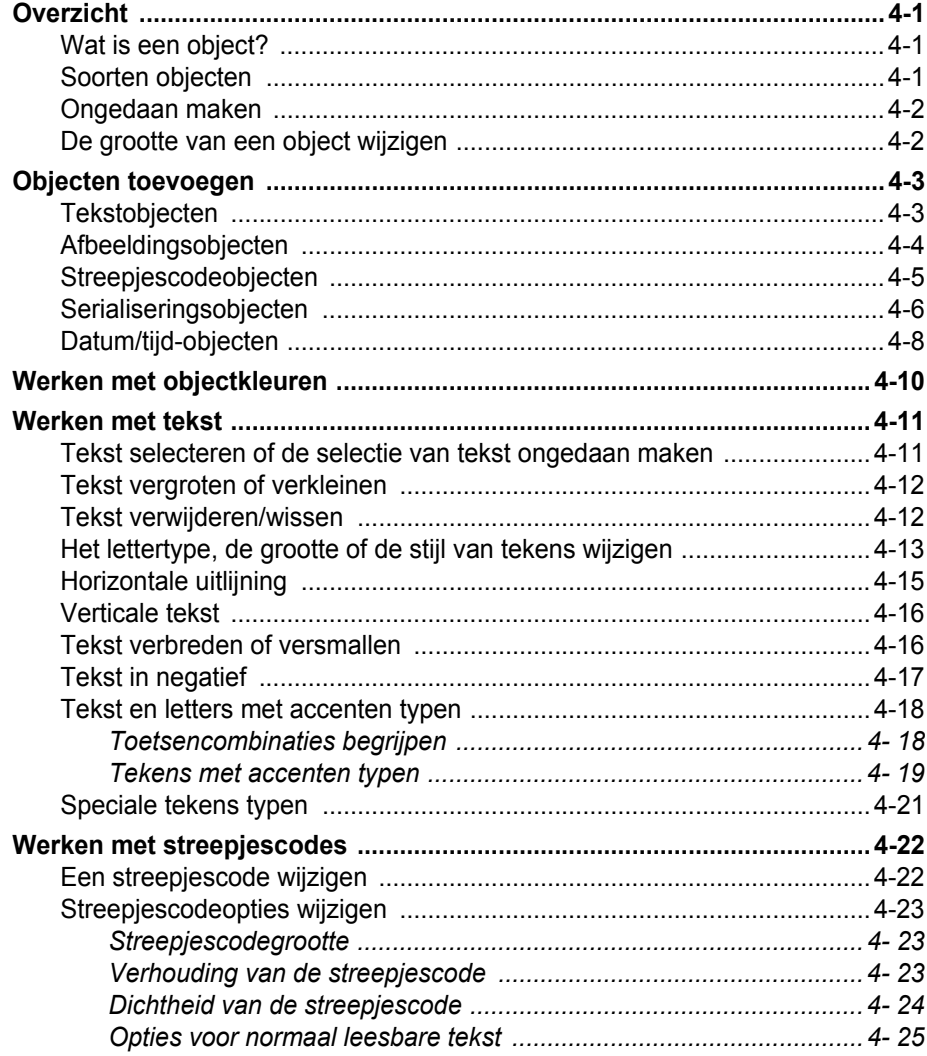

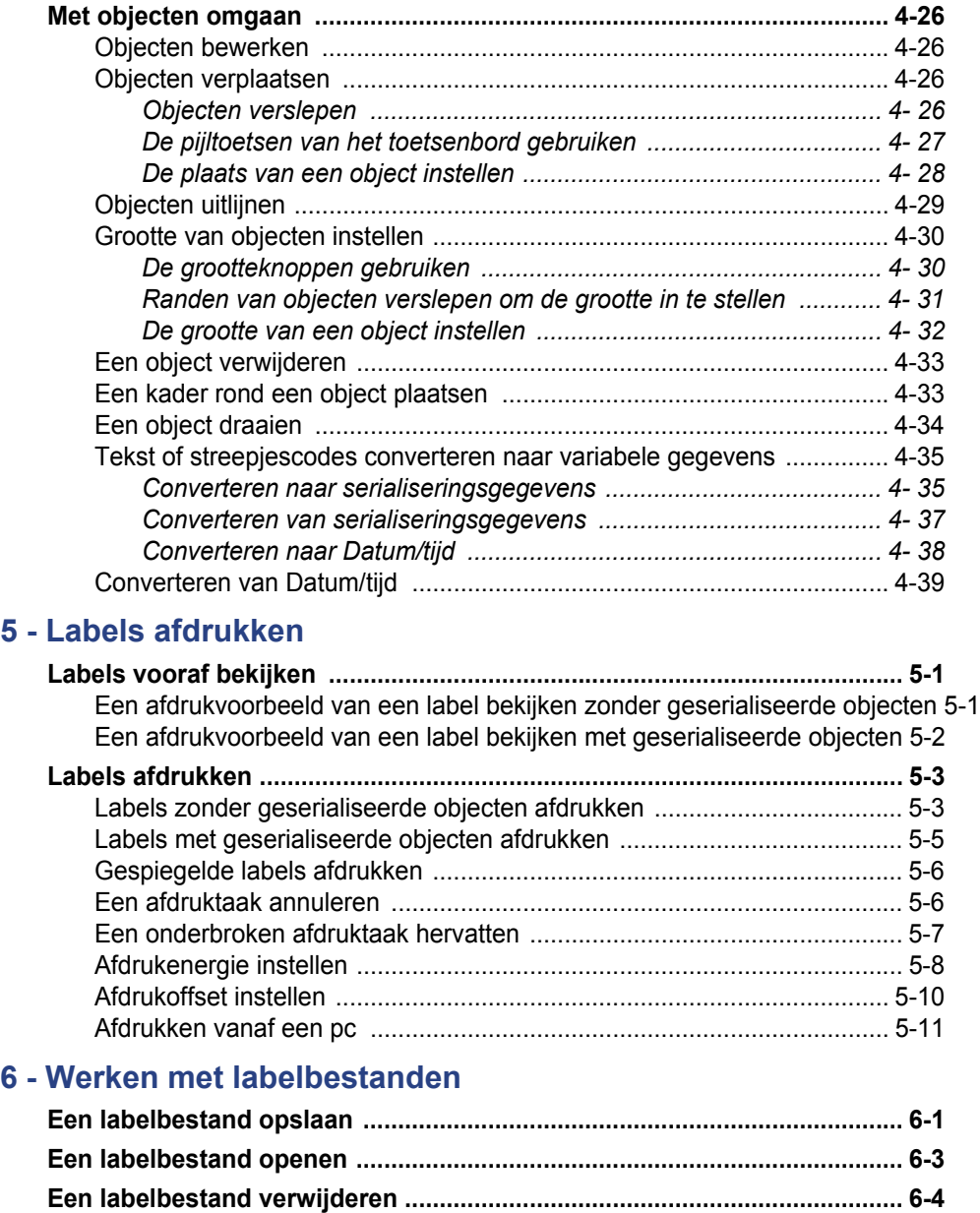

### 7 - Systeemhulpmiddelen gebruiken

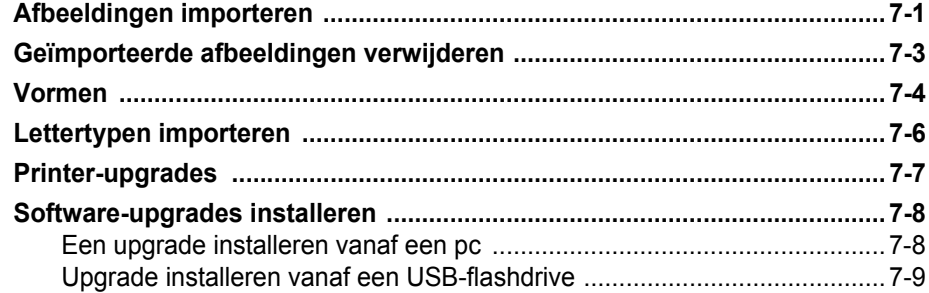

### 8 - Onderhoud

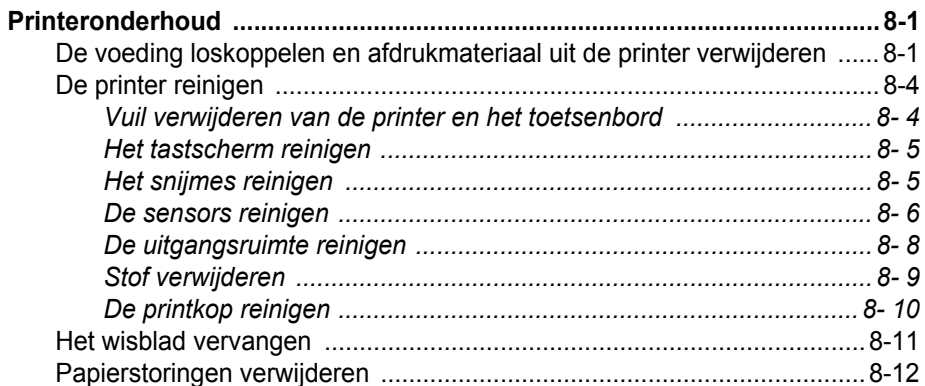

### 9 - Problemen oplossen

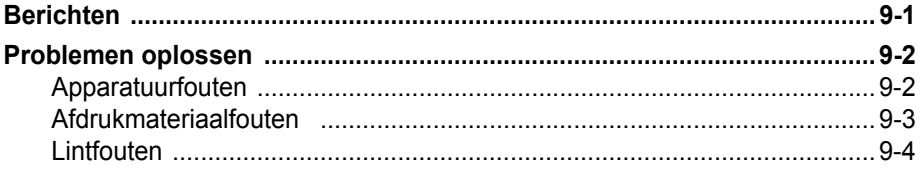

### A - Verklarende woordenlijst

### **B** - Tekens typen en toetsenbordlay-outs

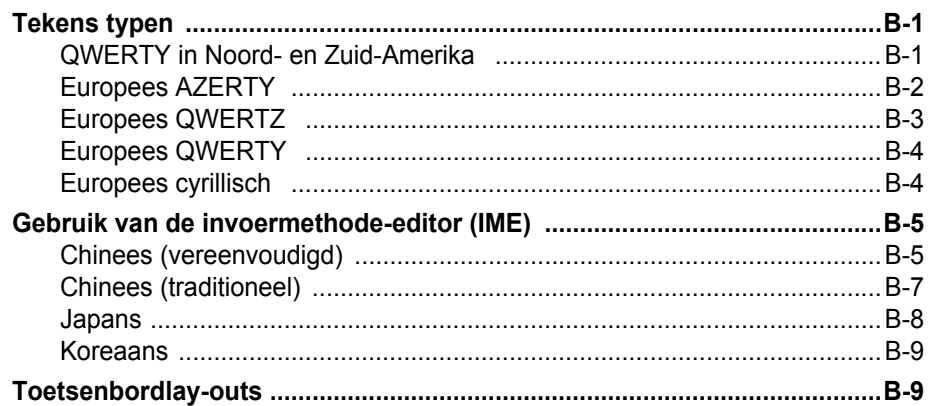

### **C** - Speciale labeltypes

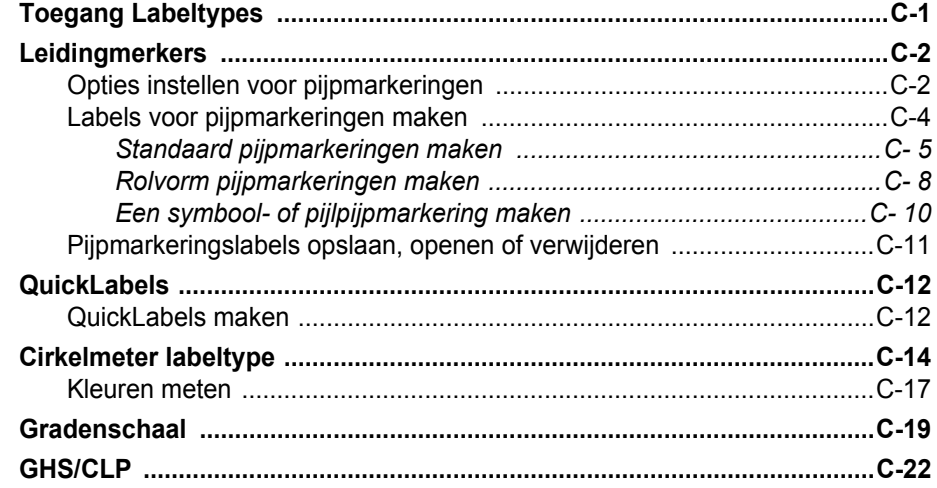

# <span id="page-16-0"></span>**1 Inleiding**

Dank u voor de aanschaf van de **BBP®85** *Labelprinter* , waarmee u professionele etiketten en pictogrammen voor de meest uiteenlopende toepassingen kunt maken en afdrukken.

De **BBP®85** is een thermische transferprinter met een afdrukbare breedte van 8,5 inch (216 mm) waarop tapes passen met een breedte tot 10 inch (254 mm). Met de printer kan zowel in één als in meerdere kleuren worden afgedrukt, waardoor u labels kunt ontwerpen en afdrukken die echt opvallen. Het enige wat u hoeft te doen is het volgende:

- Plaats een lint en mediacassette (maak een keuze uit de vele beschikbare stijlen, kleuren en materialen van Brady).
- Creëer een label door een tekst te typen en objecten of symbolen in te voegen, of kies een vooraf opgemaakt ontwerp voor de lay-out.

Materialen en linten van **Brady Corporation** beschikken over de mogelijkheid om te communiceren met de printer en de software. Op deze manier kunt u de voordelen van het systeem volledig uitbuiten.

### <span id="page-17-0"></span>**Kenmerken en functies**

Hieronder vindt u enkele functies die het systeem gebruiksvriendelijk maken en voorzien in uw behoeften op het gebied van labels afdrukken:

- Een LCD-aanraakscherm in kleur, met een toetsenbord voor gemakkelijke gegevensinvoer.
- Kant-en-klare ontwerpen voor tal van standaard labeltoepassingen.
- Honderden afbeeldingen die u aan het label kunt toevoegen.
- Afdrukken in één of meerdere kleuren met 300 dpi.
- Een afdrukbare breedte van 8,5 inch (216 mm) met een maximale lengte van 15 m op tapes met een breedte van maximaal 10 inch (254 mm).
- Ruime keuze in linten met één of meerdere kleuren in twee verschillende breedtes: 6,25 en 8,8 inch

(158,8 en 223,5 mm), en met een lengte van 60,8 m.

- Ruime keuze in kleurentapes met een breedte van 4, 6, 7, 8 of 10 inch (101,6, 152,4, 177,8, 203,2 en 254 mm) en met een lengte van 15 m.
- Continu-labels en gestanste labels in een verscheidenheid aan hogekwaliteitsmaterialen.
- Zet afbeeldingen over van uw usb-flashdrive. Ondersteunde afbeeldingsopmaken zijn Windows-metafile (\*.wmf) en Bitmap (\*.bmp).
- Automatisch snijmes.
- Wireless- en ethernetaansluitingen via de Brady netwerkkaart (Bluethooth is niet beschikbaar). Zie de handleiding van de Brady netwerkkaart voor meer gegevens.
	- Druk labels af vanaf uw pc.
	- Automatisch snijmes.

### <span id="page-18-0"></span>**Compatibele toepassingen**

De **BBP®85** *Labelprinter* is compatibel met **MarkWare**™ *tape- en labelsoftware*  en **MarkWare™ EXPRESS***-software voor bewijzering van faciliteiten.* 

In combinatie met een van deze softwarepakketten herkent de printer automatisch alle ingeschakelde en compatibele materiaal.

**Opmerking:** Alleen toebehoren van **BBP®85** zijn geschikt voor deze printer.

### <span id="page-18-1"></span>**Systeemspecificaties**

- **Gewicht**: 22 kg.
- **Afmetingen** (indien opgeslagen): 50 cm x 31 cm x 49 cm (10 in x 12 in x 19 in)
- **Bedrijfstemperatuur**: 10 40°C
- **Relatieve vochtigheid**: -10 tot 40°C op 20% tot 80% rel. vochtigheid (nietcondenserend)
- **Tijdens opslag**: -20 tot 60°C op 10% tot 95% rel. vochtigheid (niet-condenserend)
- **Voltage**: 90 tot 264 V~, 47 tot 63 Hz
- **Afdrukresolutie**: 11,8 stippen/mm, 300 dpi
- **Lintformaten**: 158,75 en 223,5mm met een lengte van 60,8 m.
- **Tapeformaten**: 102, 152, 178, 203 en 254 mm met een lengte van 15m.
- **Minimum labellengte** (gesneden): 51 mm
- **Maximale labellengte** (continu-labels):
	- **Eén kleur**: 5 m
	- **Meer kleuren**: 35 mm door gebruik van meerkleurige linten
	- **Meer kleuren**: 800 mm door wisselen van monochrome linten

### <span id="page-19-0"></span>**Toetsenbordconfiguraties**

De configuratie van uw toetsenbord is afhankelijk van de regio waar u zaken doet. Hieronder volgen de momenteel ondersteunden toetsenbordconfiguraties.

Er zijn vijf verschillende toetsenbordconfiguraties beschikbaar voor de **BBP®85** *Labelprinter* . De toetsenbordlay-out en de talen die door de diverse configuraties worden ondersteund, zijn als volgt:

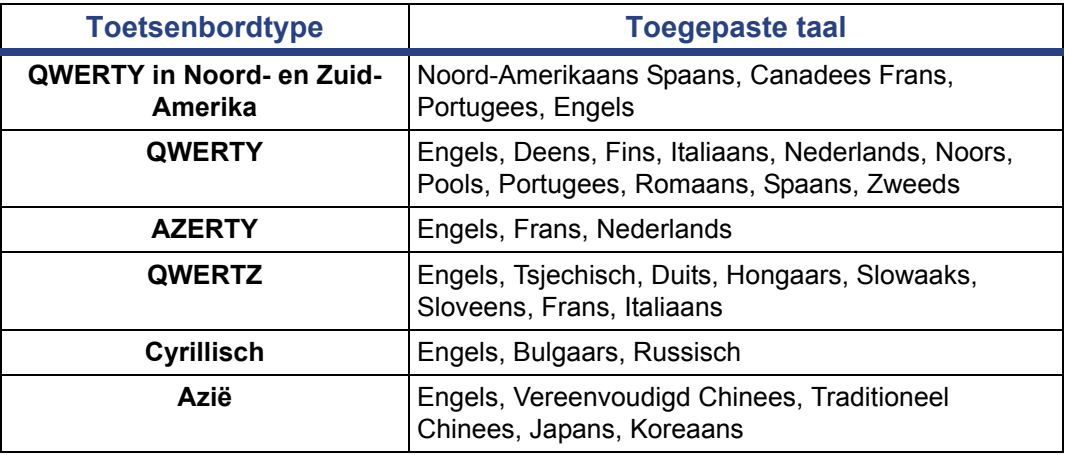

Zie *["Tekst en letters met accenten typen" op pagina 4-18](#page-79-2)* voor instructies over de toegang tot alle toetsenbordletters en -tekens.

### <span id="page-20-1"></span><span id="page-20-0"></span>**Menu's, dialoogvensters en schermen**

De volgende informatie beschrijft de menu's, dialoogvensters en schermen die worden gebruikt in het systeem van de **BBP®85** *Labelprinter* .

### <span id="page-20-2"></span>**Home-pagina**

Wanneer u de printer voor het eerst inschakelt, wordt automatisch de *Home*pagina weergegeven. De belangrijkste delen van de *Home*-pagina zijn:

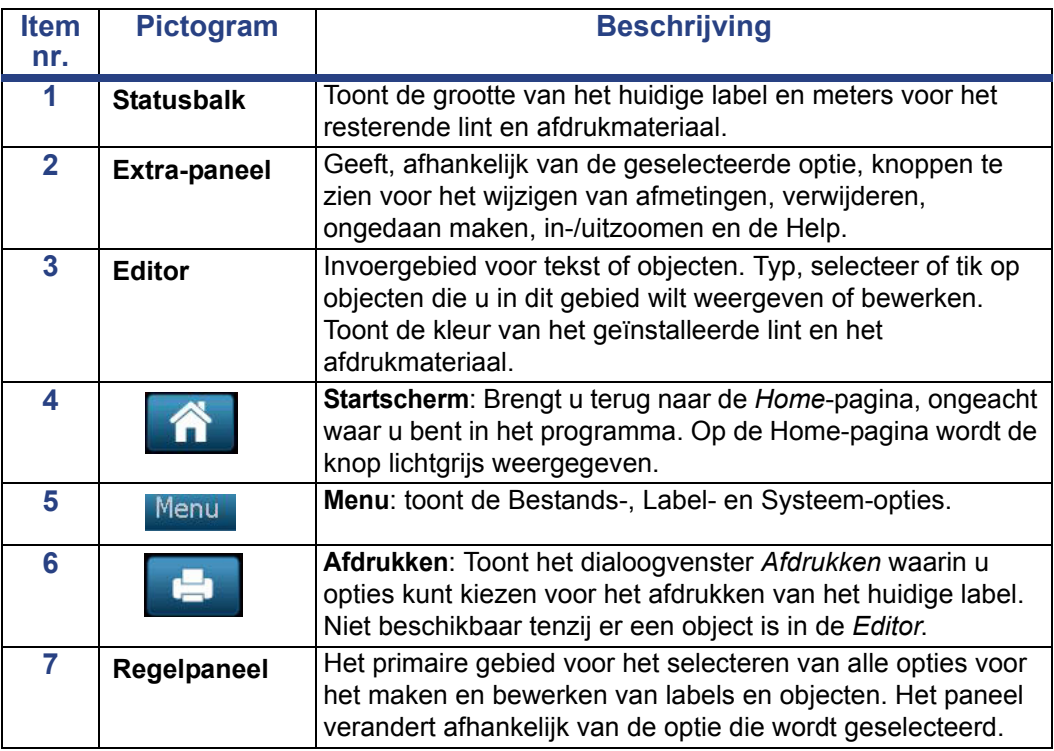

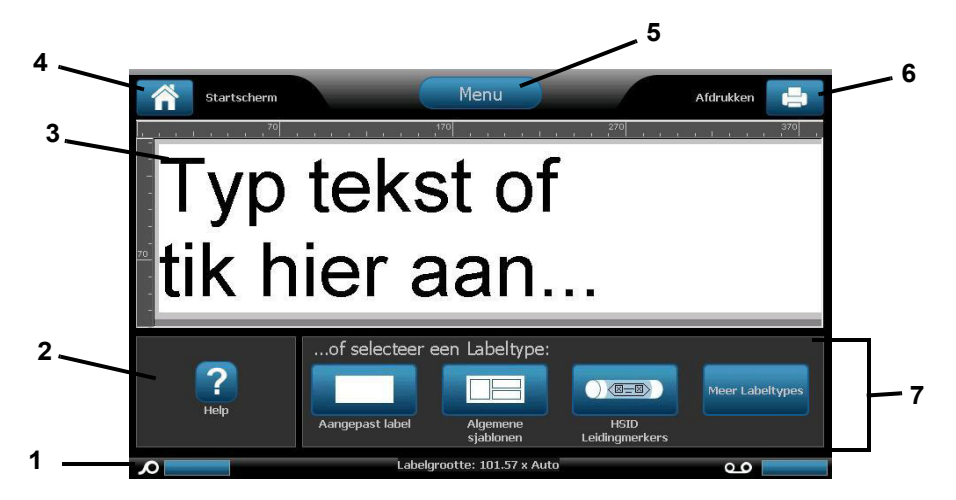

### <span id="page-21-0"></span>**Extra-paneel**

Het *Extra*-paneel bevat opties voor het bewerken van het label. Als er geen label is geselecteerd, geeft het paneel uitsluitend de Help-knop te zien.

Ongedaan maken is alleen beschikbaar als er een bewerking is die ongedaan kan worden gemaakt. Verwijderen en Grootte zijn alleen beschikbaar als er een object is geselecteerd. De knoppen voor Help en In-/Uitzoomen zijn altijd beschikbaar.

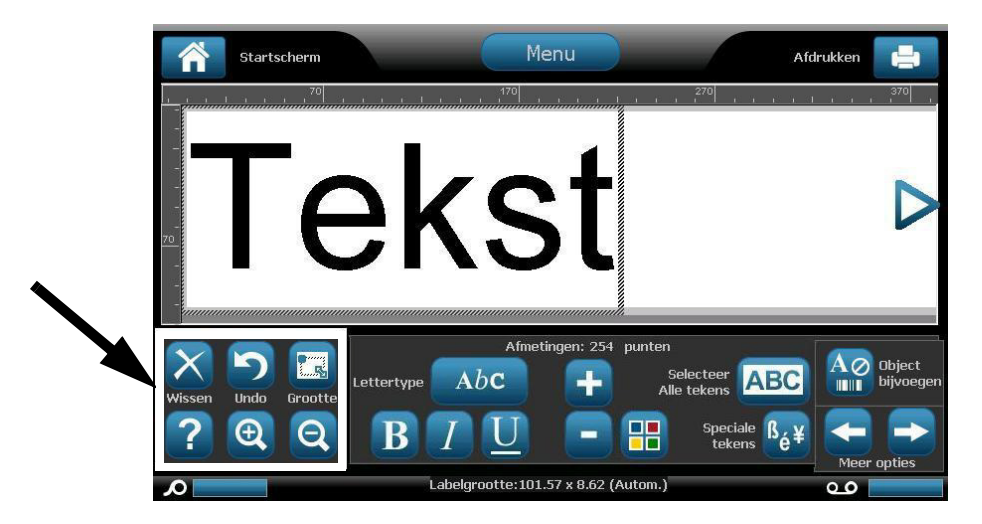

*Het Extra-paneel bevat de volgende opties:* 

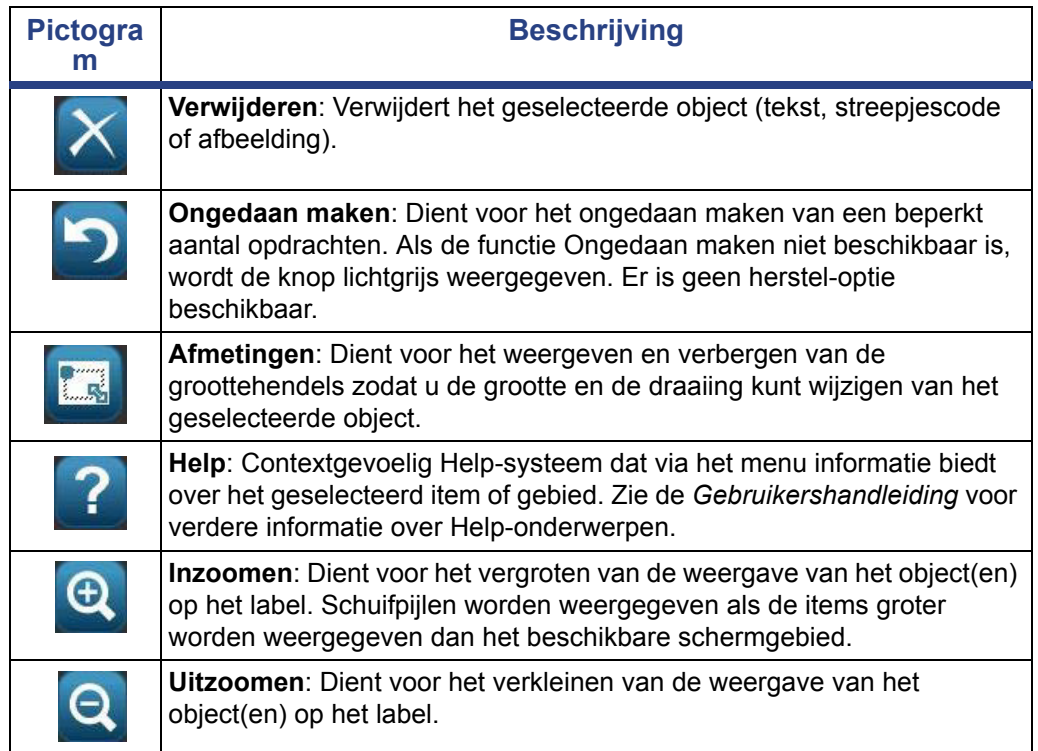

### <span id="page-22-0"></span>**Menu**

#### *Ga als volgt te werk om menu-opties weer te geven:*

- 1. Tik op Menu om het venster met de Menu-opties weer te geven.
- 2. Maak een keuze uit de volgende gebieden:
	- **Bestand**: Maak een nieuw bestand, open een bestaand bestand, sla een bestand op of verwijder een bestand.
	- **Label**: Wijzig de grootte en de oriëntatie, plaats een kader rond het label of kies een sjabloon.
	- **Systeem**: Dient voor het bekijken of instellen van de printerinformatie (d.w.z. de softwareversie), het importeren van gegevens of het zoeken van verdere extra's.
	- **Help**: Toont de Help voor de opties op het menu.
	- **Home/Opnieuw beginnen**: Brengt u terug bij de *Home*-pagina.
	- **Annuleren**: Annuleert de huidige bewerking en brengt u terug op de vorige locatie.

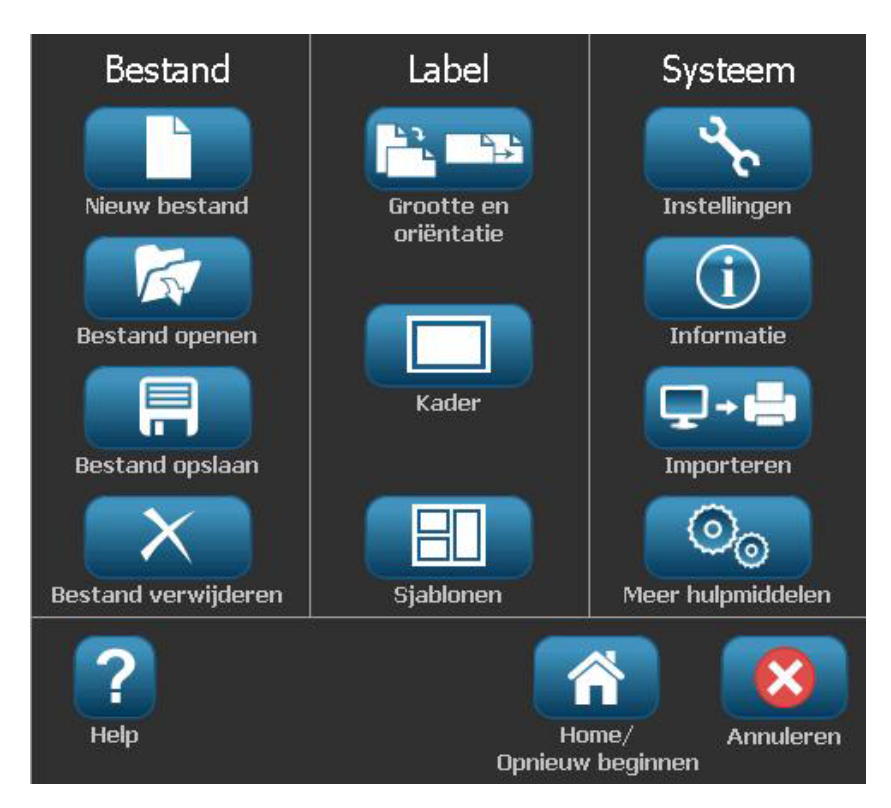

### <span id="page-23-0"></span>**Regelpaneel**

Het Regelpaneel biedt opties die worden bepaald door het geselecteerde object of de functie die wordt uitgevoerd.

#### *Home-pagina Regelpaneel*

Vanuit de *Home*-pagina biedt het regelpaneel opties voor het selecteren van beschikbare labeltypes (bijvoorbeeld pijplabels, Right-to-Know, etc.). Deze labeltypes bieden het beginpunt voor het samenstellen van uw label. Afhankelijk van het geselecteerde labeltype variëren de opties voor het invullen van de objecten.

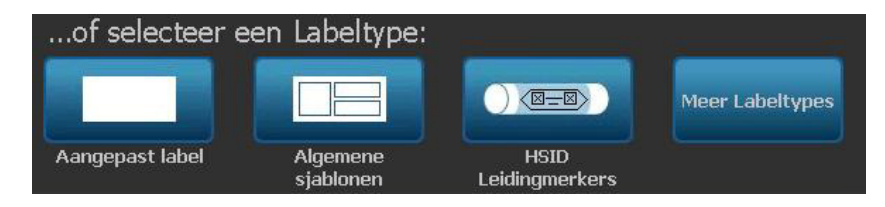

#### *Het paneel Object toevoegen*

Het paneel *Object toevoegen* biedt opties voor het toevoegen van verdere objecten (bijvoorbeeld tekst, afbeeldingen, enz.). Nadat u het object hebt geselecteerd, worden de voor het gekozen objecttype beschikbare opties weergegeven. Dit regelpaneel is toegankelijk wanneer u vanuit andere panelen drukt op *Object toevoegen*, een leeg deel van het label aantikt of tikt op het gedeelte home-scherm van het label.

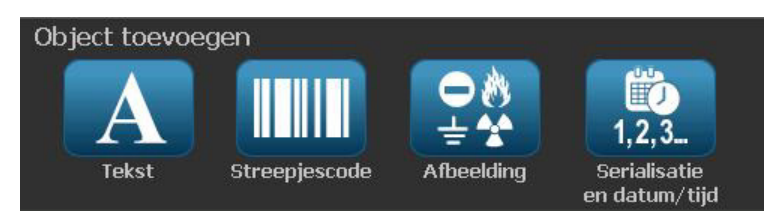

#### *Terwijl een object is geselecteerd:*

Na selectie van een object kan het via opties op het regelpaneel worden bewerkt. Vanuit dit paneel kunnen ook meer objecten worden toegevoegd, meer bewerkingsopties worden weergegeven en objectkleuren worden geselecteerd. Het paneel verandert afhankelijk van het type object dat wordt geselecteerd.

Het volgende voorbeeld toont een van de panelen voor tekstbewerking. Als u op een van de opties in het paneel drukt, zal ofwel onmiddellijk de optie worden gewijzigd of krijgt u verdere opties te zien zodat u een selectie kunt maken.

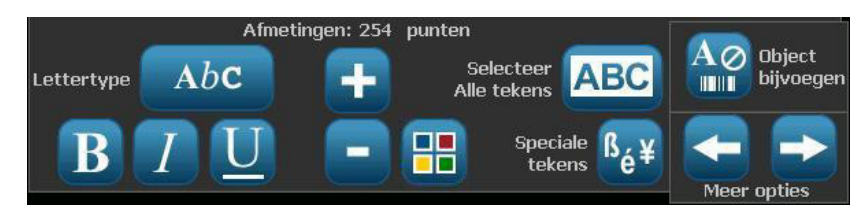

### <span id="page-24-0"></span>**Acties van knoppen**

Deze acties van knoppen worden gebruikt in het hele systeem. Tenzij noodzakelijk wordt er van uit gegaan dat de werking van de knoppen duidelijk is en wordt deze niet verder uitgelegd.

- Help ? : Is altijd beschikbaar door op de Help-knop te drukken. U kunt tevens naar de gebruikershandleiding gaan op de product-cd die bij de printer is geleverd.
- **Home** : Selecteer deze knop overal in de toepassing om terug te gaan naar de *Home*-pagina. Het is mogelijk dat u wordt gevraagd om het huidige labelbestand op te slaan.
- **Annuleren 8 : In de meeste gevallen kunt u altijd op Annuleren drukken om** terug te gaan naar het vorige scherm zonder wijzigingen te maken.
- **In-/uitzoomen**: Tik op  $\bigoplus$  om in te zoomen of op  $\bigoplus$  om uit te zoomen. Is van toepassing op *labels*, niet op objecten.
- **Meer opties**  $\leftarrow$   $\rightarrow$  Wordt in het hele systeem gebruikt en biedt extra opties die beschikbaar zijn voor het huidig geselecteerde object.
	- Lettertypen: Kies een lettertype.
	- Tekstfuncties: Kies een van de tekstopties.
	- Labeluitlijning: Kies de gewenste uitlijning van een object op een label.
	- Objectkader: Plaatst een kader rond een object.
- **Schuifpijlen**: Worden weergegeven wanneer er meer items zijn dan op een scherm of menu kunnen worden weergegeven. Er zijn twee soorten schuifpijlen:

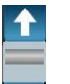

- **Omhoog en omlaag : Worden gebruikt om een lijst met items in een** menu te doorlopen.
- Navigatie  $\leftarrow \rightarrow$ : Wordt gebruikt om alle delen van een label te bekijken.
- Kleurenselector **FF**: Geeft het pop-upvenster weer waarin kleuren voor tekst, streepjestcodes en afbeeldingen gekozen kunnen worden.

### <span id="page-25-0"></span>**Beschikbare labeltypes**

Vanuit de Home-pagina kunt u naar alle beschikbare labeltypes gaan. U kunt alle

beschikbare labeltypes bekijken door te drukken op **Meer labeltypes** Meer Labelty

**Opmerking:** Niet alle labeltypes zijn beschikbaar voor alle configuraties.

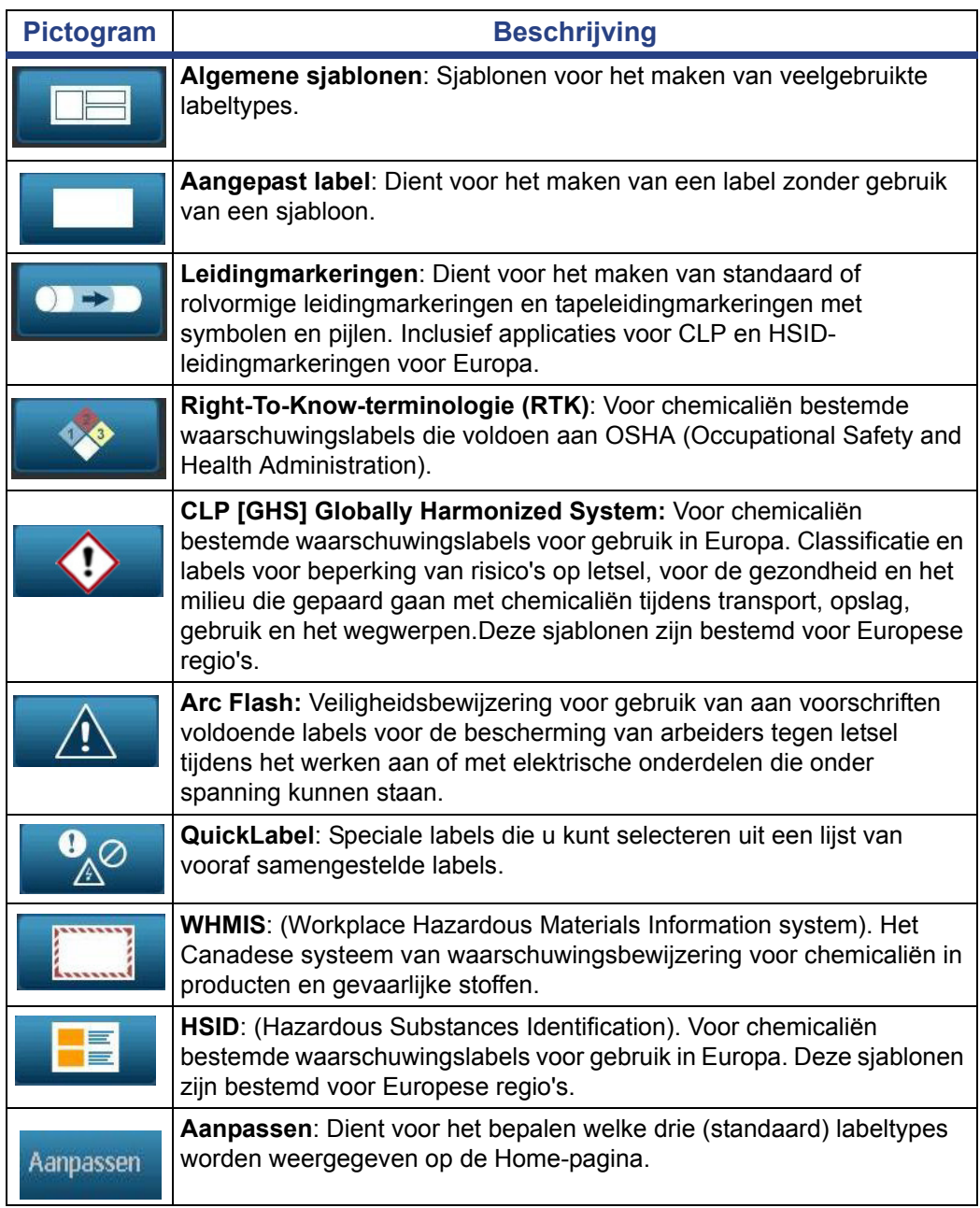

## <span id="page-26-0"></span>**2 De printer instellen**

### <span id="page-26-1"></span>**De printer uitpakken en instellen**

Pak de printer voorzichtig uit en inspecteer hem (van binnen en buiten) en het labelsysteem voor eventuele schade veroorzaakt tijdens het transport.

**Opmerking:** Zorg dat u alle beschermstukken voor het transport verwijdert rond de printkop en binnen de klep.

### <span id="page-26-2"></span>**Inhoud van de doos**

- **BBP®85** *Labelprinter*
- Documentatie-cd inclusief de elektronische Beknopte handleiding, de elektronische Gebruikershandleiding en weblinks
- Printerstuurprogramma-CD
- Voedingskabel
- USB-kabel, type B
- Beknopte handleiding (drukwerk)
- Reinigingskit

**Opmerking:** Wij adviseren u de originele verpakking (inclusief de doos) te bewaren voor het geval de printer moet worden teruggestuurd.

### **Systeemcomponenten**

<span id="page-27-0"></span>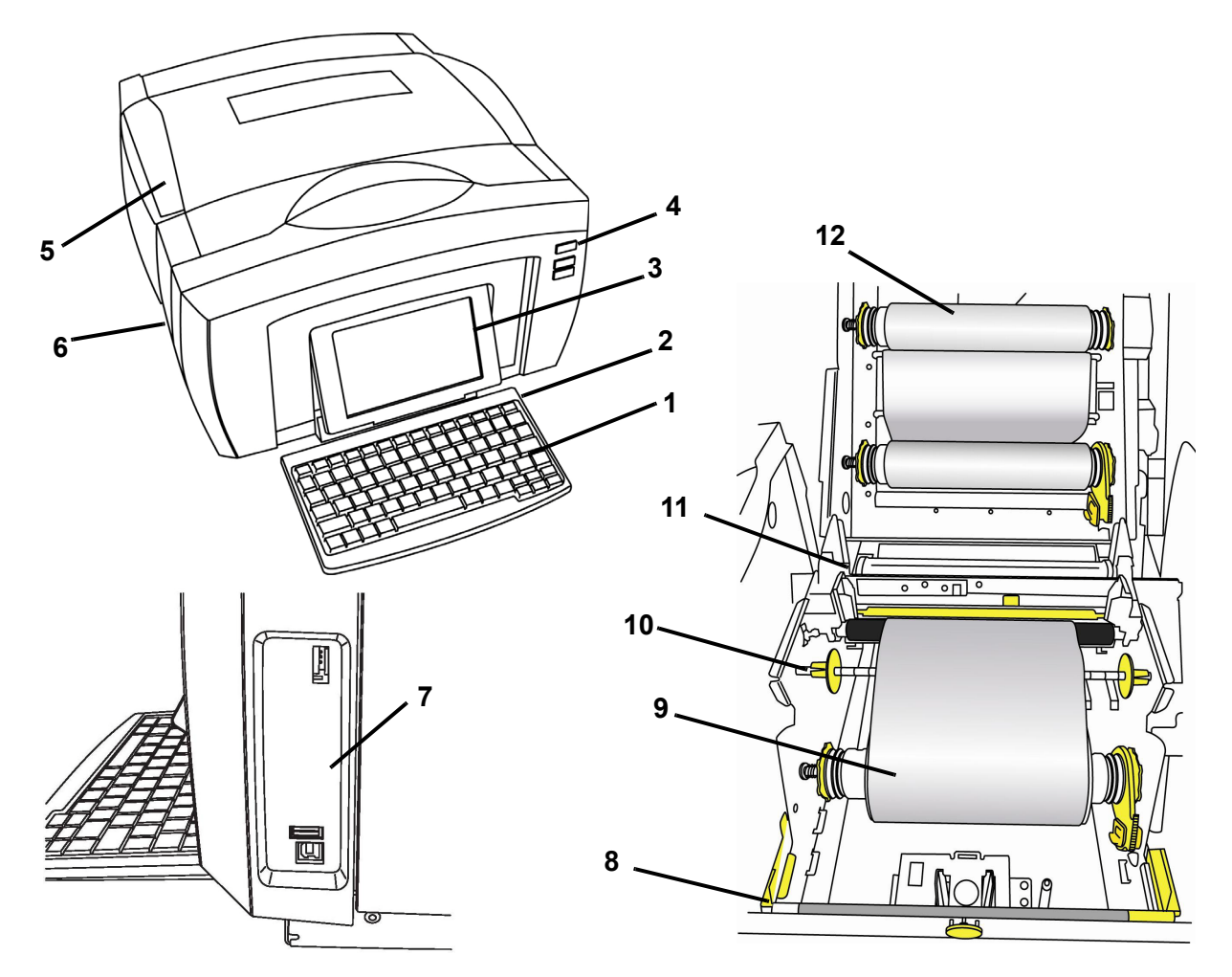

*Figuur 2-1. Printercomponenten*

- **1 Toetsenbord 2 Pen**
- **3 Monitor (met tastscherm) 4 Aan/uit-knop (Power):**
- 
- **7 Usb-poorten 8 Wisblad**
- 
- **11 Snijder 12 Lint**
- 
- 
- **5 Bovenklep 6 Labeluitgang** 
	-
- **9 Afdrukmateriaal 10 Afdrukmateriaalgeleiders** 
	-

**Opmerking:** De printer wordt geleverd met een universele voeding die werkt op 100 á 240 V~ en 50- á 60 Hz. De printer detecteert het voltage en schakelt automatisch over voor de gewenste netspanning.

### <span id="page-28-1"></span><span id="page-28-0"></span>**De printer instellen**

### *De voeding aansluiten op de printer*

#### *Ga als volgt te werk om de printer in te stellen:*

- 1. Sluit het netsnoer aan op de printer op de aangegeven plaats [1].
- 2. Steek het andere uiteinde van het netsnoer in een stopcontact. De printer wordt automatisch ingeschakeld en geeft de Home-pagina weer. De afmetingen en de kleur van het huidig geïnstalleerd afdrukmateriaal en andere statusindicators worden weergegeven.

**Opmerking:** Als er geen lint of afdrukmateriaal is geïnstalleerd, valt het systeem als standaard instelling terug op zwart lint en witte continu-labels met een breedte van 254 mm.

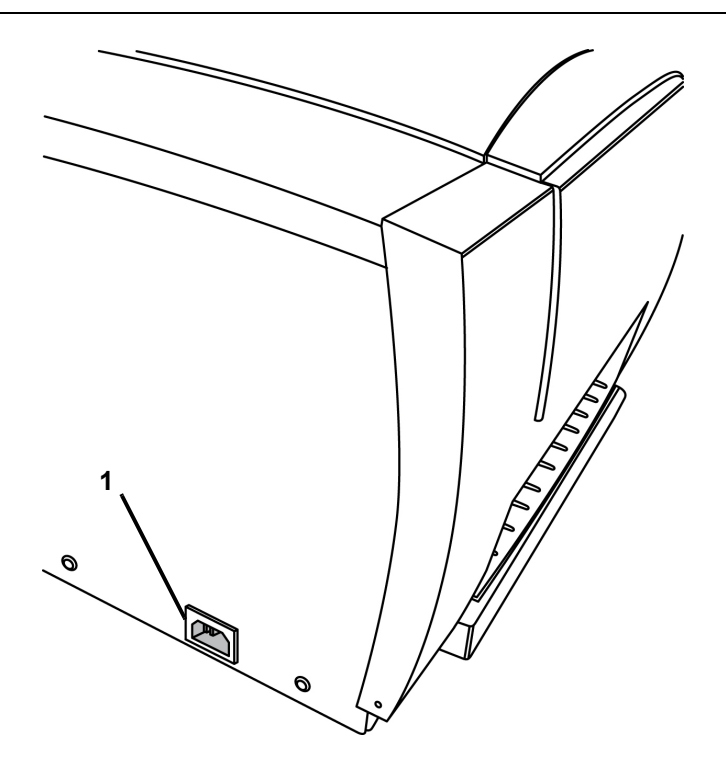

#### <span id="page-29-0"></span>*Labels en lint installeren of vervangen*

Het afdrukmateriaal en de lintcassette gebruiken een zogenaamde "smart cell" voor het bepalen en bijhouden van de artikelinformatie. Het systeem herkent automatisch de informatie van het geïnstalleerde afdrukmateriaal en het lint.

**Opmerking:** Tijdens het vervangen van de labels en het lint mag de printer in- of uitgeschakeld zijn.

#### Plaatsen van lint en afdrukmateriaal

Bij deze procedure staat u naast de printer, met uw gezicht naar het materiaal en de lintrollen.

**Opmerking:** Aan de binnenkant van de klep staan instructies voor het plaatsen van de tape en het lint. De twee stappen aan de linkerzijde hebben betrekking op het plaatsen van lint. De twee stappen aan de linkerzijde hebben betrekking op het plaatsen van lint.

- 1. Druk op de gele vrijgaveknop en licht de klep op.
- 2. Plaats lintrolkernen over gele aandrijfkegels aan de linkerkant, dan aan de rechterkant **[2]**.
- 3. Klik de gele vlag in gele geheugencel **[3]**.

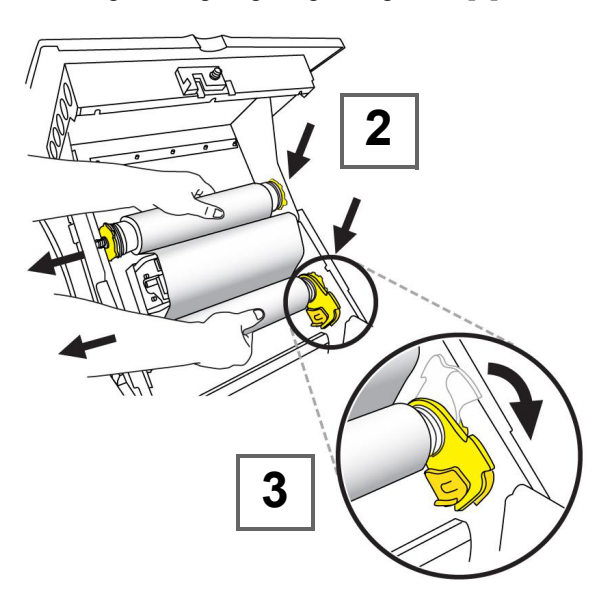

- 4. Plaats de linkerkant van de materiaalrolkern over de gele aandrijfkegel, trek naar links en plaats dan het einde van de rol over de tegenoverliggende aandrijfkegel. **[4]**.
- 5. Klik de gele vlag in gele geheugencel **[5]**.

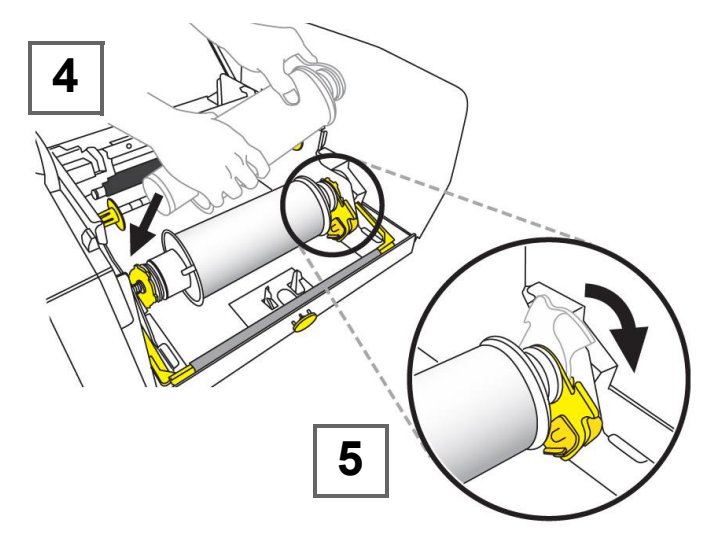

- 6. Plaats de voorrand van het materiaal tussen de gele materiaalgeleider en de zwarte materiaalrol **[6]**.
- 7. Schuif de gele materiaalgeleiders tegen het materiaal aan **[7]**.

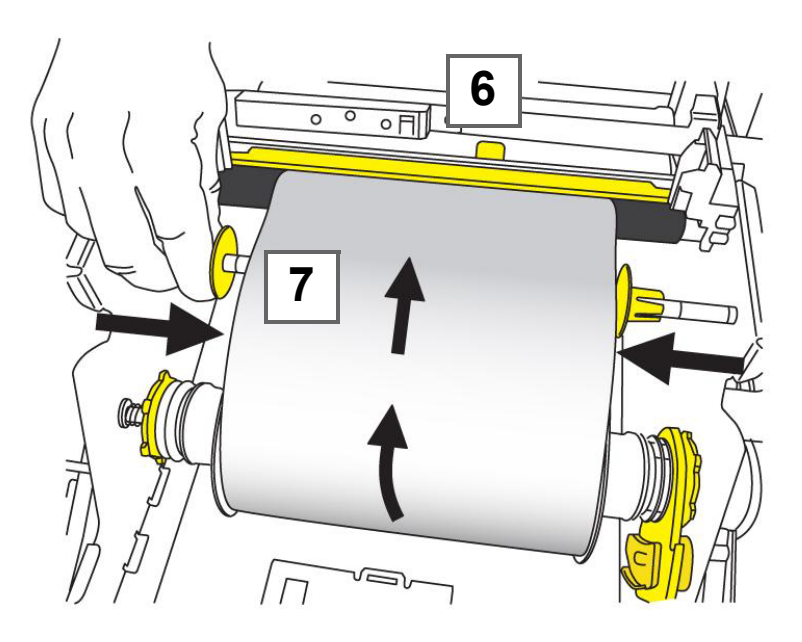

**Opmerking:** Voor het vervangen van het wisserkussen, zie *["Het wisblad](#page-138-1)  [vervangen" op pagina 8-11](#page-138-1)*.

8. Zwaai het wisblad omhoog totdat het op het materiaal rust **[8]** (niet omhoogzwaaien bij gestanst afdrukmateriaal) **.**

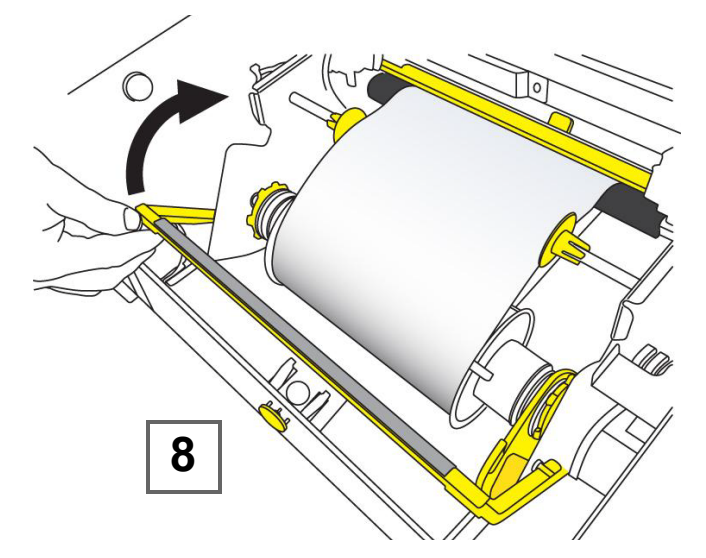

9. Sluit de kap door deze naar beneden te duwen totdat ze op haar plaats vastklikt.

#### Materiaal verwijderen

Bij deze procedure staat u met uw gezicht naar het materiaal en de lintrollen.

1. Druk op de gele knop **[1]** aan de rechterkant van de printer om de kap te openen, en til de kap dan omhoog.

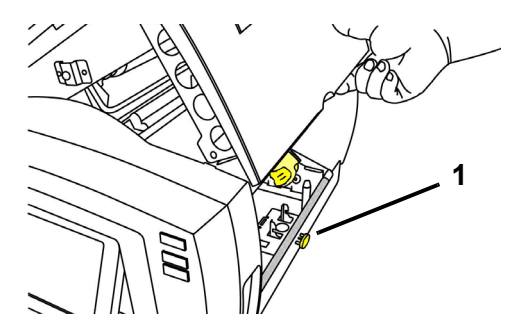

- 2. Duw het wisblad **[2]** helemaal naar rechts (terwijl u naar het scherm gekeerd bent).
- 3. Draai de gehele geheugencellip **[3a]** naar boven en uit de sensor van de gele geheugencel **[3b]**.
- 4. Draai de materiaalrol totdat de voorrand uit de invoersleuf **[4]** is verwijderd en het materiaal om de toevoerrol begint terug te spoelen.
- 5. Druk de materiaalkern **[5]** aan de linkerzijde van de printer in en trek de taperol naar u toe.
- 6. Als de materiaalrolkern los is van de gele aandrijfkegel **[6]**, tilt u de taperol uit de printer.

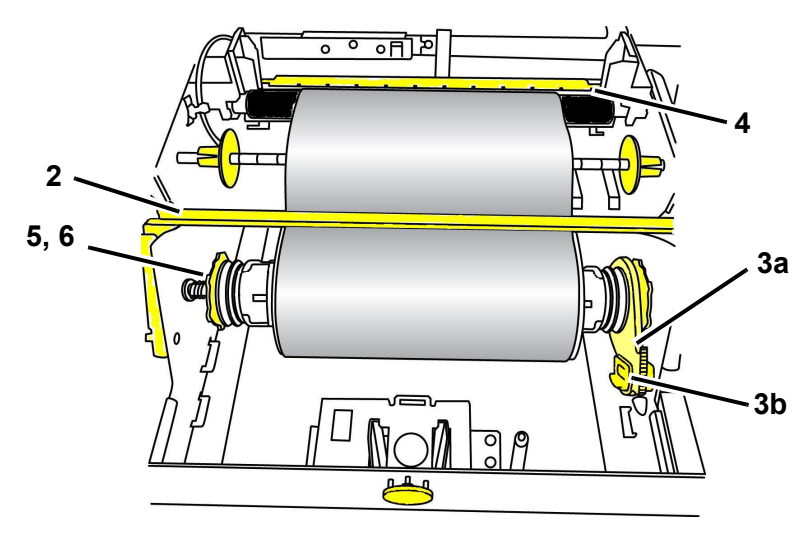

#### Lint verwijderen

- 1. Druk op de gele vrijgaveknop en licht de klep op.
- 2. Draai de gehele geheugencellip **[2a]** op de lintrol naar boven en uit de gele geheugencel **[2b]**.
- 3. Klik de haak van de geheugencellip in de lintcassettehouder.

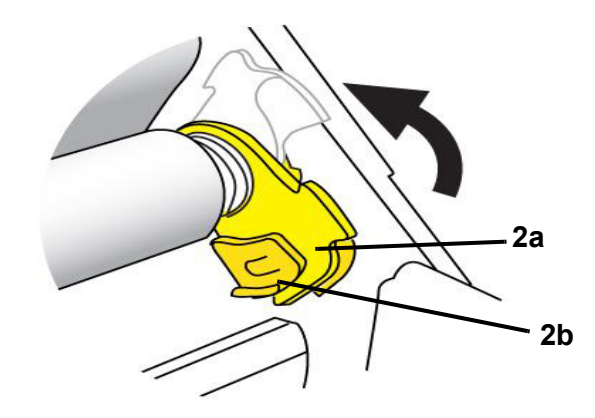

Druk de veer aan de linkerkant van de printer samen, trek beide zijden van de cassettehouder naar u toe en verwijder de cassette uit de printer.

### <span id="page-33-0"></span>**Labels invoeren en snijden**

Gebruik deze procedure om het afdrukmateriaal in te voeren tot de snijpositie en (eventueel) het afdrukmateriaal te snijden.

*Ga als volgt te werk om labels in te voeren en/of te snijden:*

1. Houd terwijl de printer is ingeschakeld, de **Doorvoer**-knop (Feed) ingedrukt tot de gewenste lengte afdrukmateriaal uit de labeluitgang te voorschijn komt.

**Opmerking:** Voor gestanste labels wordt het afdrukmateriaal doorgevoerd naar de snijpositie wat het volgende gestanste label is. Voor continu-labels wordt het afdrukmateriaal doorgevoerd tot u de Doorvoerknop loslaat.

2. Druk indien gewenst op **Knippen** (Cut)  $\frac{1}{2}$ . Het afdrukmateriaal wordt door de printer afgeknipt.

### <span id="page-34-0"></span>**Voeding**

### <span id="page-34-1"></span>**De printer starten vanuit de uitgeschakelde stand (koudstarten)**

Deze sectie beschrijft de startprocedure tijdens het starten vanuit de uitgeschakelde stand (bijvoorbeeld wanneer de printer is losgekoppeld van het stopcontact). De printer is **niet** in staat om de labelinformatie te onthouden wanneer hij is uitgeschakeld.

**Opmerking:** Terwijl de printer is losgekoppeld van het stopcontact, zal de systeemklok ongeveer 30 dagen de tijd bijhouden.

#### *Ga als volgt te werk om de printer te starten vanuit de uitgeschakelde stand:*

- 1. Sluit de printer aan op het stopcontact. Het systeem herkent automatisch de informatie van het geïnstalleerde afdrukmateriaal en het lint. De printer opent de *Home*-pagina.
- 2. Ga vanuit de *Home*-pagina verder met uw labelactiviteiten.

### <span id="page-34-2"></span>**De printer inschakelen vanuit de slaapmodus**

Als u bepaalde tijd niet het scherm aanraakt en niet het toetsenbord gebruikt, wordt het systeem uitgeschakeld en gaat de printer over naar een energiebesparingsstand (zie *["Klok instellen" op pagina 2-16](#page-41-0)* voor details). Het huidige label en de instellingen blijven behouden.

#### *Ga als volgt te werk om de printer in te schakelen vanuit de slaapmodus:*

- 1. Druk op  $\bigcup$  of tik op het scherm. De *Editor* toont het label of het menu waar u was toen de printer werd uitgeschakeld.
- 2. Ga verder met uw labelactiviteiten.

**Opmerking:** Als er wanneer het systeem naar de slaapmodus overgaat een label is ingesteld en met de printer in de slaapmodus het afdrukmateriaal zodanig wordt vervangen dat de informatie niet meer op het label past, wordt u gevraagd om de informatie aan te passen of het bestaande label op te slaan alvorens verder te gaan. Als u kiest om de informatie aan te passen, zal het systeem de objecten op het label verplaatsen of de grootte ervan aanpassen zodat de informatie op het label past.

### <span id="page-35-0"></span>**De printer uitschakelen**

Wanneer het systeem wordt uitgezet, wordt het scherm uitgeschakeld en gaat de printer over naar een energiebesparingsstand. Vanuit deze stand is het koudstarten van de printer niet nodig. In deze stand kunt u het scherm aantikken of op de aan/uit-knop drukken om het systeem terug te zetten in dezelfde staat als vóór de energiebesparingsstand.

**Opmerking:** Als u de printer volledig wilt uitschakelen, moet u hem loskoppelen van het stopcontact.

#### *Ga als volgt te werk om de printer uit te schakelen:*

- 1. Druk terwijl de printer is ingeschakeld, op  $\bigcup$ .
- 2. Als er in het huidige actieve bestand wijzigingen zijn aangebracht die nog niet zijn opgeslagen, wordt u gevraagd om het huidige labelbestand op te slaan:
	- Als u wilt uitschakelen zonder het huidige labelbestand op te slaan, drukt u op **Nee**.
	- Als u het huidige labelbestand wilt opslaan, drukt u op **Ja**. Zie *["Een](#page-114-2)  [labelbestand opslaan" op pagina 6-1](#page-114-2)* voor verdere instructies.

### <span id="page-35-1"></span>**De printer opnieuw instellen (Reset-functie)**

Gebruik deze procedure om de printer opnieuw in te stellen (bijvoorbeeld als het scherm is vastgelopen).

#### *Ga als volgt te werk om de printer opnieuw in te stellen:*

- 1. Houd  $\bigcup$  gedurende ten minste vijf seconden ingedrukt. Het systeem voert de initialiseringsprocedure uit en de printer wordt opgestart. Eventuele gegevens die zich op dit moment in de *Editor* bevinden, gaan verloren.
- 2. Wanneer de *Home*-pagina wordt weergegeven, gaat u verder met uw labelactiviteiten.
# **Het eerste label maken**

Voor het maken van uw eerste label met de **BBP®85** *Labelprinter* hoeft u enkel te beginnen met het typen van de tekst! U hebt geen speciale software nodig en de printer hoeft niet te zijn aangesloten op een pc om labels te maken en af te drukken.

Deze sectie beschrijft hoe u een tekstlabel met minimale opmaak maakt, met behulp van eenvoudige bewerkingstechnieken, en het label kunt afdrukken.

**Opmerking:** U kunt gebruik maken van de krachtige functies voor het maken en bewerken van labels door te werken met de vooraf ontworpen lay-outs, sjablonen en afbeeldingen van de **BBP®85** *Labelprinter* . Raadpleeg de procedures in deze gebruikershandleiding voor gedetailleerde instructies.

#### *Ga als volgt te werk om een label met uitsluitend tekst te maken:*

- 1. Ga naar de *Home*-pagina en typ de gewenste tekst.
- 2. Als u in het tekstobject een tweede regel wilt aanbrengen, drukt u op **Enter**.
- 3. Als u het aanzien van de tekst wilt wijzigen, kunt u een keuze maken uit de beschikbare lettertypen en tekstattributen die worden weergegeven in het *Regelpaneel* zodra u begint te typen.

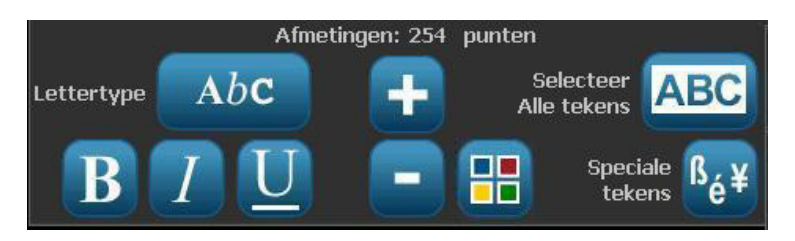

*Ga als volgt te werk om uw label af te drukken:*

1. Na het samenstellen van het label drukt u op **Afdrukken** .

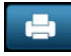

**Opmerking:** Er moeten lint en labels in de printer zijn geïnstalleerd alvorens u kunt afdrukken.

2. Typ in het dialoogvenster *Afdrukken* het gewenste aantal exemplaren om af te drukken.

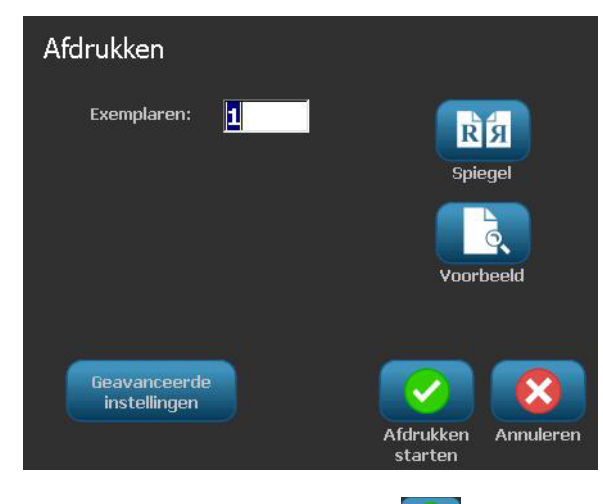

3. Druk op **Beginnen met afdrukken** .

# **De printer gebruiken met een pc**

U kunt uw pc gebruiken voor het installeren van software-upgrades of om labels te maken op de pc in plaats van rechtstreeks met de printer te werken.

**Opmerking:** Er moet labelsoftware op de computer zijn geïnstalleerd om via de pc labels te maken, te bewerken en af te drukken. Raadpleeg de documentatie van uw labelsoftware voor instructies over het installeren en gebruiken van de software. Zie *["Compatibele toepassingen" op pagina 1-3](#page-18-0)* voor meer informatie.

#### **Het USB-stuurprogramma installeren**

Als u de **BBP®85**-printer wilt aansluiten op uw pc, moet u het USBapparaatstuurprogramma op de pc installeren. Na het aansluiten zal de pc automatisch het USB-stuurprogramma detecteren en installeren, als het nog niet geïnstalleerd is.

- 1. Sluit het kleine uiteinde van de USB-kabel aan op de printer en vervolgens het platte uiteinde van de kabel op de pc.
- 2. Zet de printer aan. Op de pc verschijnt rechtsonder in het scherm het bericht "*Nieuwe apparatuur gevonden*" en de wizard voor het installeren van het printerstuurprogramma wordt gestart.
- 3. Klik in de *wizard* op **De software automatisch installeren** (indien niet reeds geselecteerd).
- 4. Klik op **Volgende**. Het stuurprogramma van de printer wordt geïnstalleerd. Dit kan een paar minuten in beslag nemen.
- 5. Klik wanneer u klaar bent, in de *wizard* op **Voltooien**.

De **BBP®85**-printer is nu beschikbaar om gegevens te ontvangen van het computerprogramma dat u gebruikt om labels te maken.

Voor het afdrukken via de pc moet de printer via de USB-kabel op de pc zijn aangesloten. Zorg dat u de **BBP®85**-printer selecteert in het dialoogvenster Afdrukken van het programma dat u gebruikt voor het maken van de labels.

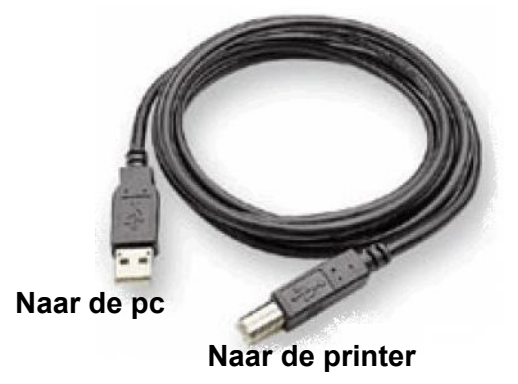

## **Labels maken en afdrukken via de pc**

- 1. Verbind de USB-kabel van de printer met een beschikbare USB-poort op de computer.
- 2. Gebruik uw labelsoftware om labels af te drukken naar de **BBP®85**-printer.

**Opmerking:** Het is niet mogelijk om labels of sjablonen van de pc op te slaan naar de printer.

## **De standaard instellingen van het systeem instellen**

De functietoets Instelling wordt gebruikt om de standaard instellingen van de printer te bepalen. Deze standaard waarden zijn gebruikelijke instellingen die vooraf worden toegewezen zodat het systeem kan worden gebruikt zodra de printer wordt ingeschakeld (bijvoorbeeld de datum en tijd worden ingesteld voor uw plaatselijke datum en tijd). Door de standaard instellingen te wijzigen kunt u het systeem klaarmaken voor uw eigen behoeften.

Als u de standaard instellingen wilt wijzigen, gebruikt u de volgende procedures. De standaard instellingen die u hier kiest, blijven behouden zelfs wanneer de printer van het stopcontact wordt losgekoppeld en tijdens het installeren van upgrades.

#### *Ga als volgt te werk om de standaard instellingen van het systeem te wijzigen:*

- 1. Selecteer Menu Menu
- 2. Ga naar de menulijst en selecteer **Instelling** . Nu verschijnt het menu Instelling.
- 3. Kies in het menu *Instelling* de optie(s) waarvoor u de systeemconfiguratie wilt wijzigen:

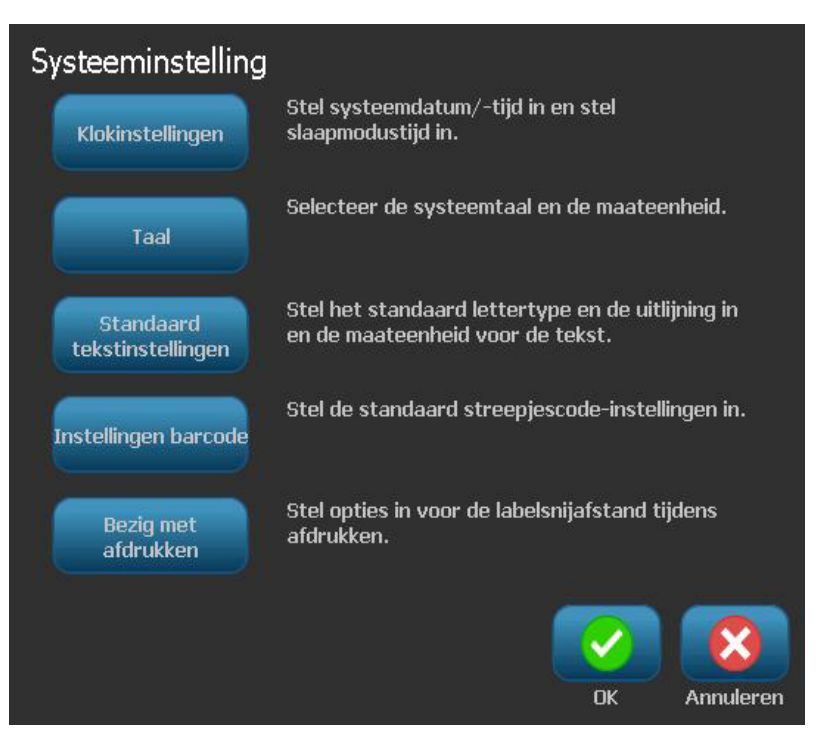

#### <span id="page-41-0"></span>*Klok instellen*

*Ga als volgt te werk om de datum, de tijd en de slaapmodus in te stellen:*

**Opmerking:** Terwijl de printer is losgekoppeld van het stopcontact, zal de systeemklok ongeveer 30 dagen de tijd bijhouden.

- 1. Selecteer Menu Menu
- 2. Ga naar de menulijst en selecteer **Instelling** .
- 3. Selecteer in het menu *Instelling* de optie **Klokinstellingen** .
- 4. Wijzig in het venster *Klokinstellingen* naar wens de volgende opties (deze functie dient tevens voor het instellen van de systeemklok wat nodig is als u een tijdstempel op uw labels wilt aanbrengen):
	- **Time-out voor de slaapmodus**: Kies de lengte van de tijd dat het systeem moet wachten voordat de slaapmodus wordt geactiveerd.
	- **Datum**: Tik op *Maand*, *Dag* of *Jaar* om het veld te markeren en tik vervolgens op de  $\nabla$ -pijl om een keuze te maken in de weergegeven kalender.
	- **Tijd**: Tik op *Uur*, *Minuut* of *Seconde* om het veld te markeren en tik vervolgens op de ▲- of ▼-pijl om de tijd te wijzigen. Tik op *AM/PM* om heen en weer te schakelen tussen voormiddag en namiddag.
- 5. Wanneer u klaar bent, selecteert u **OK** .

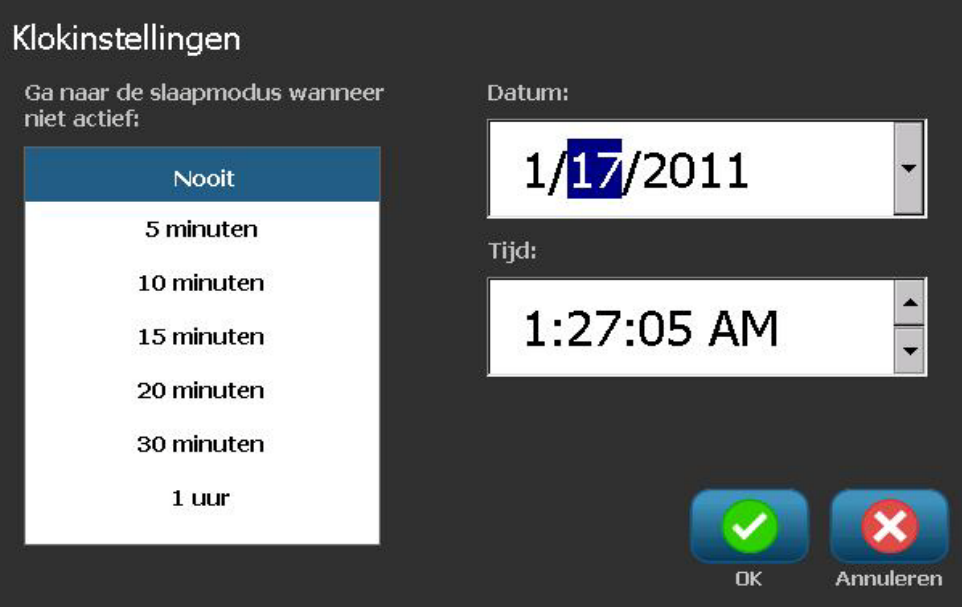

#### *Locatie en maateenheid*

*Ga als volgt te werk om een taal en een maateenheid te kiezen:*

- 1. Selecteer **Menu**.
- 2. Ga naar de menulijst en selecteer **Instelling** .

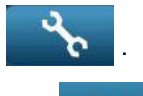

- 3. Selecteer in het menu *Instelling* de optie **Locatie** .
- 4. Kies in de lijst *Taal* de taal waarin het systeem informatie moet weergeven.
- 5. Selecteer een **Maateenheid** (inches of millimeters).

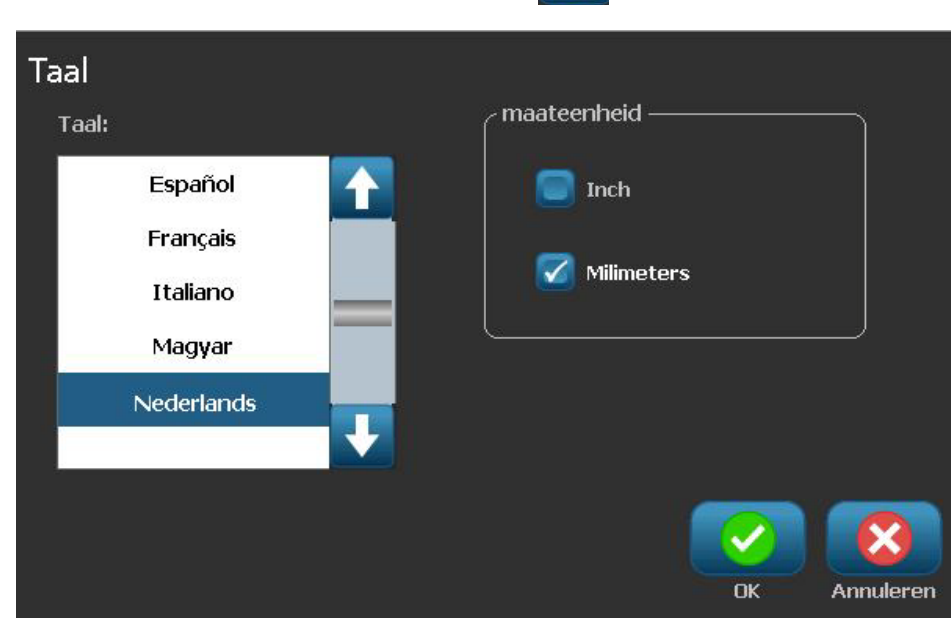

6. Wanneer u klaar bent, selecteert u **OK** .

#### *Standaard instellingen voor tekst instellen*

#### *Ga als volgt te werk om de standaard tekstinstellingen op te geven:*

- 1. Selecteer Menu Menu
- 2. Ga naar de menulijst en selecteer **Instelling** .
- 3. Selecteer in het menu *Instelling* de optie **Standaard tekstinstellingen** Standaard tekstinstellingen .
- 4. Wijzig in het menu *Standaard tekstinstellingen* naar wens de volgende opties:

**Opmerking:** De tekst/object-opties zijn effectief wanneer het volgende tekstobject wordt gemaakt. Bestaande tekstobjecten worden niet gewijzigd.

- **Lettertype**
- **Teksteenheden**
- **Uitlijning**
- 5. Wanneer u klaar bent, drukt u op **OK** .

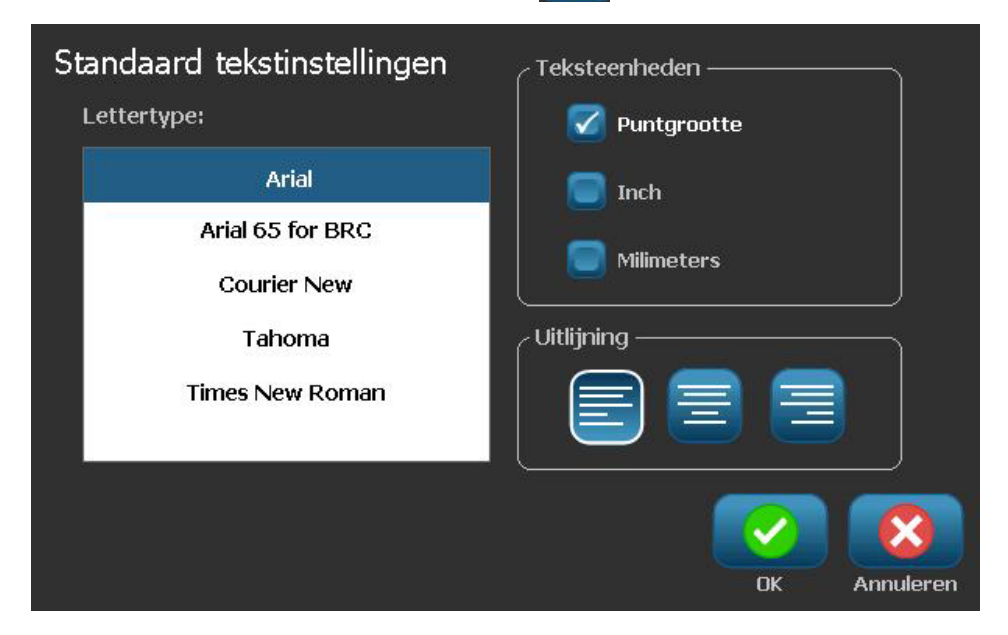

#### <span id="page-44-0"></span>*Standaard instellingen voor streepjescodes instellen*

#### *Ga als volgt te werk om de standaard streepjescode-instellingen op te geven:*

1. Selecteer Menu Menu

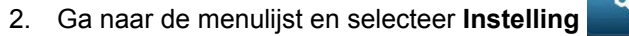

3. Selecteer in het menu *Instellingen* de optie **Standaard streepjescode-**

## **instellingen** Instellingen barcode

- 4. Wijzig in het menu *Standaard streepjescode-instellingen* naar wens de volgende opties:
	- **Symbolen**
	- **Controletekens**
	- **Verhouding**
	- **Dichtheid**
	- **Normaal leesbare tekst**
- 5. Wanneer u klaar bent, selecteert u **OK** .

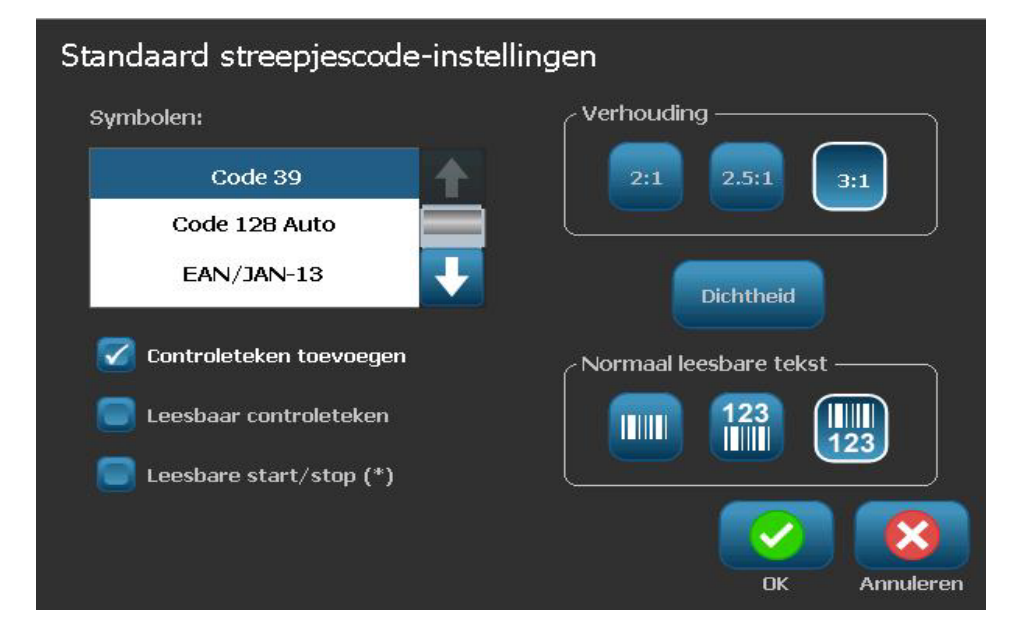

#### *Afdrukken instellen*

#### *Ga als volgt te werk om de standaard afdrukinstellingen op te geven:*

- 1. Selecteer Menu Menu
- 2. Ga naar de menulijst en selecteer **Instelling** .
- 3. Selecteer **Afdrukken** .
- 4. Wijzig in het dialoogvenster *Afdrukken* naar wens de opties voor **Automatisch snijden**.
- 5. Wanneer u klaar bent, selecteert u **OK** .

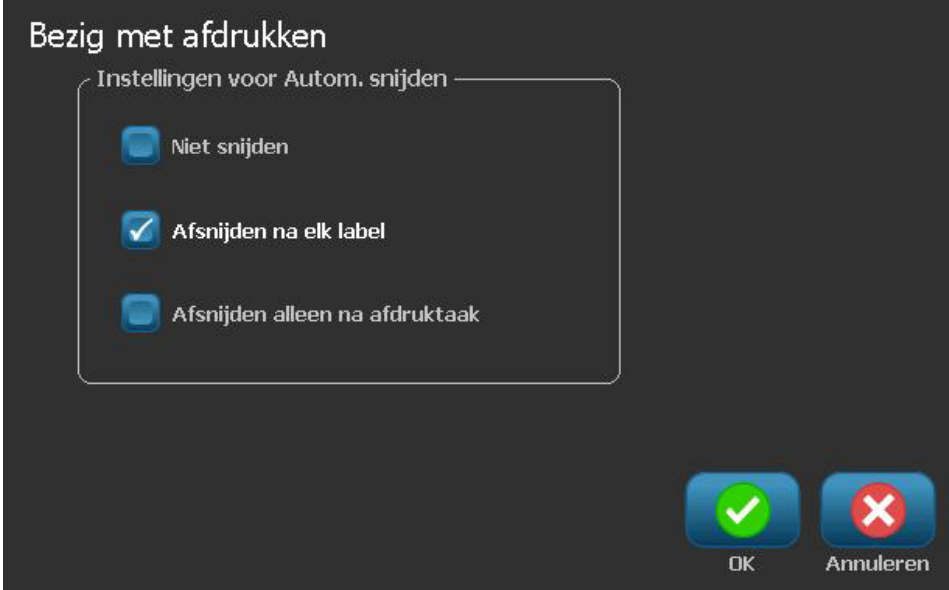

# **Standaard instellingen op de Home-pagina aanpassen**

U kunt kiezen welke drie labeltypes u op de Home-pagina wilt weergeven. De geselecteerde labeltypes worden op uw printer ingesteld als de standaard instellingen.

Het gebied *Afdrukvoorbeeld* zal onmiddellijk de wijzigingen te zien geven.

#### *Ga als volgt te werk om de standaard labeltypes in te stellen:*

- 1. Selecteer op de *Home*-pagina de optie **Meer labeltypes** .
- 2. Selecteer in het dialoogvenster *Labeltypes* de optie **Aanpassen** . Het dialoogvenster *Aanpassen* wordt geopend.

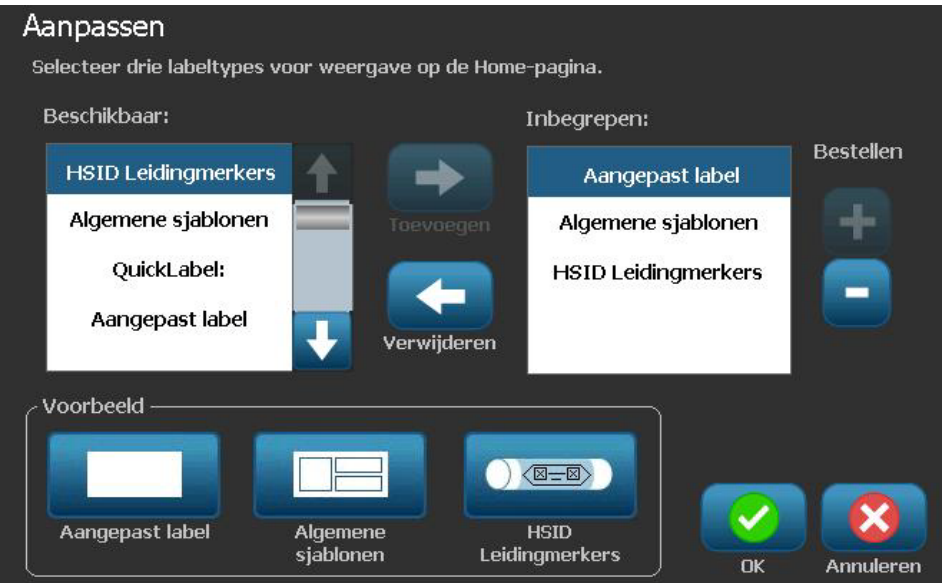

- 3. Selecteer in de lijst *Bijgesloten* een labeltype dat u niet wilt weergeven en selecteer vervolgens **Verwijderen** .
- 4. Selecteer in de lijst *Beschikbaar* een labeltype dat u wilt bijsluiten en selecteer vervolgens **Bijsluiten**
- 5. Wijzig eventueel de weergavevolgorde door te drukken op **Volgorde** .
- 6. Wanneer u klaar bent, selecteert u **OK** .

# **Systeeminformatie weergeven**

Gebruik deze procedure voor het bekijken van verdere informatie over het systeem, zoals bijvoorbeeld de huidige software- of firmware-versie en het beschikbare geheugen.

*Ga als volgt te werk om de systeeminformatie te bekijken:*

- 1. Selecteer vanuit de *Editor* de optie **Menu** .
- 2. Selecteer in de menulijst de optie **Informatie** (1). Het dialoogvenster *Systeeminformatie* wordt weergegeven.

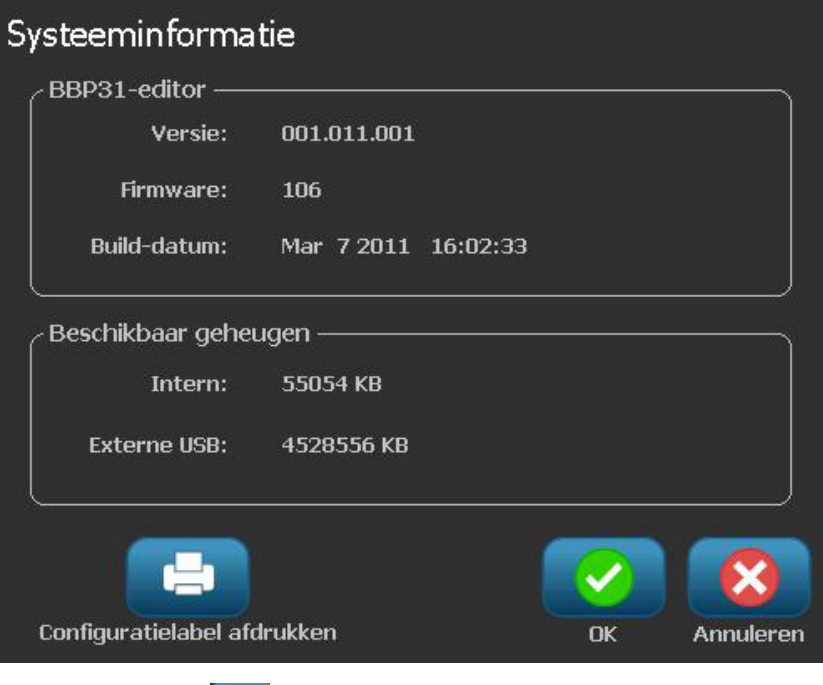

3. Selecteer **OK** wanneer u klaar bent met het bekijken van de systeeminformatie.

**Opmerking:** Selecteer op ieder willekeurig moment **Annuleren** om de bewerking te annuleren en terug te gaan naar de *Editor*.

# **3 Werken met labels**

## **Labels maken**

#### **Een labelbestand aanmaken vanuit een sjabloon**

Gebruik deze procedure voor het maken van een label aan de hand van een algemeen sjabloon of een speciaal sjabloon.

*Ga als volgt te werk om van een algemeen sjabloon een label te maken:*

1. Selecteer op de *Home*-pagina de optie **Algemene sjablonen** .

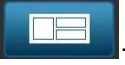

2. Selecteer in het dialoogvenster *Sjabloon selecteren* een **Categorie**.

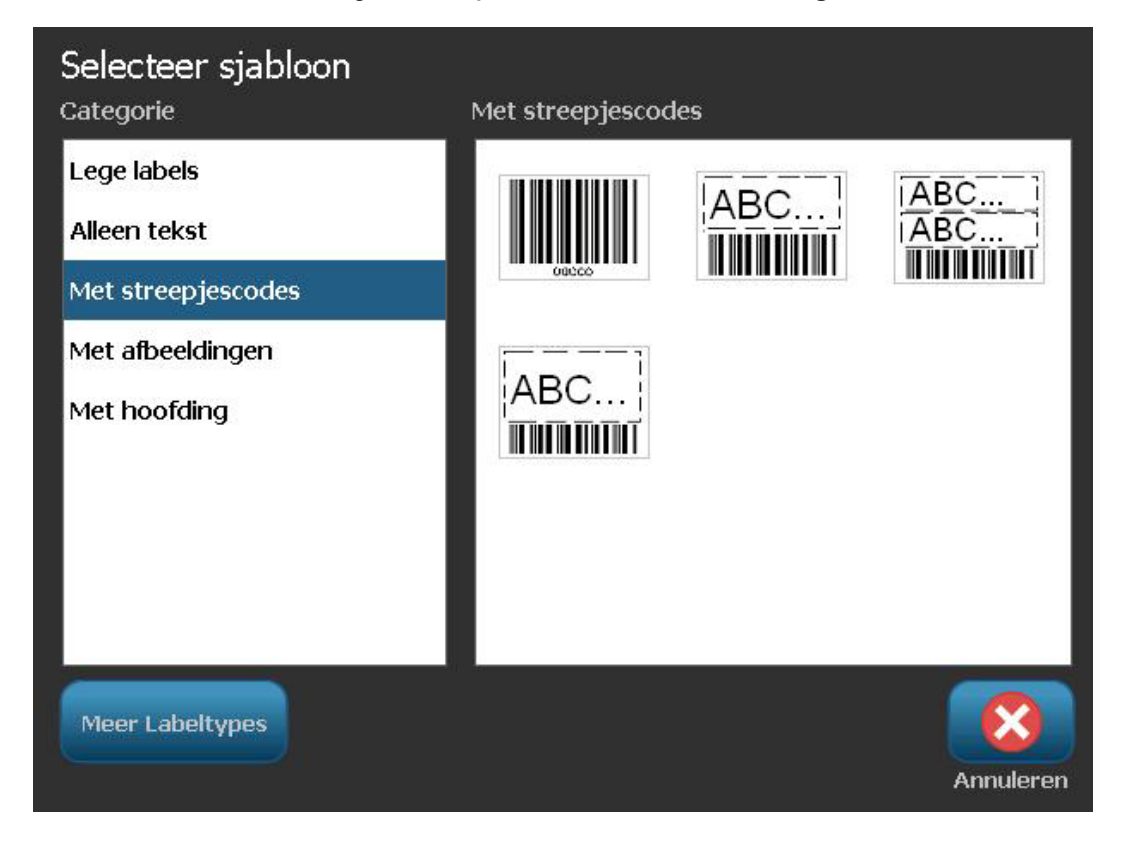

- 3. Kies een sjabloon uit de lijst met beschikbare sjablonen. Het label wordt weergegeven in de *Editor* waarbij de objecten een schaal krijgen die geschikt is voor het geïnstalleerde afdrukmateriaal.
- 4. Als u een ander sjabloon wilt kiezen, selecteert u **Sjabloon wijzigen**

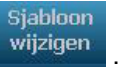

#### **Notes:**

- Nadat u de gegevens voor ten minste een van de objecten hebt aangegeven, is de optie voor het wijzigen van het sjabloon niet meer beschikbaar.
- Als er in het huidige actieve bestand wijzigingen zijn aangebracht die nog niet zijn opgeslagen, vraagt het systeem om het bestand op te slaan alvorens verder te gaan:
- 5. Selecteer in de *Editor* een object aan de hand van een van deze methoden:
	- **Scherm:** Tik op het object.
	- **Toetsenbord**: Ga met de **Tab**-toets naar het volgende label.
	- **Knoppen**: Selecteer **Volgend object** (alleen beschikbaar als er plaatshouders zijn voor niet-gedefinieerde objecten).
- 6. **Als u tekst wilt invoeren**, selecteert een tekstobject en typt u de gewenste tekst. Als u het aanzien van de tekst wilt wijzigen, kunt u een keuze maken uit de beschikbare lettertypen en tekstattributen die worden weergegeven in het *Regelpaneel* zodra u begint te typen.
	- **Als u een streepjescode wilt wijzigen**, tikt u op de streepjescode en wijzigt u naar wens de opties in het dialoogvenster *Streepjescode*.
	- **Als u een afbeelding wilt wijzigen**, tikt u op de afbeelding en wijzigt u naar wens de opties in het dialoogvenster *Afbeelding selecteren*.
	- **Een kleur wijzigen** Tik op Kleur **EE** en kies een nieuwe kleur in het popupvenster *Kies de kleur van het object*.
- 7. **Als u een object wilt toevoegen**, selecteert u **Object toevoegen** (indien beschikbaar) en kiest u uit een van de beschikbare objecttypes.

**Opmerking:** Het toevoegen van objecten aan het label is pas mogelijk als u alle objecten van het sjabloon hebt gedefinieerd.

8. Ga verder met het selecteren van objecten en invoeren van gegevens tot alle objecten zijn gedefinieerd.

## **Een aangepast label aanmaken**

Gebruik deze procedure voor het maken van een label zonder gebruik van een vooraf gedefinieerd sjabloon. U kunt objecten aan een label toevoegen door in de *Editor* te tikken op een leeg gebied of door de knop *Object toevoegen* te gebruiken.

#### *Ga als volgt te werk om een aangepast label te maken door te tikken op de Editor:*

- 1. Tik in een willekeurig scherm op een leeg in de *Editor* om een object toe te voegen.
- 2. Kies in het regelpaneel *Object toevoegen* een objecttype. De beschikbare opties voor het geselecteerde object worden weergegeven.

**Opmerking:** In het paneel *Object toevoegen* kunt u tevens tikken op een leeg gebied van het label om op de betreffende plaats een plaatshouder-object te maken. Het objecttype dat u maakt, wordt vervolgens ingevoegd in het plaatshouder-object.

3. Als u nog een object wilt toevoegen, tikt u op een leeg gebied in de *Editor* en kiest u vervolgens het objecttype dat u wilt toevoegen.

#### *Ga als volgt te werk om een aangepast label te maken met de knop Object toevoegen:*

U kunt eveneens een object toevoegen met behulp van de knop *Object toevoegen* als de knop in het regelpaneel beschikbaar is.

- 1. Selecteer in een willekeurig scherm Object toevoegen **om aan het** label een object toe te voegen.
- 2. Druk in het menu *Object toevoegen* op een knop om een van de beschikbare objecttypes toe te voegen.

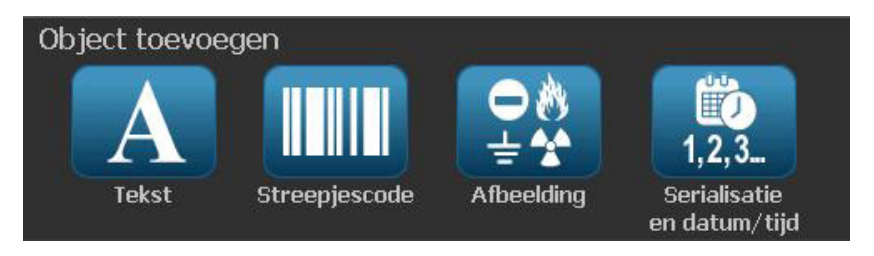

**Opmerking:** Het object wordt op het label aangebracht in een standaard grootte en op een standaard plaats afhankelijk van de afmetingen van het label.

3. Als u nog een object wilt toevoegen, selecteert u nogmaals **Object** 

**toevoegen**  $\overline{A\emptyset}$  of tikt u op een leeg gebied van het label en kiest u vervolgens het objecttype dat u wilt toevoegen.

**Opmerking:** Als het label vol is en er geen plaats is om een nieuw label toe te voegen, wordt het object aangebracht langs de rechterkant van het label en moet u de grootte en/of de plaatsing ervan aanpassen.

# **Labelattributen instellen**

### **Een label met een vaste lengte maken**

Gebruik deze procedure om een label te maken waarbij de lengte van de continulabels is vastgesteld en niet varieert. Na selectie wordt het afdrukgebied op het label verkleind met de hoeveelheid witte ruimte die nodig is voor het geïnstalleerde afdrukmateriaal, zodat de totale lengte van het label overeenkomt met de lengte die u hebt geselecteerd.

**Opmerking:** De labelafmetingen voor gestanste labels zijn vooraf bepaald en kunnen niet worden aangepast.

*Ga als volgt te werk om een label met een vaste lengte te maken:*

- 1. Selecteer op de *Home*-pagina de optie **Menu** .
- 2. Ga naar de menulijst en selecteer **Grootte en oriëntatie** .

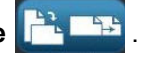

 $\overline{\mathbf{0}}$ 

**Opmerking:** U kunt tevens naar het *Labelgrootte en oriëntatie* gaan door aan de onderkant van het scherm de tekst **Labelafmetingen** aan te tikken. Labelgrootte: 101.57 x Auto

3. Selecteer in het dialoogvenster *Labelgrootte en oriëntatie* de optie **Vaste** 

**lengte Vaste lengte** 

 $\overline{\mathsf{A}}$ 

4. Typ in het veld *Lengte* de gewenste lengte van het label.

**Opmerking:** De ondersteunde minimale lengte is 12,7 mm (0,5 inch). De ondersteunde maximale lengte is 3048 mm (120 inch).

5. Selecteer **OK** . De *Statusbalk* geeft de nieuwe labellengte aan.

## **Een label maken met een automatisch ingestelde grootte**

Gebruik deze procedure voor het maken van een label waarbij de lengte van de continu-labels wordt aangepast aan de gegevens die u toevoegt (variabele labellengte).

**Opmerking:** De labelafmetingen voor gestanste labels zijn vooraf bepaald en kunnen niet worden aangepast.

Ga als volgt te werk om een label met een automatisch ingestelde lengte te *maken:*

- 1. Selecteer op de *Home*-pagina de optie **Menu** .
- 2. Ga naar de menulijst en selecteer **Grootte en oriëntatie** .
- 3. Selecteer **Gegevens automatisch passend maken** voor gegevens . Tijdens het invoeren van de gegevens worden de lengte van de labels automatisch aangepast zodat de gegevens passen.
- 4. Selecteer **OK** .

## **Afdrukstand**

Gebruik deze procedure om het label in te stellen op een staande of liggende afdrukstand. U kunt de afdrukstand van een label wijzigen zelfs wanneer u in de *Editor* aan een label aan het werken bent.

*Ga als volgt te werk om de afdrukstand van het label in te stellen:*

- 1. Selecteer **Menu** .
- 2. Ga naar de menulijst en selecteer **Grootte en oriëntatie**

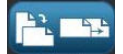

- 3. Selecteer in het dialoogvenster *Labelopties* een van de oriëntatieknoppen om voor het label de gewenste afdrukstand te kiezen:
	- **Staand A**: Lengte van boven naar onder. **•** Liggend  $\boxed{\mathbf{A}}$ : Lengte van links naar rechts.

**Opmerking:** Als de huidige gegevens niet passen binnen de geselecteerde lengte, wordt u gevraagd om het systeem opdracht te geven om de gegevens aan te passen of om de wijziging te annuleren. Als u kiest om de gegevens passend te maken, worden de objecten verplaatst of worden de afmetingen ervan aangepast zodat ze op het label passen; echter, de afdrukstand van de diverse objecten wordt **niet** gewijzigd.

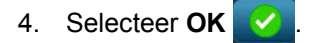

## **Etiketbreedte**

U kunt de breedte van het geïnstalleerde afdrukmateriaal aanpassen om maximaal 4 labels af te drukken in de ruimte van de aangepaste breedte. Wanneer de breedte automatisch wordt aangepast, verandert de grootte van het lettertype en de marges (grenzen). In deze functie wordt naast de breedte van het label ook de hoogte van het label aangepast, gemeten van boven tot onder. Bijvoorbeeld, als u een tape van 4 inch (10,15 cm) gebruikt en u selecteert 2 omhoog, worden twee labels, die elk 2 inches (5,08 cm) opnemen, "gestapeld" en afgedrukt op de tape. Als u 3 omhoog selecteert, worden drie labels, elk ongeveer 1,333 inch (3,38 cm), "gestapeld" en afgedrukt op de tape. Het vierde label wordt afgedrukt na het eerste label.

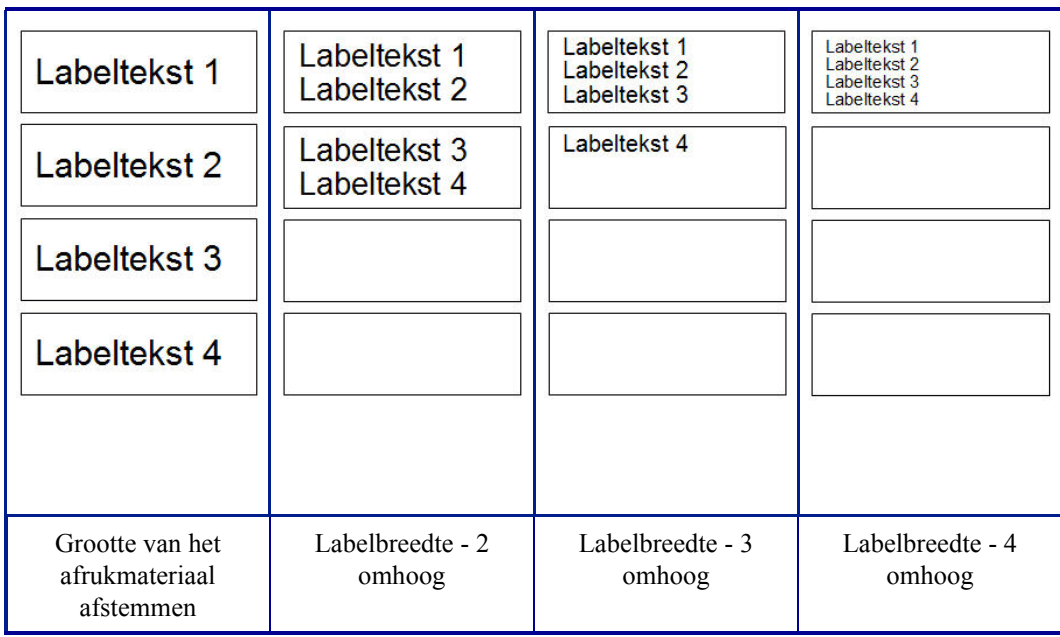

*Figure 4. Labels stapelen met 2-, 3- of 4-omhoog labelbreedte.*

*Ga als volgt te werk om te breedte aan te passen:*

- 1. Tik op Menu **Menu**
- 2. In Label tikt u op Size & Orientation (Grootte & afdrukstand) .

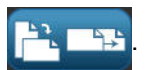

3. In Label Width (Labelbreedte) tik op Set Label Width (Labelbreedte instellen)

Labelbreedte instellen

.

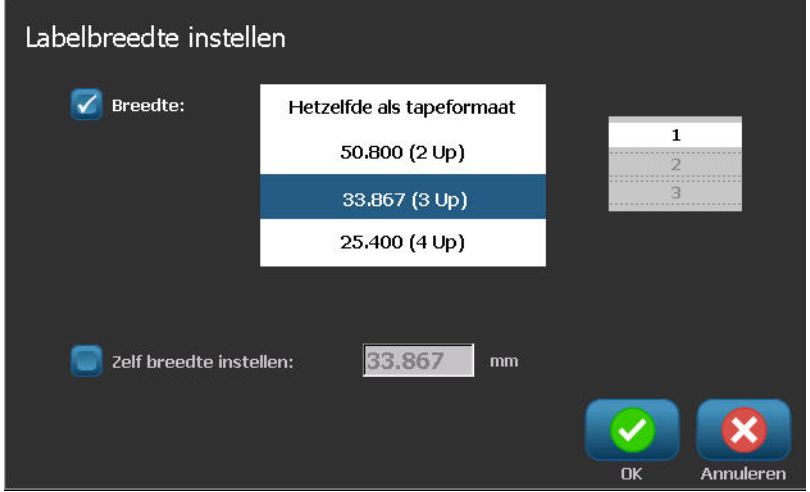

4. In het Set Label Width (Labelbreedte instellen) dialoogvenster, met de Width (Breedte) optie geselecteerd, tikt u op de gewenste breedte. (Observeer het voorbeeldweergavepaneel rechts op het scherm om te zien hoe de labels worden afgedrukt.)

U kunt ook een aangepaste breedte instellen. Als u een aangepaste breedte instelt, wordt de 2-, 3- en 4-omhoog functie uitgeschakeld. Een aangepaste breedte instellen:

- 5. Tik op de optie Set Custom Width (Aangepaste breedte instellen).
- 6. In het gegevensveld Set Custom Width (Aangepaste breedte instellen) voert u de gewenste breedte in.
- 7. Wanneer u klaar bent, tikt u op OK .

## **Een label omkaderen**

**Opmerking:** Tijdens het afdrukken met kaders rond de labels, dient u te zorgen dat de afdrukmateriaalgeleiders strak tegen de labels liggen zodat het afdrukmateriaal tijdens het afdrukken niet verschuift. Zie *["Afdrukoffset instellen" op pagina 5-10](#page-111-0)* voor het aanbrengen van kleine wijzigingen in de kaders.

Gebruik deze procedure als u een kader (rand) wilt plaatsen rond het **hele** label. De volgende voorwaarden zijn van toepassing:

- **Labels met een vaste grootte**: Bij gebruik van continu- en gestanste labels wordt het kader toegepast rond de *buitenkant* van het afdrukgebied. Als het label wordt veranderd, worden de afmetingen van het kader gewijzigd samen met de afmetingen van het label.
- **Labels met een automatisch ingestelde grootte**: Wanneer de labellengte wordt bepaald door de objecten op het label, krijgt het kader een zodanige grootte dat het rond de objecten op het label past *wanneer het kader wordt toegepast*. Als nadien de afmetingen van het label worden gewijzigd, wordt het kader **niet** aangepast. Na het wijzigen van de afmetingen van het label dient u opnieuw een kader aan te brengen.

*Ga als volgt te werk om een kader rond het label te plaatsen:*

**Opmerking:** Als u niet werkt met een label met een vaste lengte, moet er ten minste één object op het label zijn geplaatst voordat u een kader kunt aanbrengen.

1. Selecteer **Menu** .

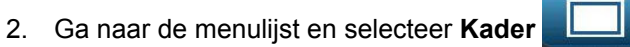

- 3. In het menu *Labelkader* :
	- a. Selecteer de vorm van het kader (geen, rechthoek, afgeronde rechthoek).
	- b. Selecteer de breedte van de lijn van het kader (smal, normaal, breed).

**Opmerking:** De opties voor de breedte van de lijn zijn *alleen* beschikbaar als rechthoek of afgeronde rechthoek wordt geselecteerd als de vorm voor het kader.

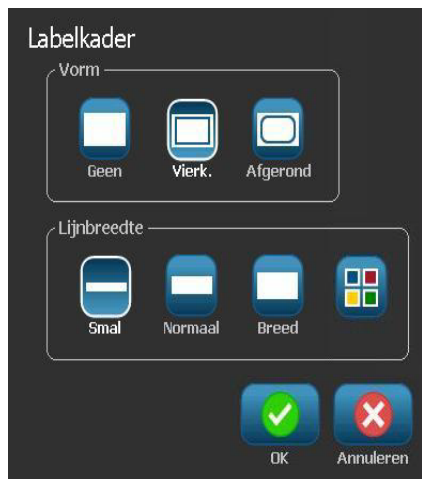

- c. Tik op **om het menu met objectkleuren te openen.**
- d. Kies een kaderkleur voor het label en klik dan op **OK** .

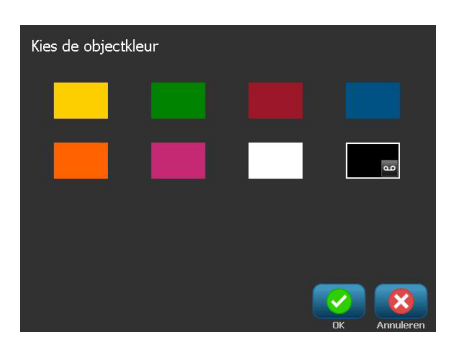

4. Als de wijzigingen klaar zijn, klikt u op **OK** . De wijzigingen worden toegepast.

# **Extra**

## **De weergave van het label in- of uitzoomen**

*Ga als volgt te werk om de weergave van een label te in of uit te zoomen:*

- 1. Tik op  $\bigoplus$  om in te zoomen of op  $\bigoplus$  om uit te zoomen.
- 2. Tik eventueel nogmaals op de knop tot het gewenste zoomniveau is bereikt.

**Opmerking:** Als niet alle objecten op het label op het scherm kunnen worden weergegeven, verschijnen er schuifpijlen. Zie *["De weergave van het label](#page-60-0)  [verschuiven" op pagina 3-13](#page-60-0)* voor meer informatie.

3. Tik op  $\bigcirc$   $\bigcirc$   $\bigcirc$  zoals nodig om terug te keren naar de normale weergave.

## <span id="page-60-0"></span>**De weergave van het label verschuiven**

Gebruik deze procedure om een deel van het label te bekijken dat niet meer op het scherm wordt weergegeven, horizontaal of verticaal, zonder het zoomniveau te wijzigen.

#### *Ga als volgt te werk om de verborgen delen van het label te bekijken:*

1. Wanneer er in de *Editor* een of meer schuifpijlen worden weergegeven, tikt u op een pijl om te verschuiven in de betreffende richting. De informatie op de liniaal wordt automatisch gewijzigd terwijl de weergave van het label verandert.

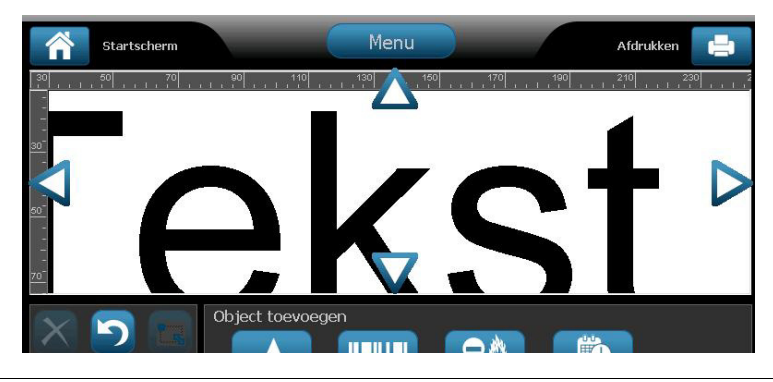

**Opmerking:** Als het hele label op het scherm wordt weergegeven, verschijnen er geen schuifpijlen.

- 2. Tik nogmaals op de schuifpijl om verder te verschuiven in de gewenste richting. Als u de schuifpijl ingedrukt houdt, blijft het systeem de weergave verschuiven.
- 3. Als u terug wilt gaan naar de normale weergave, tikt u op  $\Box$  tot u de hele inhoud van het label kunt zien.

# **4 Werken met objecten**

# **Overzicht**

## **Wat is een object?**

Een object is een tekst-, afbeeldings- of streepjescode-element op een label. Objecten kunnen worden bewerkt, verplaatst, uitgelijn, verwijderd, gedraaid, door een kader worden omgeven en u kunt er de afmetingen van wijzigen. Bepaalde objecteigenschappen kunnen ook worden toegevoegd of gewijzigd (zoals vet, uitlijnen, onderstrepen, dichtheid, kleur).

#### **Soorten objecten**

De verschillende types objecten zijn o.a. Tekst, Afbeelding, Streepjescode, Serialisering en Datum/Tijd. Ga als volgt te werk om een object toe te voegen:

- **Tik op het** *Editor***-scherm**: Plaatst een plaatshouder-object op het label dat u vervolgens nader kunt definiëren met een van de beschikbare objecttypes.
- **Tik op de knop Object toevoegen** (in het *Regelpaneel*): Plaatst een plaatshouderobject op het label dat u vervolgens nader kunt definiëren met een van de beschikbare objecttypes.
- **Leeg object toevoegen** (wanneer u in het paneel *Object toevoegen* bent): Als u tikt op een leeg gebied van het label, wordt op de betreffende plaats een plaatshouderobject gemaakt. Het objecttype dat u maakt, wordt vervolgens ingevoegd in het plaatshouder-object.

## **Ongedaan maken**

De functie Ongedaan maken wordt gebruikt als u na het uitvoeren van een bewerking van gedachten verandert. Als u bijvoorbeeld een stuk tekst hebt verwijderd of gewijzigd, kunt u de functie Ongedaan maken uitvoeren om de oorspronkelijke tekst terug op het scherm te brengen.

Het aantal bewerkingen van Ongedaan maken zijn beperkt en zijn gebaseerd op de complexiteit van het label en de specifieke objecten op het label. Als u een bewerking uitvoert die niet ongedaan kan worden gemaakt, zal de functie Ongedaan maken niet beschikbaar zijn.

Bewerkingen die u ongedaan kunt maken:

- Objecten toevoegen
- De opmaak van objecten wijzigen en attributen van objecten wijzigen
- Objecten verwijderen
- De grootte van objecten wijzigen en ze verplaatsen
- Het typen van tekst

Bewerkingen die u niet ongedaan kunt maken:

- Alle bestandsbewerkingen (opslaan, openen, verwijderen)
- Standaard instellingen van de printer wijzigen
- Bewerkingen voor het afdrukken en snijden
- Het selecteren van labelsjablonen

#### *Ga als volgt te werk om een actie ongedaan te maken:*

- 1. Selecteer **Ongedaan maken** . De laatste bewerking wordt ongedaan gemaakt en het label keert terug naar de vorige conditie.
- 2. Herhaal *stap 1* om meerdere bewerkingen ongedaan te maken.

## **De grootte van een object wijzigen**

Het systeem zal automatisch de grootte van een object verkleinen zodat het op het label past en zal het object aanpassen of verplaatsen zodat het binnen het afdrukgebied van het label past (en de tekst niet wordt ingekort).

# **Objecten toevoegen**

De gemakkelijkste manier om een object toe te voegen is om in de *Editor* te tikken op een leeg gebied van het label. Als u op het betreffende moment een object aan het bewerken bent, tikt u tweemaal op het scherm: eenmaal om selectie van het huidige object ongedaan te maken en een tweede maal om een nieuw object in te voegen.

U kunt objecten (tekst, afbeeldingen, streepjescodes, serienummers en datum/tijd-informatie) ook toevoegen via de methoden die op de volgende pagina's worden weergegeven.

#### **Tekstobjecten**

#### *Ga als volgt te werk om een tekstobject toe te voegen:*

- 1. Gebruik een van de volgende methoden om een tekstobject toe te voegen:
	- **Begin met typen**: Er wordt een tekstvak toegevoegd waarin de getypte tekst wordt weergegeven. Als er reeds plaatshouder-objecten in de *Editor* staan, wordt de tekst toegevoegd aan de eerst beschikbare (lege) plaatshouder.
	- **Tik op een leeg gebied op het scherm**: Er wordt een tekstvak toegevoegd en de getypte tekst wordt aan het betreffende object toegevoegd.
	- **Selecteer Object toevoegen**: Selecteer Tekst **A**. Er wordt een tekstvak toegevoegd en de getypte tekst wordt aan het betreffende object toegevoegd.

**Opmerking:** Zodra een tekstobject wordt geselecteerd, gaat het systeem naar een tekstbewerkingspaneel en kunt u de tekst typen en/of bewerken.

2. Zie voor het bewerken van de tekst *["Werken met tekst" op pagina 4-11](#page-72-0)*.

## **Afbeeldingsobjecten**

#### *Ga als volgt te werk om een afbeeldingsobject toe te voegen:*

- 1. Gebruik een van de volgende methoden om een afbeeldingsobject toe te voegen:
	- Tik ergens in de *Editor* op het scherm.
		- or -
	- Als u reeds in een label bent, selecteert u **Object toevoegen** ,

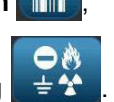

- 2. Selecteer in het paneel *Object toevoegen* de optie **Afbeelding** .
- 3. Kies in het dialoogvenster *Afbeeldingen selecteren* de **Categorie** voor de afbeelding die u wilt toevoegen.
- 4. Tik op de gewenste afbeelding. De afbeelding wordt aan het label toegevoegd (of vervangt de geselecteerde afbeeldingsplaatshouder).

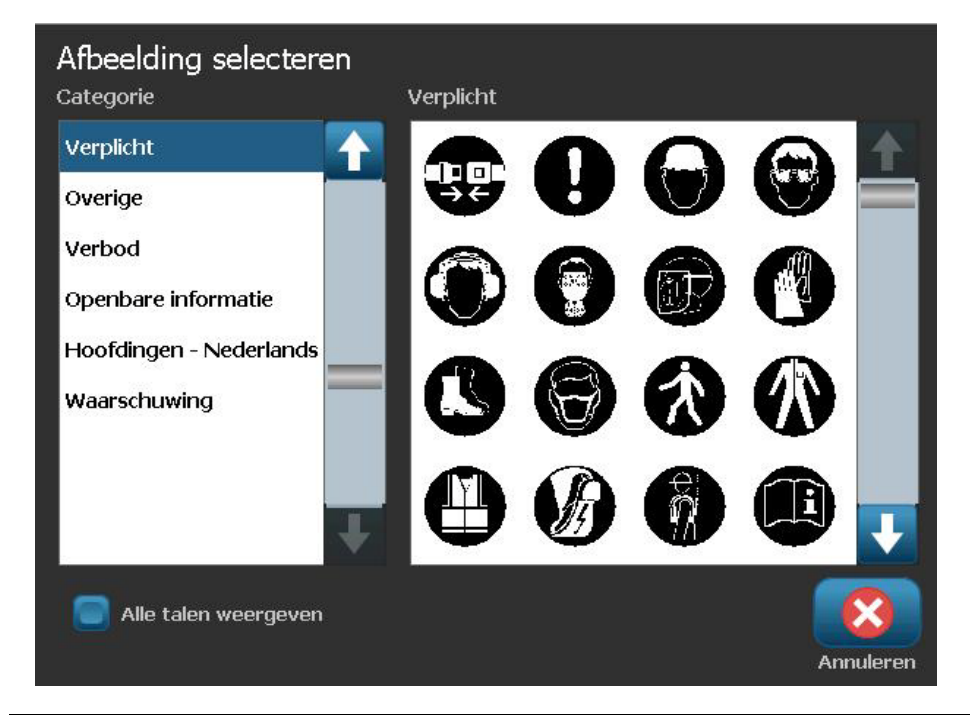

**Opmerking:** Tevens kunt u uw eigen afbeeldingen importeren en ze gebruiken net als de afbeeldingen die bij het systeem zijn geleverd. Zie *["Afbeeldingen importeren"](#page-118-0)  [op pagina 7-1](#page-118-0)*.

## **Streepjescodeobjecten**

#### *Ga als volgt te werk om een streepjescode-object toe te voegen:*

- 1. Gebruik een van de volgende methoden om een streepjescode-object toe te voegen:
	- Tik ergens in de *Editor* op het scherm.

- or -

- Als u reeds in een label bent, selecteert u **Object toevoegen**
- 2. Selecteer in het paneel *Object toevoegen* de optie **Streepjescode** .
- 3. In het dialoogvenster *Streepjescode-inhoud*:
	- a. Selecteer voor de streepjescode in **Symbolen** een symbolenserie.
	- b. Typ een **Gegevenswaarde**.

**Opmerking:** U kunt via *Systeeminstelling* (zie *["Standaard instellingen voor](#page-44-0)  [streepjescodes instellen" op pagina 2-19](#page-44-0)*) verschillende symbolenseries instellen als de standaard instelling.

**Opmerking:** Raadpleeg *["Tekst of streepjescodes converteren naar variabele](#page-96-0)  [gegevens" op pagina 4-35](#page-96-0)* als u een andere gegevensbron wilt instellen.

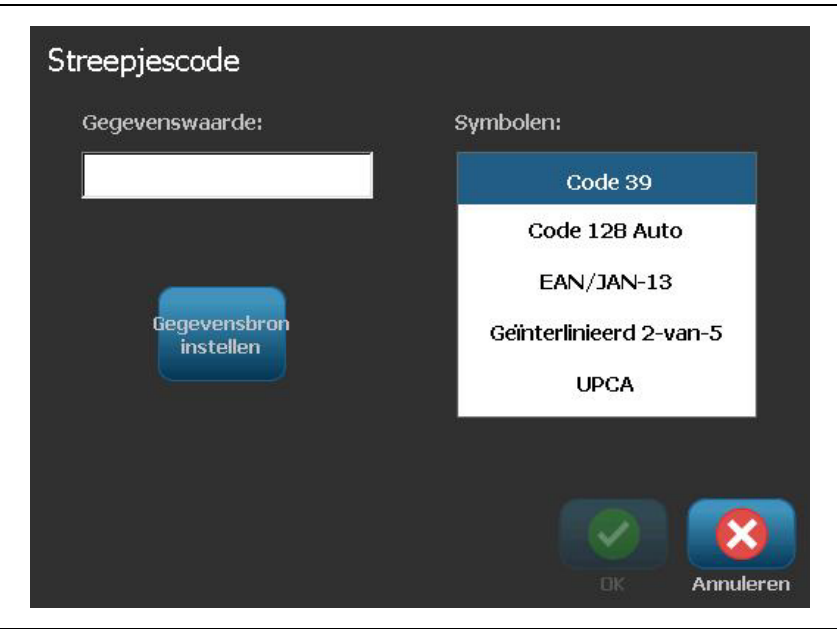

**Opmerking:** Als voor de actieve symbolenserie een getypt teken ongeldig is, verschijnt er een bericht waarin wordt aangegeven dat u een onjuist teken hebt ingevoerd. De opties voor het invoeren van streepjescodegegevens en het selecteren van de symbolenserie blijven weergegeven tot u geldige tekens invoert of de bewerking annuleert.

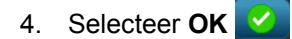

## **Serialiseringsobjecten**

Serialisering dient voor het maken van labels met series letters of cijfers die tijdens het afdrukken over een aantal labels worden gewijzigd.

**Opmerking:** Deze procedure is uitsluitend van toepassing wanneer er **geen** sjabloon wordt gebruikt. Raadpleeg voor het gebruiken van sjablonen *["Tekst of](#page-96-0)  [streepjescodes converteren naar variabele gegevens" op pagina 4-35](#page-96-0)*.

#### *Ga als volgt te werk om een serialiseringsobject toe te voegen:*

- 1. Gebruik een van de volgende methoden om een streepjescode-object toe te voegen:
	- Tik ergens in de *Editor* op het scherm.

- or -

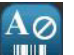

- Als u reeds in een label bent, selecteert u Object toevoegen
- 2. Selecteer in het paneel *Object toevoegen* de optie **Serie en Datum/tijd**

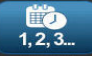

- 3. Selecteer in het dialoogvenster *Serie en Datum/tijd* een van de volgende opties:
	- **Serie tekst**

.

**• Seriestreepjescode**

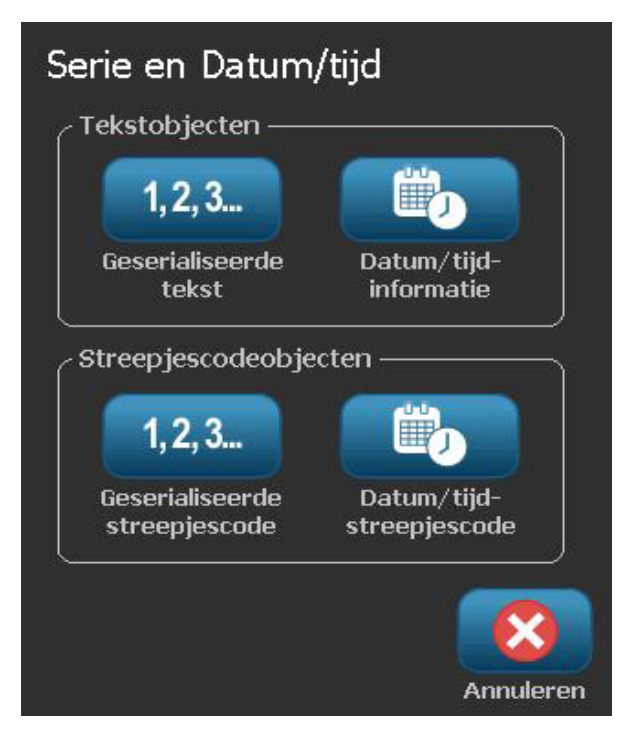

- 4. Typ in het dialoogvenster *Serie* de waarden (of selecteer deze) voor het instellen van de serialiseringsattributen (het gebied *Voorbeeld* toont onmiddellijk het resultaat van uw keuze):
	- **Startwaarde**: De waarde van het beginlabel waarmee de serialisering wordt gestart. Kan worden gebruikt voor letter- en cijferwaarden (positief of negatief).
	- **Eindwaarde**: De waarde van het eindlabel waarmee de serialisering wordt beëindigd (wordt niet gebruikt als Totaal aantal labels wordt opgegeven). Kan worden gebruikt voor letter- en cijferwaarden (positief of negatief).
	- **Wijzigen met**: Het aantal waarmee de waarden van de serie moeten worden verhoogd of verlaagd. Positieve en negatieve waarden mogen worden gebruikt.
	- **Totaal aantal**: Het aantal labels dat zal worden afgedrukt (wordt niet gebruikt als Eindwaarde is opgegeven).
	- **Voor serie**: Voorvoegsel (tekst of spaties) voor de serialiseringswaarde.
	- **Na serie**: Achtervoegsel (tekst of spaties) achter de serialiseringswaarde.

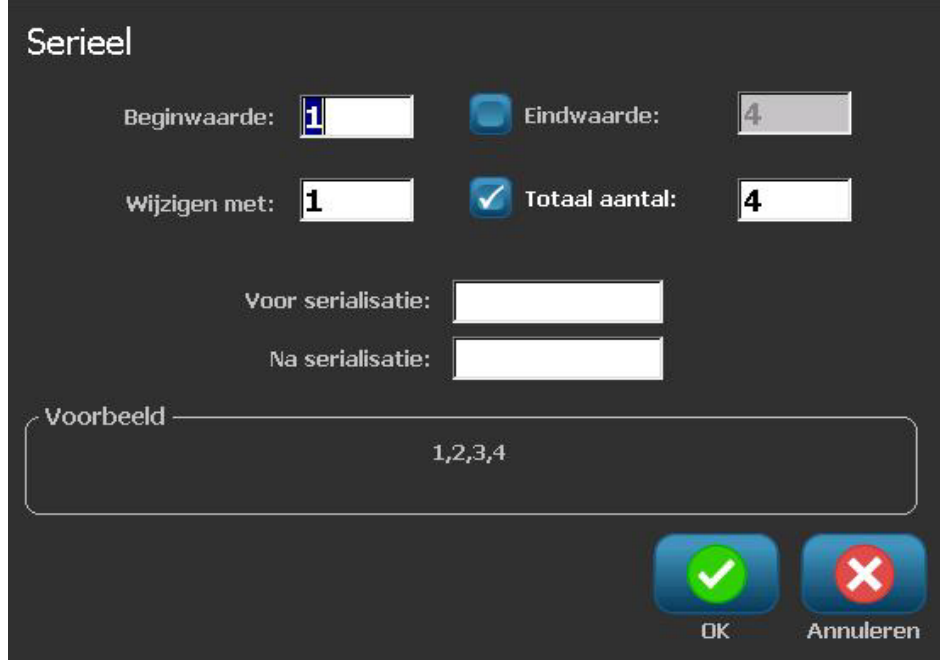

5. Wanneer u klaar bent, selecteert u OK **W**. Het systeem toont de aanvankelijke (eerste) waarde van de serialisering op het label.

## **Datum/tijd-objecten**

De Datum/tijd-optie dient voor het aanbrengen van een tijdstempel op het label (tekst of streepjescode). Afhankelijk van de gekozen opties kunt u de datum, de tijd, of de datum *en* de tijd toevoegen.

U kunt wanneer u wilt de klokinstellingen wijzigen door **Klokinstellingen** te selecteren (zie *["Klok instellen" op pagina 2-16](#page-41-0)*, te beginnen bij stap 4 voor verdere informatie).

**Opmerking:** Terwijl de printer is losgekoppeld van het stopcontact, zal de systeemklok ongeveer 30 dagen de tijd bijhouden.

#### *Ga als volgt te werk om een datum/tijd-object toe te voegen:*

- 1. Ga als volgt te werk om een datum/tijd-object toe te voegen:
	- Tik ergens in de *Editor* op het scherm.

- or -

- Als u reeds in een label bent, selecteert u Object toevoegen
- 2. Selecteer in het paneel *Object toevoegen* de optie **Serie en Datum/tijd**

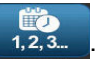

- 3. Selecteer in het dialoogvenster *Serie en Datum/tijd* een van de volgende opties:
	- **Datum/tijd -informatie:** Plaatst een datum/tijd-object op het label.
	- **Datum/tijd-streepjescode**: Plaatst een streepjescode op het label met de datum/tijd-informatie.

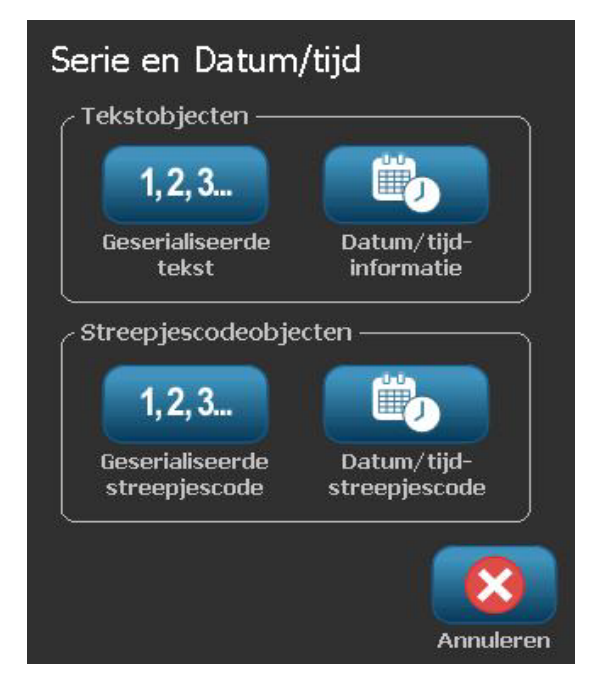

4. Selecteer in het menu *Datum/tijd* de opmaak die u wilt gebruiken. Het gebied *Afdrukvoorbeeld* zal onmiddellijk de wijzigingen te zien geven.

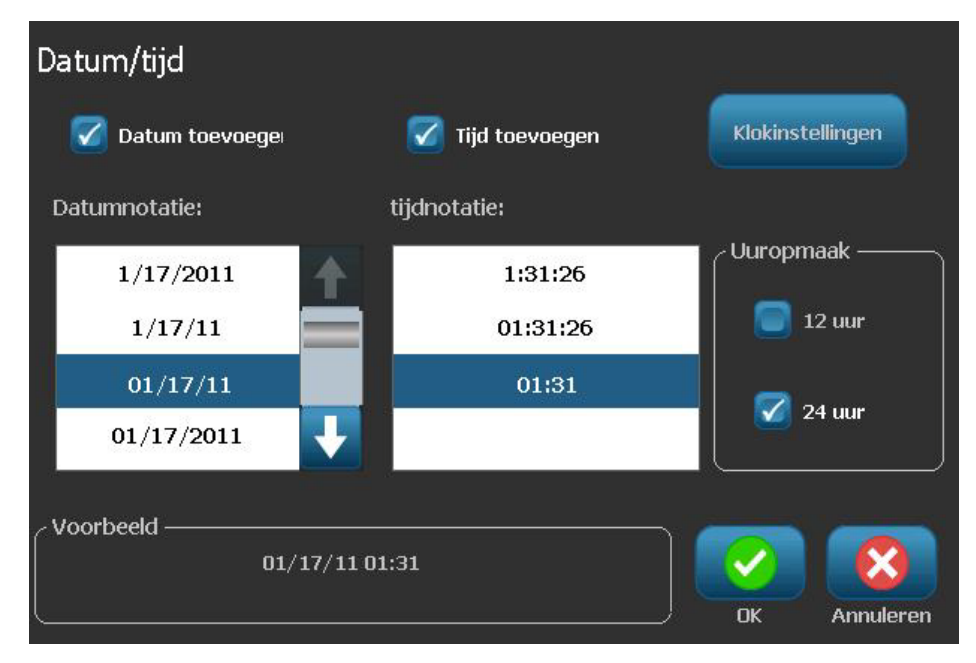

- **Inclusief datum:** Schakelt de datum in en uit.
- **Inclusief tijd:** Schakelt de tijd in en uit.
- **Datumopmaak:** Opmaak voor de datum die wordt afgedrukt op het label(s).
- **Tijdopmaak:** Opmaak voor de tijd die wordt afgedrukt op het label(s).
- **Uuropmaak:** Tijdopmaak voor 12 uur (AM of PM) of 24 uur
- 5. Wanneer u klaar bent, selecteert u OK **W**. Een object met de huidige datum/tijd wordt aan het label toegevoegd.

**Opmerking:** Tijdens het afdrukken zal de datum/tijd-informatie op de labels de *huidige* datum en tijd van de printer weergeven.

**Opmerking:** Als de systeemklok niet is ingesteld, geeft het systeem een bericht te zien waarin u wordt gevraagd om de systeemklok in te stellen. Als u **OK** selecteert, gaat het systeem naar de **Klokinstellingen**. Als u **Annuleren** selecteert, gaat u terug naar de *Editor*.

# **Werken met objectkleuren**

Volg deze procedure om objecten in één kleur (tekst, streepjescodes en afbeeldingen) af te drukken in een van de kleuren van het kleurenpalet. Van meerkleurige afbeeldingen kan de kleur niet worden gewijzigd (de Kleur-knop is uitgeschakeld). Geïmporteerde afbeeldingen kunnen maar uit één kleur bestaan.

**Opmerking:** Bij gebruik van een meerkleurig lint kunt u de kleuren van dat lint kiezen en ook andere beschikbare kleuren.

#### *De objectkleur wijzigen:*

- 1. Selecteer de objecten in de *Editor* die u in een bepaalde kleur wilt afdrukken.
- 2. In het *Regelpaneel* selecteert u **Kleur** .
- 3. In het popupvenster *Kies de objectkleur* tikt u op de kleur die u voor de geselecteerde objecten wilt gebruiken.

**Opmerking:** In het popupvenster voor kleurselectie worden de geïnstalleerde lintkleuren weergegeven; de beschikbare kleuren zijn de kleuren die kunnen worden afgedrukt maar die momenteel niet zijn geïnstalleerd.

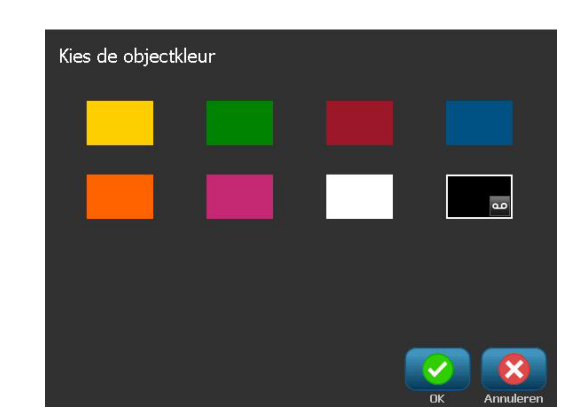

4. Selecteer **OK** om de wijziging te accepteren of **Annuleren** om te sluiten zonder op te slaan.

**Opmerking:** Als voor het moment van afdrukken de geselecteerde kleur niet is geïnstalleerd, wordt u gevraagd om de benodigde kleur alsnog te installeren of om de instelling te negeren en af te drukken met de momenteel geïnstalleerde kleur.
# **Werken met tekst**

**Opmerking:** Om de geselecteerde tekstkleur te wijzigen, zie *["Werken met](#page-71-0)  [objectkleuren" op pagina 4-10](#page-71-0)*.

### **Tekst selecteren of de selectie van tekst ongedaan maken**

#### *Ga als volgt te werk als u woorden in een tekstvak wilt selecteren of de selectie ervan ongedaan wilt maken:*

- 1. Tik in de *Editor* op het woord(en) dat u wilt selecteren:
	- **Selecteer een enkel woord**: Tik op het woord. Het woord wordt door het systeem gemarkeerd.
	- **De selectie uitbreiden**: Druk op *Shift* en tik op een ander woord in hetzelfde tekstobject. Het extra woorden worden door het systeem gemarkeerd.
	- **Selectie van een woord ongedaan maken**: Tik op het gemarkeerde woord. Selectie van het woord wordt door het systeem ongedaan gemaakt. Als er meer dan een woord is gemarkeerd, wordt door het systeem de selectie van alles ongedaan gemaakt *behalve* het woord dat werd aangetikt.

#### *Ga als volgt te werk om aparte tekens in een tekstvak te selecteren:*

- 1. Kies in de *Editor* het object met het teken(s) dat u wilt selecteren.
- 2. Tik op de plaats waar de selectie moet beginnen (of gebruik het toetsenbord  $\leftarrow$ - of  $\rightarrow$ -pijltoetsen).
- 3. Houd op het toetsenbord **Shift** ingedrukt en druk op de pijltoetsen  $\leftarrow$  of  $\rightarrow$  om de cursor te verplaatsen naar de positie waar de selectie moet eindigen.

**Opmerking:** Tot **Shift** wordt losgelaten, wordt de selectie met één teken tegelijk uitgebreid iedere keer wanneer u op de pijltoets drukt.

#### *Ga als volgt te werk om alle tekens in een tekstvak te selecteren:*

- 1. Selecteer in de *Editor* een tekstobject.
- 2. Selecteer **Alle tekens selecteren** . Het systeem selecteert alle tekens in het tekstobject.

## <span id="page-73-0"></span>**Tekst vergroten of verkleinen**

Wanneer u het tekenattribuut wijzigt, zal de gemarkeerde tekst de wijziging ondergaan **en** zal de tekst achter de cursorpositie eveneens op dezelfde wijze worden gewijzigd. Met deze procedure kunt u de tekst vergroten of verkleinen.

#### *Ga als volgt te werk om tekst te vergroten:*

- Typ tekst in een tekstvak. De tekstgrootte wordt automatisch ingesteld zodat het in het tekstvak past wanneer de rand van het label is bereikt.
- Tik op of selecteer een tekstvak en selecteer vervolgens in het *Regelpaneel*

de optie **Grootte** 

• Zie tevens *["Het lettertype, de grootte of de stijl van tekens wijzigen" op](#page-74-0)  [pagina 4-13](#page-74-0)*.

#### *Ga als volgt te werk om tekst te verkleinen:*

- Druk op **Enter**. Er wordt een nieuwe regel gemaakt en de tekst wordt verkleind zodat het in het tekstvak past.
- Tik op of selecteer een tekstvak en selecteer vervolgens in het *Regelpaneel*

de optie **Grootte** .

### <span id="page-73-1"></span>**Tekst verwijderen/wissen**

#### *Ga als volgt te werk om tekst in een tekstvak te verwijderen/wissen:*

- 1. Zorg dat er een tekstlabel in de *Editor* wordt weergegeven en tik op een tekstobject. De (knipperende) cursor staat aan het einde van het tekstvak.
- 2. Als u tekst wilt verwijderen, gebruikt u de volgende toetsen op het toetsenbord:
	- **Backspace** Verwijdert een teken(s) *links* van de cursor:
	- **Gemarkeerde tekens:** Als er tekens gemarkeerd zijn, kunt u op *Backspace* drukken om alle gemarkeerde tekst te verwijderen.

**Opmerking:** Als u op **Enter** drukt, wordt de gemarkeerde tekst verwijderd *en* wordt er een nieuwe regel gestart.

3. Ga als volgt te werk om alle tekst te verwijderen en het tekstvak te verlaten:

a. Selecteer Alle tekens selecteren **ABC** 

- b. Druk op het *toetsenbord* op **Backspace**. Alle gemarkeerde tekst wordt verwijderd.
- 4. Als u alle tekst en het tekstvak wilt verwijderen, tikt u op **Verwijderen** de sectie *Extra*. Alle tekst in het geselecteerde tekstvak wordt verwijderd *en* het tekstvak wordt verwijderd.

## <span id="page-74-0"></span>**Het lettertype, de grootte of de stijl van tekens wijzigen**

Attributen voor tekens zijn eigenschappen die op een enkel teken of diverse tekens in een object worden toegepast (bijvoorbeeld de "T" in het woord Tekst). Attributen op het niveau van tekens zijn o.a. het lettertype, de lettertypegrootte en de stijl (vetdruk, cursiefdruk en onderstreping).

Wanneer u het tekenattribuut wijzigt, zal de gemarkeerde tekst de wijziging ondergaan **en** zal de tekst achter de cursorpositie eveneens op dezelfde wijze worden gewijzigd.

*Ga als volgt te werk om in het regelpaneel Tekstattributen het lettertype, de grootte of de stijl te wijzigen:*

**Opmerking:** Als u tekstattributen wijzigt in het regelpaneel, worden de wijzigingen onmiddellijk weergegeven in de *Editor*. Navolgende wijzigingen zullen eveneens deze wijziging te zien geven.

- 1. Selecteer in de *Editor* een teken of tekens in het tekstvak.
- 2. In het regelpaneel *Tekstattributen*:
	- Druk op Lettertype **AbC**, selecteer vervolgens het nieuwe lettertype en druk op **OK**.
	- Druk op een van de volgende knoppen:  $\boxed{\textbf{B}}$

**O-BRADY**, WHEN PERFORMANCE MATTERS MOST"

*Ga als volgt te werk om in het dialoogvenster Lettertypen het lettertype, de grootte of de stijl te wijzigen:*

- 1. Selecteer in de *Editor* een teken of tekens in het tekstvak.
- 2. Selecteer in het regelpaneel *Tekstattributen* de optie **Lettertypen** .

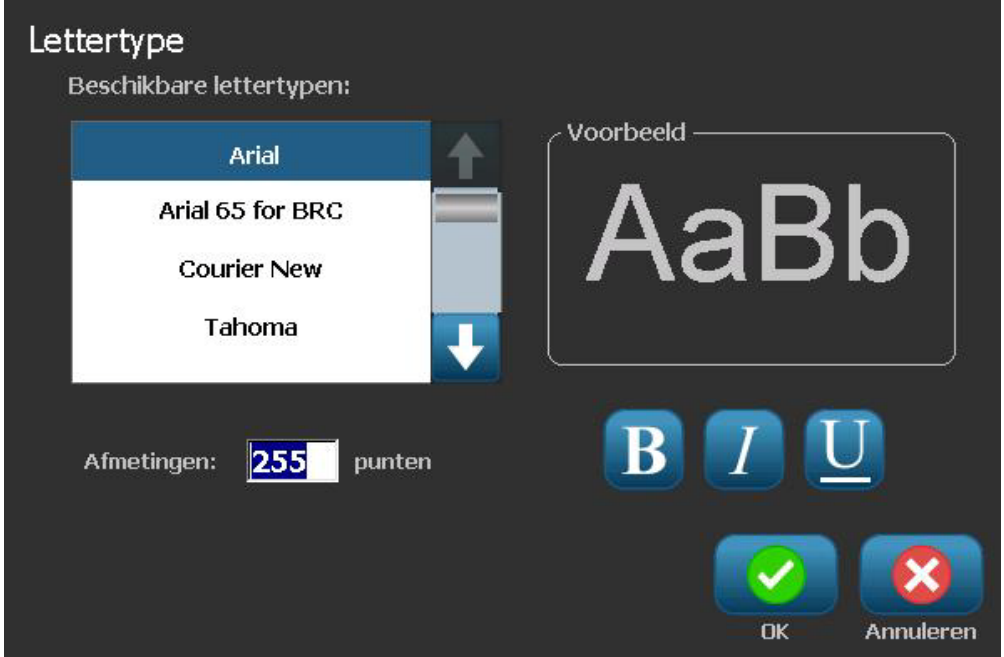

- 3. Selecteer of wijzig in het dialoogvenster *Lettertypen* de volgende attributen:
	- **Lettertypen**: Selecteer uit de lijst met beschikbare lettertypen.
	- **Afmetingen**: Typ een grootte voor de tekst. Tekst die gemarkeerd is, wordt gewijzigd naar de nieuwe grootte en navolgende tekst achter de huidige cursorpositie geeft dezelfde wijziging te zien.
	- **Stijl**: Selecteer Vetdruk, Cursiefdruk en/of Onderstreping (zie tevens *["Tekst](#page-73-0)  [vergroten of verkleinen" op pagina 4-12](#page-73-0)*).
- 4. Als u klaar bent, selecteert u **OK** .

## **Horizontale uitlijning**

Gebruik deze procedure voor het instellen of wijzigen van de manier waarop tekst horizontaal wordt uitgelijnd binnen een object. Dit betreft voornamelijk tekstobjecten met meerdere regels. De uitlijning kan worden ingesteld op de linkerkant, het midden of de rechterkant van het object.

**Opmerking:** Horizontale uitlijning heeft tevens invloed op de manier waarop tekst groeit wanneer verdere tekens worden toegevoegd. Tekst die links is uitgelijn, groeit naar rechts. Tekst die in het midden is uitgelijnd, groeit in beide richtingen. En tekst die rechts is uitgelijnd, groeit naar links.

#### *Ga als volgt te werk om tekst horizontaal uit te lijnen:*

- 1. Selecteer in de *Editor* het tekstobject dat u wilt wijzigen.
- 2. Als deze nog niet worden weergegeven, selecteert u **Meer opties** om naar de functie *Uitlijning* te gaan.
- 3. Selecteer de gewenste uitlijningsoptie (links, midden, rechts)  $\Box$ De tekst wordt onmiddellijk weergegeven en uitgelijnd volgens de nieuwe instelling.

**Opmerking:** Diverse tekstobjecten kunnen allemaal met verschillende uitlijningen worden weergegeven, maar het laatste tekstobject wordt de standaard instelling voor nieuwe tekstobjecten tijdens de huidige sessie. Zie *["Standaard instellingen voor tekst instellen" op pagina 2-18](#page-43-0)* voor meer informatie.

## **Verticale tekst**

Gebruik deze procedure om tekst verticaal uit te lijnen als een reeks tekens.

Nadat de tekstgrootte is aangepast zodat het verticaal past, zal het opnieuw selecteren van de verticale instelling de tekst niet terug veranderen naar de originele grootte. Indien gewenst, zult u de tekstgrootte handmatig terug moeten stellen op de oorspronkelijke waarde.

#### *Ga als volgt te werk als u tekst verticaal wilt instellen:*

- 1. Selecteer in de *Editor* het tekstobject dat u wilt wijzigen.
- 2. Selecteer in het *Regelpaneel* Meer opties **SELEE** om naar functie *Verticaal* te gaan.
- 3. Selecteer **Verticaal** . De tekst wordt onmiddellijk verticaal op het label weergegeven.
- 4. Als u de verticale instelling weer wilt uitschakelen, selecteert u **Verticaal** opnieuw.

#### **Notes:**

- Nieuwe regels in de tekst worden als spaties behandeld wanneer de tekst verticaal wordt opgemaakt.
- Als het verticale object niet op het label past, wordt de grootte van het object en de tekst aangepast zodat het past binnen het afdrukgebied van het label (d.w.z. de tekst wordt niet ingekort).

### **Tekst verbreden of versmallen**

Deze procedure wordt gebruikt voor het horizontaal verbreden of versmallen van de teksttekens. De grootte van het lettertype wordt hierdoor niet gewijzigd.

#### *Ga als volgt te werk om tekst te verbreden of te versmallen:*

- 1. Selecteer in de *Editor* het tekstobject dat u wilt verbreden of versmallen.
- 2. Selecteer in het *Regelpaneel* **Meer opties** om naar functie *Verbreden/versmallen* te gaan.
- 3. Selecteer **Verbreden Au of Versmallen Au**. De tekst wordt onmiddellijk verbreed of versmald op het label weergegeven.

**Opmerking:** De tekst kan worden verbreed of versmald van 50% tot 200% in stappen van 10%. Als de limiet wordt bereikt, hebben de knoppen Verbreden/Versmallen geen verder effect.

4. Herhaal *stap 3* om de tekst verder te verbreden of te versmallen.

## **Tekst in negatief**

Gebruik deze procedure om de voorgrond- en achtergrondkleur van de tekst te wisselen (bijvoorbeeld zwart op een witte achtergrond of wit op een zwarte achtergrond).

*Ga als volgt te werk om tekst in negatief weer te geven:*

- 1. Selecteer in de *Editor* het tekstobject dat u in negatief wilt weergeven.
- 2. Selecteer in het *Regelpaneel* **Meer opties** om naar functie *Negatief* te gaan.
- 3. Selecteer **Negatief A.** De kleuren van de tekst en de achtergrond worden onmiddellijk gewisseld weergegeven.
- 4. Als u de instelling weer wilt uitschakelen, selecteert u **Negatief** A opnieuw.

## **Tekst en letters met accenten typen**

Net als bij een gewoon toetsenbord van een pc biedt iedere toets ondersteuning voor meerdere tekens indien hij wordt gebruikt in combinatie met de **<Shift>**- en **<Alt Gr>**-toetsen.

De toetsen tonen tekens in één van de vier mogelijke posities (zie Figure 4-1). De positie van het teken op de toets toont hoe u de tekens kunt typen met behulp van de **<Shift>**- en **<Alt Gr>**-toetsen.

Tekens waarvoor twee toetsen moeten worden ingedrukt, worden niet anders weergegeven maar reageren anders wanneer u ze selecteert. Als u bijvoorbeeld een letter met een accent wilt typen, wordt deze pas weergegeven wanneer u eveneens de letter typt waarop het accent moet verschijnen. Op dat moment wordt het accent samen met de letter weergegeven.

Figuur 1 geeft weer hoe tekens in normale werking kunnen worden gebruikt (caps lock en Alt-GR toetsen niet geactiveerd). Figuur 2 geeft weer hoe tekens met caps lock kunnen worden gebruikt. Figuur 3 geeft weer hoe tekens met Alt-GR kunnen worden gebruikt.

### *Toetsencombinaties begrijpen*

- De term "toets" duidt op de daadwerkelijke toets waar zich het accentteken bevindt.
- De Alt-GR toets wordt ook de "switch" toets genoemd.
- Het "+"-teken duidt erop dat twee of meer toetsen tegelijk moeten worden ingedrukt.
- Een komma tussen een toetsencombinatie duidt erop dat de eerste serie toetsen moet worden losgelaten voordat de volgende toetsencombinatie wordt getypt.

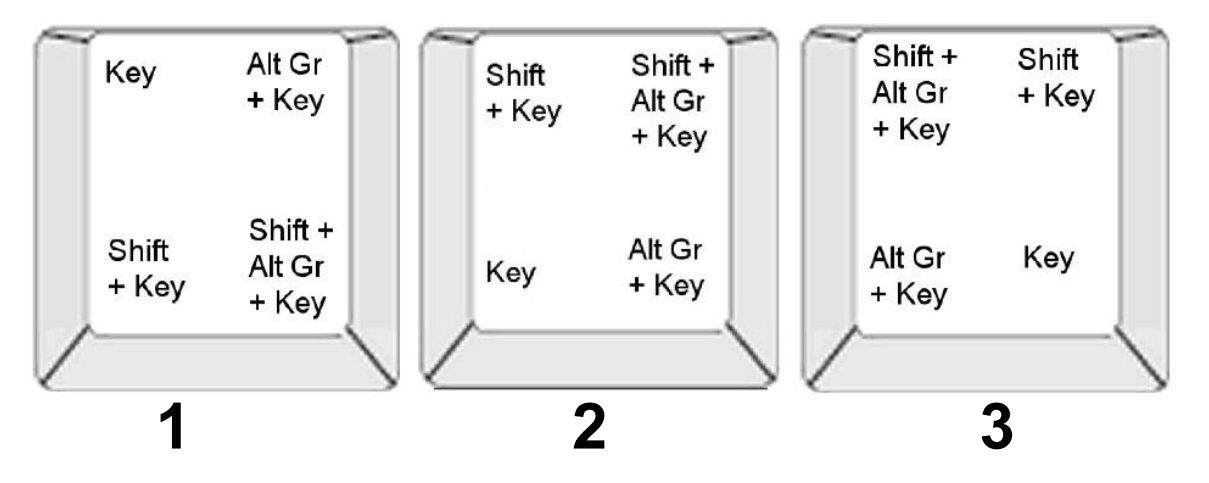

*Figuur 4-1. Toetsencombinaties*

### *Tekens met accenten typen*

Voor het typen van letters met accenten kan het indrukken van toetsencombinaties variëren afhankelijk van de gebruikte toetsenbordconfiguratie. Hieronder volgen voorbeelden van alle vier toetsencombinaties.

**Opmerking:** Raadpleeg *["Tekens typen en toetsenbordlay-outs" op pagina B-1](#page-154-0)* voor een lijst met accenttekens die beschikbaar zijn voor bepaalde toetsenborden en de toetsenbordconfiguraties.

#### *Ga als volgt te werk om een accentteken te typen:*

- 1. Zoek op het toetsenbord naar het accentteken dat u wilt toepassen.
- 2. Typ de gewenste toetsencombinatie (zie Figure 4-1). De tabel toont voorbeelden van toetsencombinaties.

**Opmerking:** De volgende tabellen geven voorbeelden van Noord-Amerikaanse QWERTY en Europese QWERTY-toetsencombinaties.

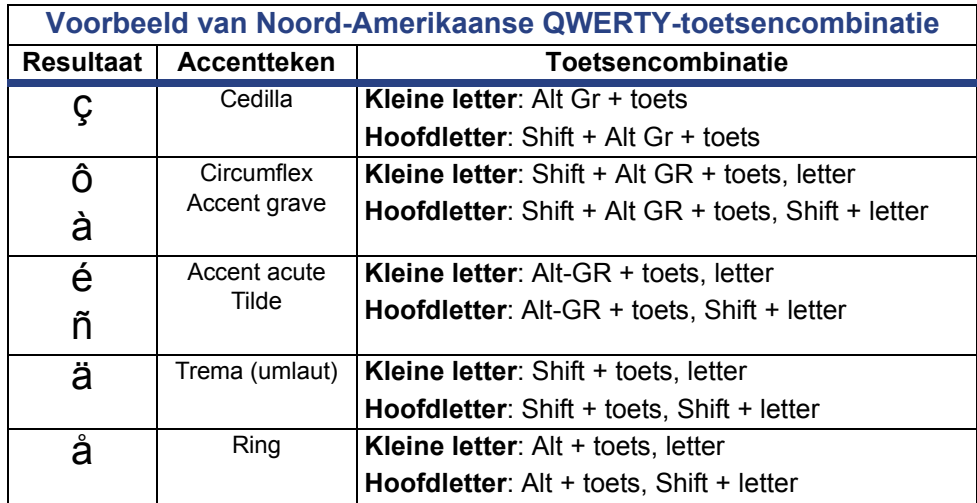

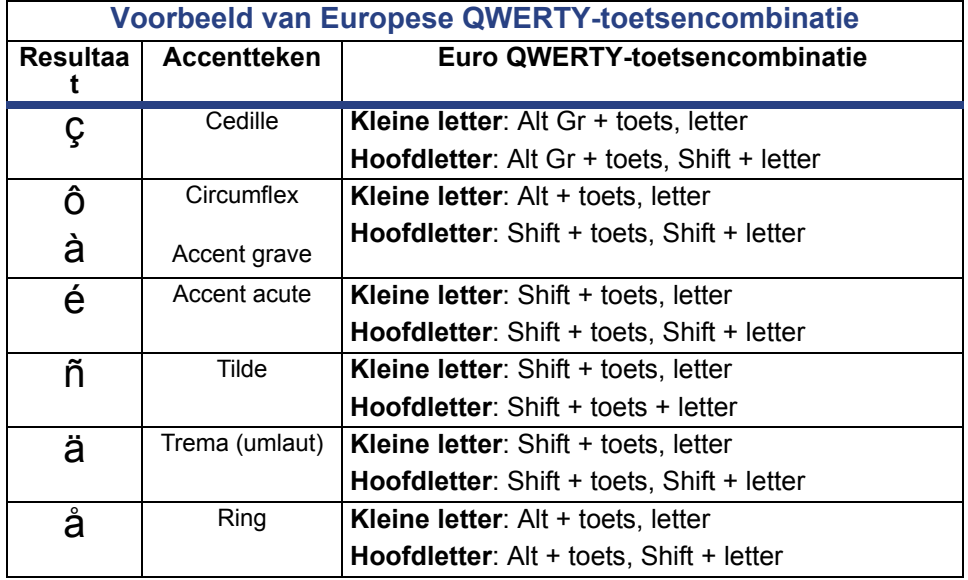

## **Speciale tekens typen**

Gebruik deze procedure voor het typen van teksttekens, zoals letters met accenten en speciale tekens, die *niet* daadwerkelijk beschikbaar zijn op het toetsenbord.

#### *Ga als volgt te werk om speciale tekens te typen:*

1. Kies in de *Editor* een tekstobject en selecteer vervolgens

**Speciale tekens**  $\frac{164}{16}$ . Een lijst met beschikbare tekens wordt weergegeven.

**Opmerking:** De beschikbare tekens zijn afhankelijk van het gebruikte lettertype.

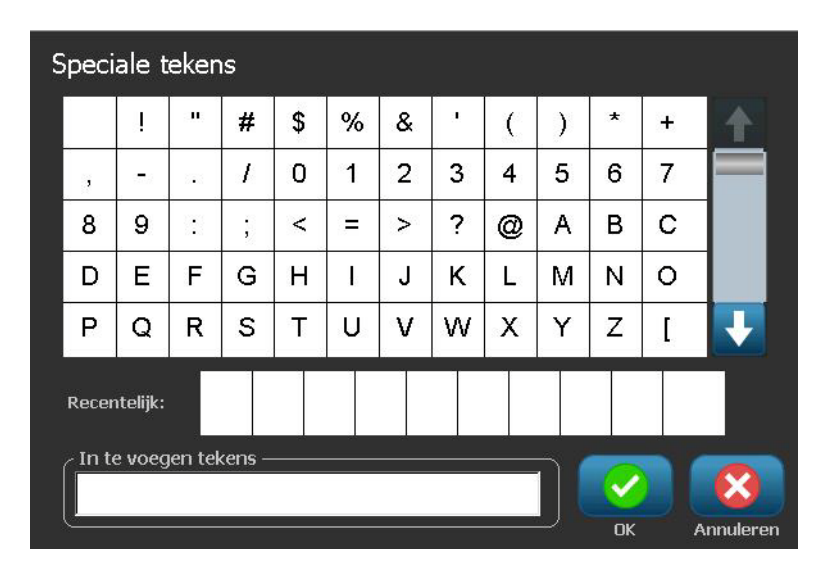

2. Selecteer het teken(s) dat u wilt invoeren (u kunt meer dan een teken tegelijk selecteren). Het geselecteerde teken(s) wordt onmiddellijk weergegeven in het gebied *In te voeren tekens*.

**Notes:**

- Als u een gewone letter met een accent wilt combineren, kunt u tevens in het gebied *In te voeren tekens* typen.
- Druk op de pijl **Omhoog** 1 of **Omlaag** U om de beschikbare tekens te doorlopen.
- 3. Als u tekens uit het gebied wilt verwijderen, drukt u op **Backspace** of markeert u de tekens en drukt u op **Delete**.
- 4. Wanneer u klaar bent met het kiezen van een speciaal teken(s), selecteert u

**OK** . De speciale tekens worden bij de huidige cursorpositie in het actieve tekstobject ingevoegd.

# **Werken met streepjescodes**

Een streepjescode-element is de weergave van een streepjescode afbeelding die wordt samengesteld op basis van gegevens van de gebruiker. De streepjescodes worden gegenereerd aan de hand van standaard industriepraktijken. De gebruikelijke streepjescode bestaat uit verticale lijnen (streepjes) en tussenruimten van diverse afstanden, afhankelijk van de ingevoerde tekst. De streepjescode kan tevens door mensen leesbare tekst bevatten ("human readable text"). Door mensen leesbare tekst bestaat uit de gegevens van de streepjescode. Omdat u geen streepjes en tussenruimten kunt lezen, kunt u eveneens de daadwerkelijke tekst van de streepjescode weergeven.

Bij een streepjescode kan alleen de hoogte worden aangepast. De breedte van de streepjescode is gebaseerd op de gegevens en kan niet worden gewijzigd. Hoewel, sommige streepjescode breedten (afhankelijk van de gebruikte symboliek) kan worden gewijzigd door de verhouding en de dichtheid van de streepjescode te wijzigen.

De streepjescode gegevens kunnen worden weergegeven op dezelfde regel als andere gegevens (tekst en symbolen). Het is niet nodig om voor de streepjescode een apart gebied in te stellen. Als u een streepjescode aanbrengt op dezelfde regel waar tekst staat, wordt de bestaande tekst niet overschreven. De streepjescode wordt naast de tekst weergegeven.

Zoals andere objectelementen op de printer kunnen streepjescode elementen worden gepositioneerd, uitgelijnd en geroteerd.

### **Een streepjescode wijzigen**

#### *Ga als volgt te werk om een streepjescode te wijzigen:*

- 1. Selecteer in de *Editor* een streepjescodeobject.
- 2. Selecteer **Streepjescode wijzigen** .

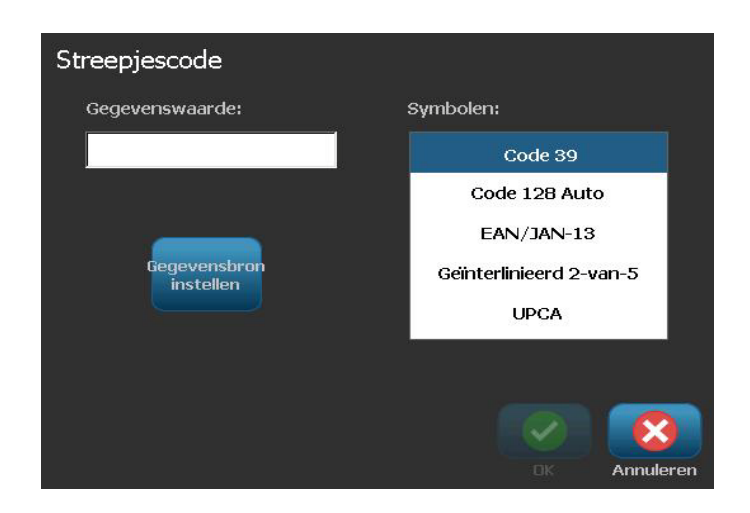

- 3. Wijzig in het dialoogvenster *Streepjescode* de gewenste opties:
	- **Gegevenswaarde**
	- **Symbolen**
	- **Gegevensbron instellen** (optioneel). Zie *["Tekst of streepjescodes](#page-96-0)  [converteren naar variabele gegevens" op pagina 4-35](#page-96-0)* voor meer informatie.
- 4. Wanneer u klaar bent, selecteert u **OK** .

### **Streepjescodeopties wijzigen**

Aan de hand van de streepjescodeopties kunt u o.a. de symbolenserie en de gegevens wijzigen, een andere verhouding en dichtheid instellen en de streepjescode vergroten of verkleinen.

### *Streepjescodegrootte*

#### *Ga als volgt te werk om de grootte van de streepjescode te wijzigen:*

- 1. Selecteer in de *Editor* een streepjescodeobject.
- 2. Selecteer in het *Regelpaneel* de optie **Grootte** om de streepjescode verticaal te

vergroten **of verticaal te verkleinen** . De wijzigingen zijn onmiddellijk te zien in de *Editor*.

### *Verhouding van de streepjescode*

De verhouding is het verschil in dikte tussen een dun streepje en een dikke streep (algehele breedte van de streepjescode). Over het algemeen ligt de verhouding tussen 2:1 en 3:1. Dit geldt niet voor alle symbolenseries.

#### *Ga als volgt te werk om de verhouding van een streepjescode te wijzigen:*

- 1. Selecteer in de *Editor* een streepjescodeobject. Selecteer wanneer het dialoogvenster *Streepjescode-inhoud* wordt geopend, de knop **Annuleren**.
- 2. Kies in het *Regelpaneel* een van de drie opties . De wijzigingen zijn onmiddellijk te zien in de *Editor*.

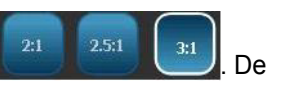

### *Dichtheid van de streepjescode*

De dichtheid bepaalt de breedte van de strepen en spaties van de streepjescode (kies tussen 10 en 80 mil). Over het algemeen, des te dunner de streepjes en de spaties, des te hoger is de dichtheid en des te minder ruimte wordt door de streepjescode ingenomen op het label.

#### *Ga als volgt te werk om de dichtheid van de streepjescode te wijzigen:*

- 1. Selecteer in de *Editor* een streepjescodeobject.
- 2. *Selecteer in het Regelpaneel* de optie **Dichtheid** .
- 3. Kies in het dialoogvenster *Streepjescodedichtheid* een dichtheid voor de streepjescode.

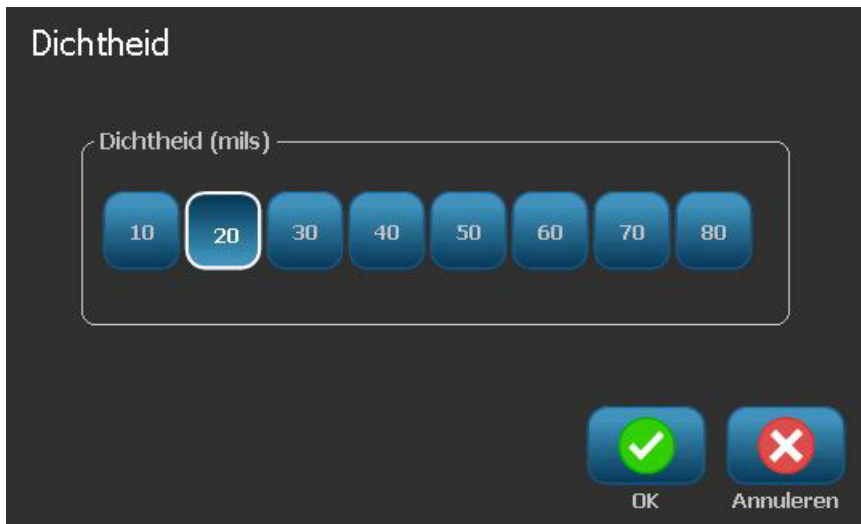

4. Selecteer **OK** . De wijzigingen zijn onmiddellijk te zien in de *Editor*.

### *Opties voor normaal leesbare tekst*

Via de tekstopties voor de streepjescode kunt u kiezen of u voor mensen leesbare tekst in de streepjescode wilt afdrukken en waar deze moet worden aangebracht (boven of onder de streepjescode).

Tevens kunt u opgeven of de tekst een controleteken en een start/stop-teken moet bevatten.

#### *Ga als volgt te werk om normaal leesbare tekst toe te voegen:*

- 1. Selecteer in de *Editor* een streepjescodeobject.
- 2. Selecteer **Meer opties Allen ganaar het regelpaneel** *Normaal leesbare tekst*.

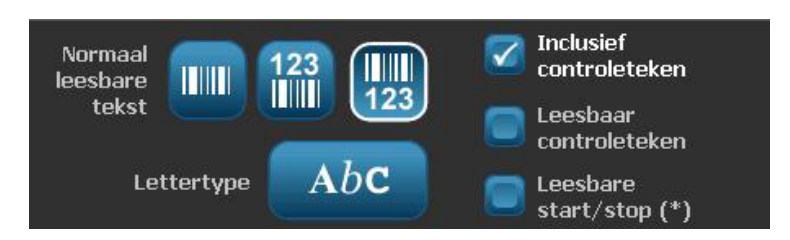

- 3. Kies de gewenste optie voor **Normaal leesbare tekst**: *geen*, *boven streepjescode* of *onder streepjescode*.
- 4. Als u een lettertype en/of grootte voor de normaal leesbare tekst wilt kiezen,

selecteert u Lettertype **Abc** 

- 5. Kies in het dialoogvenster *Lettertype* een lettertype, de grootte en/of de stijl van de normaal leesbare tekst die bij de streepjescode zal worden weergegeven.
- 6. Wanneer u klaar bent, selecteert u **OK** . De streepjescode geeft de wijzigingen te zien.
- 7. Selecteer de gewenste opties voor het controleteken voor de streepjescode. De wijzigingen zijn onmiddellijk te zien in de *Editor*.

# **Met objecten omgaan**

### **Objecten bewerken**

Als u een object wilt bewerken, tikt u op het object en bewerkt u het met behulp van de instellingen en/of attributen die beschikbaar zijn in het Regelpaneel. Als u wilt verspringen naar een andere afbeelding of streepjescode, selecteert u **Afbeelding wijzigen** of **Streepjescode wijzigen** en wijzigt u vervolgens de opties die beschikbaar zijn in het dialoogvenster *Streepjescode* of *Afbeelding selecteren*.

**Opmerking:** Zie voor het wijzigen van de afgedrukte afbeelding *["Werken met](#page-71-0)  [objectkleuren" op pagina 4-10](#page-71-0)*.

### **Objecten verplaatsen**

Gebruik deze procedure om de positie van objecten op het label te wijzigen. Objecten kunnen worden verplaatst door ze te verslepen, met behulp van de pijltoetsen op het toetsenbord of door bepaalde x- en y-coördinaten in te stellen. Tevens kan de plaatsing van objecten worden bepaald door ze uit te lijnen met de randen van het label of ze horizontaal of verticaal op een label te centreren.

**Opmerking:** De objecten moeten geheel binnen het afdrukgebied van het label vallen.

### *Objecten verslepen*

#### *Ga als volgt te werk om een object te verslepen:*

- 1. Selecteer in de *Editor* het object dat u wilt verplaatsen.
- 2. Sleep het object naar de nieuwe locatie.

#### **Notes:**

- Als u een object buiten de rand van het weergegeven gedeelte van het label sleept (maar stil binnen de grenzen van het label), zal de weergave automatisch verschuiven zodat het object zichtbaar blijft.
- Als u een object zodanig verplaatst dat het helemaal of gedeeltelijk buiten het afdrukgebied van het label valt, wordt het object automatisch opnieuw binnen de grens van het label gebracht.
- 3. Herhaal stap 2 tot het object op de gewenste plaats staat.

### *De pijltoetsen van het toetsenbord gebruiken*

*Ga als volgt te werk om een object te verplaatsen met de toetsen van het toetsenbord:*

- 1. Selecteer in de *Editor* het object dat u wilt verplaatsen.
- 2. Druk op het toetsenbord op de pijl Omhoog of Omlaag, of Links of Rechts  $[\downarrow \leftarrow \rightarrow \uparrow]$  om het object te verplaatsen in de betreffende richting. Als u tijdens het gebruik van de pijltoetsen de Shift-toets ingedrukt houdt, wordt het object in grotere stappen verplaatst.

**Opmerking:** Het tekstbewerkingspaneel kan niet worden weergegeven als u een tekstobject wilt verplaatsen met de pijltoetsen. Als het tekstbewerkingspaneel wordt weergegeven, zal het gebruik van de pijltoetsen de cursor verplaatsen binnen het tekstvak. Als u de tekstbewerkingsmodus wilt verlaten, selecteert u **Meer opties** en gebruik vervolgens de pijltoetsen om het object te verplaatsen.

3. Herhaal stap 2 tot het object op de gewenste plaats staat.

### *De plaats van een object instellen*

Gebruik deze procedure als u een object op een label met gebruik van specifieke x- en y-coördinaten naar een bepaalde plaats wilt verplaatsen.

Exacte grootte en

*Ga als volgt te werk om een object te plaatsen aan de hand van de positiecoördinaten:*

- 1. Selecteer in de *Editor* het object dat u wilt verplaatsen.
- 2. Selecteer in het *Regelpaneel* Meer opties de optie *Exacte grootte en positie* te gaan.
- 3. Selecteer **Exacte grootte en positie** .
- 4. Typ een waarde voor:
	- **de afstand vanaf de bovenkant van het label** (Y-coördinaat).
	- **de afstand vanaf de linkerkant** (X-coördinaat).

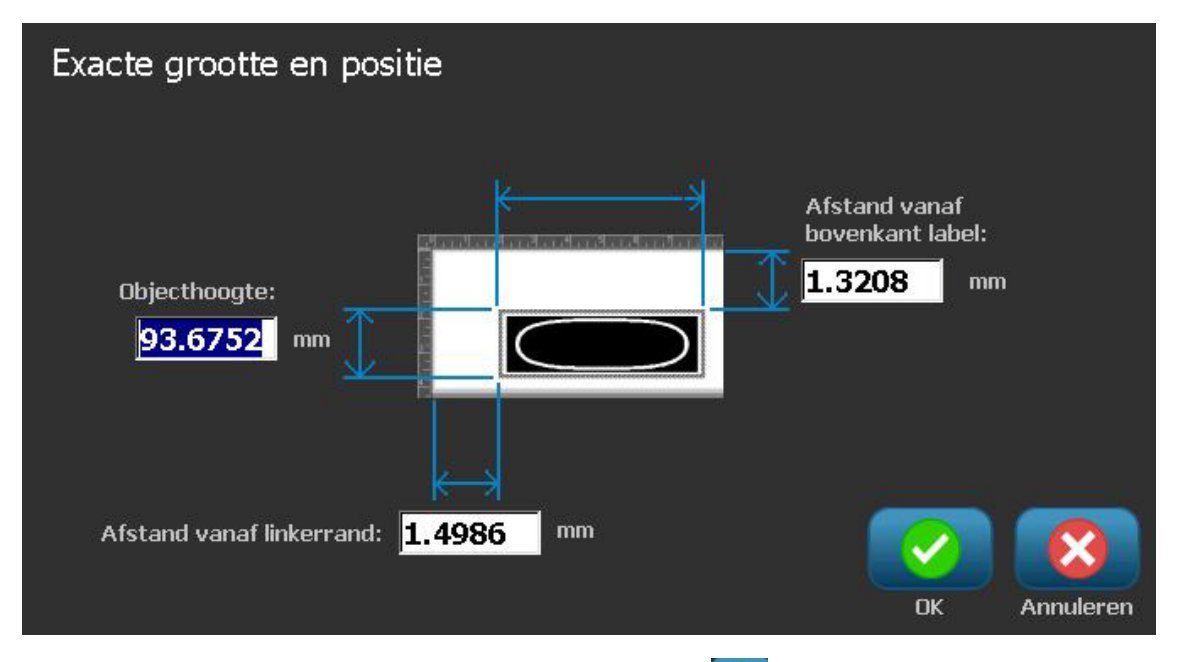

5. Wanneer u klaar bent, selecteert u OK **8.** Het object wordt weergegeven op de opgegeven plaats.

**Opmerking:** Als de ingevoerde waarden ertoe leiden dat het object buiten het afdrukgebied valt, zal het systeem de grootte en de plaatsing van het object op het label aanpassen.

## **Objecten uitlijnen**

#### *Ga als volgt te werk om objecten op het label uit te lijnen:*

- 1. Selecteer in de *Editor* het object dat u wilt uitlijnen.
- 2. Kies **Meer opties Englisherige and a** naar het regelpaneel *Uitlijning*:

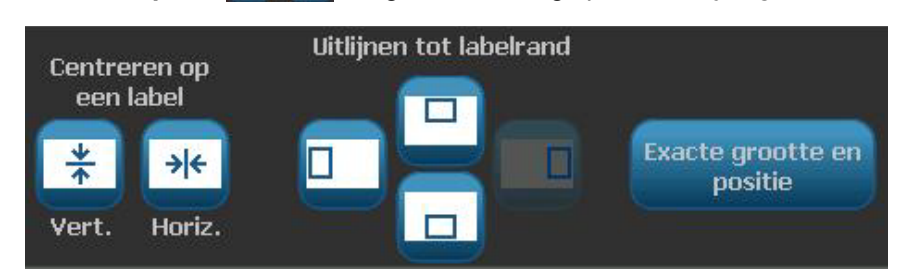

- 3. Kies de gewenste uitlijningsoptie(s) (de wijzigingen zijn onmiddellijk zichtbaar in de Editor):
	- **Centreren op een label**: Plaatst het object in het *verticale* of *horizontale* midden van het label.
	- **Uitlijnen aan labelrand**: Dient voor het uitlijnen van objecten langs de *boven*-, *onder*-, *linker*- of *rechter*rand van het label. Als er reeds een optie op het object is toegepast of als een optie niet voor dit object kan worden gebruikt, wordt de knop lichtgrijs weergegeven.

**Opmerking:** Als een optie niet beschikbaar is of als de optie reeds actief is voor het object, wordt de knop (of knoppen) lichtgrijs weergegeven.

### *Voorbeeld:*

Ga als volgt te werk om een object naar de hoek linksboven te verplaatsen:

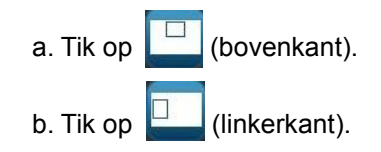

## **Grootte van objecten instellen**

Gebruik deze procedure om de grootte van objecten in te stellen. U kunt de grootte van objecten instellen aan de hand van de grootteknoppen, door de randen van een object te verslepen en door de lengte en breedte van een object specifiek in te stellen.

**Opmerking:** Als de afmetingen van een object te groot worden ingesteld, is het mogelijk dat het andere objecten in de *Editor* overlapt.

### *De grootteknoppen gebruiken*

#### *Ga als volgt te werk om de grootteknoppen te gebruiken:*

- 1. Selecteer in de *Editor* het object waarvan u de grootte wilt wijzigen.
- 2. Tik in de Werkbalk op de knop vergroten **of verkleinen and de Gebruik** van de **Grootte**-knoppen voor het vergroten of verkleinen van een object biedt uitsluitend de mogelijkheid voor het verhoudingsgewijs aanpassen van de grootte.

**Opmerking:** Voor streepjescodes gebeurt het wijzigen van de grootte uitsluitend in de richting van de streepjes (meestal verticaal, tenzij de streepjescode gedraaid wordt weergegeven).

3. Herhaal *stap 2* tot het object de gewenste grootte heeft.

### *Randen van objecten verslepen om de grootte in te stellen*

*Ga als volgt te werk om de randen van een object te verslepen om de grootte in te stellen:*

- 1. Selecteer in de *Editor* het object waarvan u de grootte wilt wijzigen.
- 2. Tik in het *Extra*-paneel op Grootte **bierthendeler om de groottehendels van het object** weer te geven.

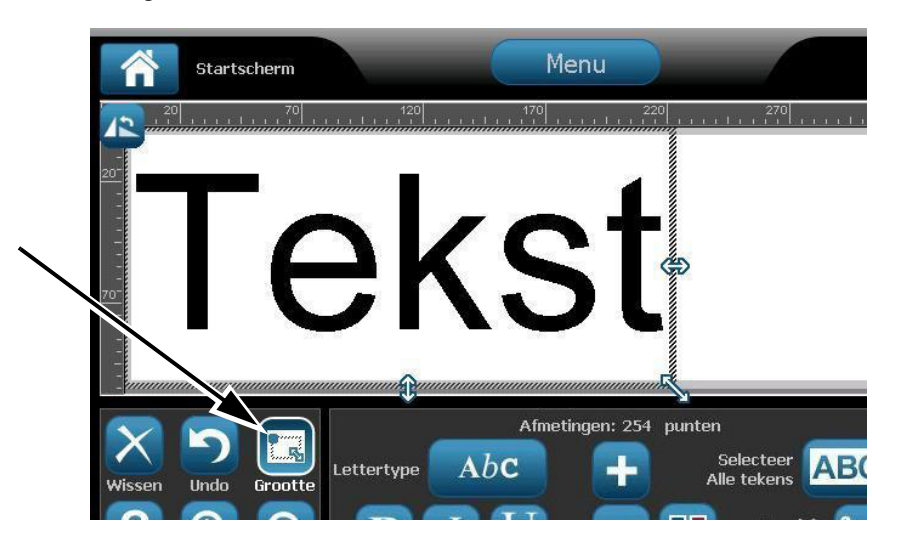

**Opmerking:** Als het object is gedraaid, zijn de niet-verhoudingsgewijze groottehendels niet zichtbaar. Als u niet-verhoudingsgewijs de grootte wilt wijzigen, draait u het object terug naar de normale stand (0 graden).

- 3. Plaats uw vinger op een hendel en versleep hem over het tastscherm om de grootte van het object te wijzigen:
	- **Proportioneel**: Versleep de hoekhendels om de grootte van het object proportioneel te wijzigen.
	- **Niet-proportioneel (breedte)**: Versleep de rechter hendel om de breedte van het object uitsluitend in de richting van de hendel groter of kleiner te maken.
	- **Niet-proportioneel (hoogte)**: Versleep de onderste hendel om de hoogte van het object uitsluitend in de richting van de hendel groter of kleiner te maken.
- 4. Als u de groottehendels wilt verbergen, tikt u nogmaals op **Grootte** .

### *De grootte van een object instellen*

Gebruik deze procedure als u de grootte van een object wilt instellen door de hoogte en de breedte op te geven.

*Ga als volgt te werk om de grootte van een object te wijzigen aan de hand van afmetingen:*

- 1. Selecteer in de *Editor* het object waarvan u de grootte wilt wijzigen.
- 2. Selecteer in het *Regelpaneel* Meer opties **4. Det** om naar de optie *Exacte grootte en positie* te gaan.
- Exacte grootte en 3. Selecteer **Exacte grootte en positie** .
- 4. Als u de verhouding van het object wilt behouden, selecteert u **Verhouding behouden**.
- 5. Typ een waarde voor:
	- **Objectbreedte**
	- **Objecthoogte**

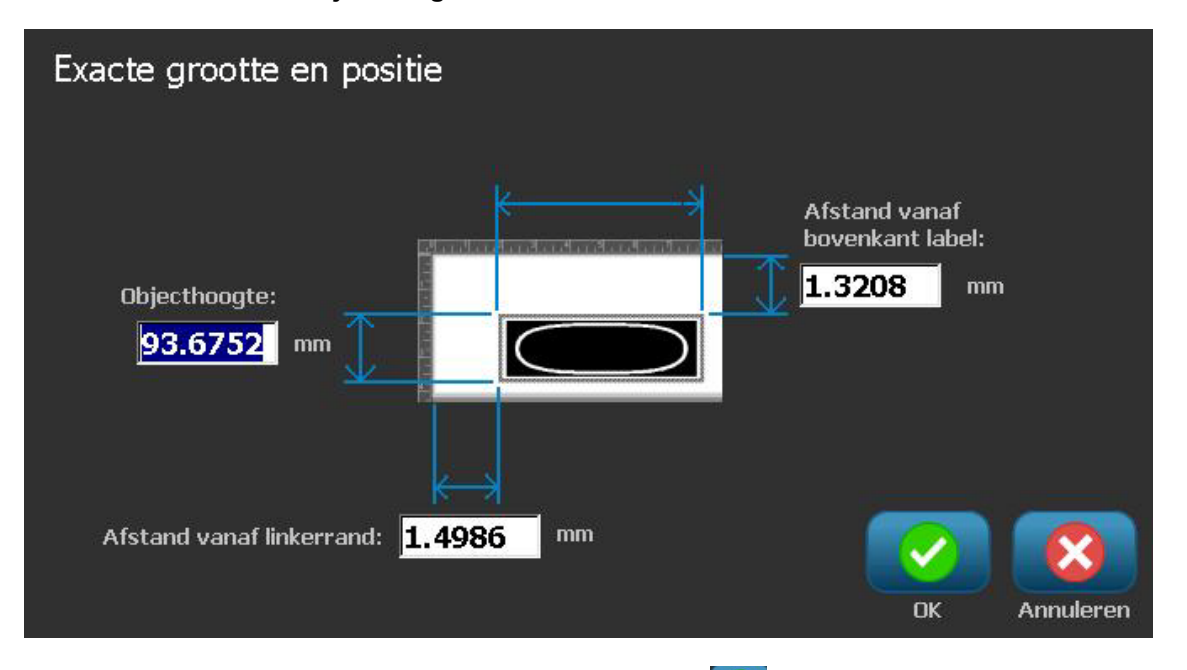

6. Wanneer u klaar bent, selecteert u **OK** . Het object wordt weergegeven met de opgegeven grootte.

**Opmerking:** Als de ingevoerde waarden ertoe leiden dat het object buiten het afdrukgebied valt, zal het systeem de grootte en de plaatsing van het object op het label aanpassen.

## **Een object verwijderen**

#### *Ga als volgt te werk om een object uit een label te verwijderen:*

**Opmerking:** Door deze procedure wordt niet de tekst in een object verwijderd. Raadpleeg voor het verwijderen van tekst *["Tekst verwijderen/wissen" op](#page-73-1)  [pagina 4-12](#page-73-1)*.

- 1. Selecteer in de *Editor* het object dat u wilt verwijderen.
- 2. Tik op **Verwijderen**  $\mathbb{X}$  of druk op **Del** op het toetsenbord.

### **Een kader rond een object plaatsen**

Het aanbrengen (of verwijderen) van een kader rond een object kan alleen worden toegepast op tekst- of afbeeldingsobjecten. Kaders kunnen niet worden gebruikt voor streepjescodeobjecten. Wanneer u wijzigingen aanbrengt, zijn deze onmiddellijk te zien in de *Editor*.

**Opmerking:** Raadpleeg *["Een label omkaderen" op pagina 3-10](#page-57-0)* als u een kader wilt plaatsen rond het hele label.

#### *Ga als volgt te werk om een kader rond een object te plaatsen:*

- 1. Zorg dat er in de *Editor* een label is gedefinieerd en selecteer het object dat u wilt omgeven met een kader.
- 2. Selecteer **Meer opties**  $\leftarrow$  **e**n ga naar het paneel *Objectkader*.

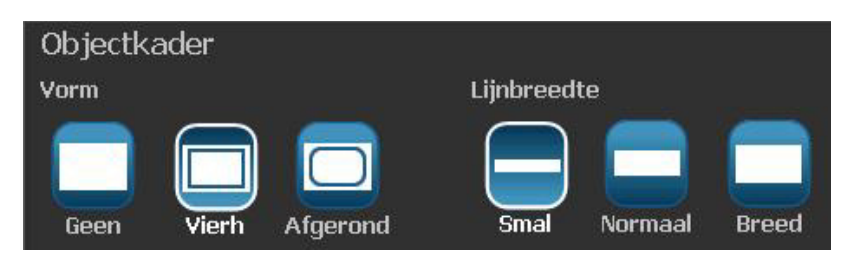

- 3. Selecteer de *Vorm* die u wilt gebruiken voor het kader rond het object (geen, rechthoek, afgerond).
- 4. Selecteer de *Lijnbreedte* voor het kader (smal, normaal, breed).

## **Een object draaien**

#### *Ga als volgt te werk om een object te draaien:*

- 1. Tik in de *Editor* op het object dat u wilt draaien.
- 2. Tik in het *Extra*-paneel op **Grootte** [1] om de grootte- en draaiingshendels van het object weer te geven.
- 3. Tik op het label op **Draaien** [2]. Het object wordt 90° naar links gedraaid.

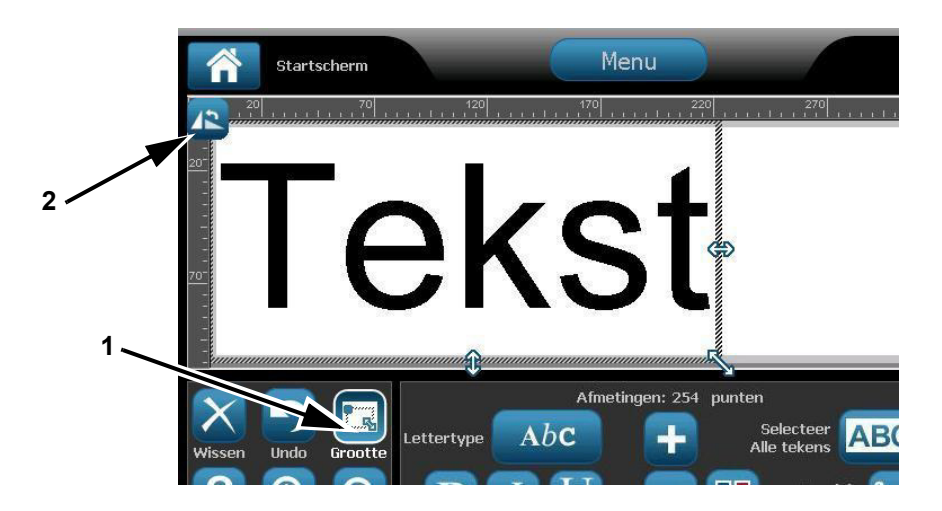

**Opmerking:** Tijdens het draaien wordt het lettertype van de tekst zodanig verkleind dat het hele tekstvak op het label past. De lettertypegrootte blijft verkleind zelfs als u het object terugdraait naar de oorspronkelijke stand (volledige 360°).

4. Herhaal *stap 3* om het object verder te draaien (als u viermaal **Draaien** selecteert, staat het object in de oorspronkelijke (niet-gedraaide) stand).

## <span id="page-96-0"></span>**Tekst of streepjescodes converteren naar variabele gegevens**

Gebruik deze procedures om een bestaand tekst- of streepjescodeobject om te zetten in een serialiserings- of datum/tijd-object op een label. Dit is van toepassing op zowel sjablonen als vrije-vorm-objecten.

**Opmerking:** Het is niet mogelijk om serialiseringsgegevens toe te voegen aan een afbeelding.

### *Converteren naar serialiseringsgegevens*

*Ga als volgt te werk om tekst of een streepjescode om te zetten in serialiseringsgegevens:*

- 1. Selecteer in de *Editor* het tekst- of streepjescodeobject dat u wilt gebruiken voor de serialiseringsgegevens.
- 2. **Tekst**: Selecteer Meer opties **Alle Land and an Gegevensbron instellen**.

- or -

**Streepjescode**: Selecteer **Streepjescode wijzigen** .

**3.** Selecteer Gegevensbron instellen **begevensbron** 

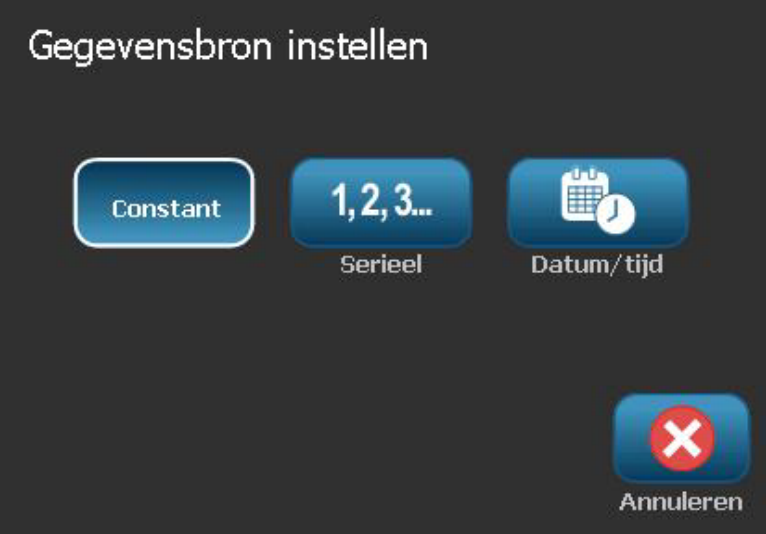

- 4. Selecteer in het dialoogvenster *Gegevensbron instellen* uit de volgende opties om de gegevensbron te kiezen en de opmaakmogelijkheden te wijzigen:
	- **Constant**: Vast (niet-variabel) object.
	- **Seriëel**
	- **Datum/tijd**: Plaatst een datum/tijd-object op het label.
- 5. Selecteer **Seriëel** 1,2,3. Het dialoogvenster *Serie en Datum/tijd* verschijnt. Zie *["Serialiseringsobjecten" op pagina 4-6](#page-67-0)* voor meer informatie.
- 6. Typ in het dialoogvenster *Serie* de waarden (of selecteer deze) voor het instellen van de serialiseringsattributen (het gebied *Voorbeeld* toont onmiddellijk het resultaat van uw keuze):

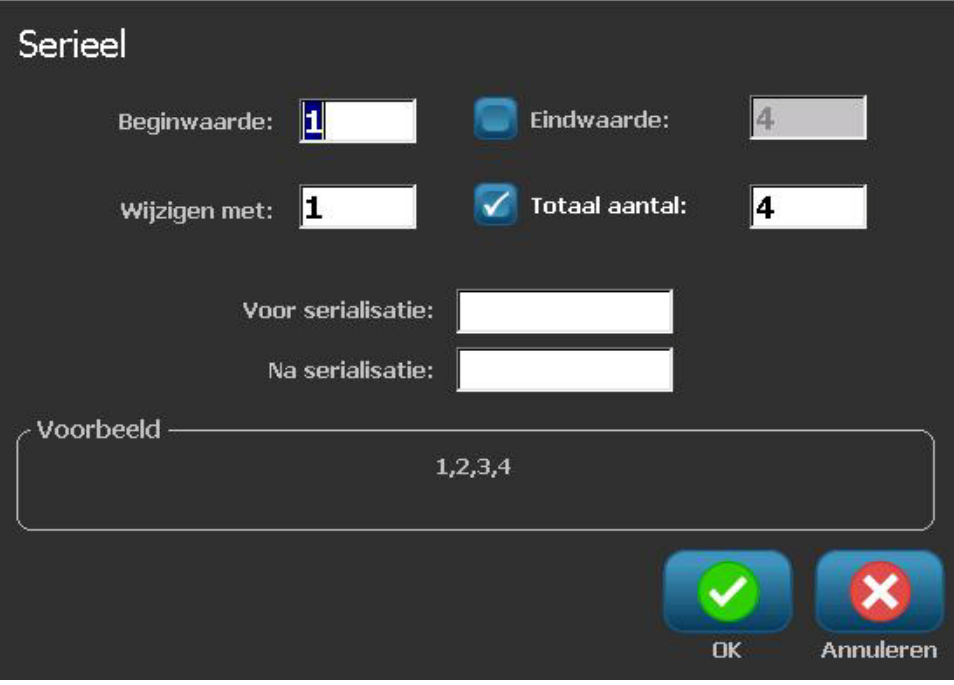

7. Wanneer u OK **W** selecteert, wordt het streepjescodeobject op het label geconverteerd naar een serialiseringsobject.

### *Converteren van serialiseringsgegevens*

Gebruik deze procedure als u een serialiseringsobject wilt converteren naar gewone gegevens.

*Ga als volgt te werk om tekst of een streepjescode om te zetten in constante gegevens:*

- 1. Selecteer in de *Editor* het tekst- of streepjescodeobject dat u wilt converteren naar constante gegevens.
- 2. **Tekst**: Selecteer Meer opties **Selection CES** en ga naar Gegevensbron **instellen**.

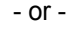

**Streepjescode**: Selecteer **Streepjescode wijzigen** .

**1999 Segevensbron instellen**<br>3. Selecteer Gegevensbron instellen

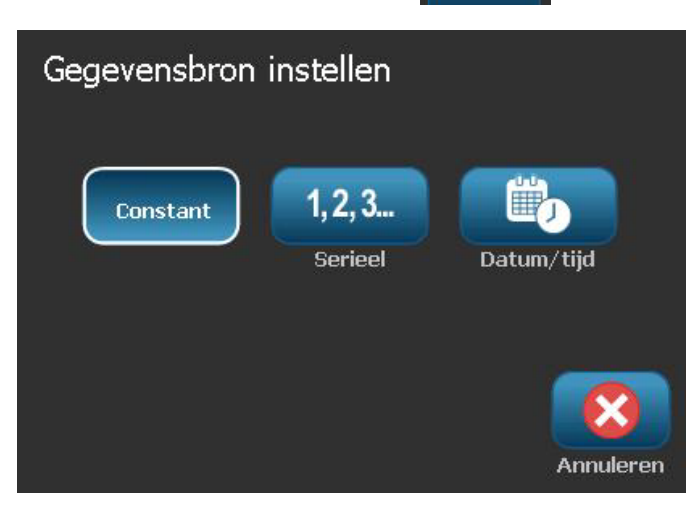

4. Selecteer in het dialoogvenster *Gegevensbron instellen* de optie **Constant**

Constant | Het dialoogvenster Streepjescode wordt geopend en biedt u de optie om de waarden van de gegevens te wijzigen.

**Opmerking:** Als u de waarden van de gegevens niet wilt wijzigen, worden als standaard instelling de waarden in het vak *Gegevenswaarden* getoond.

5. Selecteer OK **. W**. Het object wordt geconverteerd naar vaste (nietgeserialiseerde) gegevens.

### *Converteren naar Datum/tijd*

*Ga als volgt te werk als u een datum/tijd-object wilt converteren naar constante gegevens:*

1. Selecteer een object.

- or -

Tik in de *Editor* om een object te maken.

- 2. Tik op **Serie en Datum/tijd** . Het dialoogvenster *Datu/tijd* wordt weergegeven. Zie *["Serialiseringsobjecten" op pagina 4-6](#page-67-0)* voor instructies.
- 3. Kies in het dialoogvenster *Serie en Datum/tijd* de optie **Datum/tijd-informatie** of **Datum/tijd-streepjescode**.
- 4. Kies in het dialoogvenster *Datum/tijd* de gewenste instellingen voor het object.

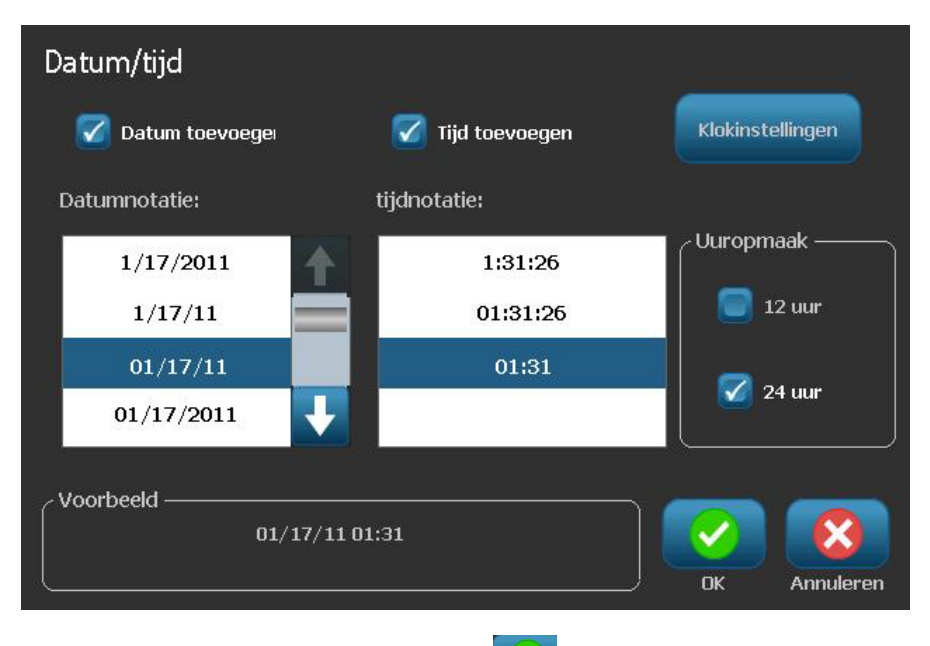

5. Wanneer u klaar bent, selecteert u **OK** .

## **Converteren van Datum/tijd**

*Ga als volgt te werk als u een datum/tijd-object wilt converteren naar constante gegevens:*

- 1. Selecteer het datum/tijd-object.
- 2. Selecteer Meer opties **Entry en ganaar de optie** *Gegevensbron instellen*.
- **1980**<br>3. Selecteer Gegevensbron instellen instellen

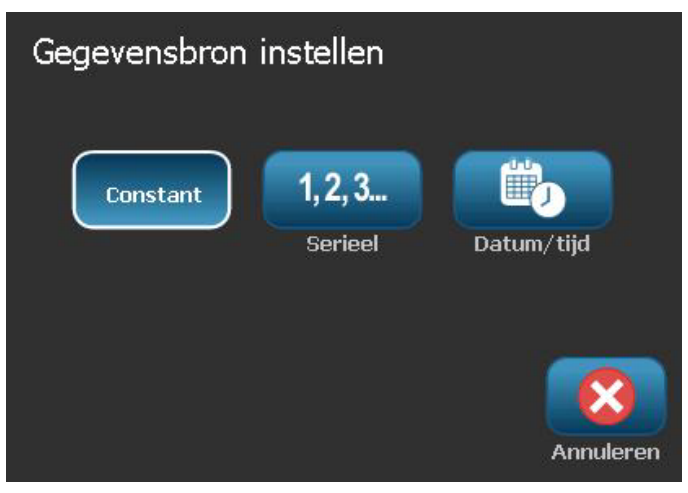

4. Selecteer **Constant Constant** . De datum/tijd wordt geconverteerd naar bewerkbare gegevens.

# **5 Labels afdrukken**

## **Labels vooraf bekijken**

De Afdrukvoorbeeld-opties variëren afhankelijk van een gewoon label of een geserialiseerd label.

### **Een afdrukvoorbeeld van een label bekijken zonder geserialiseerde objecten**

*Ga als volgt te werk om een label te bekijken zonder serialiseringsgegevens:*

1. Selecteer met een gedefinieerd label in de *Editor* de optie **Print** .

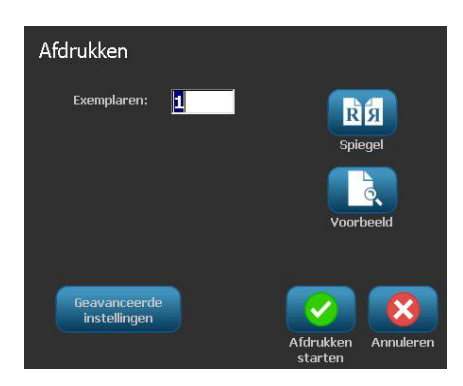

2. Selecteer in het dialoogvenster *Afdrukken* de optie **Afdrukvoorbeeld** . Het hele label wordt weergegeven voor controle.

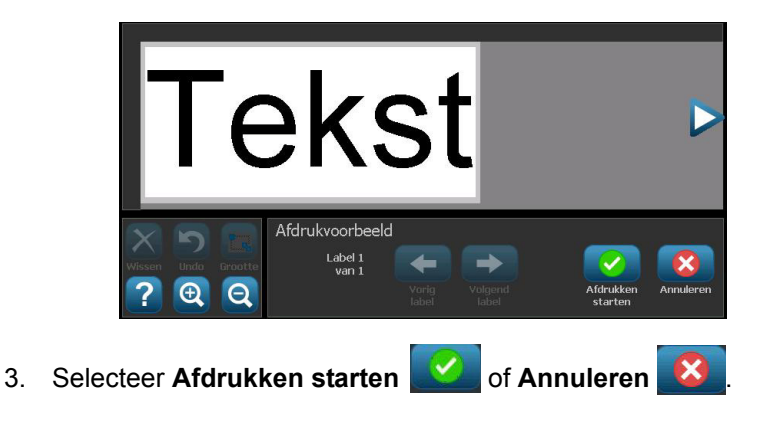

## **Een afdrukvoorbeeld van een label bekijken met geserialiseerde objecten**

*Ga als volgt te werk om een geserialiseerd label te bekijken:*

1. Selecteer met een gedefinieerd label in de *Editor* de optie **Print** .

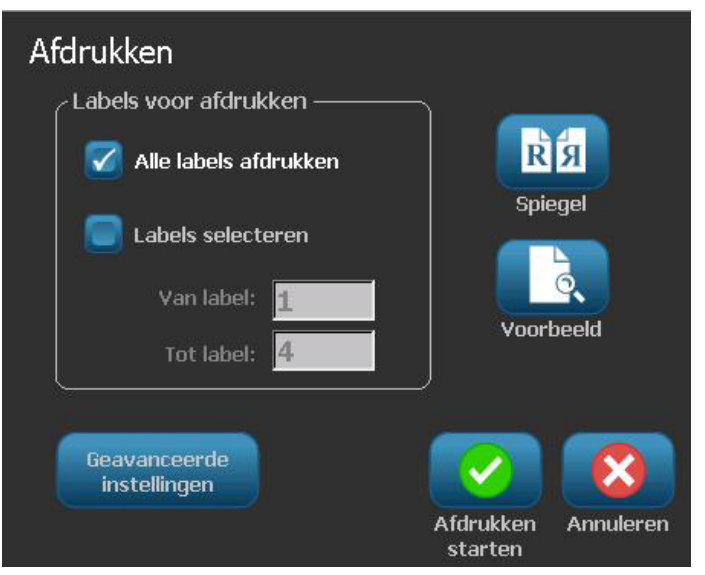

- 2. Selecteer **Afdrukvoorbeeld . Ret** hele label wordt weergegeven, samen met de optie om de overige labels die door het serialiseringsobject zijn gemaakt, te bekijken.
- 3. Selecteer **Volgend label** of **Vorig label** om de labels te bekijken die door het serialiseringsobject zijn gemaakt.

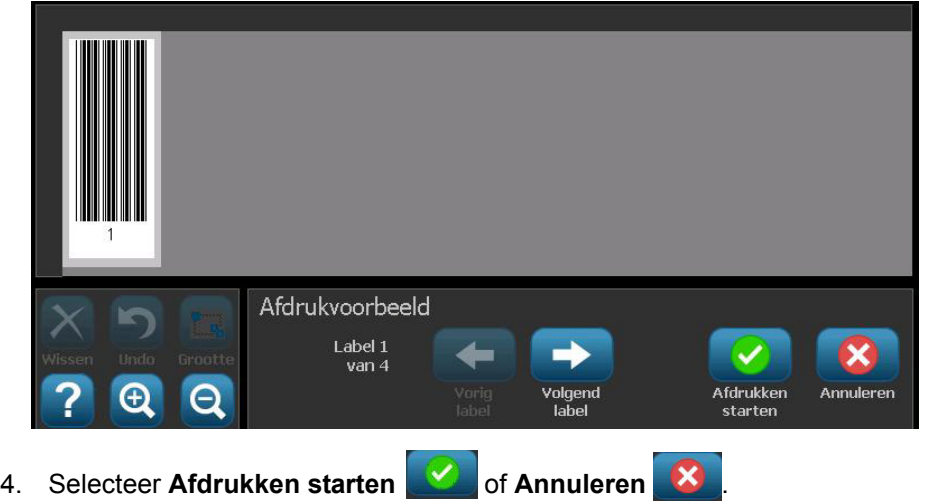

# **Labels afdrukken**

Houd tijdens het afdrukken van labels het volgende in gedachten:

- Tijdens het afdrukken wordt de afdrukstatus weergegeven en is de *Editor* niet beschikbaar. Wanneer het afdrukken klaar is, wordt de *Editor* weer weergegeven.
- De printer zal snijden tussen de labels of aan het eind van de taak, volgens de geselecteerde snij-instellingen.
- Als er geen afdrukmateriaal of lint is geïnstalleerd, zal het afdrukken niet beginnen en wordt u gevraagd om afdrukmateriaal of een lint te installeren.
- Als u tijdens het afdrukken de bovenklep opent, zal het afdrukken stoppen en verschijnt er een bericht waarin u wordt gevraagd om de klep te sluiten. De afdruktaak wordt geannuleerd. Als u het label(s) wilt afdrukken, moet u de afdruktaak opnieuw starten.

### <span id="page-104-0"></span>**Labels zonder geserialiseerde objecten afdrukken**

Gebruik deze procedure voor het afdrukken van uw label. Als het label een geserialiseerd object bevat, raadpleegt u *["Labels met geserialiseerde objecten](#page-106-0)  [afdrukken" op pagina 5-5](#page-106-0)*.

#### *Ga als volgt te werk om labels zonder geserialiseerde objecten af te drukken:*

1. Selecteer met een gedefinieerd label in de *Editor* de optie **Print** . Het dialoogvenster *Afdrukken* verschijnt waarbij het standaard aantal exemplaren is ingesteld op 1.

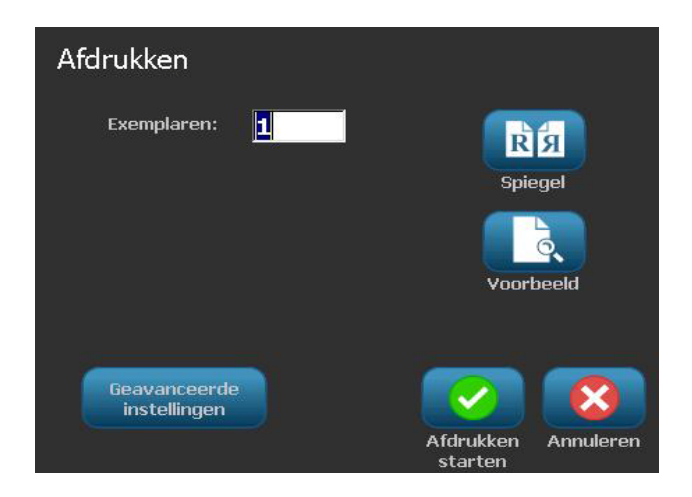

- 2. Selecteer in het dialoogvenster *Afdrukken* de afdrukopties:
	- **Exemplaren**
	- **Spiegel**
	- **Voorbeeld**
	- **Afdrukenergie** (beschikbaar via de knop *Geavanceerde instellingen*)
	- **Offset aanpassen** (beschikbaar via de knop *Geavanceerde instellingen*)
- 3. Selecteer Afdrukken starten **van de beginnen met het afdrukken van het** label.

## <span id="page-106-0"></span>**Labels met geserialiseerde objecten afdrukken**

Gebruik deze procedure voor het afdrukken van labels met serialiseringsobjecten. Als het label

geen serialiseringsobject bevat, raadpleegt u *["Labels zonder geserialiseerde](#page-104-0)  [objecten afdrukken" op pagina 5-3](#page-104-0)*.

**Opmerking:** U kunt voor het afdrukken van labels met geserialiseerde objecten uitsluitend één exemplaar selecteren. Als het label echter meer dan een serialiseringsobject bevat, leidt de optie "Alle labels afdrukken" tot een volledige serie labels gegenereerd op basis van het serialiseringsobject dat de meeste labels afdrukt; de kortere series worden herhaald tot de langere serie is afgewerkt.

#### *Ga als volgt te werk om labels met geserialiseerde objecten af te drukken:*

- 1. Selecteer met een geserialiseerd label in de *Editor* de optie **Print** .
- 2. Selecteer in het dialoogvenster *Afdrukken* de afdrukopties:
	- Labels om af te drukken (Alle labels afdrukken, of selecteer een bereik van af te drukken labels)
	- **Spiegel**
	- **Voorbeeld**
	- **Afdrukenergie** (beschikbaar via de knop *Geavanceerde instellingen*)
	- **Offset aanpassen** (beschikbaar via de knop *Geavanceerde instellingen*)

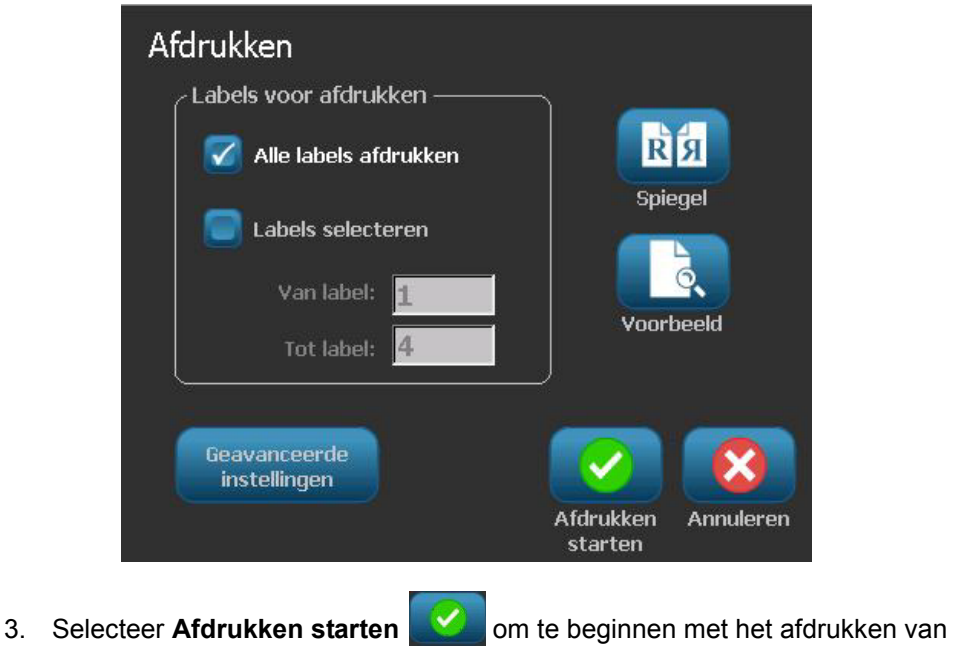

de labels.

## **Gespiegelde labels afdrukken**

Gebruik deze procedure voor het afdrukken van labels die via een spiegel of door de achterkant van het label moeten worden gelezen.

*Ga als volgt te werk om een gespiegeld label af te drukken:*

1. Selecteer met een gedefinieerd label in de *Editor* de optie **Print** .

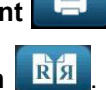

- 2. Selecteer in het dialoogvenster *Afdrukken* de optie **Spiegelen** .
- 3. Selecteer Afdrukken starten **We om te beginnen met het afdrukken van** de labels. De labels worden gespiegeld op het afdrukmateriaal afgedrukt.

**Opmerking:** De instelling Spiegelen blijft **niet** behouden voor de volgende afdruktaak. De instelling Spiegelen moet opnieuw worden geselecteerd iedere keer wanneer u gespiegelde labels wilt afdrukken.

## **Een afdruktaak annuleren**

Bij deze procedure wordt er vanuit gegaan dat een afdruktaak is gestart en op het betreffende wordt afgedrukt.

#### *Ga als volgt te werk om een afdruktaak te annuleren:*

1. Selecteer in het dialoogvenster *Afdrukstatus* de optie **Annuleren** . De printer houdt onmiddellijk op met afdrukken en toont het bericht *Afdruktaak geannuleerd*. Het afdrukmateriaal wordt afgesneden.

**Opmerking:** Nadat Annuleren is geselecteerd, kan de afdruktaak niet worden hervat.
### **Een onderbroken afdruktaak hervatten**

Gebruik deze procedure om een onderbroken afdruktaak te hervatten.

#### *Ga als volgt te werk om een onderbroken afdruktaak te hervatten:*

- 1. Wanneer het bericht voor een onderbroken afdruktaak wordt weergegeven, corrigeert u allereerst de situatie die de fout heeft veroorzaakt (bijvoorbeeld, vervang het afdrukmateriaal of het lint).
- 2. Selecteer de optie om verder te gaan:
	- **Huidige hervatten** (drukt het huidige label opnieuw af en gaat dan verder met afdrukken)
	- **Volgende hervatten** (drukt het volgende label af en gaat dan verder met afdrukken)

- or -

• **Annuleer** de huidige afdrukopdracht.

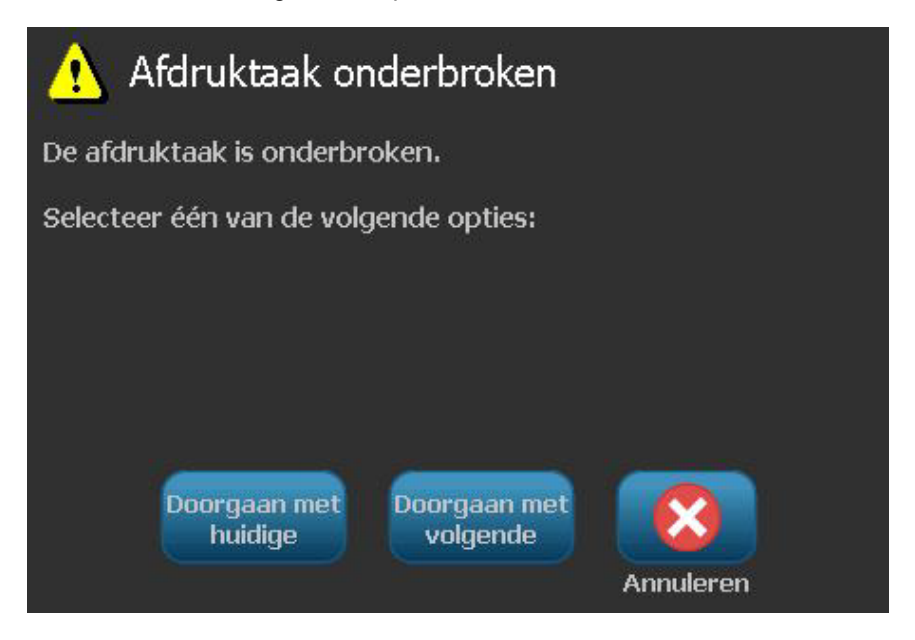

### **Afdrukenergie instellen**

Als het label met witte stippen wordt afgedrukt (waar inkt ontbreekt), moet u wellicht de afdrukenergie hoger instellen om te zorgen dat er meer inkt op het label wordt overgedragen. Als de labels echter tijdens het afdrukken plakken of scheuren, is de hitte wellicht te hoog ingesteld en moet u de afdrukenergie verlagen.

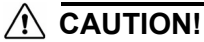

*Het constant afdrukken met hoge afdrukenergie kan leiden tot het vastlopen van de labels of andere afdrukfouten en kan de levensduur van de printkop verkorten.*

#### *Ga als volgt te werk om de afdrukenergie aan te passen:*

1. Selecteer met een gedefinieerd label in de *Editor* de optie **Print** .

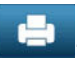

2. Selecteer in het dialoogvenster *Afdrukken* de optie **Geavanceerde** 

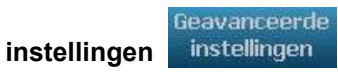

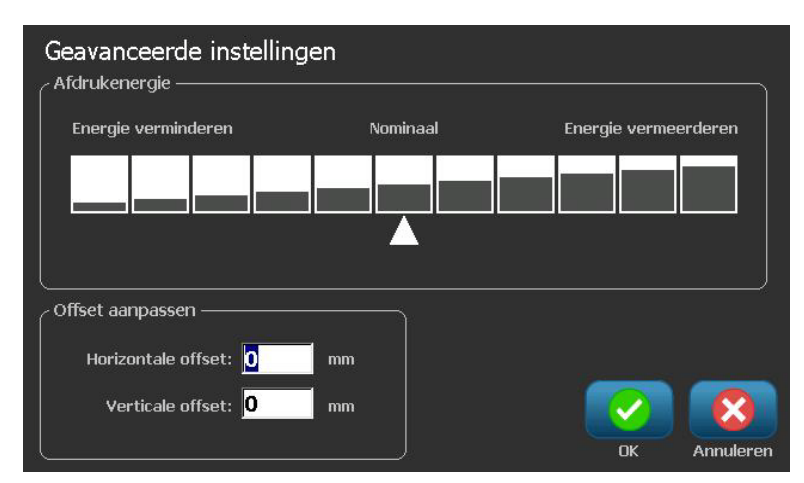

3. Selecteer in het gebied *Afdrukenergie* het gewenste aankruisvakje om de afdrukenergie te verhogen of te verlagen.

**Opmerking:** Als standaard instelling staat de afdrukenergie op een normale instelling voor de beste algemene prestaties.

- 4. Selecteer **OK** . De afdrukenergie wordt gewijzigd en het dialoogvenster *Afdrukken* wordt weergegeven.
- 5. Kies de gewenste afdrukopties en selecteer **Afdrukken starten** . Het systeem gebruikt de nieuwe instelling voor het afdrukken van het label(s) van deze afdruktaak.

**Opmerking:** De geselecteerde afdrukenergie-instelling blijft actief voor alle navolgende afdruktaken met het huidig geïnstalleerd afdrukmateriaal. Wanneer nieuw afdrukmateriaal wordt geïnstalleerd, wordt het niveau voor de afdrukenergie teruggezet op de standaard instelling. Het niveau voor de afdrukenergie wordt eveneens opnieuw ingesteld als het systeem opnieuw wordt gestart.

### **Afdrukoffset instellen**

Afdrukoffset is een waarde waardoor de weergave tijdens het afdrukken enigszins in een of andere richting op het label wordt verschoven, weg van de normale positie. De functie Offset aanpassen wordt meestal gebruikt om het afdrukken van de weergave op gestanste labels nauwkeurig bij te stellen of, in het geval van continu-labels, om de weergave enigszins dichter of verder van de rand af te drukken.

*Ga als volgt te werk om de afdrukoffset aan te passen:*

Geavanceerde

**instellingen** instellingen

- 1. Selecteer met een gedefinieerd label in de *Editor* de optie **Print** .
- 2. Selecteer in het dialoogvenster *Afdrukken* de optie **Geavanceerde**

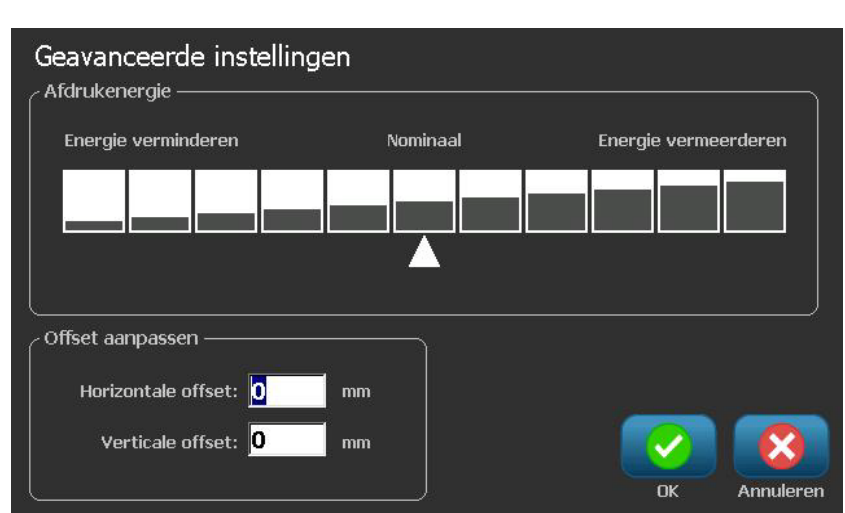

- 3. Typ in het gebied *Offset aanpassen* een waarde in de vakken horizontale en/of verticale offset:
	- **Horizontale offset**: verplaatst de weergave (het afgedrukte gedeelte van het label) naar rechts of links.
	- **Verticale offset**: verplaatst de weergave (het afgedrukte gedeelte van het label) naar boven of onder.

### **Afdrukken vanaf een pc**

Gebruik deze procedure om labels af te drukken die u op een pc hebt gemaakt. Zie *["Compatibele toepassingen" op pagina 1-3](#page-18-0)* voor meer informatie.

#### **CAUTION!**

*Stel de sluimerstand van de printer in op "nooit" voordat u een afdruktaak vanaf de pc verstuurt. In sluimerstand worden de usb-poorten van de printer uitgeschakeld en kunnen afdruktaken niet worden ontvangen. Zie ["Klok instellen"](#page-41-0)  [op pagina 2-16](#page-41-0) voor informatie over het wijzigen van de instellingen voor de sluimerstand.*

**Opmerking:** Als u deze procedure wilt gebruiken, moet de printer fysiek op de pc zijn aangesloten, moeten de benodigde stuurprogramma's (d.w.z. het printerstuurprogramma en het USB-stuurprogramma) op de pc zijn geïnstalleerd

(zie *["De printer gebruiken met een pc" op pagina 2-13](#page-38-0)* ) en moet de **BBP®85** *Labelprinter* -printer zijn ingeschakeld.

#### *Ga als volgt te werk om vanaf een pc af te drukken:*

1. Ga naar de toepassing op uw pc die u wilt gebruiken voor het maken van een label en start een afdruktaak. De pc stuurt de gegevens naar de printer.

**Opmerking:** Als de printer reeds aan het afdrukken is wanneer de gegevens vanaf de pc worden verzonden, zal de printer de gegevens niet verwerken en zal de pc uiteindelijk een time-out activeren en een foutbericht weergeven.

2. Nadat de printer begint met het afdrukken van de taak, laat u de taak

afdrukken of selecteert u **Annuleren XX** om de afdruktaak te annuleren.

**Opmerking:** Alle onafhankelijke printerfuncties worden uitgeschakeld of zijn niet beschikbaar tijdens het afdrukken vanaf de pc.

# **6 Werken met labelbestanden**

## **Een labelbestand opslaan**

Gebruik deze procedure om een labelbestand op te slaan.

- 1. Selecteer met een label dat is gemaakt in de *Editor* en selecteer **Menu** .
- 2. Selecteer **Bestand opslaan** . Het dialoogvenster *Bestand opslaan* wordt weergegeven.

**Opmerking:** Als het label eerder is opgeslagen, geeft het systeem als standaard instelling de betreffende locatie en bestandsnaam te zien. Als de betreffende locatie niet meer beschikbaar is (bijvoorbeeld een externe opslagschijf die is verwijderd), zal het systeem als standaard instelling opslaan naar het interne geheugen.

- 3. Kies een **Labellocatie**:
	- **Intern geheugen** (het bestand wordt opgeslagen op de printer).
	- **Externe USB** (Het bestand wordt opgeslagen op een USB-flashdrive). Als de locatie vol is, kunnen er geen bestanden worden opgeslagen tenzij eerst een of meerdere bestanden op de betreffende locatie worden verwijderd.

**Opmerking:** Het systeem biedt slechts ondersteuning voor een USB-flashdrive tegelijk.

- 4. Kies een **Categorie** of selecteer **Nieuwe categorie** en typ voor de categorie een naam.
- 5. Kies een **Bestandsnaam**: Typ een naam voor het labelbestand, of bevestig de bestaande bestandsnaam, als het bestand eerder op deze locatie is opgeslagen. Het systeem weigert het gebruik van ongeldige tekens in de bestandsnaam.

**Opmerking:** Als de bestandsnaam reeds bestaat, zal het systeem u vragen of u over het bestaande bestand heen wilt schrijven.

6. Selecteer **OK** om het labelbestand op te slaan. Het label blijft weergegeven in de *Editor*.

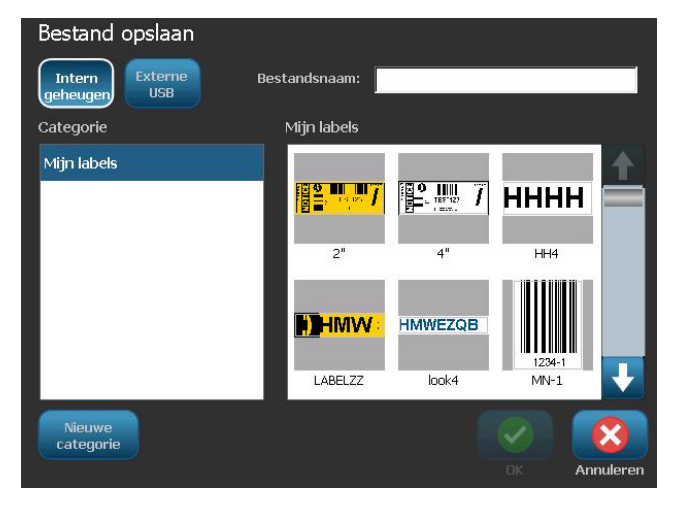

## **Een labelbestand openen**

Gebruik deze procedure om een labelbestand op te halen dat is opgeslagen op een interne of externe locatie.

- 1. Selecteer Menu Menu
- 2. Selecteer **Bestand openen** . Als er op het betreffende moment een labelbestand met niet-opgeslagen wijzigingen in de *Editor* is, wordt u gevraagd om het huidige label op te slaan. Klik op **Nee** als u het label niet wilt opslaan.
- 3. Selecteer in het dialoogvenster *Labelbestand openen* de **Locatie** en de **Categorie** waar het bestand wordt opgeslagen. Het systeem toont alle labelbestanden die op de betreffende locatie beschikbaar zijn.
- 4. Selecteer het labelbestand dat u wilt openen. Het label wordt onmiddellijk geopend in de *Editor*.

**Opmerking:** Als het geselecteerde label niet past op het huidig geïnstalleerde afdrukmateriaal, wordt u gevraagd om het systeem opdracht te geven om de gegevens aan te passen of om de bewerking te annuleren. Als u kiest om de gegevens passend te maken, worden de grootte en de plaats van de objecten zodanig aangepast dat ze op het label passen.

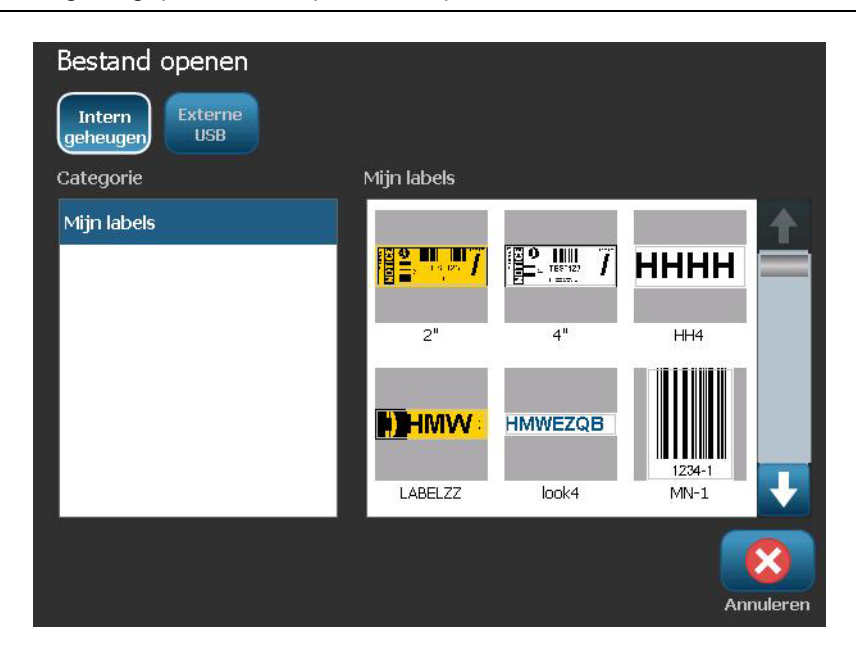

## <span id="page-117-0"></span>**Een labelbestand verwijderen**

*Ga als volgt te werk om een labelbestand te verwijderen:*

- 1. Selecteer Menu Menu
- 2. Ga naar de menulijst en selecteer **Bestand verwijderen** .

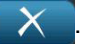

- 3. Kies in het dialoogvenster *Labelbestand verwijderen* de locatie waar het bestand zich bevindt:
	- **Intern geheugen** (labelbestanden die zijn opgeslagen op de printer).
	- **Externe USB** (labelbestanden die zijn opgeslagen op een USB-flashdrive).

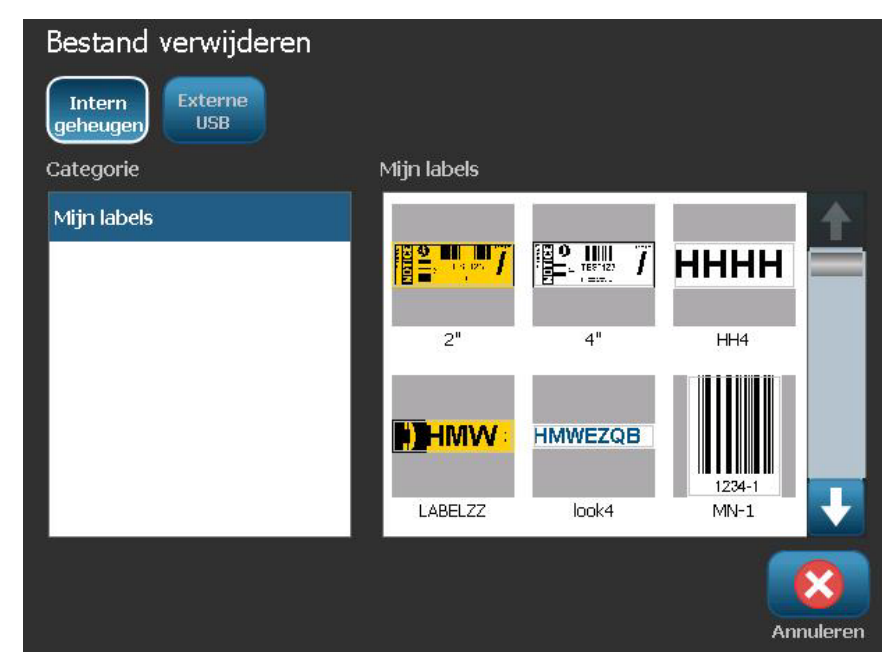

- 4. Kies de **Categorie** waar het label is opgeslagen. Het systeem toont de labelbestanden die beschikbaar zijn op de geselecteerde locatie.
- 5. Tik op het labelbestand dat u wilt verwijderen.
- 6. Wanneer u gevraagd wordt het verwijderen van het bestand te bevestigen, kiest u **Ja**. Het bestand wordt permanent verwijderd.

- or -

Selecteer **Nee** als u terug wilt gaan naar het vorige scherm zonder het bestand te verwijderen.

**Opmerking:** Als u alle labels in een categorie verwijdert, zal het systeem automatisch de categorie verwijderen (behalve Mijn labels).

# **7 Systeemhulpmiddelen gebruiken**

## **Afbeeldingen importeren**

Gebruik deze procedure om uw eigen afbeeldingen toe te voegen voor gebruik met labels die op de printer worden gemaakt. Afbeeldingen die u wilt importeren, moeten in de ondersteunde opmaak zijn en worden geïmporteerd via een USB-flashdrive. De ondersteunde bestandsopmaken voor afbeeldingen zijn Windows-metafile (\*.wmf) en Bitmap (\*.bmp).

**Opmerking:** Dit is een zwart/wit-printer. De geïmporteerde afbeeldingen moeten zwart/wit zijn.

Windows-metafile-bestanden (\*.wmf) zijn vectorafbeeldingen die hun resolutie behouden als u de grootte ervan wijzigt. Bitmap-bestanden (\*.bmp) bestaan uit pixels die vager kunnen worden als u de grootte van de afbeelding wijzigt. Zorg dat u de juiste opmaak kiest voor de afbeelding die u wilt gebruiken.

#### *Ga als volgt te werk om een afbeelding te importeren:*

- 1. Kopieer de afbeeldingen die u wilt importeren, naar de hoofddirectory van de USBflashdrive die u wilt gebruiken.
- 2. Sluit de USB-flashdrive met de gewenste afbeelding(en) aan op een beschikbare USB-poort van de printer.

**Opmerking:** Het systeem biedt slechts ondersteuning voor een USB-flashdrive tegelijk.

3. Selecteer Menu Menu

4. Selecteer **Importeren** . Het dialoogvenster *Importeren* wordt weergegeven.

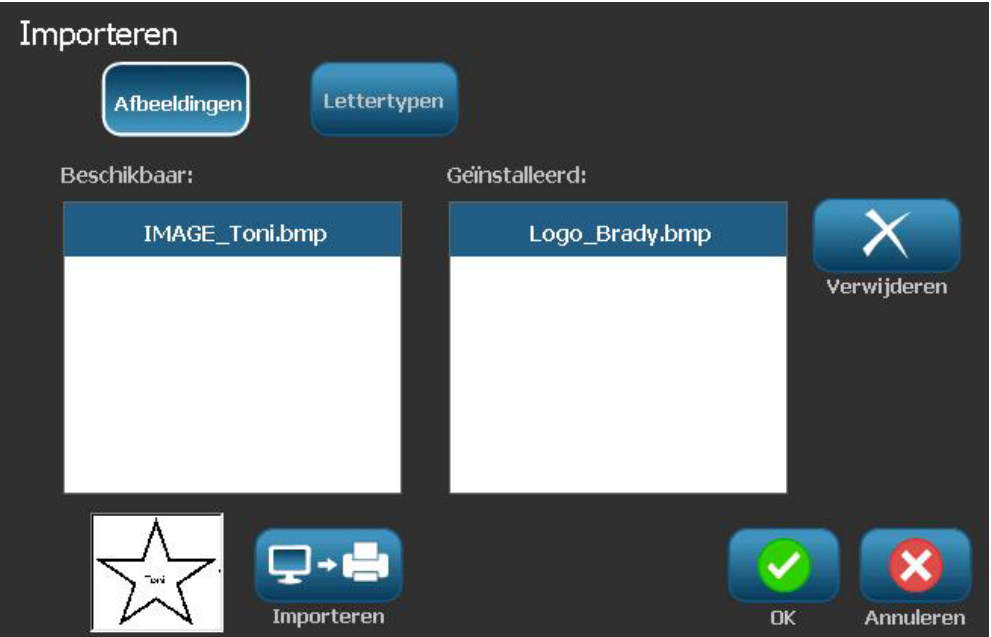

- 5. Selecteer in het dialoogvenster *Importeren* de optie **Afbeeldingen** .
- 6. Selecteer in de lijst *Beschikbaar*: de afbeelding die u wilt importeren. Aan de onderkant van het dialoogvenster wordt een afdrukvoorbeeld weergegeven van de geselecteerde afbeelding.
- 7. Selecteer **Importeren**  $\Box$  **E.** De afbeelding wordt geïmporteerd en de naam wordt weergegeven in de lijst *Geïnstalleerd*.
- 8. Herhaal stap 5 tot alle afbeeldingen zijn geselecteerd.
- 9. Selecteer **OK** .

**Opmerking:** Als er onvoldoende ruimte beschikbaar is om de geïmporteerde afbeelding(en) op te slaan, zult u ruimte moeten vrijmaken door opgeslagen bestanden te verwijderen (*["Een labelbestand verwijderen" op pagina 6-4](#page-117-0)*) of door eerder geïmporteerde bestanden te verwijderen ( *["Geïmporteerde](#page-120-0)  [afbeeldingen verwijderen" op pagina 7-3](#page-120-0)*) alvorens u nieuwe afbeeldingen kunt importeren. Er is ongeveer 56Mb aan opslagruimte beschikbaar.

## <span id="page-120-0"></span>**Geïmporteerde afbeeldingen verwijderen**

Gebruik deze procedure om uw eigen geïmporteerde afbeeldingen die u niet meer nodig hebt, te verwijderen.

*Ga als volgt te werk om een afbeelding te verwijderen:*

- 1. Selecteer Menu Menu
- 2. Selecteer **Importeren**  $\Box$  **Het dialoogvenster** *Importeren* wordt weergegeven.

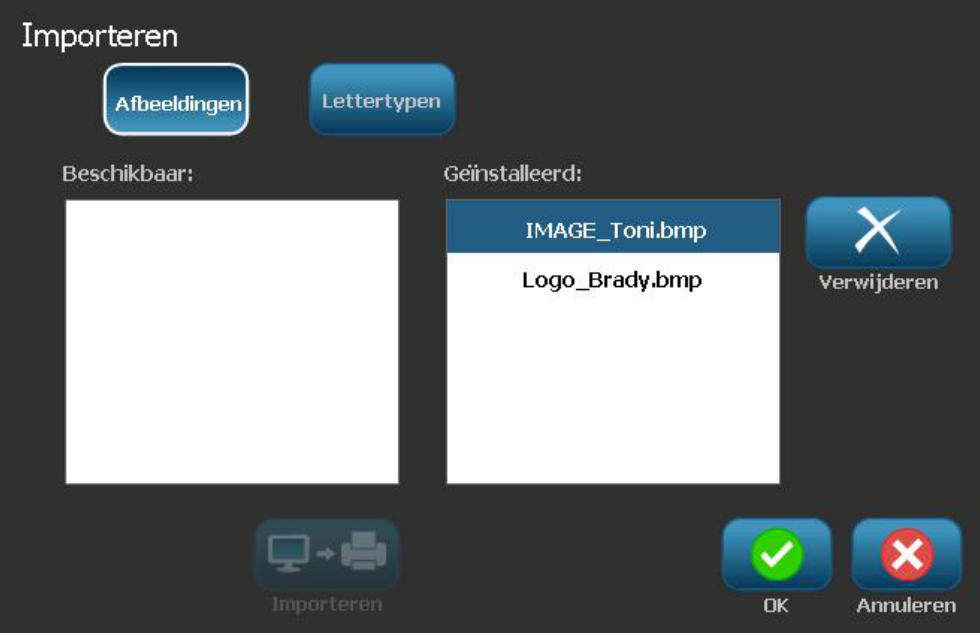

- 3. Selecteer in het dialoogvenster *Importeren* de optie **Afbeeldingen** .
- 4. Selecteer in de lijst *Geïnstalleerd*: de afbeelding die u wilt verwijderen.
- 5. Selecteer **Verwijderen** .
- 6. Selecteer **Ja** om het verwijderen te bevestigen. De afbeelding wordt verwijderd uit de lijst *Geïnstalleerd*.
- 7. Herhaal stap 5 om verdere afbeeldingen te verwijderen.
- 8. Selecteer OK **om het dialoogvenster af te sluiten.**

## **Vormen**

Vormen en afbeeldingen kunnen worden toegevoegd aan uw label. Vormen worden toegevoegd aan uw label via het Graphic Object (Grafisch object).

#### *Ga als volgt te werk om een lijn toe te voegen aan uw label:*

- 1. Tik op het Editor scherm waar u de vorm wilt toevoegen.
- 2. Tik op Graphic (Afbeelding) **1989** in het Add Object (Object toevoegen)

paneel.

- 3. Tik op Shapes (Vormen) in het Select Graphic (Afbeelding selecteren) dialoogvenster onder Category (Categorie).
- 4. In de lijst onder Shapes (Vormen) tikt u op de gewenste vorm.

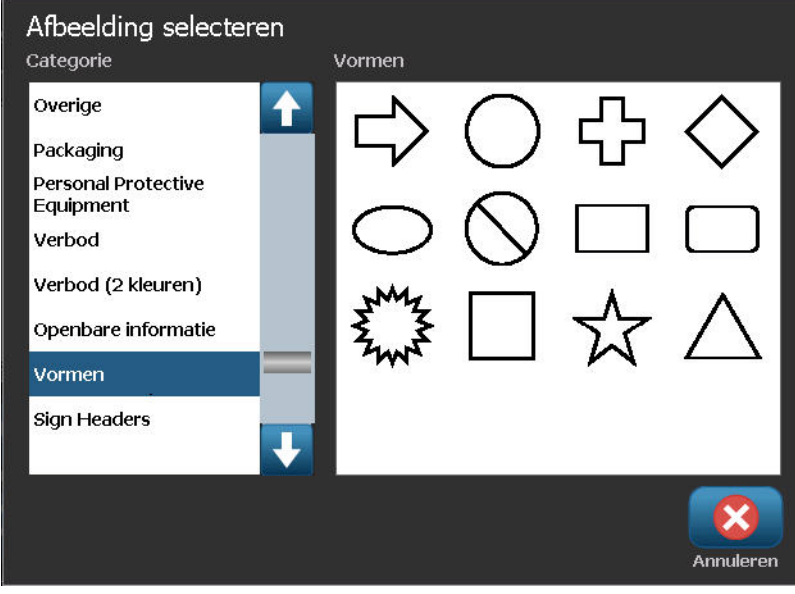

Menu Startscherm Afdrukken Grootte Vullen/Omlijnen ä  $\circ$ Object 4 bijvoege **Undo** Grootte Wissen Ð Afbeelding 먦 Θ wijzigen Meer opties Labelgrootte:101.60 x 211.86 (Autom.) ۰  $\overline{\mathbf{o}}$ 

De geselecteerde tape wordt weergegeven in de Editor. U kunt de vorm weergeven als een omtrek of hem invullen met een kleur.

*Ga als volgt te werk om de vorm te vullen:*

1. Tik op Fill (Opvullen)  $\Box$  in configuratiescherm.

Ga als volgt te werk om de kleur van het vulpatroon te wijzigen:

2. Tik op de kleurtoets  $\left| \cdot \right|$ , tik op de gewenste kleur en tik dan op OK

Als u wilt wijzigen van achtergrond opvullen in omtrek:

3. Tik op Outline (Omtrek)

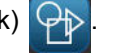

Vergeet niet dat het terugkeren naar het omtrekformaat van een vulpatroon laat de omtrek in de kleur die eerder werd gebruikt om op te vullen. Als u bijvoorbeeld opteert de vorm op te vullen in het rood en u keert terug naar het omtrekformaat wordt de omtrek in het rood weergegeven.

## **Lettertypen importeren**

Gebruik deze procedure om uw eigen lettertypen toe te voegen voor gebruik met labels die op de printer worden gemaakt. U kunt alleen TrueType-lettertypen importeren.

#### *Ga als volgt te werk om een lettertype te importeren:*

- 1. Kopieer de lettertypen die u wilt importeren, naar de hoofddirectory van de USB-flashdrive die u wilt gebruiken.
- 2. Sluit de USB-flashdrive aan op een beschikbare USB-poort van de printer.

**Opmerking:** Het systeem biedt slechts ondersteuning voor een USBflashdrive tegelijk.

- 3. Selecteer Menu
- 4. Selecteer in de menulijst de optie **Importeren**  $\Box \rightarrow \Box$ . Het dialoogvenster *Importeren* wordt weergegeven.

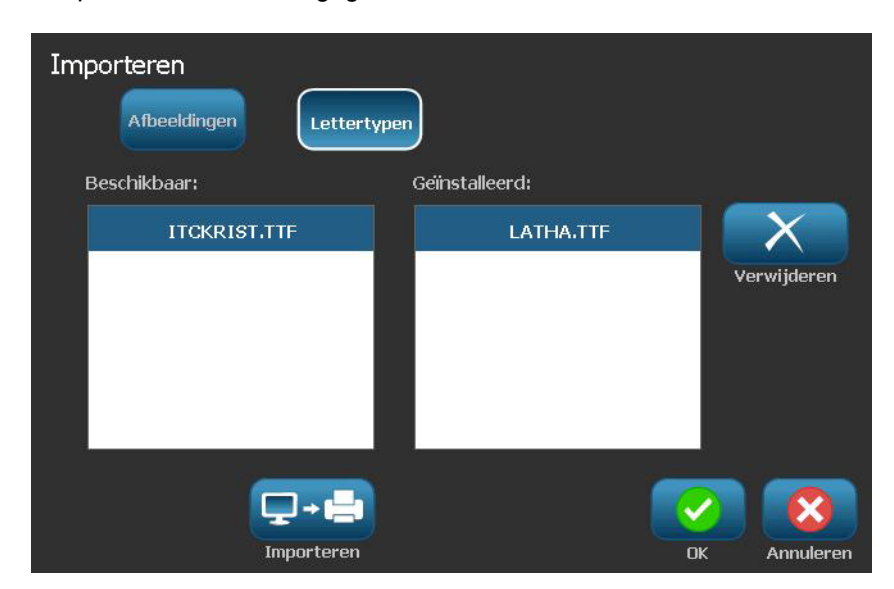

- 5. Selecteer in het dialoogvenster *Importeren* de optie Lettertypen Lettertypen
- 6. Selecteer in de lijst *Beschikbaar* het lettertype dat u wilt importeren.
- 7. Selecteer **Importeren** <del>D→B</del>. Het lettertype wordt geïmporteerd en de naam wordt weergegeven in de lijst *Geïnstalleerd*.
- 8. Herhaal stap 5 tot alle lettertypen zijn geselecteerd.
- 9. Selecteer **OK**

**Opmerking:** Als er onvoldoende ruimte beschikbaar is om het geïmporteerde lettertype(n) op te slaan, zult u op het systeem ruimte moeten vrijmaken alvorens u nieuwe lettertypen kunt importeren. U kunt ruimte vrijmaken door opgeslagen bestanden te verwijderen. Er is ongeveer 56Mb aan opslagruimte beschikbaar.

## **Printer-upgrades**

In de toekomst kunt u upgrades voor de software van de **BBP®85** downloaden van de website van Brady op URL: www.bradyid.com/bbp31 of www.bradyeurope.com

#### *Ga als volgt te werk om printer-upgrades te downloaden:*

- 1. Klik op **Ondersteuning>Downloads**.
- 2. Selecteer de **BBP®85**-printer in de lijst met producten.
- 3. Zie *["Software-upgrades installeren" op pagina 7-8](#page-125-0)* voor instructies over het installeren van upgrades voor de software van uw printer.

## <span id="page-125-0"></span>**Software-upgrades installeren**

### **Een upgrade installeren vanaf een pc**

Gebruik deze procedure om voor de versie van de printersoftware een upgrade te installeren.

**Opmerking:** Het systeem ondersteunt slechts een USB-apparaat tegelijk.

#### *Ga als volgt te werk om de upgrade te installeren:*

- 1. Koppel alle USB-apparaten los van de printer voor u verdergaat met deze procedure.
- 2. Sluit de printer met een USB-kabel aan op uw pc.

**Opmerking:** Als er in het huidige actieve bestand wijzigingen zijn aangebracht die nog niet zijn opgeslagen, vraagt het systeem om het bestand op te slaan alvorens verder te gaan met de upgrade:

3. Wanneer u wordt gevraagd, start u op de pc het installatieprogramma voor de upgrade en volgt u de instructies. Na het correct installeren van de upgrade zal het systeem automatisch opnieuw worden gestart.

### **Upgrade installeren vanaf een USB-flashdrive**

Gebruik deze procedure om een upgrade te installeren voor de firmware of de software met behulp van een USB-flashdrive waarop de upgrade is opgeslagen. Het systeem ondersteunt slechts een USB-apparaat tegelijk.

Ga als volgt te werk om een upgrade voor de software te installeren vanaf een USB-flashdrive :

#### **CAUTION!**

Tijdens het installeren van een upgrade vanaf een USB-flashdrive mag de voeding niet worden uitgeschakeld.

- 1. Sluit de USB-flashdrive aan op een beschikbare USB-poort van de printer.
- 2. Selecteer Menu Menu
- 3. Ga naar de menulijst en selecteer **Meer hulpmiddelen** .

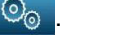

4. Selecteer **Upgrade installeren vanaf USB-flashdrive** .

**Opmerking:** Als er in het huidige actieve bestand wijzigingen zijn aangebracht die nog niet zijn opgeslagen, vraagt het systeem om het bestand op te slaan alvorens verder te gaan met de upgrade: Selecteer **Ja, Nee** of **Annuleren**.

5. Wanneer u gevraagd wordt om verder te gaan met de upgrade, selecteert u **Ja**. De printer verspringt naar de upgrade-modus en wordt opnieuw gestart wanneer de upgrade is voltooid.

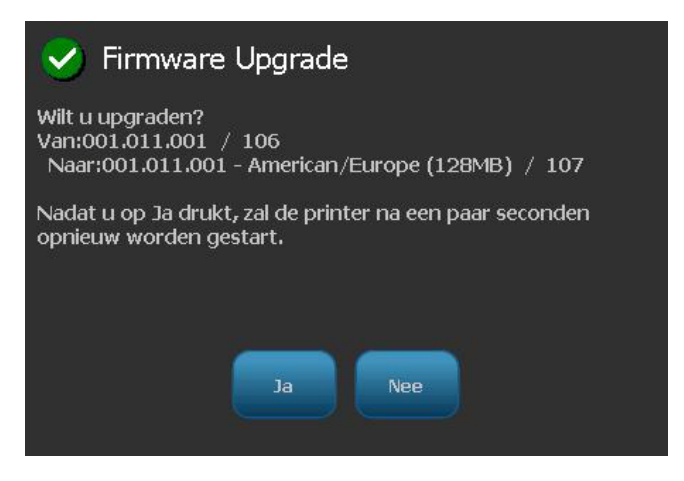

# **8 Onderhoud**

## <span id="page-128-0"></span>**Printeronderhoud**

### **De voeding loskoppelen en afdrukmateriaal uit de printer verwijderen**

Alvorens onderhoudsprocedures uit te voeren waarbij de bovenklep moet worden geopend, dient u de voeding voor de printer en het afdrukmateriaal te verwijderen.

#### *Ga als volgt te werk om de voeding los te koppelen en het afdrukmateriaal uit de printer te verwijderen:*

1. Verwijder de voedingskabel uit de printer **[1]**.

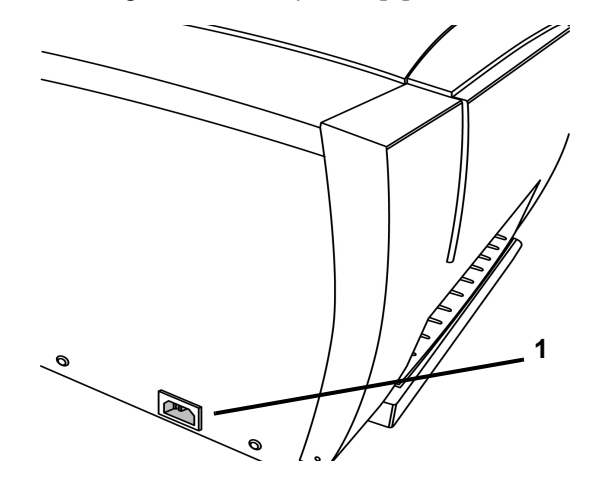

De voeding loskoppelen en afdrukmateriaal uit de printer verwijderen

2. Druk op de gele knop **[2]** aan de zijkant en til de klep omhoog.

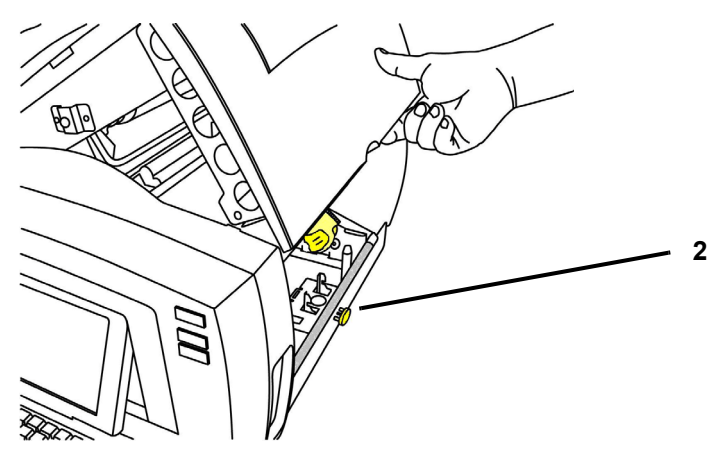

- 3. Verwijderen van afdrukmateriaal:
	- a. Duw het wisblad **[3a]** helemaal naar rechts (terwijl u naar het scherm gekeerd bent).
	- b. Draai de gehele geheugencellip **[3b]** naar boven en uit de sensor van de gele geheugencel **[3c]**.
	- c. Draai de materiaalrol totdat de voorrand uit de invoersleuf **[3d]** is verwijderd en het materiaal om de toevoerrol begint terug te spoelen.
	- d. Druk de materiaalkern **[3e]** aan de linkerzijde van de printer in en trek de taperol naar u toe.
	- e. Als de materiaalrolkern los is van de gele aandrijfkegel **[3f]**, tilt u de taperol uit de printer.

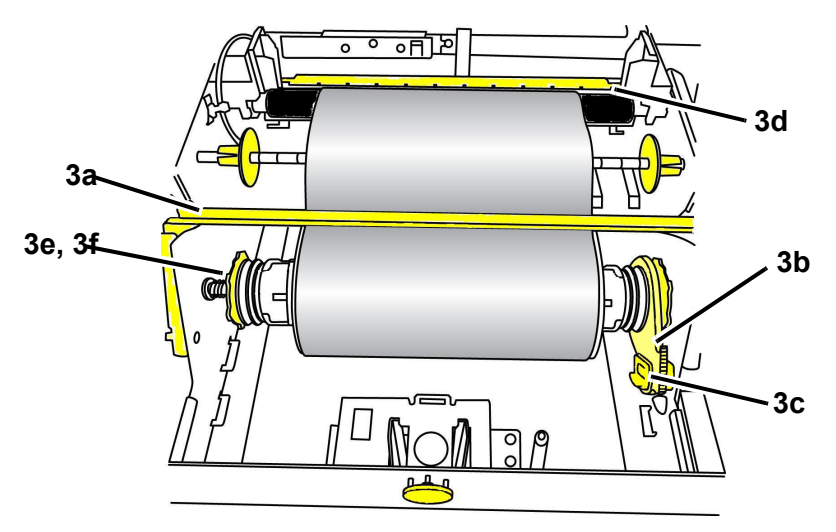

De voeding loskoppelen en afdrukmateriaal uit de printer verwijderen

- 4. Verwijderen van lint:
	- a. Draai de gehele geheugencellip **[4a]** op de lintrol naar boven en uit de gele geheugencel **[4b]**.
	- b. Klik de haak van de geheugencellip in de lintcassettehouder.

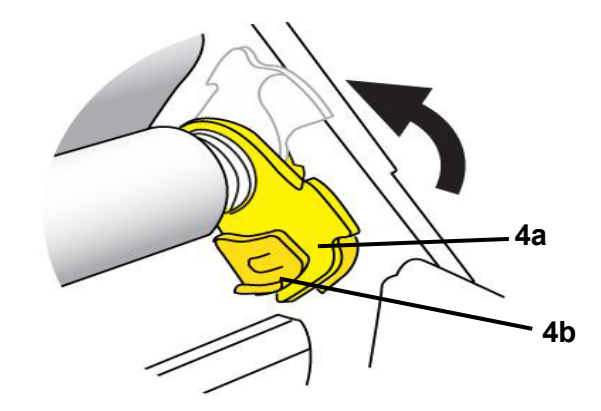

5. Druk de veer aan de linkerkant van de printer samen, trek beide zijden van de cassettehouder naar u toe en verwijder de cassette uit de printer.

### <span id="page-131-0"></span>**De printer reinigen**

#### <span id="page-131-1"></span>*Vuil verwijderen van de printer en het toetsenbord*

Altijd wanneer u onderhoud aan de printer uitvoert, dient u tevens vuil te verwijderen dat door het afdrukmateriaal wordt veroorzaakt.

#### Vereist materiaal

- Flesje met perslucht, plaatselijk verkregen (bijvoorbeeld HOSA AIR-464 Gear Duster)
- Pluisvrije doek
- Isopropylalcohol
- Veiligheidsbril

#### *Ga als volgt te werk om vuil van de printer te reinigen:*

#### $\Lambda$  CAUTION!

*Draag altijd een veiligheidsbril tijdens het gebruik van perslucht.*

- 1. Koppel de voeding los van de printer en verwijder het afdrukmateriaal (zie *["De](#page-128-0)  [voeding loskoppelen en afdrukmateriaal uit de printer verwijderen" op](#page-128-0)  [pagina 8-1](#page-128-0)*).
- 2. Draag de veiligheidsbril en richt de perslucht op de delen van de printer en het toetsenbord waar zich vuil heeft verzameld.

**Opmerking:** Als er geen perslucht beschikbaar is, gebruikt u een pluisvrije doek die u natmaakt met isopropylalcohol. Veeg het vuil weg.

- 3. Gebruik indien nodig een vochtige pluisvrije doek om de toetsen van het toetsenbord te reinigen.
- 4. Plaats het lint en het afdrukmateriaal weer terug.
- 5. Sluit alle kleppen en sluit de voedingskabel weer aan.

#### *Het tastscherm reinigen*

#### Vereist materiaal

- Pluisvrije zachte doek
- Isopropylalcohol
	- or -
- Natgemaakte doek (geschikt voor het reinigen van pc-monitoren)

#### *Ga als volgt te werk om het tastscherm te reinigen:*

**Opmerking:** Normale reinigingsmiddelen met ammoniak, zeep of chemicaliën kunnen het scherm beschadigen. Gebruik uitsluitend een pluisvrije doek die is natgemaakt met isopropylalchohol.

- 1. Maak de pluisvrije doek enigszins nat met isopropylalcohol of gebruik een in de winkel verkrijgbare vooraf natgemaakte doek voor het reinigen van pcmonitoren.
- 2. Veeg de natte doek zachtjes over het scherm tot al het vuil is verwijderd.

#### *Het snijmes reinigen*

Als de tijdens de snijcyclus stokt dient waarschijnlijk het snijmes te worden gereinigd. Reinigen dient door een erkende onderhoudsmonteur te worden uitgevoerd. Neem hiervoor contact op met de technische ondersteuning.

### *De sensors reinigen*

De sensoren binnen in de printer kunnen bedekt zijn door stof die het gevolg is van het snijden van het materiaal. De locaties van de sensoren worden in de afbeelding weergegeven.

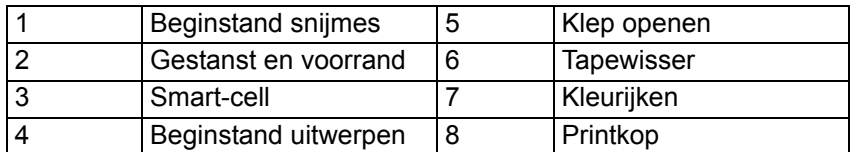

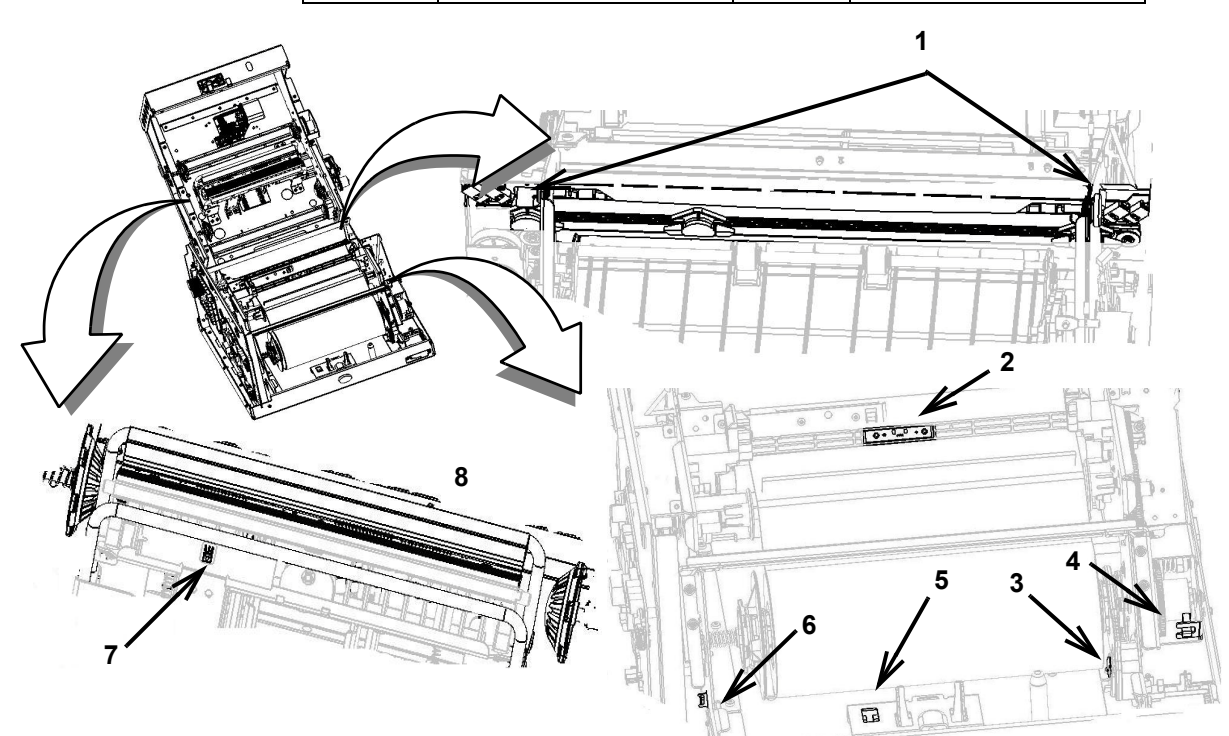

#### Benodigde materialen

- Reinigingskit voor de BBP31 (Cat.-nr. B31-CCT)
- Isopropylalcohol (99% aanbevolen)

#### *Ga als volgt te werk om de sensors te reinigen:*

- 1. Koppel eventueel de voeding los van de printer en verwijder het afdrukmateriaal (zie *["De voeding loskoppelen en afdrukmateriaal uit de printer](#page-128-0)  [verwijderen" op pagina 8-1](#page-128-0)*).
- 2. Gebruik een vochtig schuimrubberen reinigingsstokje en veeg zachtjes over het oppervlak van de sensoren op de in de afbeelding weergegeven locaties. Zorg dat er geen alcohol van het reinigingsstokje druppelt.

**Opmerking:** Reinig de kleurensensor om de 30.000 cm (12.000.000 inches) met een katoenstaafje om kleurdetectiefouten te voorkomen. Om het totaal aantal afgedrukte inches weer te geven kiest u **Menu>Meer hulpmiddelen>Diagnostiek>Info.**

#### *De uitgangsruimte reinigen*

Deze procedure dient voor het reinigen van de labeluitgang bij het snijmes en de uitvoerbak.

**Opmerking:** U dient de labeluitgang te reinigen na het reinigen van het snijmes en de sensors. Het is mogelijk dat het reinigingsstokje beschadigd raakt tijdens het schoonmaken van de labeluitgang.

#### Vereist materiaal

- Reinigingskit voor de **BBP®31** (Cat.-nr. B31-CCT)
- Isopropylalcohol

#### *Ga als volgt te werk om de labeluitgang te reinigen:*

- 1. Koppel indien nodig de voedingskabel los en verwijder het afdrukmateriaal uit de printer (zie *De voeding loskoppelen en afdrukmateriaal uit de printer verwijderen* op pagina 1).
- 2. Gebruik een met alcohol vochtig gemaakt wattenstokje uit de reinigingskit en maak de ingang rond labeluitgang en de uitvoerbak schoon [3].
- 3. Plaats het lint en het afdrukmateriaal weer terug.
- 4. Sluit alle kleppen en sluit de voedingskabel weer aan.

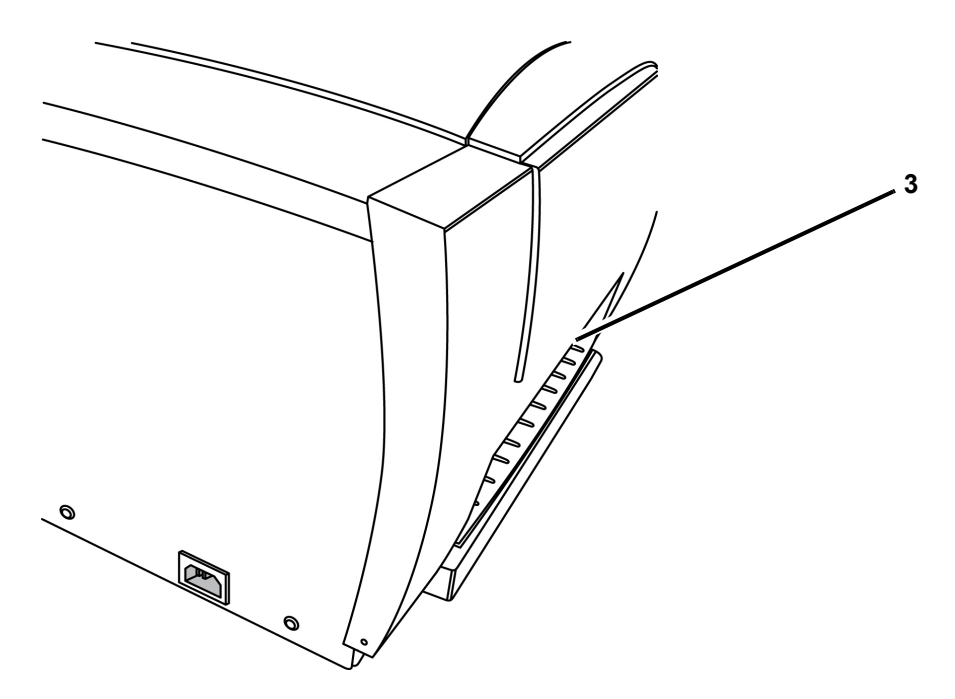

#### *Stof verwijderen*

Stof kan zich in de printer verzamelen als gevolg van het snijden van het afdrukmateriaal. Als zich een aanzienlijke hoeveelheid stof heeft verzameld, maakt u de printer schoon aan de hand van deze procedure.

#### Vereist materiaal

- Reinigingskit voor de **BBP®31** (Cat.-nr. B31-CCT)
- Isopropylalcohol
- Flesje met perslucht, plaatselijk verkregen (bijvoorbeeld HOSA AIR-464 Gear Duster)

#### *Ga als volgt te werk om het stof uit de printer te verwijderen:*

#### **CAUTION!**

*Draag altijd een veiligheidsbril tijdens het gebruik van perslucht.*

- 1. Koppel de voedingskabel los en verwijder het afdrukmateriaal uit de printer (zie *De voeding loskoppelen en afdrukmateriaal uit de printer verwijderen* op pagina 1).
- 2. Gebruik perslucht en reinig alle zichtbare gedeelten in de printer om het verzameld stof te verwijderen.
- 3. Gebruik een met isopropylalcohol bevochtigde doek en veeg aan de binnenkant van de printer het resterende stof weg.
- 4. Veeg de buitenkant en het frame van de printer schoon om al het stof en vuil te verwijderen.

### *De printkop reinigen*

#### Vereist materiaal

- Reinigingskit voor de **BBP®31** (Cat.-nr. B31-CCT)
- Isopropylalcohol

#### *Ga als volgt te werk om de printkop te reinigen:*

- 1. Koppel de voedingskabel los en verwijder het afdrukmateriaal uit de printer (zie *De voeding loskoppelen en afdrukmateriaal uit de printer verwijderen* op pagina 1).
- 2. Vul de plastic fles van de reinigingskit met isopropylalcohol.

**Opmerking:** Veeg het wattenstokje niet over het bronsgekleurde gebied van de printkop.

3. Maak een van de wattenstokjes in de reinigingskit nat met alcohol en veeg zachtjes over het groene/zwarte gedeelte van de printkop [14].

#### **CAUTION!**

*Gebruik uitsluitend de onderdelen die zijn geleverd in de reinigingskit. Gebruik van ander materiaal kan de printkop permanent beschadigen.*

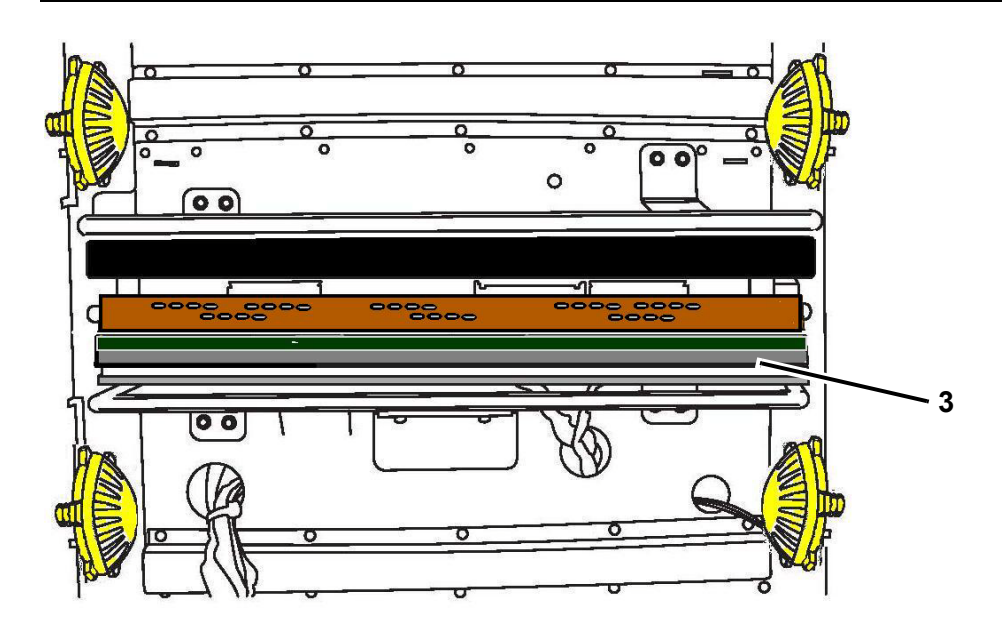

- 4. Plaats het lint en het afdrukmateriaal weer terug.
- 5. Sluit alle kleppen en sluit de voedingskabel weer aan.

### **Het wisblad vervangen**

De **BBP®85** printer is voorzien van speciale wissers om lint en tape zo schoon mogelijk en de afdrukkwaliteit hoog te houden.

Om de kwaliteit van de output op peil te houden dienen de wiskussens na ongeveer vijf (5) rollen lint of tape te worden vervangen. U hebt enkele reservewissers bij uw systeem gekregen. Meer wissers kunt u bij uw dealer verkrijgen.

#### Benodigde materialen

• B85-WISSER

#### *Ga als volgt te werk om het afdrukmateriaalwisblad te vervangen:*

- 1. Koppel de voeding los van de printer en verwijder het afdrukmateriaal (zie *["De](#page-128-0)  [voeding loskoppelen en afdrukmateriaal uit de printer verwijderen" op](#page-128-0)  [pagina 8-1](#page-128-0)*).
- 2. Zet het wisblad **[2]** vrij door deze helemaal naar rechts te zwaaien (terwijl u naar het scherm gekeerd bent).
- 3. Pak beide hendels van het wisblad vast, trek de voorste en achterste pinnen voorzichtig uit het wisblad en leg het wisblad op een plat oppervlak **[3]**.
- 4. Ga als volgt te werk om het materiaalkussen te vervangen:
	- a. Maak het kussen los van de metalen plaat van het wisblad **[4]**.
	- b. Verwijder achtergebleven resten kleefmiddel op het wisblad met isopropyl-alcohol.
	- c. Trek de bescherming van een nieuwe wisser en bevestig deze op het wisblad. Zorg dat de wisser goed veld ligt.
- 5. Plaats het lint en het afdrukmateriaal weer terug.
- 6. Sluit alle kleppen en sluit de voedingskabel weer aan.

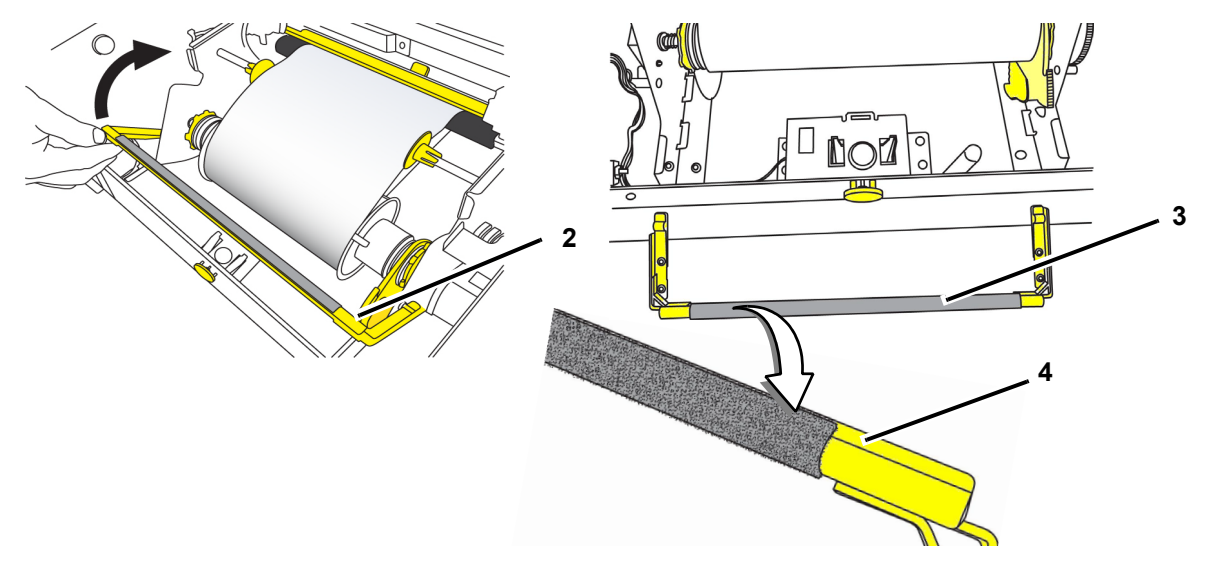

## **Papierstoringen verwijderen**

#### *Ga als volgt te werk om papierstoringen in de printer te verwijderen:*

- 1. Verwijder al het beschadigde lint en/of het afdrukmateriaal uit de printer.
- 2. Controleer de printkop, het snijmes, de sensor, enz. op schade.
- 3. Controleer of de printer moet worden gereinigd. Als de printer moet worden gereinigd, raadpleegt u *["De printer reinigen" op pagina 8-4](#page-131-0)* voor bijzonderheden.
- 4. Installeer opnieuw het lint en het afdrukmateriaal en annuleer eventuele foutberichten.

# **9 Problemen oplossen**

## **Berichten**

De **BBP®85** *Labelprinter* bevat afbeeldingen en animaties die beschrijven (of tonen) welke actie u dient te ondernemen om berichten en fouten te verhelpen.

Het volgende voorbeeld is uitsluitend ter illustratie en toont niet de exacte tekst van een bericht.

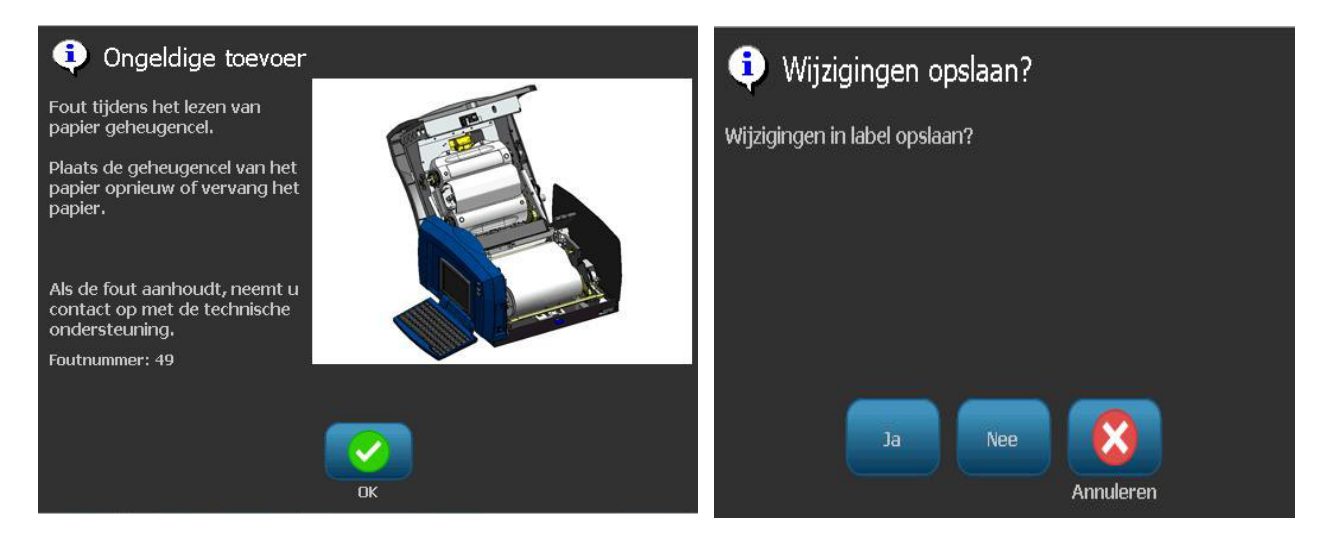

## **Problemen oplossen**

Berichten geven een probleem aan voor de taak die wordt uitgevoerd en tevens een mogelijke oplossing. De volgende secties bieden verdere informatie voor het oplossen van printerproblemen.

### **Apparatuurfouten**

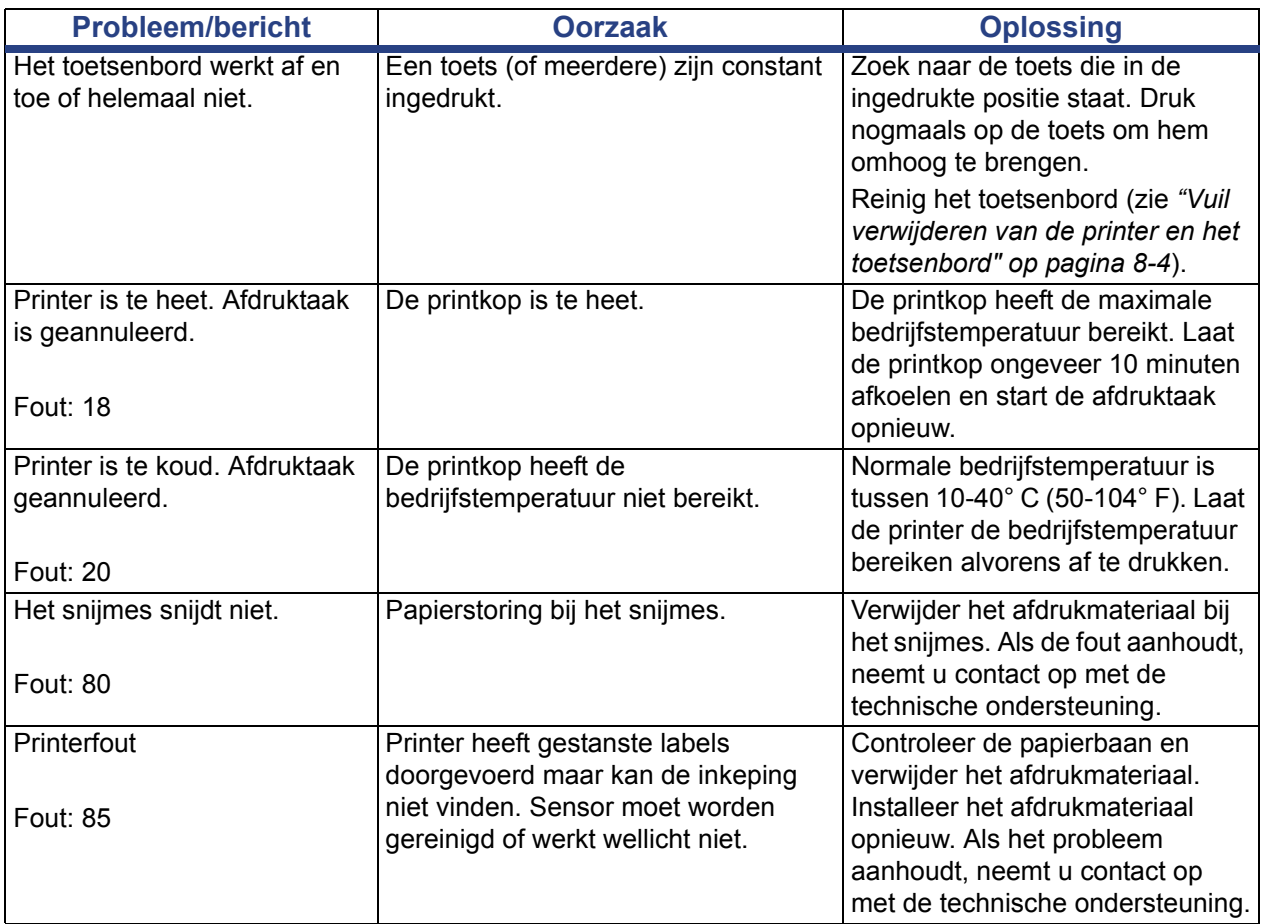

## **Afdrukmateriaalfouten**

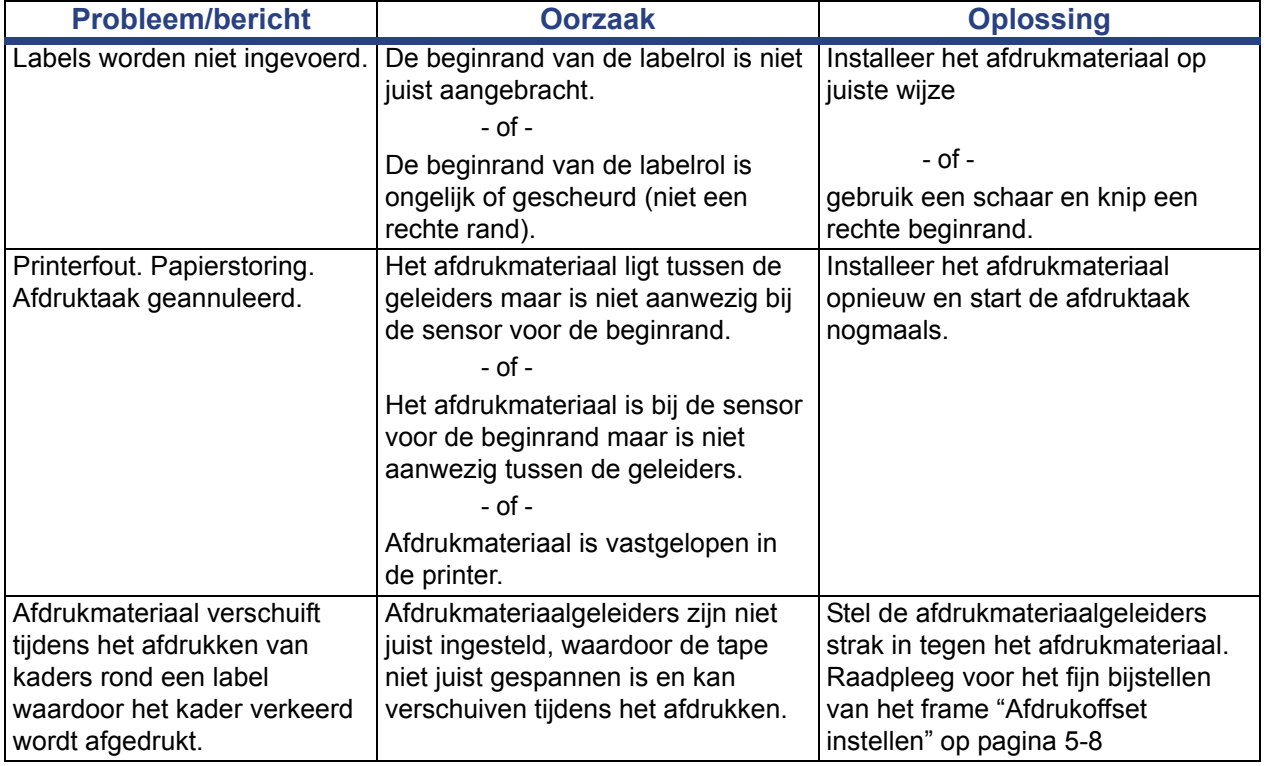

## **Lintfouten**

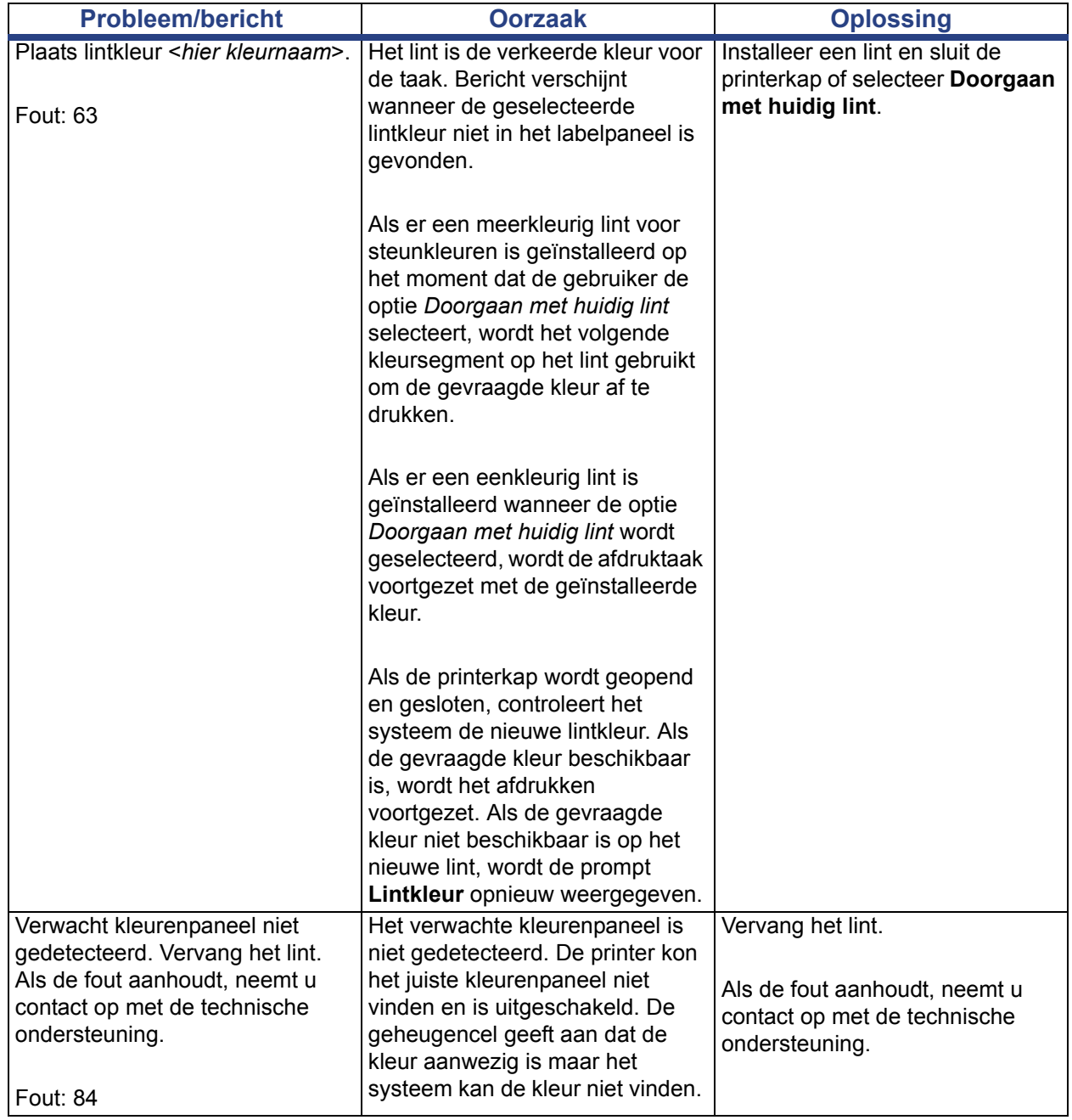
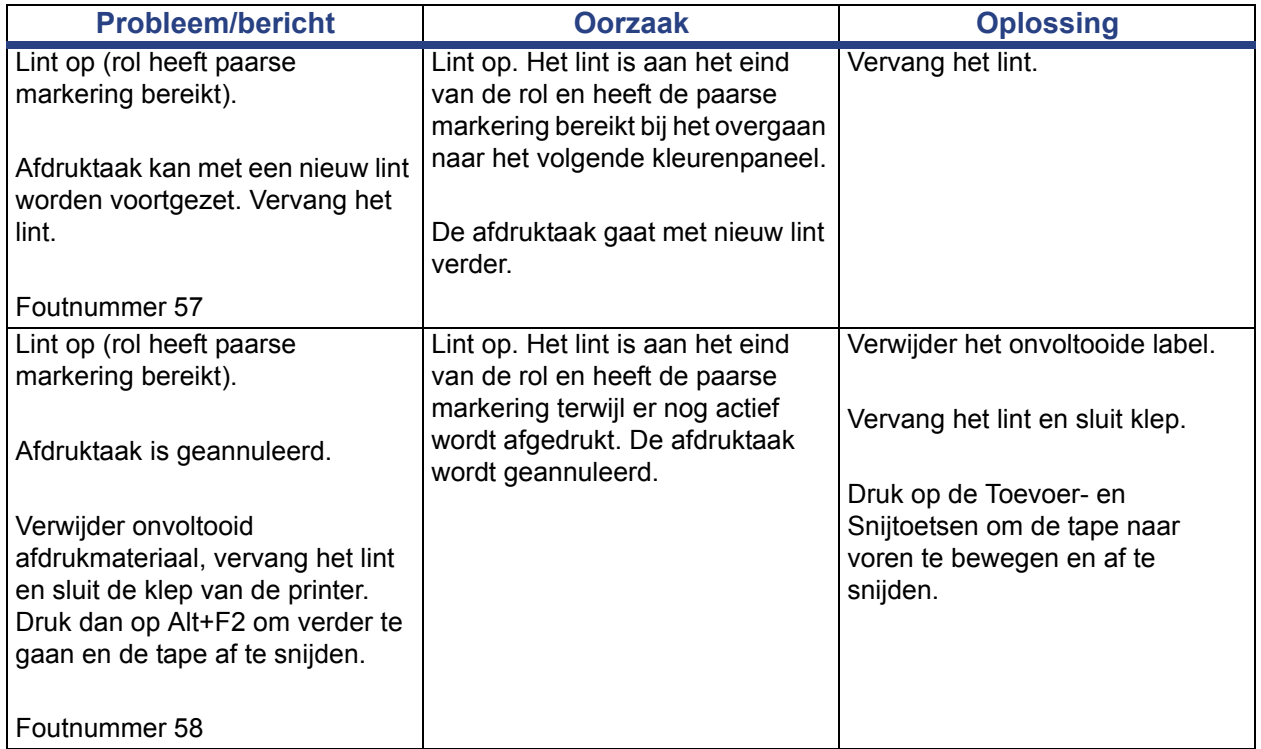

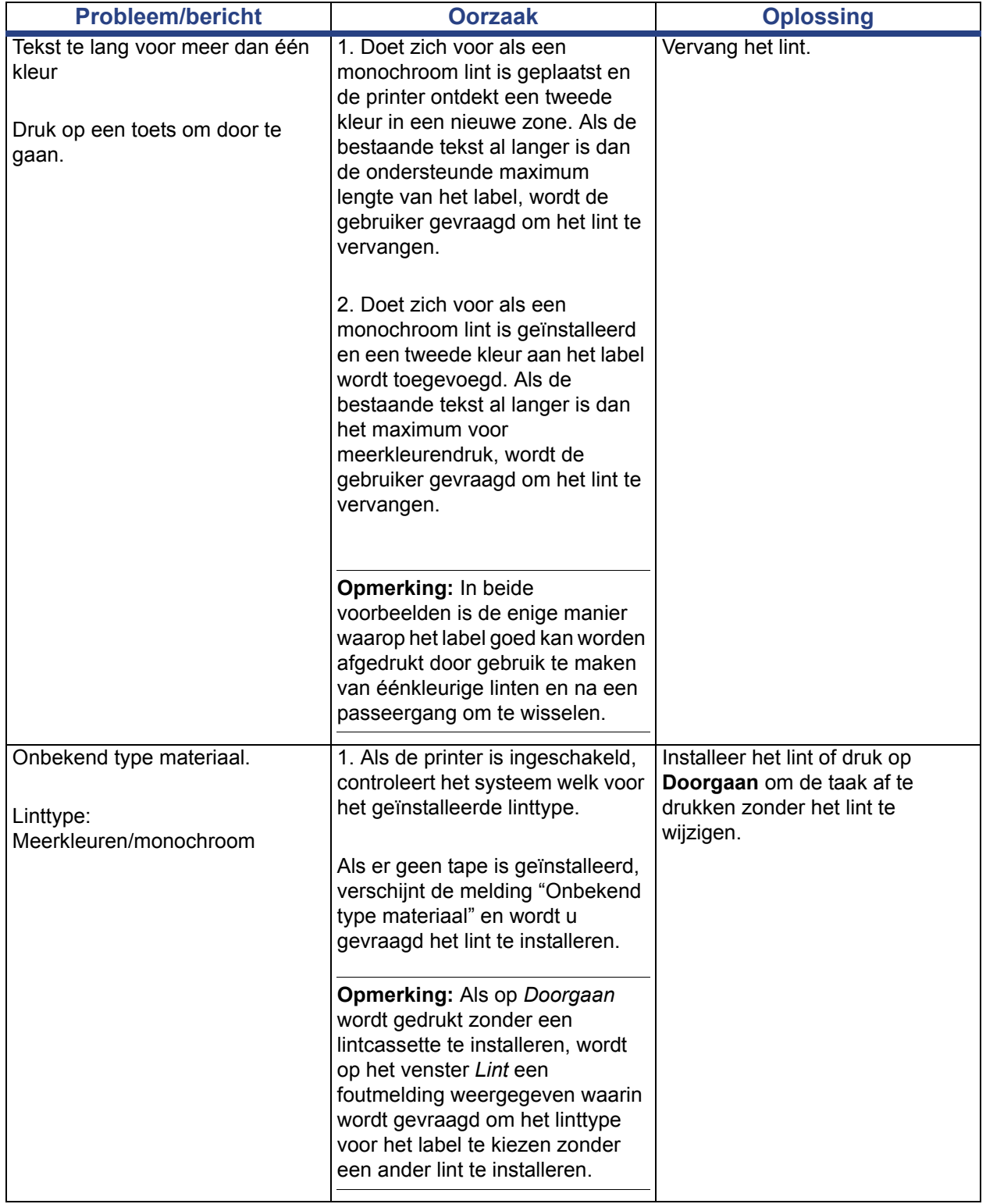

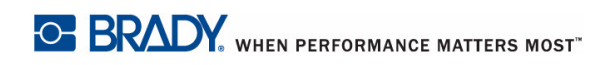

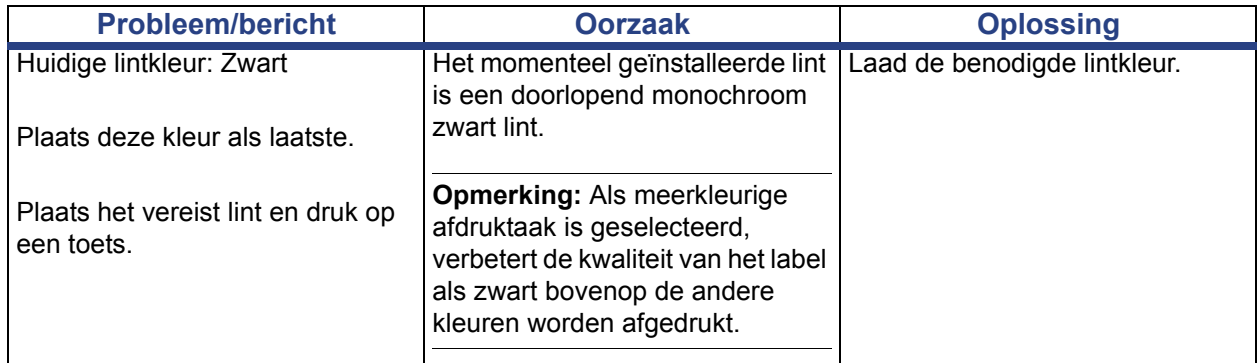

# **A Verklarende woordenlijst**

Hieronder volgen definities van de termen die in deze handleiding worden gebruikt.

- **Uitlijning/uitvulling** page 15: Verwijst naar de manier waarop de tekst in lijn wordt gebracht met het tekstobject. Uitlijning kan duiden op horizontale en verticale uitlijning. Uitvullen wordt alleen gebruikt bij horizontale uitlijning.
- **Autom. grootte** page 6: Dient voor het automatisch instellen van de labellengte zodat de gegevens op het label passen. Is alleen van toepassing op continu-labels. Dient voor het automatisch instellen van de tekstgrootte op de grootst mogelijke afmetingen voor het label.
- **Streepjescode**page 5**:** Een streepjescode is een serie zwart streepjes en witte spaties van variërende breedtes. Lijnstreepjescodes zijn gebaseerd op streepjes of spaties, streepjeshoogte, streepjespositie of de afstand tot de volgende streepjes.
	- **Controleteken van de streepjescode:** Bepaalt de symbolenserie van de streepjescode en zorgt dat de scanner de gegevens in de juiste volgorde leest.
	- **Start/stop-tekens van de streepjescode**: Start/stop-tekens dienen voor het detecteren van fouten tijdens het afdrukken. De beschikbare opties zijn:
		- Inclusief controleteken: Aan/uit. Drukt een controleteken af in de streepjescode. Dit geldt niet voor alle symbolenseries.
		- ¨ **Leesbaar controleteken**: Toont het controleteken op het label als *Inclusief controleteken* eveneens is geselecteerd. Dit geldt niet voor alle symbolenseries.
		- Leesbare start/stop: Toont het start/stop-teken (\*) op het label (niet van toepassing op alle symbolenseries).

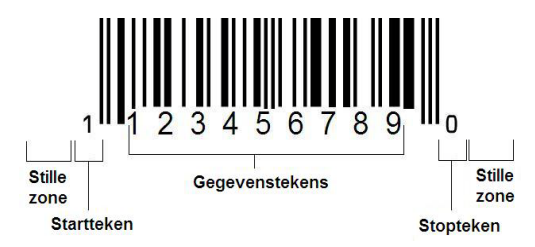

- **Verhouding van de streepjescode:** De dikteverhouding tussen smalle streepjes en brede streepjes. Over het algemeen ligt de verhouding tussen 2:1 en 3:1.
- **Dichtheid van de streepjescode**: Het aantal tekens dat kan worden gelezen in een bepaalde ruimte, meestal een lengte van een inch. De "X"-afmeting bepaalt de dichtheid van de streepjescode. Streepjescodes met een hoge dichtheid hebben lage getallen (bijvoorbeeld 5 mil) en streepjescodes met een lage dichtheid hebben hoge getallen (bijvoorbeeld 55 mil). Als "X" klein is, is de ruimte die voor een teken nodig is minder dan wanneer "X" groot is. Op deze manier kan de streepjescode meer gegevens per inch bevatten en wordt er gesproken van een hogere dichtheid. De breedte van de streepjescode wordt beïnvloed door de volgende drie variabelen:
	- Symbolenserie: Verschillende symbolenseries hebben een verschillende breedte van de streepjes en spaties.
	- Verhouding van brede tot smalle elementen: In principe, het wijzigen van de breedte van het smalste streepje in verhouding tot de breedte van het dikste streepje.
	- **Breedte van het smalste streepje (x-afmeting)**: De meest gebruikelijke en door de gebruiker in te stellen dichtheidscomponent, gemeten in duizendsten van een inch (of mils). Streepjescodes met een uiterst hoge dichtheid kunnen een dichtheid hebben van zelfs 3 mil.
- **Categorie** [pagina's 3-1, 4-4, 6-1, 6-3, 6-4]: Groep van verwante items (symbolen, afbeeldingen, bestanden).
- **Versmallen** page 16: Dient voor het horizontaal samenbrengen van teksttekens, maar niet verticaal wat het lettertype zou vervormen. De grootte van het lettertype wordt hierdoor niet gewijzigd.
- **Standaard instelling** page 15: Vooraf bepaalde actie of instelling. De actie of instelling die wordt ondernomen of geldig is als de gebruiker geen wijzigingen aanbrengt.
- **Editor** page 5: Het weergavegebied voor het maken en bewerken van labels.
- **Uitbreiden** page 16: Dient voor het horizontaal verspreiden van teksttekens, maar niet verticaal wat het lettertype zou vervormen. De grootte van het lettertype wordt hierdoor niet gewijzigd.
- **Externe USB** [pagina's 6-1, 6-4]: Verwijderbaar apparaat zoals een USBflashdrive .
- **Doorvoer** page 8: Het daadwerkelijk doorvoeren van het afdrukmateriaal zonder af te drukken.
- **Lettertypeattribuut** page 11: Algemene term die duidt op de attributen van teksttekens. O.a. vetdruk, cursiefdruk, onderstreping, grootte, superscript en subscript.
- Lettertypegrootte page 13: Grootte van de tekens, meestal gemeten in "punten" hoewel soms ook in mm of inches.
- **Kader** page 33: Een afgedrukte rand rond het label of een deel van het label.
- **Functie**: Een actie of bewerking. Wordt vaak gebruikt via het toetsenbord voor toegang tot secundaire bewerkingen met toetsen die normaal voor andere tekens zijn.
- **Afbeelding**: Een weergave of visuele vertegenwoordiging van een object. Een niet-fotografische weergave of (niet-tekst-)symbool.
- **Horizontale offset** page 10: Dient voor het verplaatsten van de weergave (het afgedrukte gedeelte van het label) naar rechts of links.
- **Intern geheugen** page 1: Geheugen dat deel uitmaakt van het apparaat voor permanente opslag van bestanden, afbeeldingen, lettertypen, sjablonen, etc.
- **Toets**: Fysiek onderdeel, meestal van een toetsenbord. Wordt gebruikt voor het invoeren van gegevens en navigatie.
- **Toetsaanslag** page 18: Een combinatie van toetsen die samen worden ingedrukt om een speciaal teken of een letter met een accent te typen. Toetsen voor toetsencombinaties zijn:
	- Alt Gr (Alternative Graphic): Een aanpassingstoets voor het typen van diverse tekens. Wordt op de toets weergegeven door een derde of vierde symbool aan de rechterkant. De toets die wordt geactiveerd, hangt tevens af van de staat van de "Caps Lock"-toets en het type aan/uit dat moet worden uitgevoerd.
	- Alt Gr Lock: Een toets die het toetsenbord heen en weer schakelt tussen de Alt Gr- en niet-Alt Gr-modus voor bepaalde toetsen.
	- Caps Lock: Een toets die het toetsenbord heen en weer schakelt tussen hoofdletters en kleine letters voor alle lettertoetsen, maar geen effect heeft op andere toetsen.
	- **Shift:** Een aanpassingstoets die toegang biedt tot de "bovenste" tekens op toetsen. De toets die wordt geactiveerd, hangt tevens af van de staat van de "Caps Lock"-toets en het type aan/uit dat moet worden uitgevoerd.
	- **Shift Lock**: Een versie van Caps Lock die invloed heeft op alle toetsen op dezelfde manier als de Shift-toets.
- **Label**: Het gedeelte van de weergave waar zich de tekst, de afbeeldingen en de streepjescodes bevinden. Een vaste "pagina" of uitvoereenheid.
- **Afdrukmateriaal**: Het dekblad met de labels die worden afgedrukt. O.a. "tape" (continu-labels) en "labels" (gestanste labels).
- **Menu**page 5: Een lijst van opties die voor de gebruiker beschikbaar zijn. Er zijn diverse types menu's (bijvoorbeeld popup-menu's, trapsgewijze menu's, pulldown-menu's, zwevende menu's, etc.).
- **Spiegelafdruk** page 6: Afgedrukte labels die worden gelezen in een spiegel of via de achterkant van het label.
- **Object** page 1: Een apart gegevens-, afbeeldings- of streepjescode-element op een label dat als een eenheid kan worden verplaatst.
- **Afdrukenergie** page 8: Bepaalt de hoeveelheid hitte die tijdens het afdrukken van het label wordt toegepast op de printkop. Tijdens het afdrukken wordt er hitte toegepast op de printkop waardoor er inkt op het labelmateriaal wordt overgebracht terwijl het afdrukmateriaal onder de printkop wordt voortbewogen. Als de afdrukenergie hoger is ingesteld, wordt er meer inkt op het label overgebracht (d.w.z. de hitte van het verwarmingselement is hoger). Daarom is het zo dat als het label met witte stippen wordt afgedrukt (waar inkt ontbreekt), u de afdrukenergie hoger kunt instellen om te zorgen dat er meer inkt op het label wordt overgedragen. Als de labels echter tijdens het afdrukken plakken of scheuren, is de hitte wellicht te hoog ingesteld en moet u de afdrukenergie verlagen.
- **Afdrukoffset** page 10: Een waarde waardoor de weergave tijdens het afdrukken enigszins in een of andere richting op het label wordt verschoven, weg van de normale positie. De functie Offset aanpassen wordt meestal gebruikt om het afdrukken van de weergave op gestanste labels nauwkeurig bij te stellen of, in het geval van continu-labels, om de weergave enigszins dichter of verder van de rand af te drukken.
- **Proportionele grootte** page 30: Het verhoudingsgewijs vergroten of verkleinen van een object of tekst. Het object behoudt de verhouding van de hoogte en de breedte van het object.
- **Niet-proportionele grootte** page 31: Het niet-verhoudingsgewijs vergroten of verkleinen van een object of tekst. Het object wordt vervormd in de richting van de groottewijziging.
- **Omgekeerd afdrukken** page 17: Een attribuut dat wordt toegepast op een object waardoor de kleuren van de voorgrond en de achtergrond worden verwisseld.
- **Draaien** page 34: Het draaien van de gegevens op een label (de printer biedt uitsluitend ondersteuning voor het draaien naar 90, 180, 270 graden).
- **Scherm**: Een eenheid van software-inhoud die wordt weergegeven op de monitor (wordt ook wel pagina of venster genoemd). Niet de fysieke monitor.
- **Volgorde/Serialisering/Serie** page 35: Het genereren van een serie van letter- of cijfertekens voor opeenvolgende labels. Wordt ook wel variabele gegevens genoemd.
- **Groottehendels** page 31: Kleine pijlen die worden weergegeven op de hoeken (voor het proportioneel instellen van de grootte) en zijkanten (voor het nietproportioneel instellen van de grootte) van een object.
- **Benodigdheden**: O.a. het lint, het afdrukmateriaal, of beide.
- **Sjabloon** page 1: Een label met vooraf bepaalde inhoudelijke gebieden of gegevensplaatshouders.
- **Ongedaan maken** page 2: Annuleert de laatste bewerking. Als u bijvoorbeeld een stuk tekst hebt verwijderd of gewijzigd, kunt u de functie Ongedaan maken uitvoeren om de oorspronkelijke tekst terug op het scherm te brengen.

**• USB-apparaat** (Universal Serial Bus) [pagina's 2-13, 7-7]: Een "plug-andplay"-interface tussen een computer en een ander apparaat. Een USBapparaat kan een **Type B-kab**el zijn waarmee een apparaat op de pc wordt aangesloten (bijvoorbeeld de **BBP®85**-printer) of een klein draagbaar opslagapparaat (bijvoorbeeld een flashdrive).

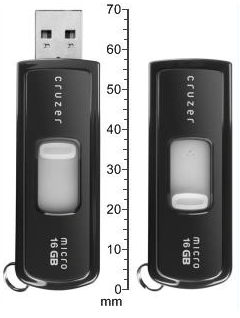

**USB-flashdrive USB-flashdrive**

- **Verticale offset** page 10: Verplaatst de weergave (het afgedrukte gedeelte van het label) naar boven of onder.
- **Verticale tekst** page 16: Teksttekens die van boven naar onder lopen zodat de volgende getypte tekens onder de vorige tekens worden weergegeven.
- **Wizard** page 13: Een serie vragen die de gebruiker begeleidt door een aantal vooraf bepaalde acties.

# **B Tekens typen en toetsenbordlay-outs**

Toetsenbordconfiguraties variëren per regio. Zie *["Tekens typen" op pagina B-1](#page-154-0)* voor een lijst van speciale tekens die beschikbaar zijn voor de diverse toetsenbordconfiguraties. Zie *["Toetsenbordlay-outs" op pagina B-9](#page-162-0)* voor een grafische lay-out van de toetsenbordconfiguraties.

Bij gebruik van de **<Shift>-** en **<AltGr>-**toets bieden de toetsenborden ondersteuning voor het typen van meerdere tekens. De positie van het teken op de toets duidt op de benodigde toetsencombinatie voor het typen van het teken.

Raadpleeg *["Speciale tekens typen" op pagina 4-21](#page-82-0)* voor een volledige beschrijving van het gebruik van speciale tekens.

## <span id="page-154-0"></span>**Tekens typen**

Hieronder volgen de speciale tekens die beschikbaar zijn voor de diverse toetsenbordlayouts. Voor het typen van een teken drukt u op de toets en vervolgens op het teken (niet tegelijk).

### **QWERTY in Noord- en Zuid-Amerika**

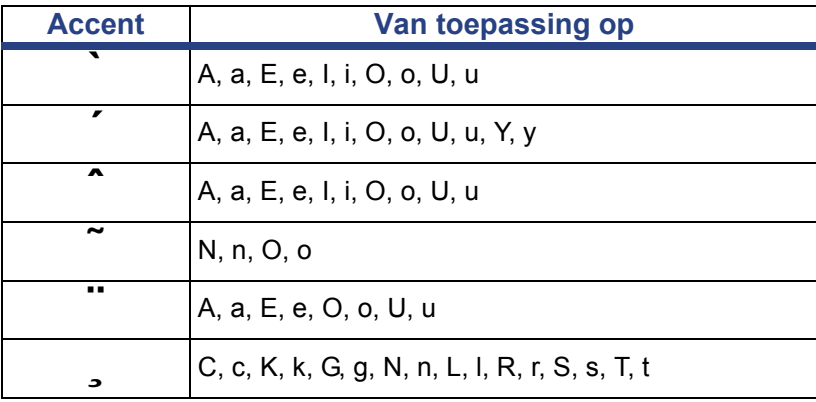

## **Europees AZERTY**

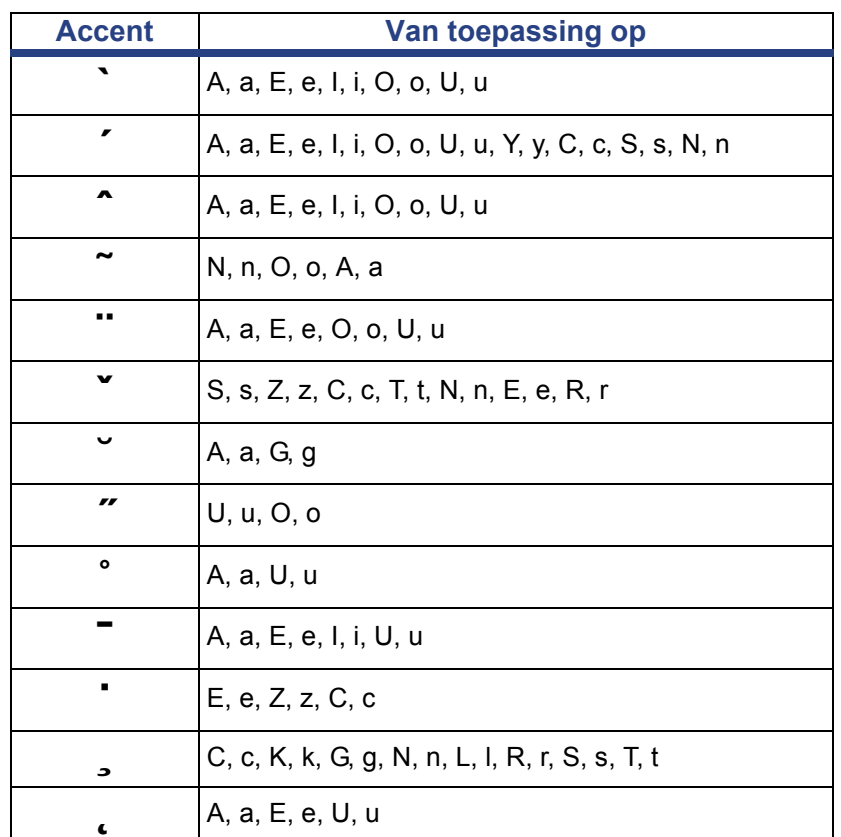

## **Europees QWERTZ**

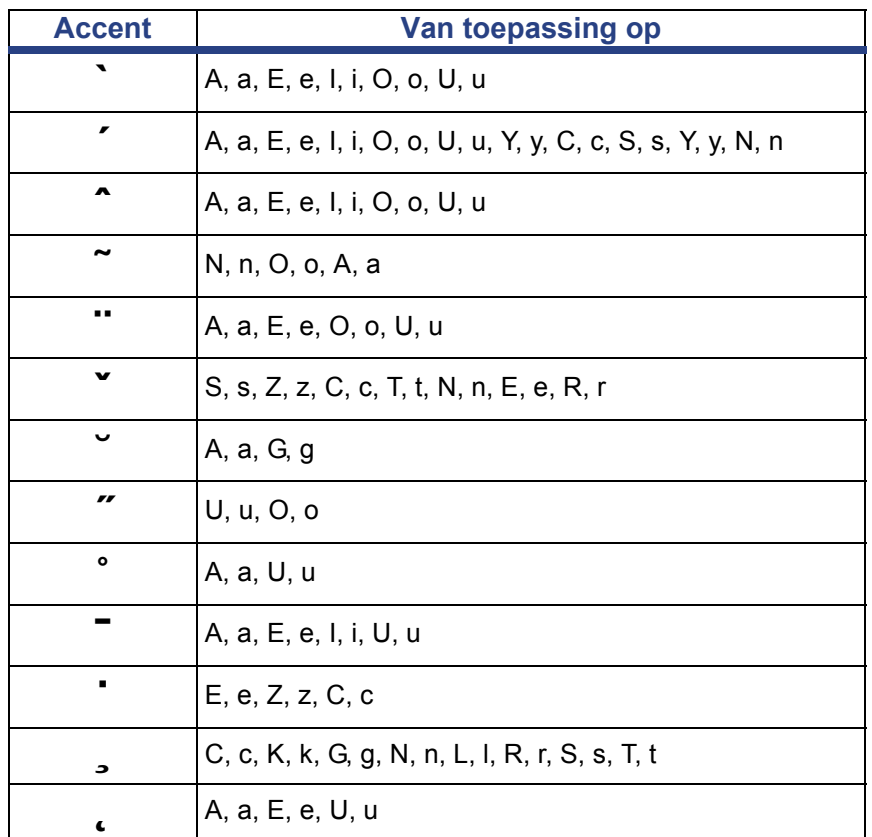

## **Europees QWERTY**

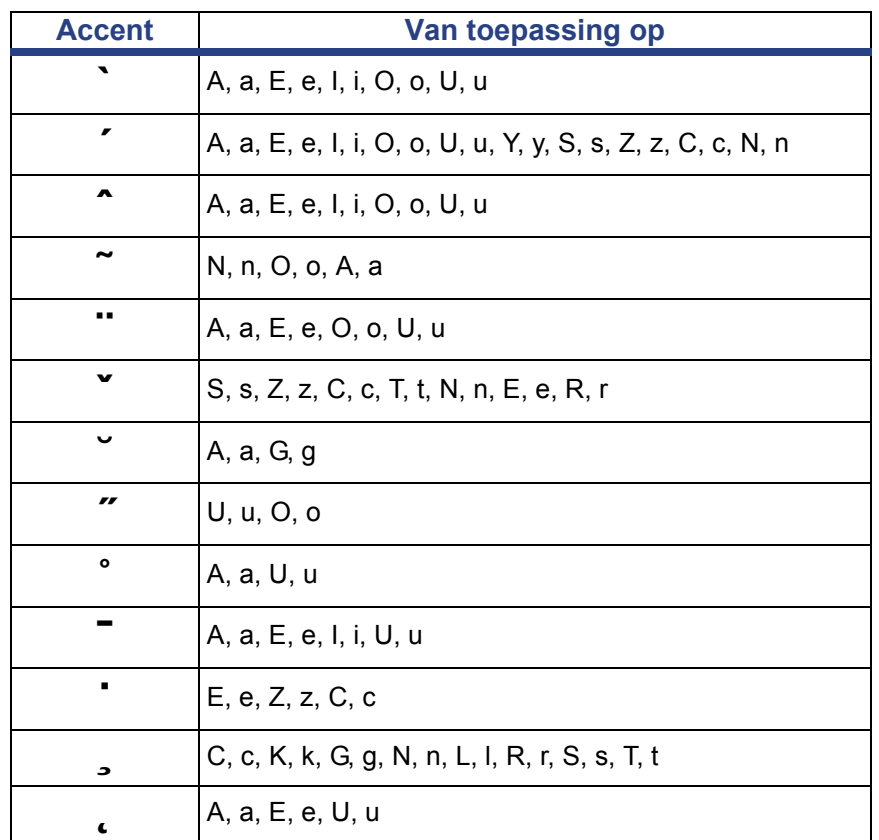

## **Europees cyrillisch**

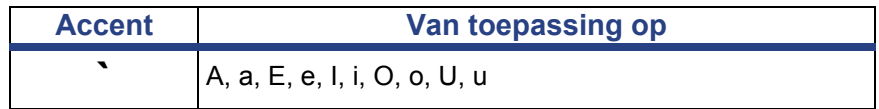

## **Gebruik van de invoermethode-editor (IME)**

Een invoermethode-editor (IME) is een programma waarmee u Aziatische tekst aan uw labels kunt toevoegen. Als uw toetsaanslagen in het ontwerpvenster worden ingevoerd, zet de IME deze om in Aziatische tekens en geeft een lijst kandidaten waaruit u kunt kiezen. Wanneer u een kandidaat selecteert wordt deze in het label ingevoegd.

### **Chinees (vereenvoudigd)**

#### *Gebruik van de IME-tekstbewerker:*

1. Tik op de knop **Taal [1]** om te schakelen tussen de huidige taal van het systeem en Chinees.

**Opmerking:** Tik op elk moment op de knop *Taal* om te schakelen tussen de IME- en de standaardinvoer, of typ **Ctrl-spatiebalk** om tussen talen te schakelen.

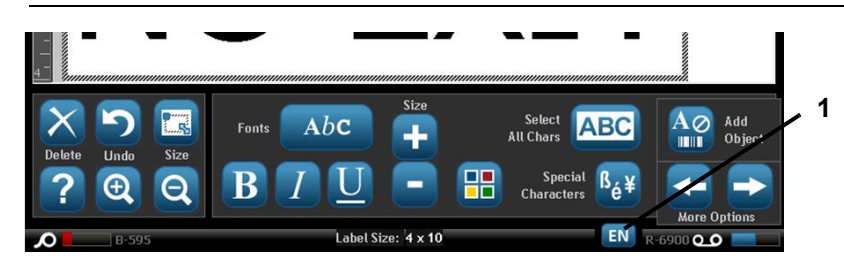

**Opmerking:** Als u begint te typen verdwijnen de regel- en toolpanelen en verschijnt de Chinese tekstbewerker.

2. Voer de woorden of toetsaanslagen in die u wilt omzetten. Er wordt een lijst met kandiaten gegenereerd en in het Chinese tekstbewerkingsvenster weergegeven, waarbij de eerste kandidaat standaard is gemarkeerd **[2]**.

**Opmerking:** Bij elke getypte letter voorspelt de IME een reeks tekens op basis van de ingevoerde tekst. Vaak geselecteerde tekens "leert" de printer en schuift ze op naar boven in de lijst met tekenopties.

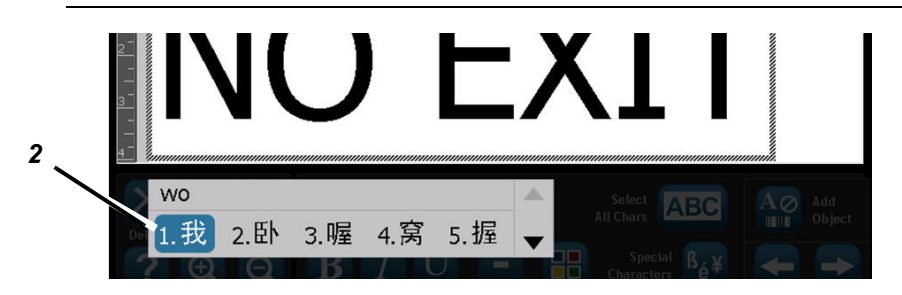

- 3. Tik op de gewenste kandidaat. Het geselecteerde woord of teken wordt aan de huidige cursorpositie toegevoegd. Gebruik van het toetsenbord:
	- *Gemarkeerde kandidaat wijzigen*: Druk op de **verticale** pijltoetsen.
	- *Door lijsten scrollen*: Druk op de **verticale** paginatoetsen.
	- *Selecteer gemarkeerde teken*: Druk op **spatiebalk.**
	- *Kies een bijbehorend teken*: Typ 1, 2, 3, etc. om het teken te kiezen.
- 4. Om de tekstbewerker te sluiten drukt u op **Esc** of tikt u ergens buiten het tekstbewerkingsvenster.
- 5. Druk op  $\boxed{\frac{1}{1}}$  om naar de oorspronkelijke taal terug te gaan.

## **Chinees (traditioneel)**

**Opmerking:** Het ontwerpvenster geeft de huidige taal van het systeem weer (d.w.z. als uw printer voor Korea is ingesteld, geeft het venster Koreaans weer).

#### *Gebruik van IME:*

- 1. Typ op het toetsenbord van de printer **Ctrl-spatiebalk**. Het IMEontwerpvenster wordt geopend [1].
- 2. Druk op het symbool links van het IME-regelpaneel [1] om de taaloptie te wijzigen van Engels naar traditioneel Chinees.
- 3. Typ in de tekstbewerker de woorden of toetsaanslagen die u wilt omzetten. Als de toetsencombinatie een teken vormt, wordt dit in de kandidatenlijst weergeven [2].
- 4. Om een optie uit de kandidatenlijst te kiezen voert u het nummer van de kandidaat in. Het teken wordt direct aan het tekstvak toegevoegd en het kandidaatdialoogvenster wordt gesloten.

- of -

Druk op de pijl om de juiste kandidaat te selecteren en druk dan op **Enter**.

5. Herhaal stappen 2 en 3 tot u al uw tekst hebt ingevoerd.

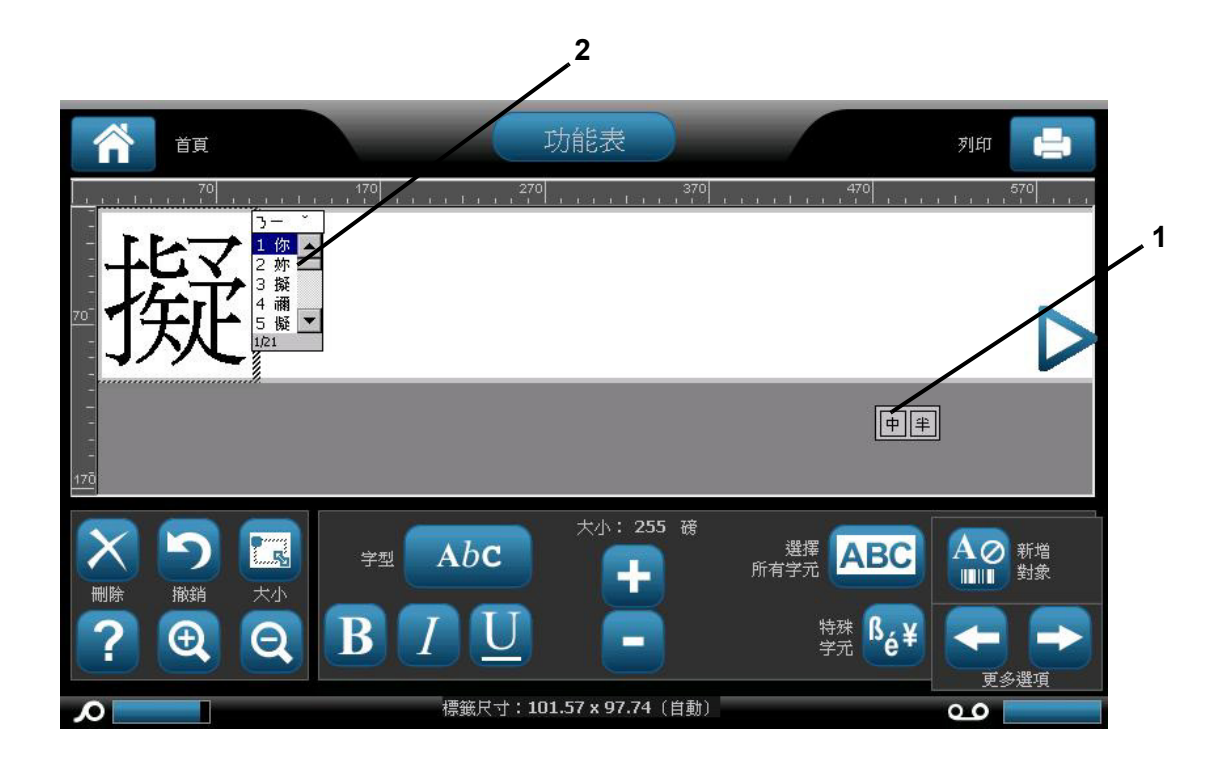

### **Japans**

#### *Gebruik van IME:*

Het optiemenu Taal wordt automatisch weergegeven als de printer aan staat.

- 1. Typ op het toetsenbord van de printer **Ctrl-spatiebalk**. Het IMEontwerpvenster wordt geopend [1].
- 2. Druk op het eerste symbool in het IME-regelpaneel [1a] om het taaloptiemenu [1b] weer te geven en kies dan een taal:
	- Hiragana
	- Katakana (volbreed)
	- Alfanumeriek (volbreed)
	- Katakana (halfbreed)
	- Alfanumeriek (halfbreed)
	- Directe invoer (de IME wordt uitgeschakeld en toetsaanslagen worden niet omgezet).
- 3. Typ de woorden of toetsaanslagen die u wilt omzetten. Als de toetsencombinatie een teken vormt, wordt dit in ontwerpvenster weergeven [2]. Anders worden de Engelse tekens weergegeven.
- 4. Druk op **Enter** om het teken in het tekstveld in te voeren en sluit het ontwerpvenster [3a].

- of -

Kies een optie uit de kandidatenlijst [3b]:

- a. Druk *tweemaal* op **spatiebalk** om optionele woorden of woordgroepen weer te geven.
- b. Kies de kandidaat die u wilt en druk op **Enter**.
- 5. Herhaal stappen 2 en 3 tot u al uw tekst hebt ingevoerd.

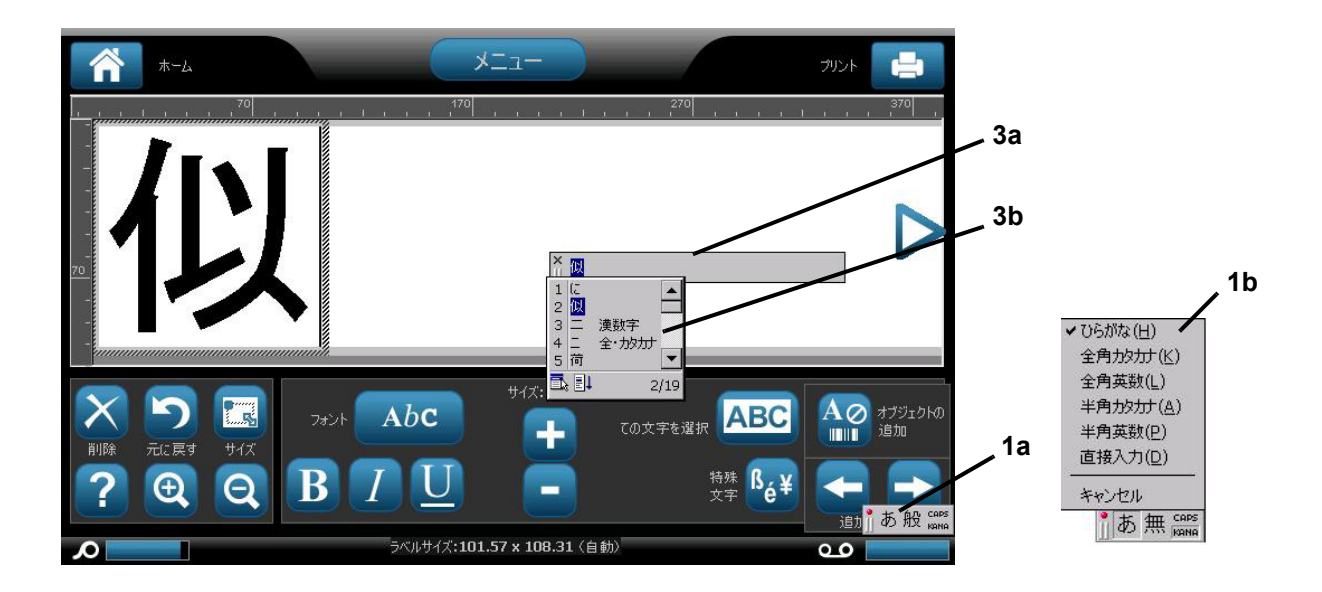

### **Koreaans**

#### *Gebruik van IME:*

- 1. Typ op het toetsenbord van de printer **Ctrl-spatiebalk**. Het IMEontwerpvenster wordt geopend [1].
- 2. Druk op het symbool links van het IME-regelpaneel [1] om de taaloptie te wijzigen in Koreaans.
- 3. Typ in de tekstbewerker de woorden of toetsaanslagen die u wilt omzetten. Als de toetsencombinatie een teken vormt, wordt dit in het tekstvak weergeven [2].
- 4. Om een optie uit de kandidatenlijst te kiezen drukt u op het symbool rechts van het IME-regelpaneel [3]. De kandidatenlijst wordt geopend.
- 5. Tik op de gewenste kandidaat [4]. Het teken wordt direct aan het tekstvak toegevoegd en het kandidaatdialoogvenster wordt gesloten.
- 6. Verwijder het initiële symbool zodat alleen de geselecteerde kandidaat wordt weergegeven.
- 7. Herhaal stappen 2 t/m 5 tot u al uw tekst hebt ingevoerd.

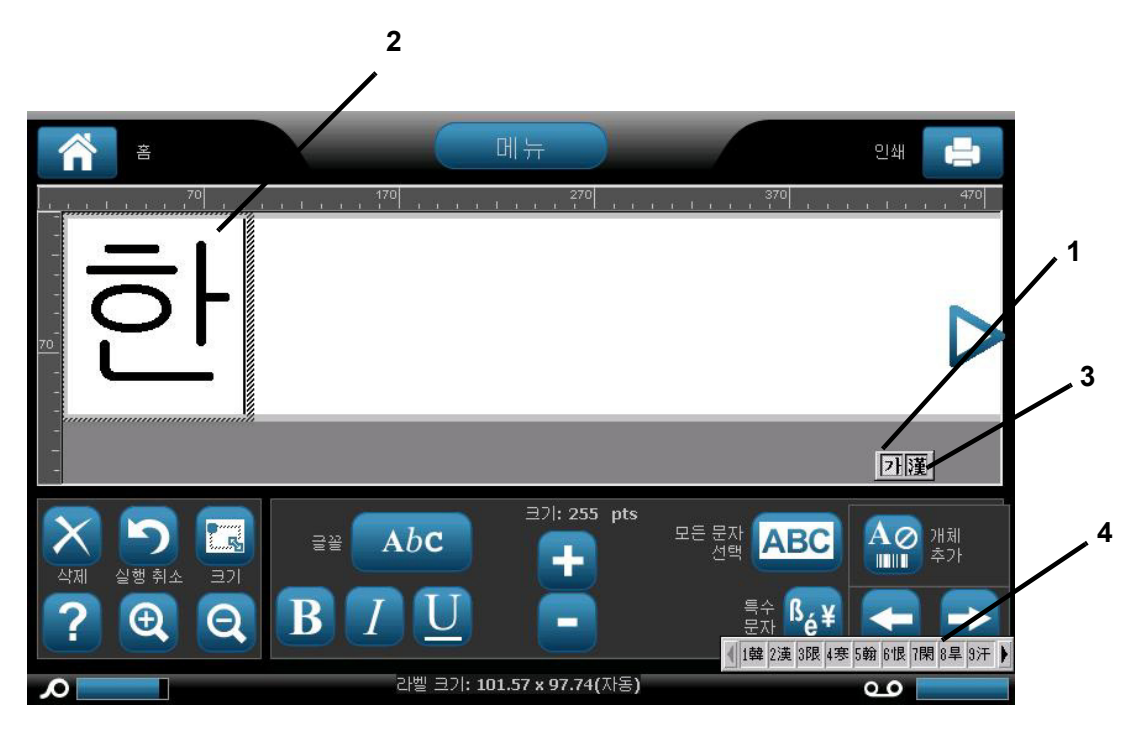

## <span id="page-162-0"></span>**Toetsenbordlay-outs**

De volgende afbeeldingen tonen de ondersteunde toetsenbordlay-outs voor de diverse configuraties.

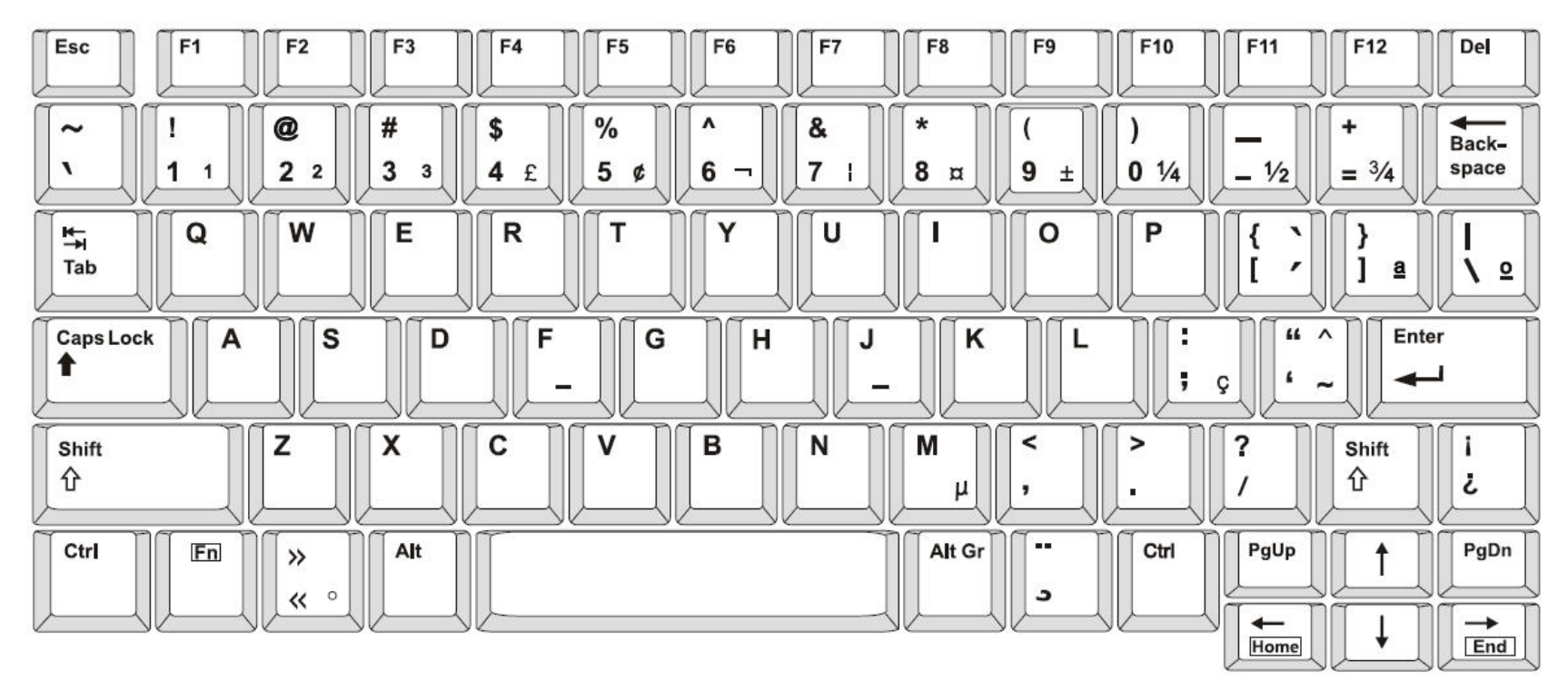

*Figure 3. QWERTY - toetsenbordconfiguratie voor Amerika*

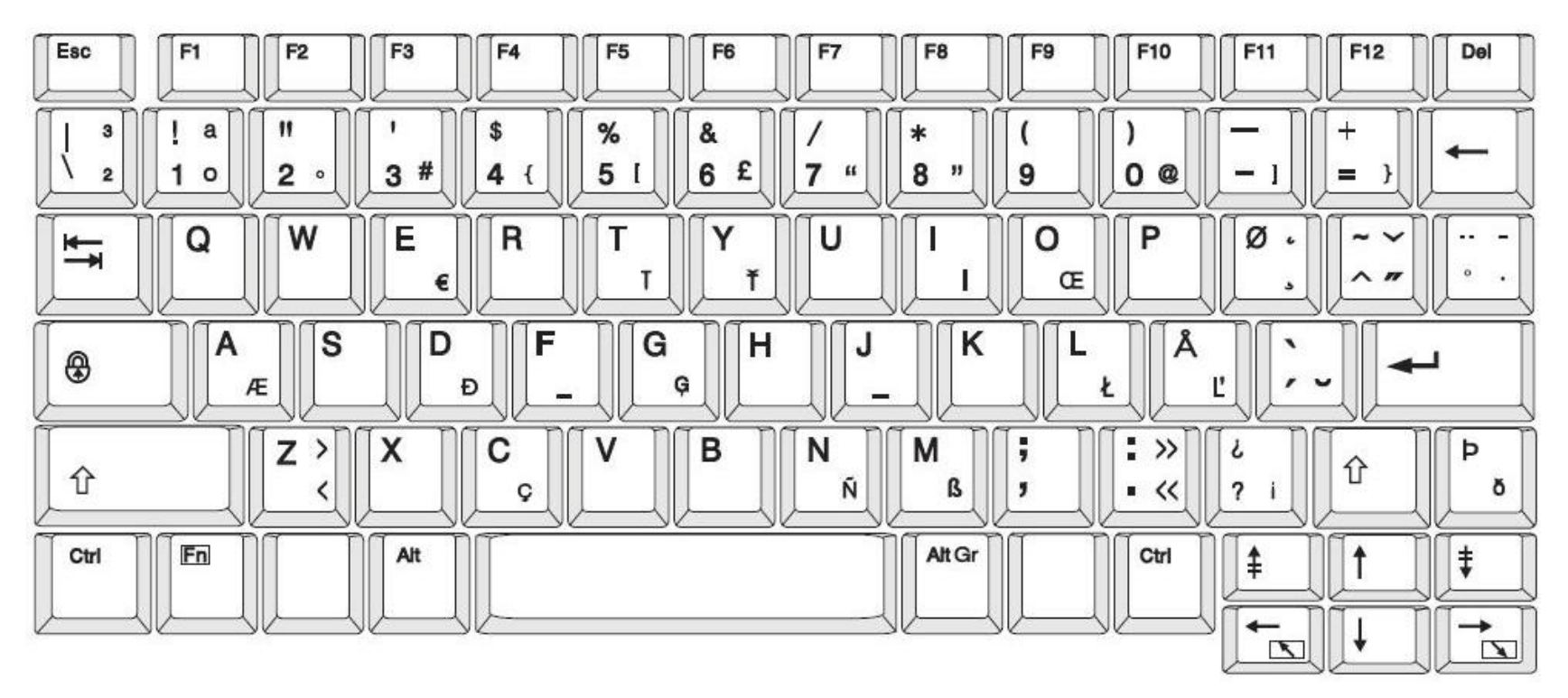

*Figure 4. QWERTY - toetsenbordconfiguratie voor de EU*

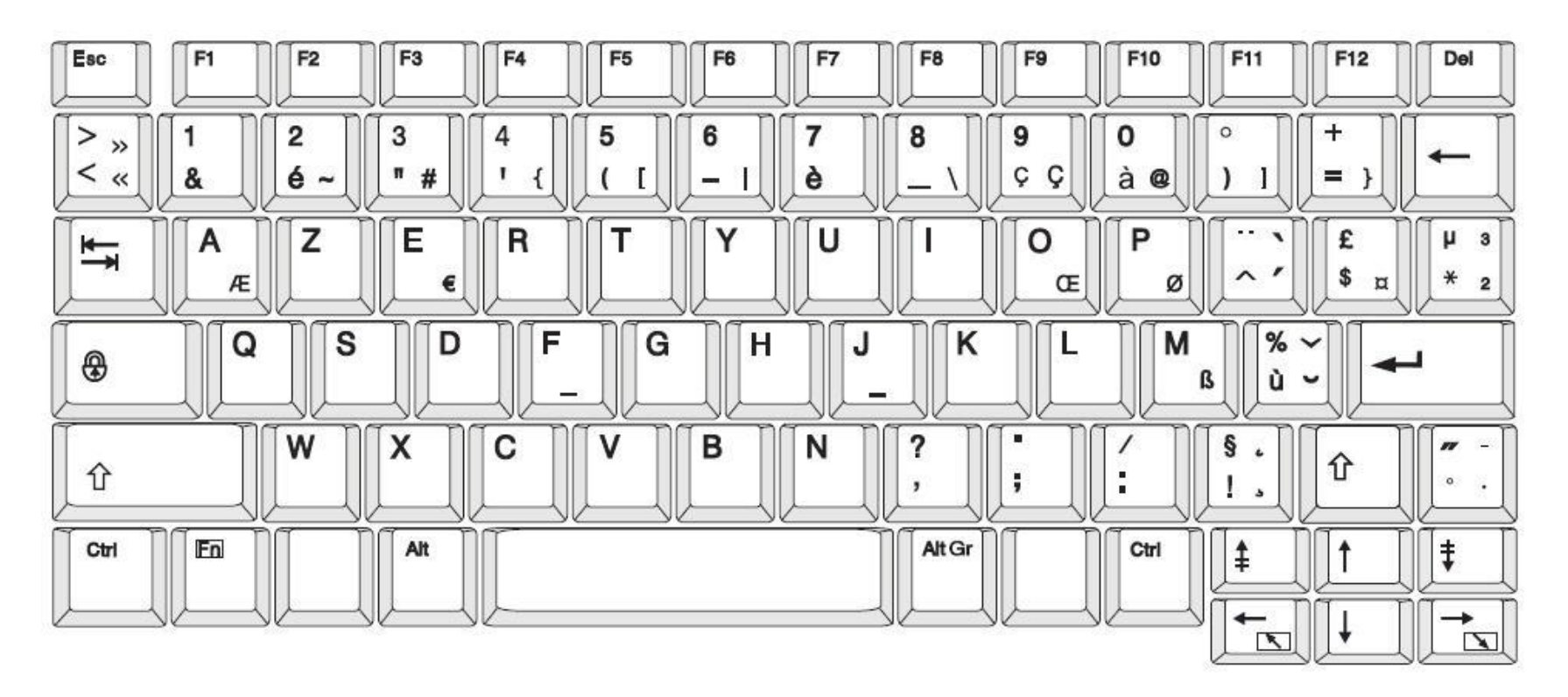

*Figure 5. AZERTY - toetsenbordconfiguratie voor de EU*

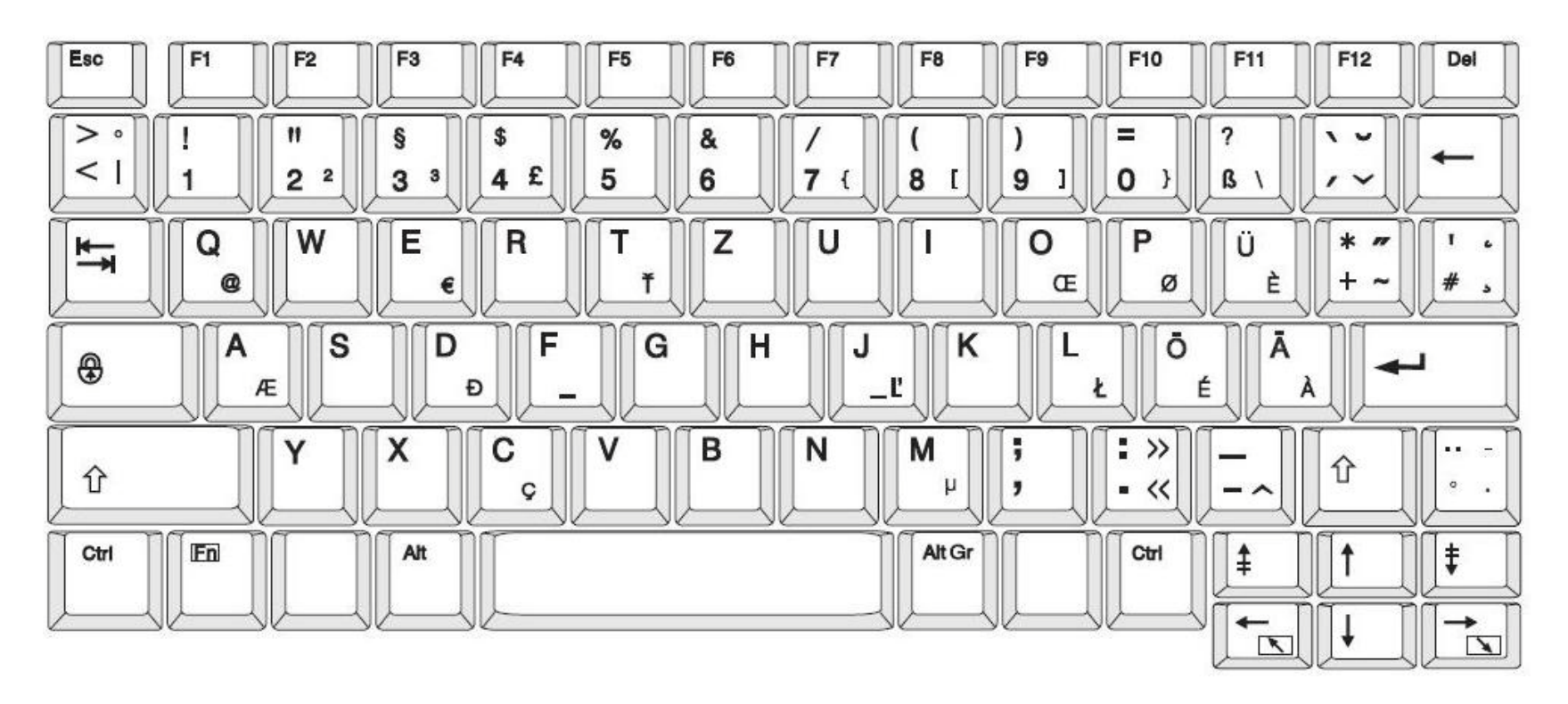

*Figure 6. QWERTZ - toetsenbordconfiguratie voor de EU*

# **C Speciale labeltypes**

## **Toegang Labeltypes**

Algemene sjablonen bevatten standaardformaten die worden gebruikt voor de meestgebruikte labels. Toepassing labeltypes bieden, echter, assistenten die de layout voor specifieke label toepassingen begeleiden en beheren voor specifieke label toepassingen, in overeenstemming met industriële of overheidsnormen. Bij de meeste toepassing labeltypes verschijnen dialoogvensters waarin informatie wordt verzameld voor het automatisch formatteren van het toepassing labeltype. Voor informatie over de gegevens aangevraagd door de verschillende toepassingen verwijzen wij u naar dat specifieke labeltype op de volgende pagina's.

Om een labeltype van een toepassing te openen, moet u eerst de toepassing starten.

- 1. Tik op More Label Types (Meer labeltypes) Meer Labeltypes in het configuratiescherm op de Home-pagina (Startpagina).
- 2. In de lijst van labeltypes tikt u op het gewenste labeltype.

De assistent van het labeltype wordt gestart.

#### *Tik in het configuratiescherm op het labeltype.*

3. Tik op Create New File (Nieuw bestand maken) .

Vele van de labeltypes bevatten meerdere dialoogvensters om alle gevraagde informatie te bevatten. Als er meerdere dialoogvensters zijn, verschijnen de knop Next (Volgende)

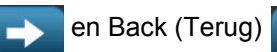

4. Voer de gevraagde gegevens in en tik daarna op Next (Volgende) .

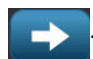

5. Tik op Finish (Afsluiten) wanneer alle gevraagde informatie ingevoerd is.

## <span id="page-169-0"></span>**Leidingmerkers**

### **Opties instellen voor pijpmarkeringen**

De instellingsopties voor pijpmarkeringen verschillen van de opties voor standaard labels. Gebruik deze procedure voor het instellen van de kleurnormen voor pijpmarkeringen.

*Ga als volgt te werk om de kleurnormen voor pijpmarkeringen in te stellen:*

1. Selecteer op de *Home*-pagina de optie **Pijpmarkeringen** . - or -

Selecteer **Meer labeltypes** en selecteer vervolgens **Pijpmarkeringen**

- 2. Selecteer op de *Pijpmarkeringen*-pagina **Menu** .
- 3. Selecteer **Instelling** .

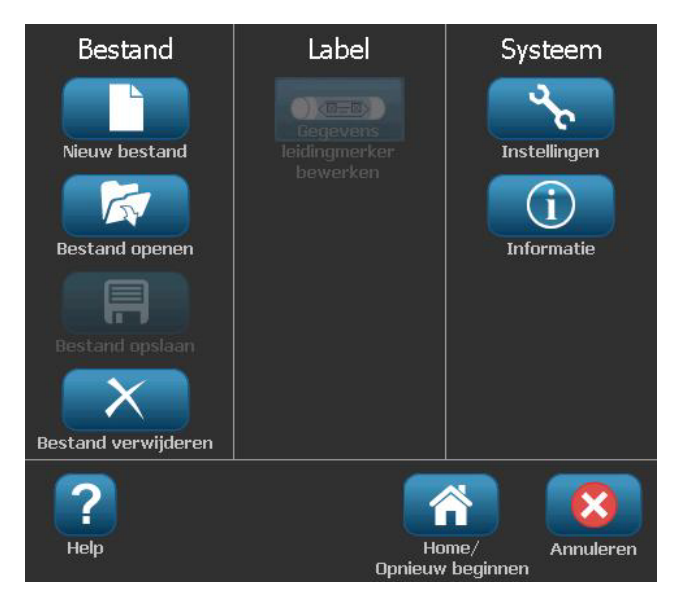

4. Kies in het dialoogvenster *Pijpmarkeringsvoorkeuren* uit de volgende opties:

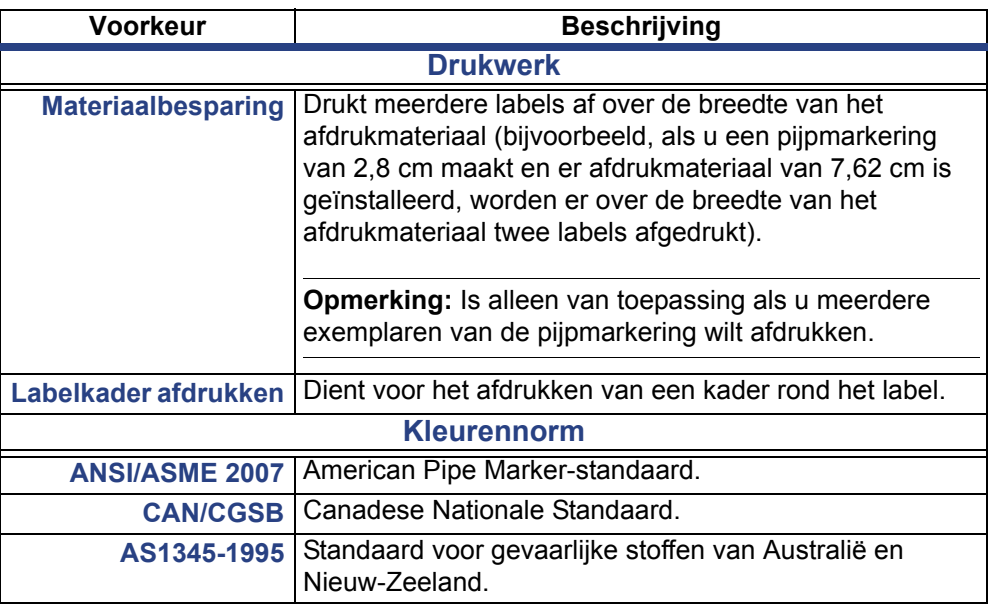

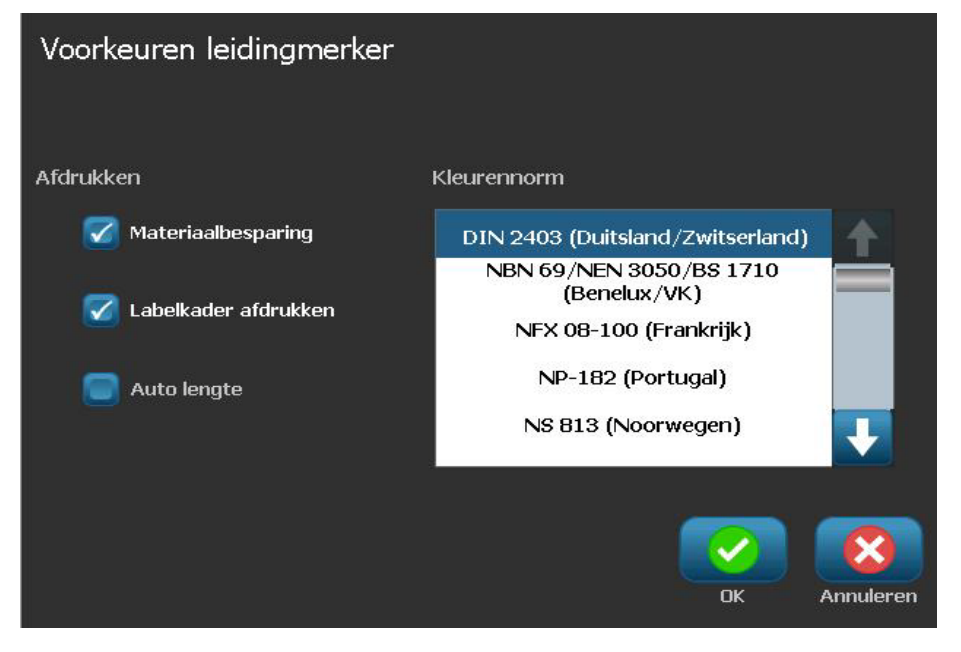

5. Wanneer u klaar bent, selecteert u **OK**. Deze instellingen blijven gehandhaafd voor alle toekomstige labels tot ze worden gewijzigd.

## <span id="page-171-0"></span>**Labels voor pijpmarkeringen maken**

Gebruik deze procedures voor het maken van labels voor pijpmarkeringen. Raadpleeg *["Opties instellen voor pijpmarkeringen" op pagina C-2](#page-169-0)* voor uitleg over het instellen van de kleurnormen en andere voorkeuren voor pijpmarkeringen.

*Ga als volgt te werk om een pijpmarkeringslabel te maken:*

1. Selecteer op de *Home-*pagina de optie **Pijpmarkeringen** 

- or -

Selecteer **Meer labeltypes** en selecteer vervolgens **Pijpmarkeringen**

2. Selecteer in het paneel *Pijpmarkering* de functie **Nieuw bestand maken**

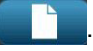

3. Selecteer in het dialoogvenster *Pijpmarkeringsstijl* een van de volgende labeltypes voor pijpmarkeringen:

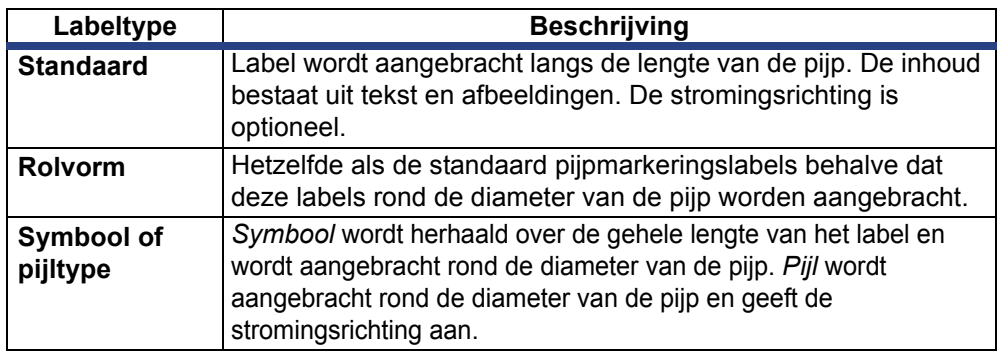

4. Voer de voor de gewenste pijpmarkeringsstijl benodigde stappen uit (zie *["Standaard pijpmarkeringen maken" op pagina C-5](#page-172-0)*, *["Rolvorm pijpmarkeringen](#page-175-0)  [maken" op pagina C-8](#page-175-0)* of *["Een symbool- of pijlpijpmarkering maken" op](#page-177-0)  [pagina C-10](#page-177-0)*).

### <span id="page-172-0"></span>*Standaard pijpmarkeringen maken*

#### *Ga als volgt te werk om een standaard pijpmarkering te maken:*

- 1. Kies in het dialoogvenster *Afmetingen* een **Tapebreedte** die overeenkomt met de diameter van de pijp en selecteer **Volgende**.
- 2. Kies in het dialoogvenster *Materiaal in pijp* het type materiaal dat door de pijp stroomt en selecteer **Volgende**.

Het geselecteerde materiaal bepaalt welke kleuren worden gebruikt voor de pijpmarkering gebaseerd op de geselecteerde kleurnorm in het instellingsmenu van de pijpmarkeringen.

**Opmerking:** De informatie *Lint/tape* in het dialoogvenster geeft de kleuren aan van het lint en het afdrukmateriaal dat voor dit type label moet zijn geïnstalleerd.

- 3. Typ in het dialoogvenster *Legenda* de tekst die op het label moet verschijnen en selecteer **Volgende**.
- 4. Als u speciale tekens wilt invoeren, klikt u op  $\mathbb{C}e^+$  en typt u het teken(s). Zie *["Speciale tekens typen" op pagina 4-21](#page-82-0)* voor meer informatie.

*Als er te veel tekens per regel worden gebruikt, verschijnt een bericht om de tekst aan te passen of om een langere pijpmarkering te gebruiken.*

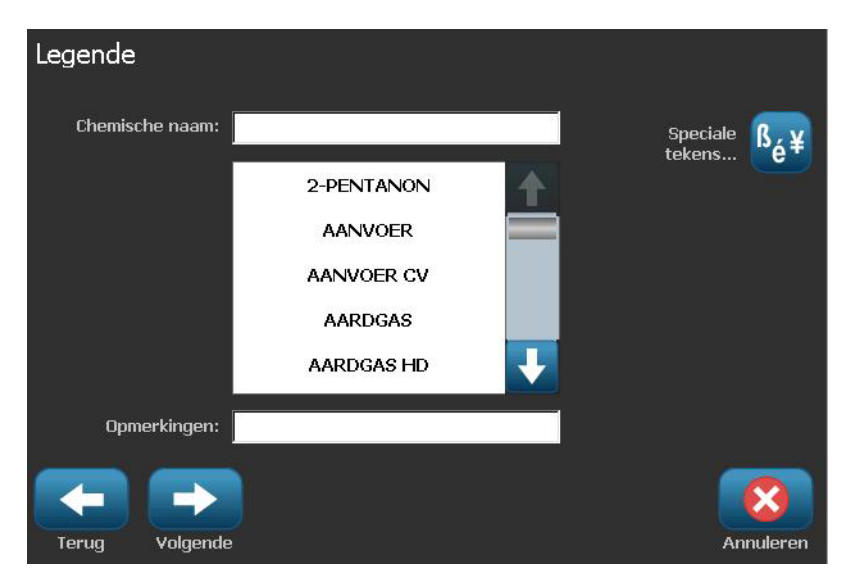

- 5. In het dialoogvenster *Afbeeldingen*:
	- a. Tik op de afbeelding(en) die u op het label wilt weergeven. Er verschijnt een witte lijn rond de geselecteerde afbeelding(en) en het totaal aantal geselecteerde afbeeldingen wordt onmiddellijk bijgewerkt. Er zijn maximaal vier afbeeldingen toegestaan.

**Opmerking:** Als u selectie van een afbeelding ongedaan wilt maken, tikt u nogmaals op de afbeelding.

b. Druk eventueel op **Categorie wijzigen ategorie wijzigen** om te kiezen uit een andere serie afbeeldingen. U kunt uit meer dan één categorie afbeeldingen kiezen.

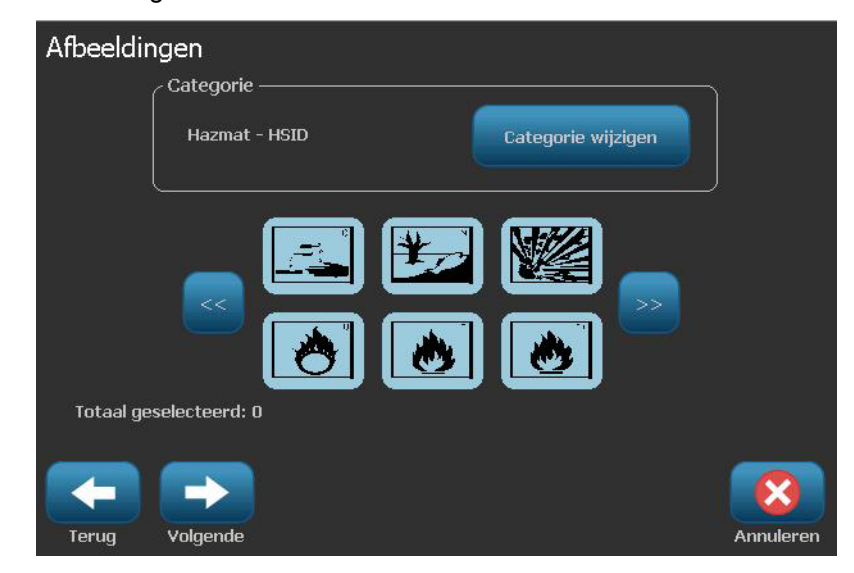

6. Selecteer **Volgende**.

- 7. Kies in het dialoogvenster *Pijlen* uit de volgende opties:
	- **Bijsluiten**: *Voor legenda*, *Achter legenda* (als u beide selecteert, worden pijlen zowel vóór als achter de legenda weergegeven).
	- **Richting**: *Links*, *Rechts*, *Beide*

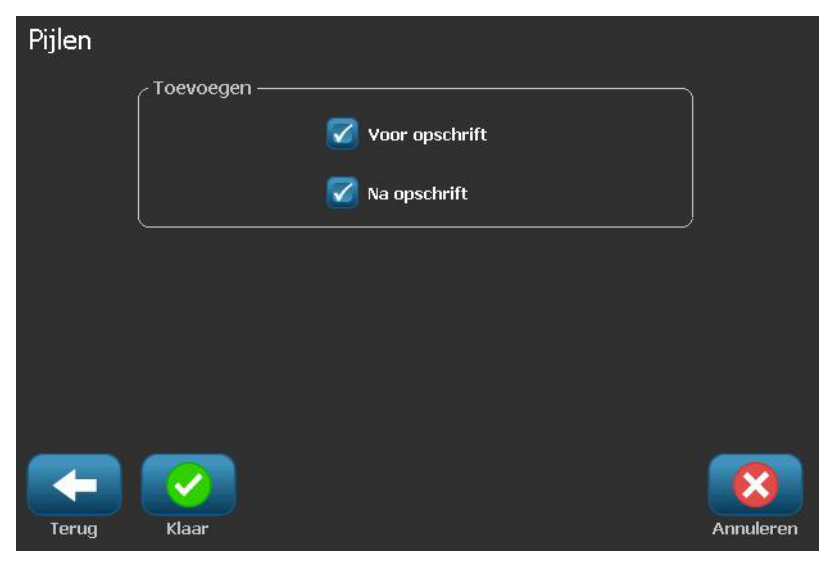

- 8. Selecteer **Voltooien**. Het voorbereide label wordt weergegeven in de Editor.
- 9. Wijzig eventueel de gegevens door **Pijpmarkeringsgegevens bewerken**

 $O E D$  te selecteren in het paneel *Pijpmarkering*. Niet alle velden kunnen worden gewijzigd.

**Opmerking:** Als de lengte van alle elementen samen de aanbevolen lengte overschrijdt, wordt u gevraagd om de gegevens te bewerken of de pijpmarkering langer te maken.

10. Installeer het juiste lint en het afdrukmateriaal en druk het label af.

### <span id="page-175-0"></span>*Rolvorm pijpmarkeringen maken*

#### *Ga als volgt te werk om een rolvorm pijpmarkering te maken:*

- 1. Typ in het dialoogvenster *Afmetingen* de diameter van de pijp.
- 2. Kies in de lijst een *Tapebreedte* en selecteer **Volgende**.
- 3. Kies in het dialoogvenster *Materiaal in pijp* het type materiaal dat door de pijp stroomt en selecteer **Volgende**.

Het geselecteerde materiaal bepaalt welke kleuren worden gebruikt voor de pijpmarkering gebaseerd op de geselecteerde kleurnorm in het instellingsmenu van de pijpmarkeringen.

**Opmerking:** De informatie *Lint/tape* wordt gewijzigd en geeft de kleuren aan van het lint en het afdrukmateriaal dat voor dit type label moet zijn geïnstalleerd.

4. Typ in het dialoogvenster *Legenda* de tekst die op het label moet verschijnen en selecteer **Volgende**.

*Lange zinnen lopen over op de volgende regel, maar lange woorden kunnen niet overlopen. In plaats daarvan wordt het lettertype verkleind zodat het hele woord op de betreffende regel past.*

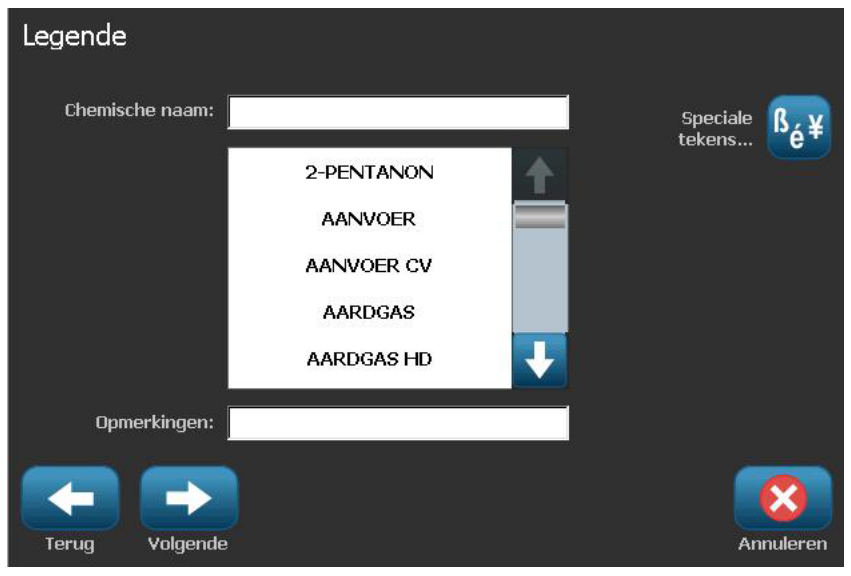

5. Als u speciale tekens wilt invoeren, klikt u op  $\frac{164}{16}$  en typt u het teken(s). Zie *["Speciale tekens typen" op pagina 4-21](#page-82-0)* voor meer informatie.

- 6. In het dialoogvenster *Afbeeldingen*:
	- a. Tik op de afbeelding(en) die u op het label wilt weergeven. Er verschijnt een witte lijn rond de geselecteerde afbeelding(en) en het totaal aantal geselecteerde afbeeldingen wordt onmiddellijk bijgewerkt. Er zijn maximaal vier afbeeldingen toegestaan.

**Opmerking:** Als u selectie van een afbeelding ongedaan wilt maken, tikt u nogmaals op de afbeelding.

- b. Druk eventueel op **Categorie wijzigen** Dategorie wijzigen om te kiezen uit een andere serie afbeeldingen. U kunt uit meer dan één categorie afbeeldingen kiezen.
- 7. Selecteer **Voltooien**.

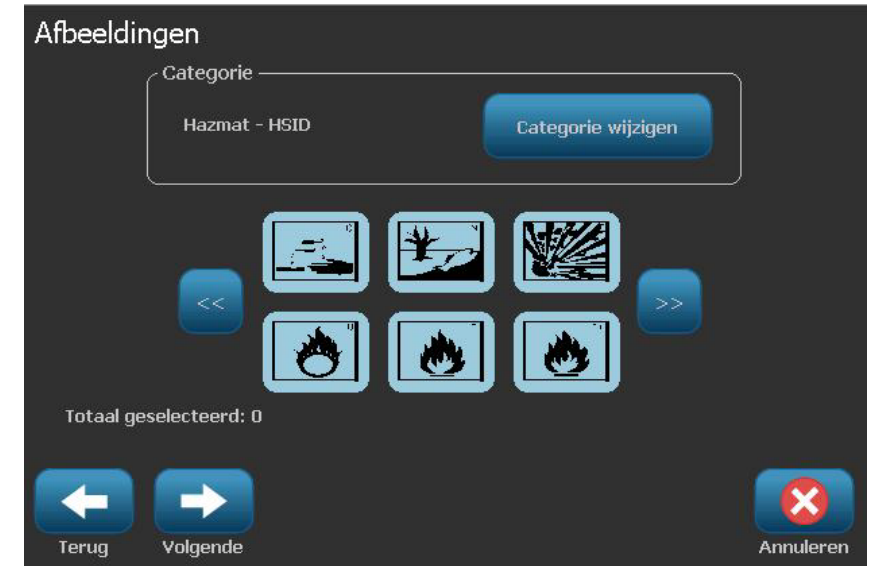

8. Wijzig eventueel de gegevens door **Pijpmarkeringsgegevens bewerken**

 $\bullet$   $\rightarrow$  te selecteren in het paneel *Pijpmarkering*. Niet alle velden kunnen worden gewijzigd.

9. Installeer het juiste lint en het afdrukmateriaal en druk het label af.

### <span id="page-177-0"></span>*Een symbool- of pijlpijpmarkering maken*

#### *Ga als volgt te werk om een symbool- of pijpmarkering te maken:*

- 1. Typ in het dialoogvenster *Afmetingen* de diameter van de pijp.
- 2. Kies in de lijst een *Tapebreedte*.

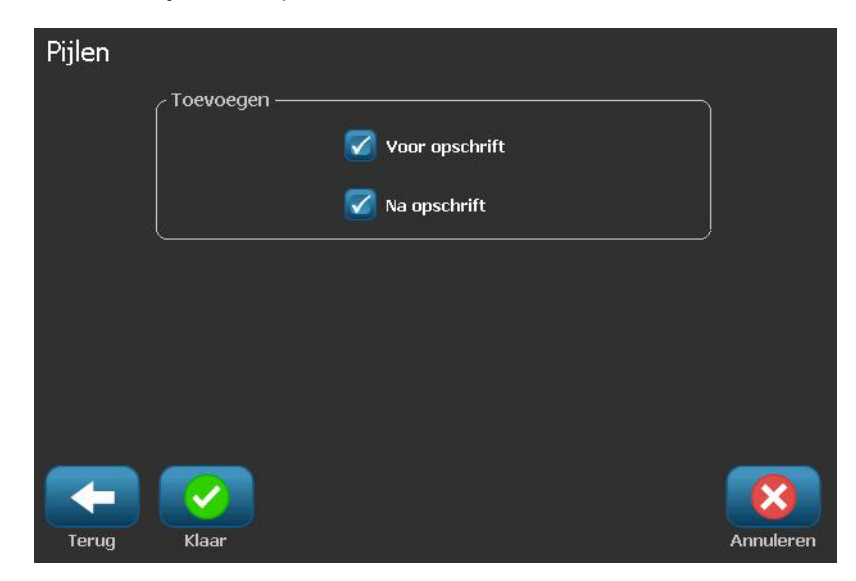

- 3. Selecteer **Volgende**.
- 4. Kies in het dialoogvenster *Materiaal in pijp* het type materiaal dat door de pijp stroomt en selecteer **Volgende**.

Het geselecteerde materiaal bepaalt welke kleuren worden gebruikt voor de pijpmarkering gebaseerd op de geselecteerde kleurnorm in het instellingsmenu van de *pijpmarkeringen*.

**Opmerking:** De informatie *Lint/tape* wordt gewijzigd en geeft de kleuren aan van het lint en het afdrukmateriaal dat voor dit type label moet zijn geïnstalleerd.

- 5. Kies in het dialoogvenster Symbooltype het type symbool:
	- a. Selecteer **Pijl** en selecteer **Voltooien**.

- or -

- b. Selecteer **Symbool** en kies een categorie en een afbeelding. Zodra u een afbeelding selecteert, wordt het label gemaakt en weergegeven in de *Editor*.
- 6. Installeer het juiste lint en het afdrukmateriaal en druk het label af.

### **Pijpmarkeringslabels opslaan, openen of verwijderen**

U kunt alleen vanuit de pijpmarkeringstoepassing pijpmarkeringslabels opslaan, openen en verwijderen.

*Ga als volgt te werk om de pijpmarkeringstoepassing te openen:*

1. Selecteer op de *Home*-pagina de optie **Pijpmarkeringen** . - or -

Selecteer **Meer labeltypes** en selecteer vervolgens **Pijpmarkeringen**

*Ga als volgt te werk om een pijpmarkering op te slaan:*

**Opmerking:** Deze procedure gaat ervan uit dat de pijpmarkering reeds is gemaakt. Raadpleeg *["Labels voor pijpmarkeringen maken" op pagina C-4](#page-171-0)* om een pijpmarkering te maken.

- 1. Zorg dat de pijpmarkering wordt weergegeven in het paneel *Pijpmarkering* en selecteer **Menu**.
- 2. Selecteer **Bestand opslaan** .
- 3. Selecteer een categorie of maak eventueel een nieuwe categorie.
- 4. Typ in het veld *Bestandsnaam* een bestandsnaam voor de pijpmarkering.
- 5. Selecteer **OK** . De pijpmarkering wordt opgeslagen.

*Ga als volgt te werk om een bestaande pijpmarkering te openen:*

- 1. Selecteer in het paneel *Pijpmarkering* de functie **Opgeslagen bestand openen** .
- 2. Selecteer in het dialoogvenster *Bestand openen* een categorie.
- 3. Selecteer een label. Het bestand wordt onmiddellijk geopend in de pijpmarkeringseditor.
- 4. Als u een pijpmarkering wilt bewerken, selecteert u **Pijpmarkeringsgegevens bewerken**.

#### *Ga als volgt te werk om een pijpmarkering te verwijderen:*

- 1. Selecteer in het paneel *Pijpmarkering* de functie **Menu**.
- 2. Selecteer **Bestand verwijderen** .
- 3. Selecteer in het dialoogvenster *Bestand verwijderen* de categorie waar het label is opgeslagen.
- 4. Selecteer het label dat u wilt verwijderen.
- 5. Wanneer u gevraagd wordt het bestand te verwijderen, kiest u **Ja**. Als u Nee selecteert, wordt de bewerking geannuleerd.

## **QuickLabels**

### **QuickLabels maken**

QuickLabel is een toepassing waarin u kunt kiezen uit een lijst van vooraf gemaakte labels. Gebruik deze procedure om QuickLabels te openen.

#### *Ga als volgt te werk om een QuickLabel te maken:*

1. Selecteer op de *Home*-pagina de optie **QuickLabel** .

```
- or -
```
Selecteer **Meer labeltypes** en selecteer vervolgens **QuickLabel**.

2. Typ in het dialoogvenster *Label selecteren* het **Label-ID** en selecteer vervolgens **OK**.

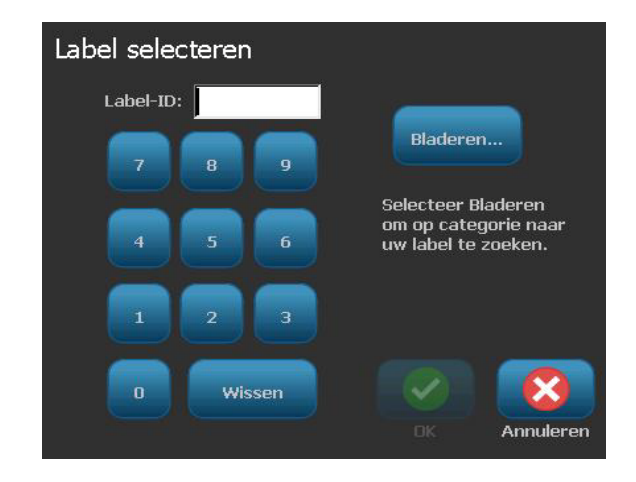
- or -

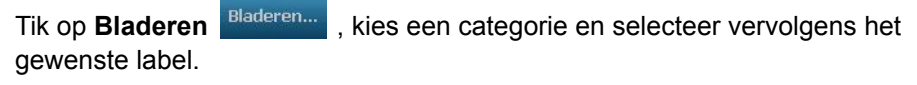

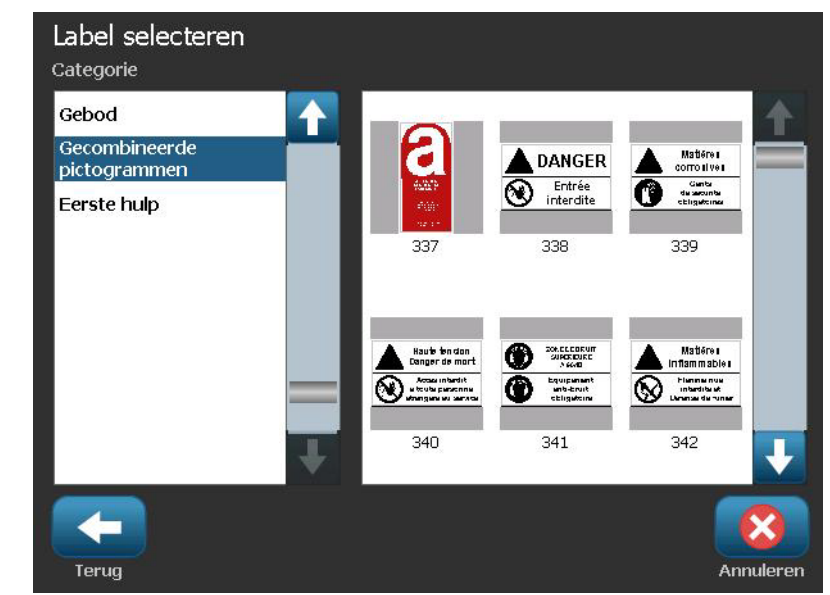

- 3. Bewerk eventueel het QuickLabel aan de hand van de gebruikelijke bewerkingsprocedures. Zie *["Werken met labels" op pagina 3-1](#page-48-0)* en *["Werken](#page-62-0)  [met objecten" op pagina 4-1](#page-62-0)* voor meer informatie.
- 4. Raadpleeg *["Werken met labelbestanden" op pagina 6-1](#page-114-0)* voor het opslaan, openen en verwijderen van QuickLabels.

# **Cirkelmeter labeltype**

De Circular Gauge (Cirkelmeter) is een onderdeel dat wordt gebruikt om elementwaarden weer te geven op een cirkelvormige schaal. Hij omvat een bereik van nummers, met een minimum- en maximumwaarde, weergegeven op de meter. Normaal gezien bevat een meter labels en markeringen om een nauwkeurige meting te produceren van wat de meter aangeeft.

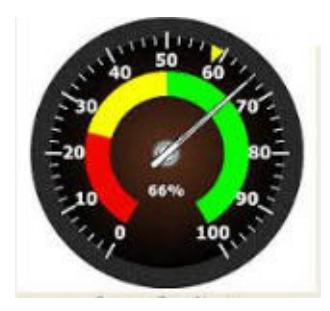

Een cirkelvormige meter rangschikt de markeringen en labels in een cirkelvormige wijze, op een volledige of gedeeltelijke cirkel. Een cirkelvormige schaal kan worden gebruikt om schalen te creëren zoals uurwerken en kilometertellers.

1. Ga naar het Circle Gauge (Cirkelmeter) labeltype in overeenstemming met de vorige procedures.

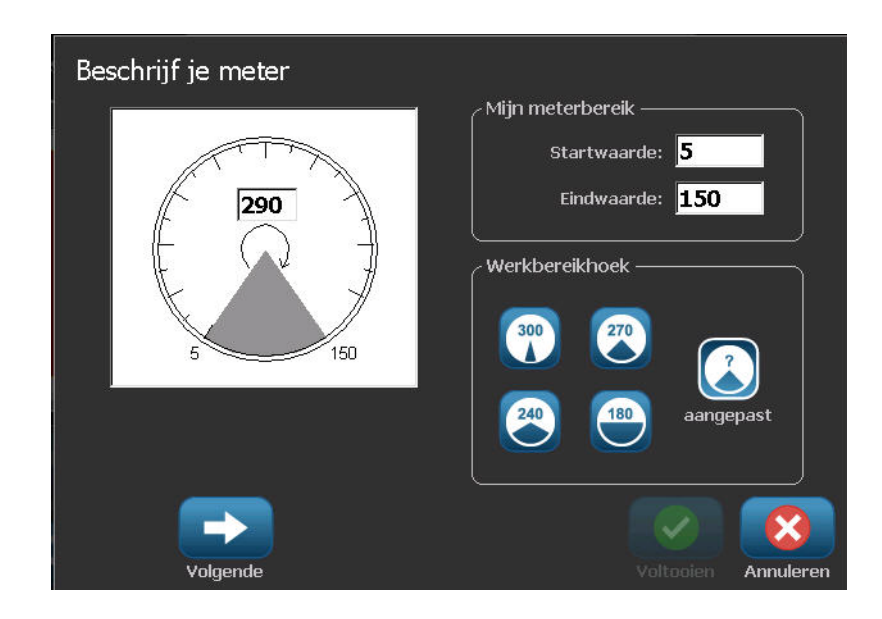

De gegevensvelden op het Describe your Gauge (Uw meter beschrijven) worden gebruikt om de parameters van de meter in te stellen.

- 2. In My Gauge Range (Mijn meterbereik) tikt u op het Start Value (Startwaarde) en voert u de (minimum) startwaarde van het bereik dat u wilt weergeven op de meter.
- 3. Tik op het End Value (Eindwaarde) gegevensveld en voer de (maximum) eindwaarde in voor het bereik dat u wilt weergeven op de meter.
- 4. In de Operating Range Angle (Operationeel bereik hoek) tikt u op de gewenste hoek die u het bereik wilt doen weergeven op de meter.
- 5. Als de gewenste hoek niet aanwezig is, tikt u op Custom (Aangepast) .

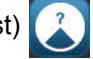

- 6. In het Custom (Aangepast) gegevensveld (in het midden van het meterpictogram) voert u het aangepaste aantal graden in van de hoek.
- 7. Wanneer u klaar bent, tikt u op Next (Volgende) .

De In-Range Zone (Binnen bereik zone) biedt een visueel element op de meter om aan te tonen wanneer een systeem overschakelt op de optimale waarde of de schadelijke waarde. Bijvoorbeeld, de temperatuurmeter in een auto die aantoont wanneer de motor oververhit raakt; of een fietspomp die aantoont wanneer u de optimale hoeveelheid lucht gepompt hebt voor het soort band dat u oppompt.

In het Label Setup (Labelinstelling) scherm beschrijft u nog altijd parameters voor de meter (niet het label).

- 8. In het Label Setup (Labelinstelling) dialoogvenste, in In-Range Zone (Binnen bereik zone), tikt u op het Start Value (Startwaarde) gegevensveld en voert u de startwaarde in voor het bereik dat u wilt weergeven op de meter. (Deze In-Range Zone (Binnen bereik zone) wordt weergegeven door de groene zone in de onderstaande afbeelding.)
- 9. Tik op het End Value (Eindwaarde) gegevensveld en voer de eindwaarde in voor het bereik dat u wilt weergeven op de meter.

**Opmerking:** De Start (Start-) en End Value (Eindwaarde) van de In-Range Zone (Binnen bereik zone) moeten tussen de start- en eindwaarde vallen van het algemene meterbereik, vooraf ingesteld in My Gauge Range (Mijn meterbereik).

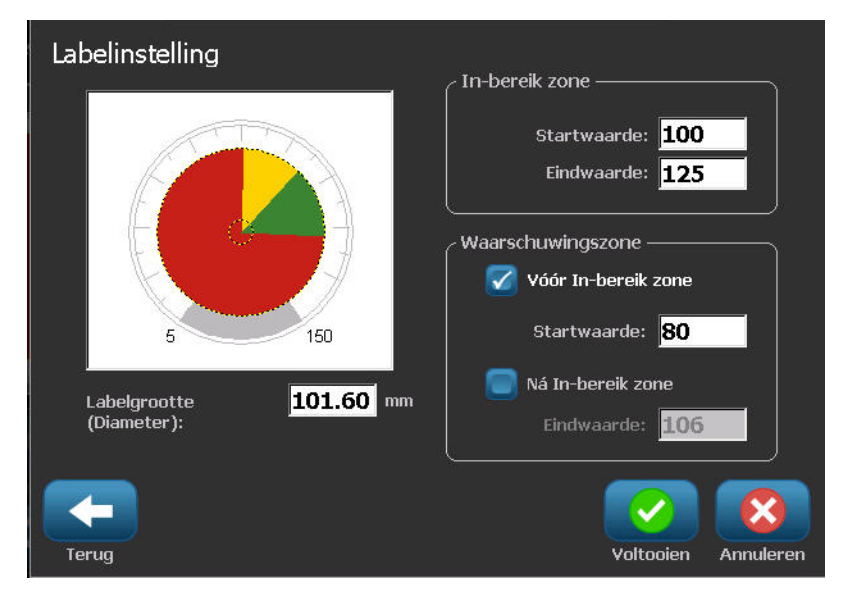

De Caution Zone (Waarschuwingszone) is optioneel. De Caution Zone (Waarschuwingszone) bevat een visueel element dat aankondigt wanneer u de In-Range Zone nadert. (De Caution Zone (Waarschuwingszone) wordt weergegeven door de gele zone in de vorige afbeelding.)

Ga als volgt te werk om een Caution Zone (Waarschuwingszone) in te stellen:

- 10. Tik op de optie met de beschrijving van waar u de Caution Zone (Waarschuwingszone) wilt weergeven op de gradiënt (Voor of na).
- 11. Tik op het gegevensveld voor de geselecteerde optie en voer de gevraagde waarde in (Start if Before (Starten indien voor), End if After (Eindigen indien na)).
- 12. Wanneer u klaar bent, tikt u op Finish (Voltooien).

### **Kleuren meten**

U kunt de kleur van het bereik op de meter wijzigen. Dit is een goed idee, in het bijzonder als de In-Range Zone (Binnen bereik zone) een negatief scenario omvat. Bijvoorbeeld, voor de temperatuurmeter van een personenwagen is het mogelijk de In-Range Zone (Binnen bereik zone) in het rood weer te geven. Dit wijst erop dat de motor opwarmt.

#### *Ga als volgt te werk om de kleur van een cirkelmeterzone te wijzigen:*

1. In het Circle Gauge Label (Cirkelmeter label) configuratiescherm, in More

Options (Meer opties), tik op Right (Rechts) om het te verplaatsen naar het Colors (Kleuren) configuratiescherm.

2. In Colors (Kleuren) tikt u op de optie waarvan u de kleur wilt wijzigen (Out-of-Range (Buiten bereik), In-Range (Binnen bereik) of Caution (Waarschuwing).

3. In het Choose the Object Color (De objectkleur kiezen) scherm tikt u op de kleur die u wilt toepassen op die zone.

**Opmerking:** Als de kleur die u geselecteerd hebt niet geïnstalleerd is op de printer verschijnt een bericht met de melding dat u de kleur moet installeren op het moment dat u wilt afdrukken.

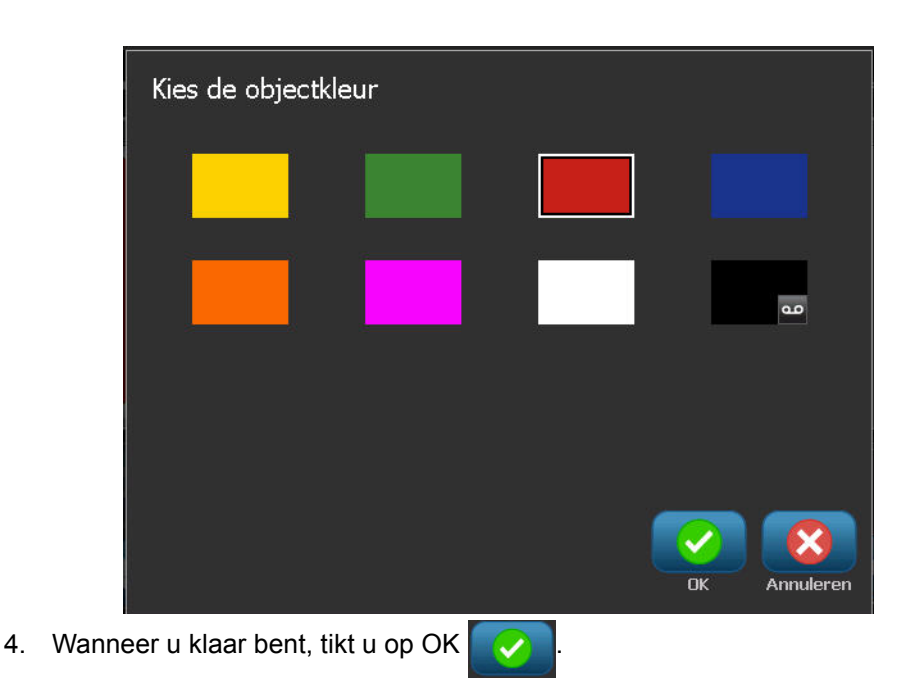

U kunt de rand van de meter weergeven met een dikkere of donkere grens.

### *Ga als volgt te werk om de rand van de meter beter weer te geven:*

- 1. In het Colors (Kleuren) scherm tikt u op de optie Show Black Outline (Zwarte rand weergeven) om het te selecteren.
- 2. Tik op de gewenste lijndikte optie (Smal, gemiddeld of breed).

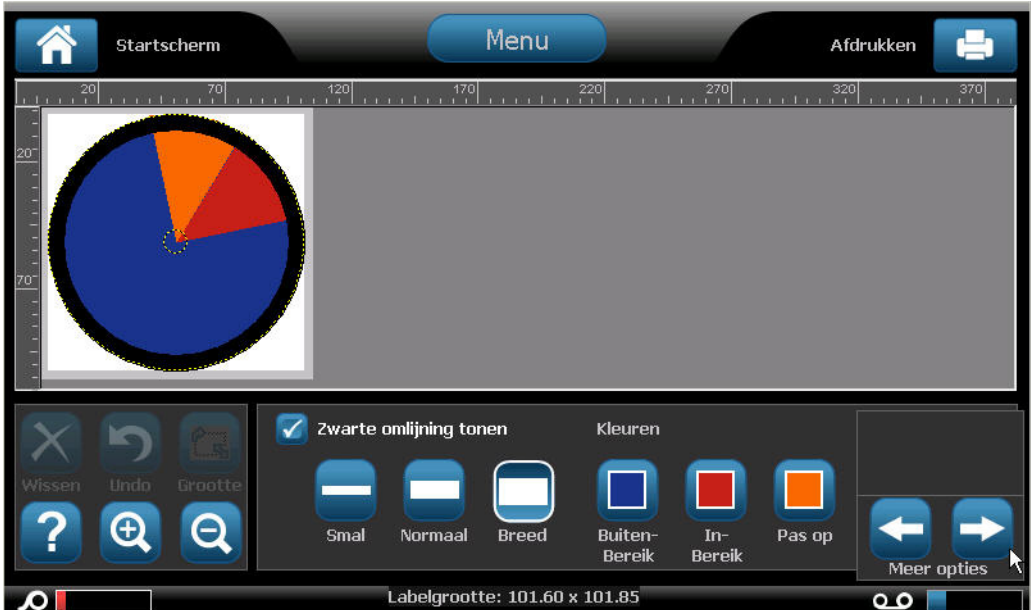

# **Gradenschaal**

Een gradenschaal is een lineaire schaal van gemengde kleuren. Elke kleur die gedefinieerd werd voor een numeriek bereik mengt met de volgende kleur om zo een gradiënt strook te creëren. Elk punt op de gradenschaal staat voor een unieke kleur en waarde. Dus, entiteiten met verschillende waarden verschijnen in unieke kleuren naargelang de positie van de waarde op de gradenschaal. Alle onderste en bovenste limieten in de gradenschaal worden gemarkeerd met vinkjes.

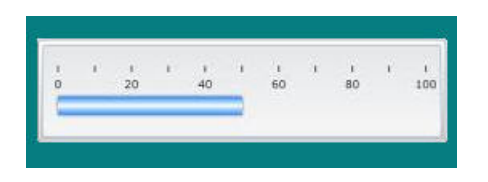

### *Ga als volgt te werk om een gradenschaal label te maken:*

1. Ga naar het gradenschaal labeltype in overeenstemming met de vorige procedures.

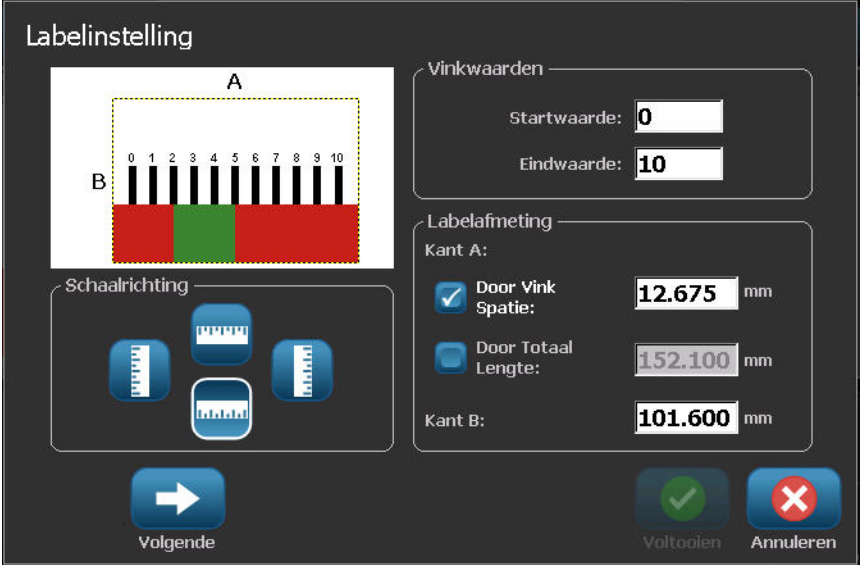

- 2. In het Label Setup (Label instelling) dialoogvenster, in Scale Orientation (Schaaloriëntering), tikt u op de knop die aangeeft hoe u gradenschaal wilt weergeven (boven, onder, links of rechts).
- 3. In Tick Values (Bereikwaarden) tikt u op het Start Value: (Startwaarde:) gegevensveld in en voert u de startwaarde in voor de schaal.

4. In Tick Values (Bereikwaarden) tikt u op het End Value: (Eindwaarde:) gegevensveld in en voert u de eindwaarde in voor de schaal.

De Label Size (Labelgrootte) sectie definieert de grootte van het gradenschaal label. De A-zijde (de lange zijde) kan worden gedefinieerd door de afstand tussen elke markering in te stellen (op basis van de tussenruimte) of door een algemene lengte van de schaal in te stellen (op basis van de totale lengte). Wanneer een van deze parameters automatisch worden bevolkt, wordt de andere parameter berekent aangezien ze afhankelijk zijn van elkaar. De B-zijde is de afmeting voor de korte zijde van het label.

- 5. In Label Size (Labelgrootte) tikt u op de gewenste optie om de grootte van het label te bepalen.
- 6. Tik op het gegevensveld voor de geselecteerde optie en voer de gewenste meting in.
- 7. Tik op Next (Volgend) .

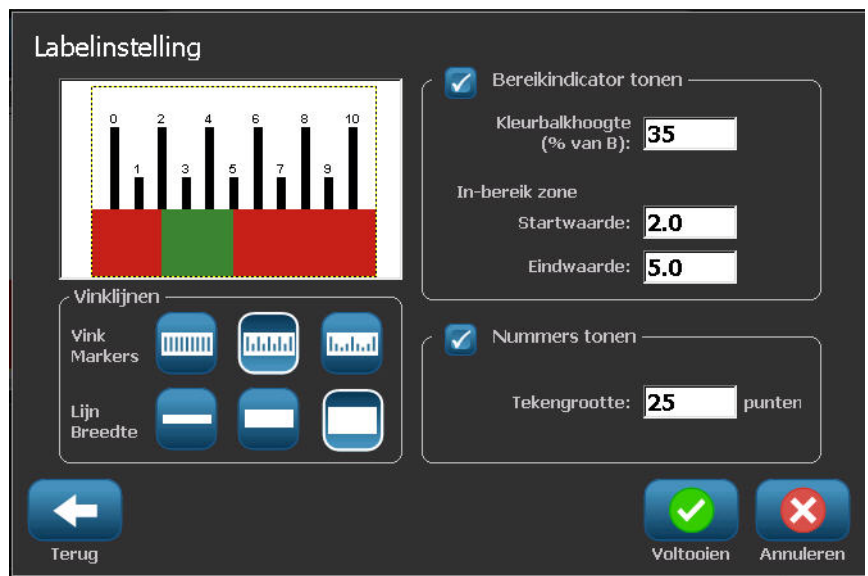

- 8. In Tick Lines (Tik op de lijnen) tikt u op de knop die weergeeft hoe u de markeringen wilt weergeven.
- 9. In Tick Lines (Tik op de lijnen) tikt u op de knop van de gewenste breedte van de markeringen.
- 10. Tik op de optie Show Range Indicator (Bereikindicator weergeven) als u de gekleurde balk wilt weergeven samen met de markeringen.
- 11. Om de grootte van de kleurbalk te wijzigen, tikt u op het Color Bar Height (% of B): (Kleurbalk hoogte (B %):) gegevensveld en geeft u het percentage aan dat de kleurbalk moet innemen op de kleurgradiënt schaal.

De In-Range Zone (Binnen bereik zone) geeft een visueel element weer op de meter om aan te tonen wanneer een systeem overschakelt op de optimale of schadelijke waarde.

- 12. Tik op het Start Value: (Startwaarde:) gegevensveld in In-Range Zone (Binnen bereik zone) en voer de startwaarde van het bereik toe om de grootte van de binnen bereik zone toe te voegen of te wijzigen.
- 13. Tik op het End Value: (Eindwaarde:) gegevensveld in In-Range Zone (Binnen bereik zone) en voer de eindwaarde van het bereik in.

**Opmerking:** Als u geen In-Range Zone (Binnen bereik) wenst, geeft u een Starten Eindwaarde van 0 (nul) in.

14. Om het aantal cijfers op de schaal weer te geven, tikt u op de optie Show Numbers (Nummers weergeven) (indien nog niet geselecteerd).

Ga als volgt te werk om de lettertypegrootte van de cijfers in de gradenschaal te wijzigen, met de optie Show Numbers (Nummers weergeven) geselecteerd:

- 15. Tik op de Font Size: (Lettertypegrootte:) en voer de gewenste puntgrootte van het lettertype weer.
- 16. Wanneer u klaar bent, tikt u op Finish (Voltooien) .

# **GHS/CLP**

CLP is de regelgeving met betrekking tot de classificatie, labeling en verpakking van stoffen en mengsels. Deze regelgeving lijnt vorige EU-wetgeving met betrekking tot classificatie, labeling en verpakking van chemische stoffen uit met de GHS (Globally Harmonised System of Classification and Labeling of Chemicals (Globaal geharmoniseerd classificatie en labeling systeem van chemische stoffen)). De belangrijkste doeleinden zijn de vereenvoudiging van de internationale handel in chemische stoffen en de handhaving van het bestaande niveau van bescherming van de volksgezondheid en het milieu.

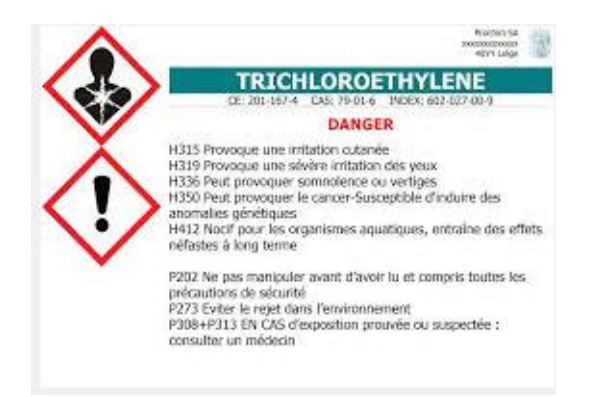

### *Ga als volgt te werk om een GHS/CLP-label te maken:*

- 1. Ga naar het GHS/CLP-labeltype in overeenstemming met de vorige procedures.
- 2. In Select Template (Sjabloon selecteren) tikt u op de gewenste

sjabloonopmaak en daarna op Next (Volgende) .

3. In Label Type (Labeltype) kiest u een Mono (enkel zwart) label of Color (Kleur)

(rode ruit) label en daarna op Next (Volgende) .

4. Tik ergens op het weergegeven label om het CLP (GHS) Data (Gegevens) dialoogvenster te openen.

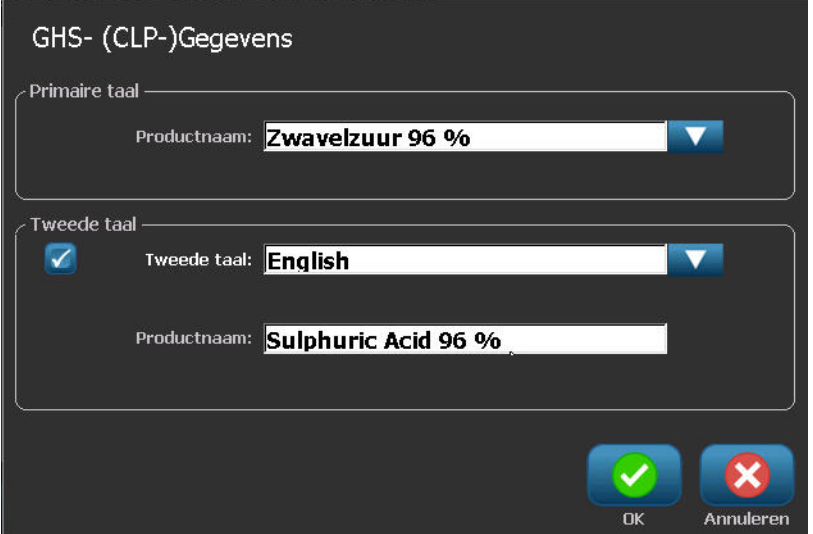

5. Voer de naam van de chemische stof (het product) die u wilt gebruiken in het Product Name: (Productnaam:) gegevensveld.

OF, indien de naam van chemische stoffen werden opgeslagen (eerder gebruikt):

In Primary Language (Primaire taal) tikt u op de omlaag pijl naar Product nam (Productnaam) om een lijst van producten weer te geven. Tik daarna op het gewenste product.

Als een tweede taal gebruikt wordt op het label, onder Second Language (Tweede taal):

- 6. Tik op de optie Second Language (Tweede taal).
- 7. Tik op de omlaag pijl naast het Second Language: (Tweede taal:) gegevensveld om een lijst van de talen weer te geven.
- 8. Gebruik de omhoog/omlaag pijlen in de lijst schuifbalk om meer talen weer te geven. Tik daarna de gewenste tweede taal.

Als u een tweede taal gebruikt, wordt de productnaam automatisch weergegeven in de geselecteerde taal.

- 9. Tik op OK .
- 10. Tik op een van de verklaringen in het weergegeven label om het CLP (GHS) Statements (Verklaringen) dialoogvenster.
- 11. Tik op Add (Toevoegen) roevoegen voor de verklaring die u wilt toevoegen

(Risico, Voorzorgsmaatregel, Aanvullend).

12. In het Select Hazardous Statements (Risico verklaringen) scherm tikt u op de omhoog/omlaag pijlen in de schuifbalk om meer verklaringen weer te geven.

OF, als u het codenummer, of de verwoording, kent van de verklaring kunt u:

Op het Search (Zoeken) gegevensveld tikken om het woord of de verwoording in te voeren.

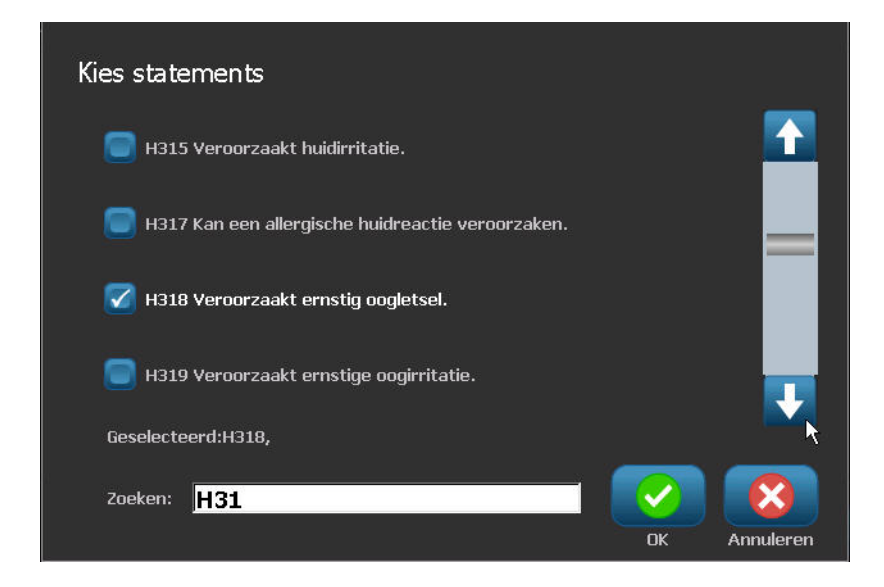

**Opmerking:** Naarmate u de gegevens,of een deel van de gegevens, invoert in het Search (Zoeken) veld wordt onmiddellijk een lijst samengesteld met die verklaringen waarin de ingevoerde tekens in die positie vermeld staan in hun verklaring. De lijst wordt gerichter na het typen van iedere letter of cijfer.

- 13. In de samengevatte lijst tikt u op de optie voor de verklaring die u wilt gebruiken. (U kunt uit meer dan één optie selecteren.)
- 14. Wanneer u klaar bent, tikt u op OK  $\blacksquare$
- 15. Herhaal Stappen 14 tot 17 voor andere verklaringen die u wilt toevoegen.

OF, om een eerder toegevoegde verklaring te verwijderen:

Tik op Clear (Wissen) wissen voor de verklaring(en) die u wilt verwijderen.

16. Wanneer u klaar bent, tikt u op Finish (Voltooien) .

Aanraken om labelinhoud te wijzigen Zwavelzuur 96 % Sulphuric Acid 96 % H318 Veroorzaakt ernstig oogletsel. P103 Alvorens te gebruiken, het etiket lezen. EUH018 Kan bij gebruik een ~ontvlambaar/ontplofbaar~ damp-luchtmengsel vormen. H318: Causes serious eye damage. P103: Read label before use. EUH018: In use may form ~flammable/explosive~ CAS-nr> EC/EINECS-nr> <Indexcijfer> <Bedrijfsnaam en <Signaalwoord> Aangepaste velden <Reacties> adres> <Telefoonnr> Etiketsjabloon: GHS\_1 105 x 155 Annuleren Vorige

Het label geeft de toegevoegde verklaringen weer.

Er zijn andere velden op het label waar u aangepaste gegevens kunt toevoegen. Deze velden worden aangeduid met < >.

#### *Ga als volgt te werk om de aanbevolen aangepaste informatie toe te voegen:*

1. Tik in het label op het gewenste aangepaste veld (tussen de haakjes).

Een dialoogvenster verschijnt waar u de gevraagde informatie kunt invoeren.

- 2. Tik op het gewenste gegevensveld om gegevens in te voeren.
- 3. Als u klaar bent met het specifieke gegevensscherm tikt u op OK .

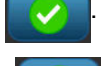

4. Als u klaar bent met het volledige label tikt u op Finish (Voltooien) .

GSH Identification Solutions B.V. E-mail info@gsh-id.nl Tel. 0184 421 859

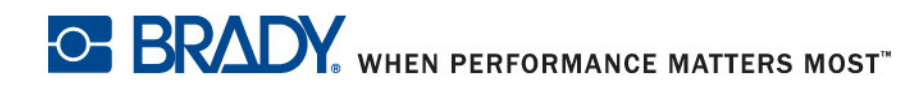

 GSH Identification Solutions B.V. Lelystraat 93 K 3364 AH Sliedrecht Tel. +31 184 421 859 www.gsh-id.nl info@gsh-id.nl www.bradywebshop.nl

Uw Brady disributeur

**© 2012 Brady Worldwide, Inc. Alle rechten voorbehouden.**